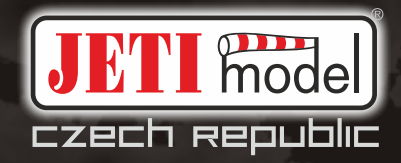

# duplex <u>radio control system</u>

FW 2.00 **DC/ds-16** de

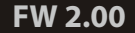

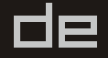

#### **Inhaltsverzeichnis**

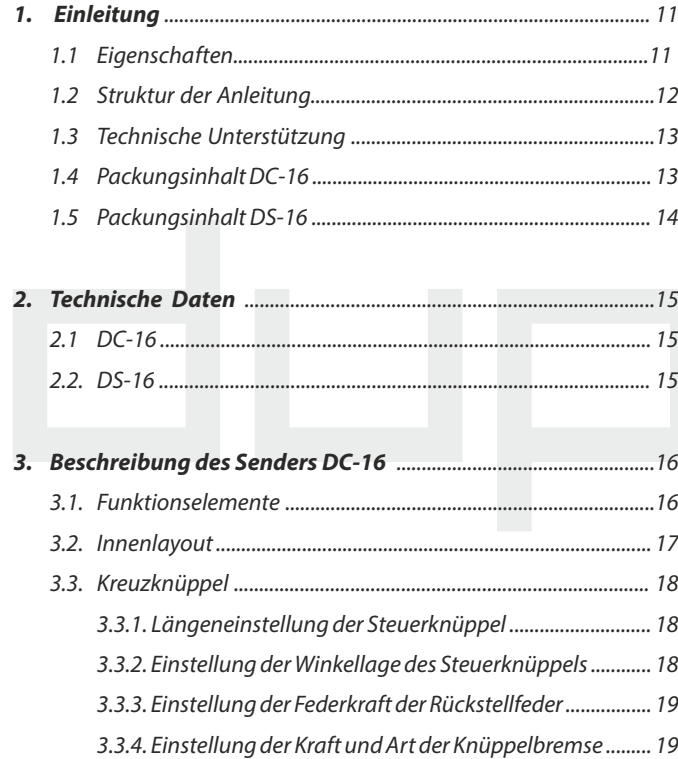

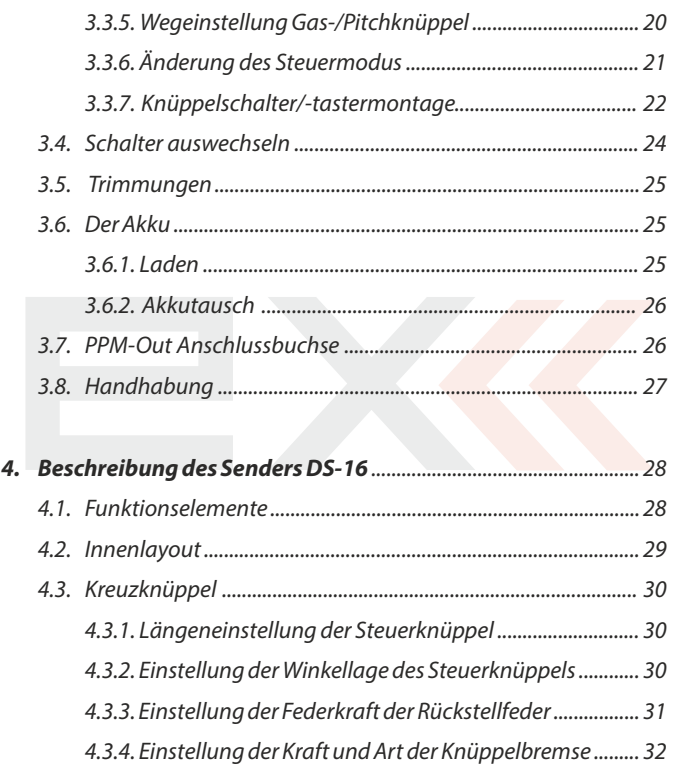

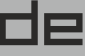

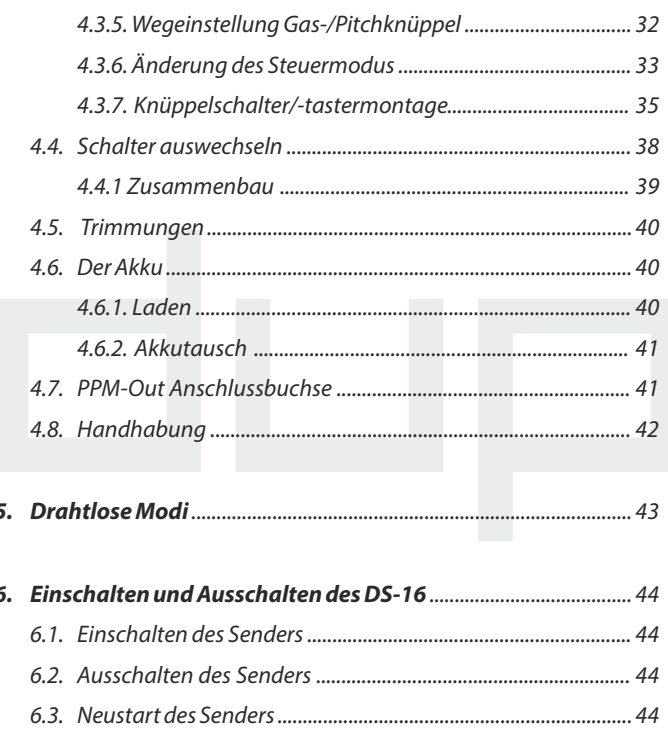

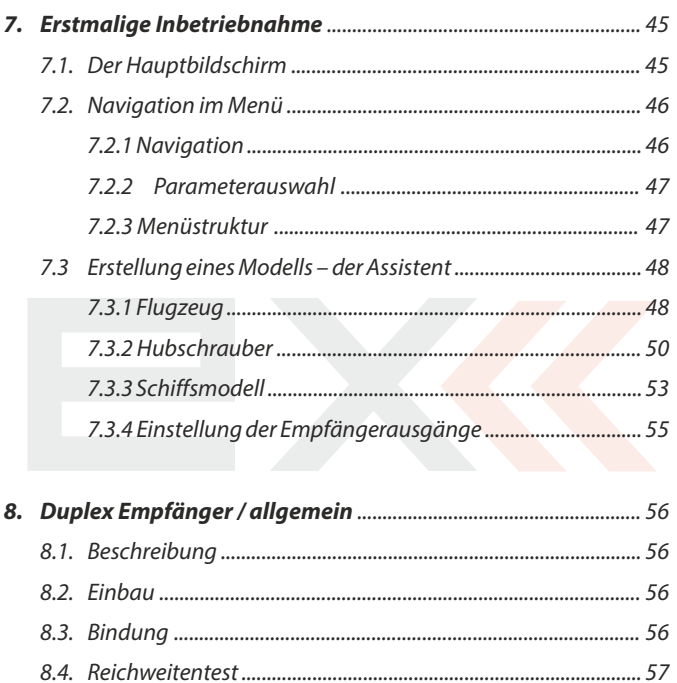

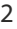

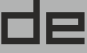

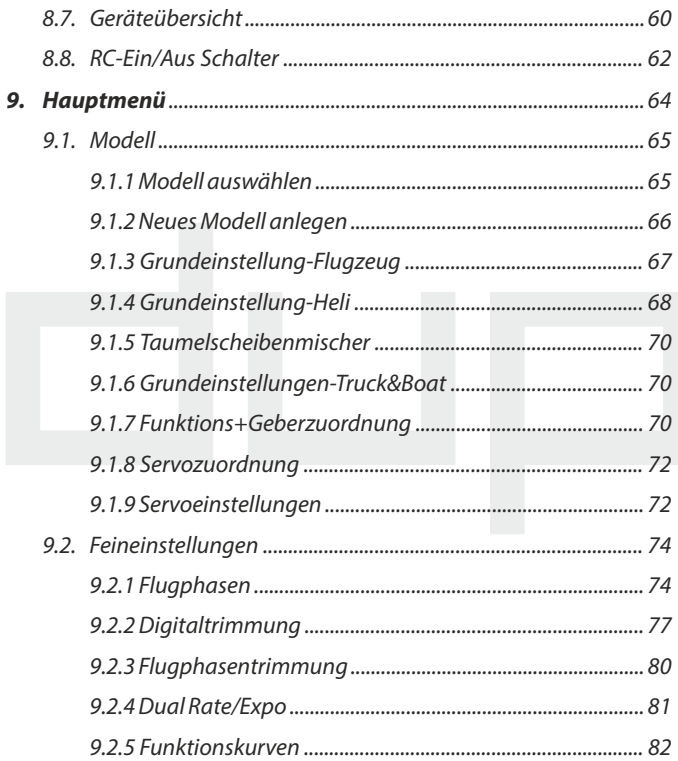

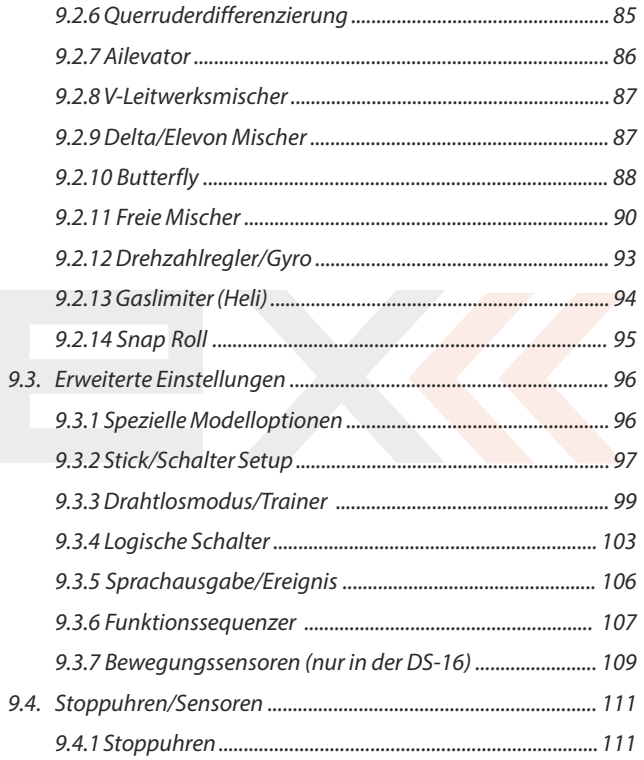

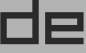

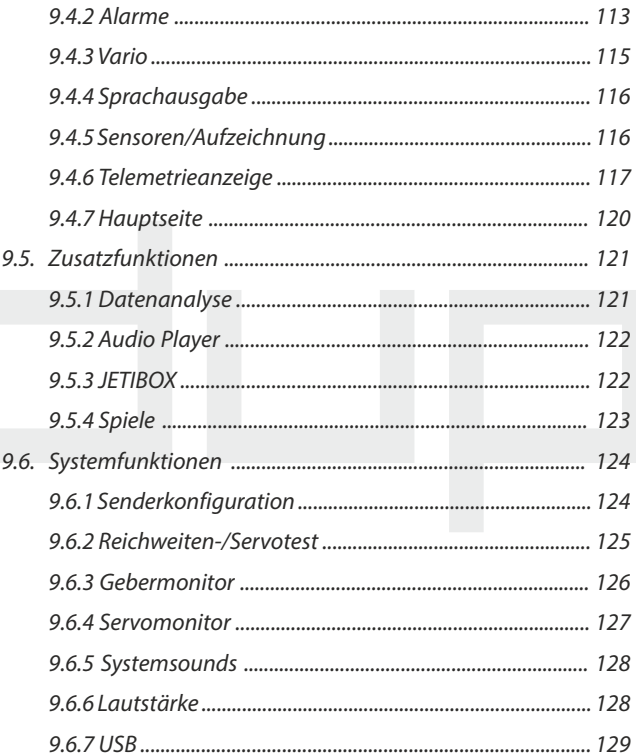

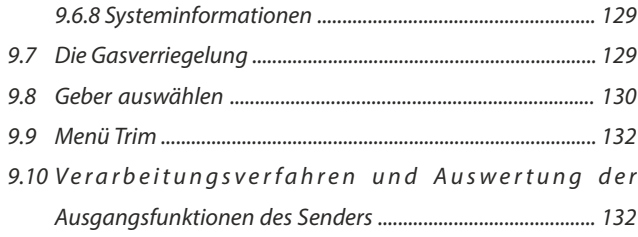

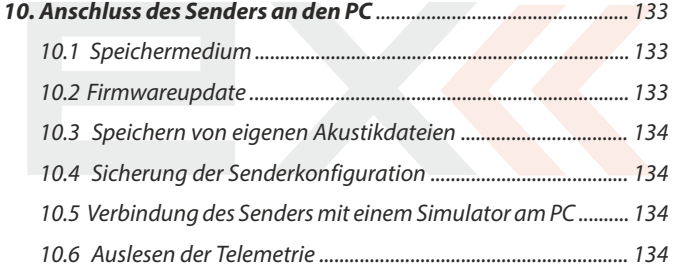

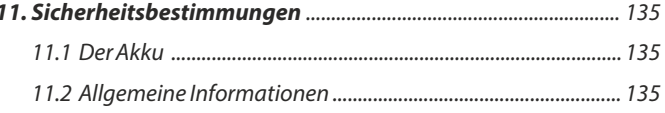

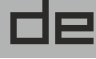

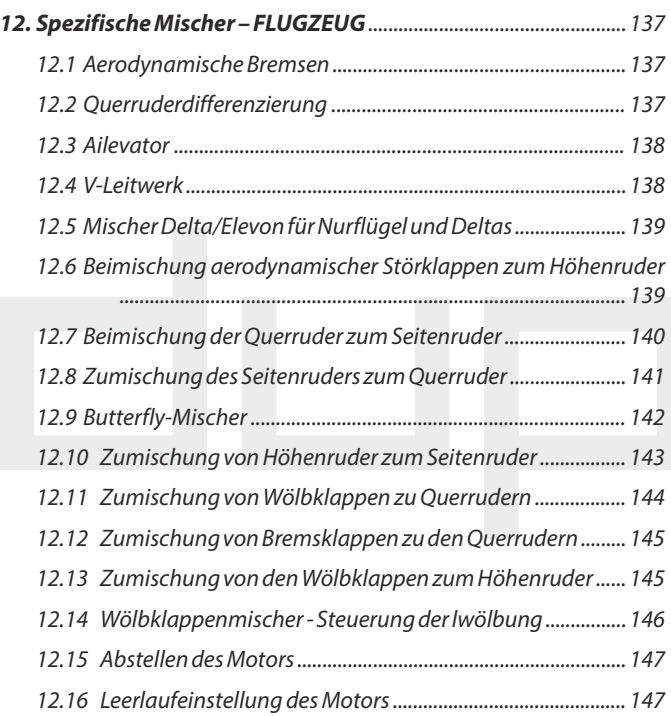

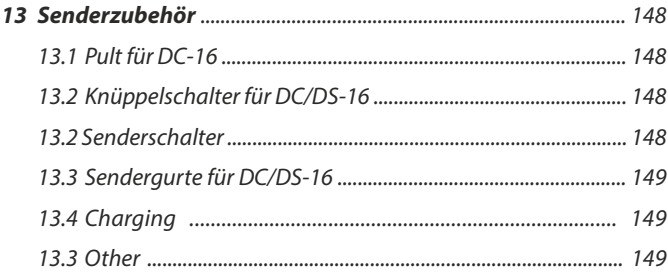

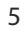

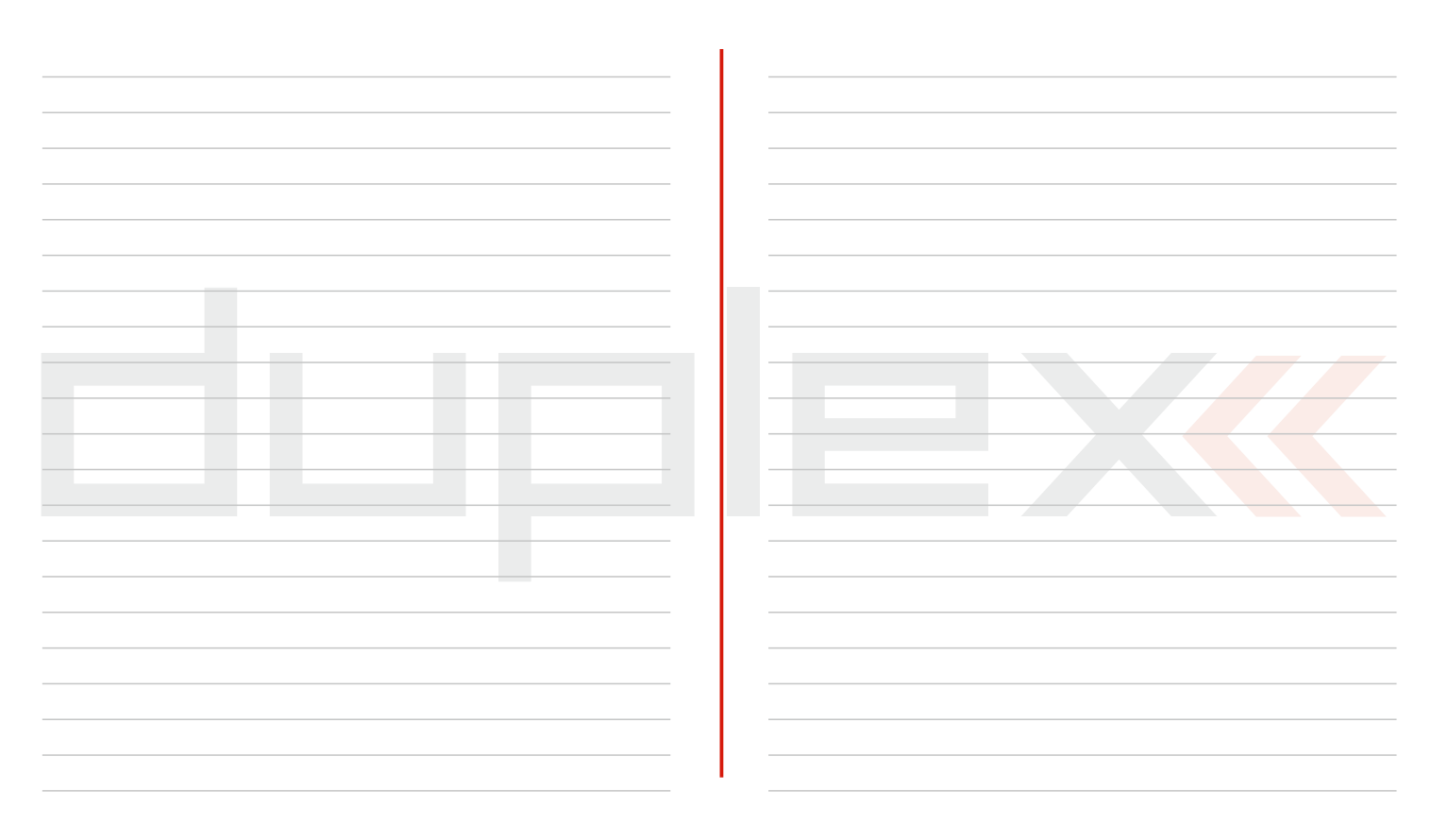

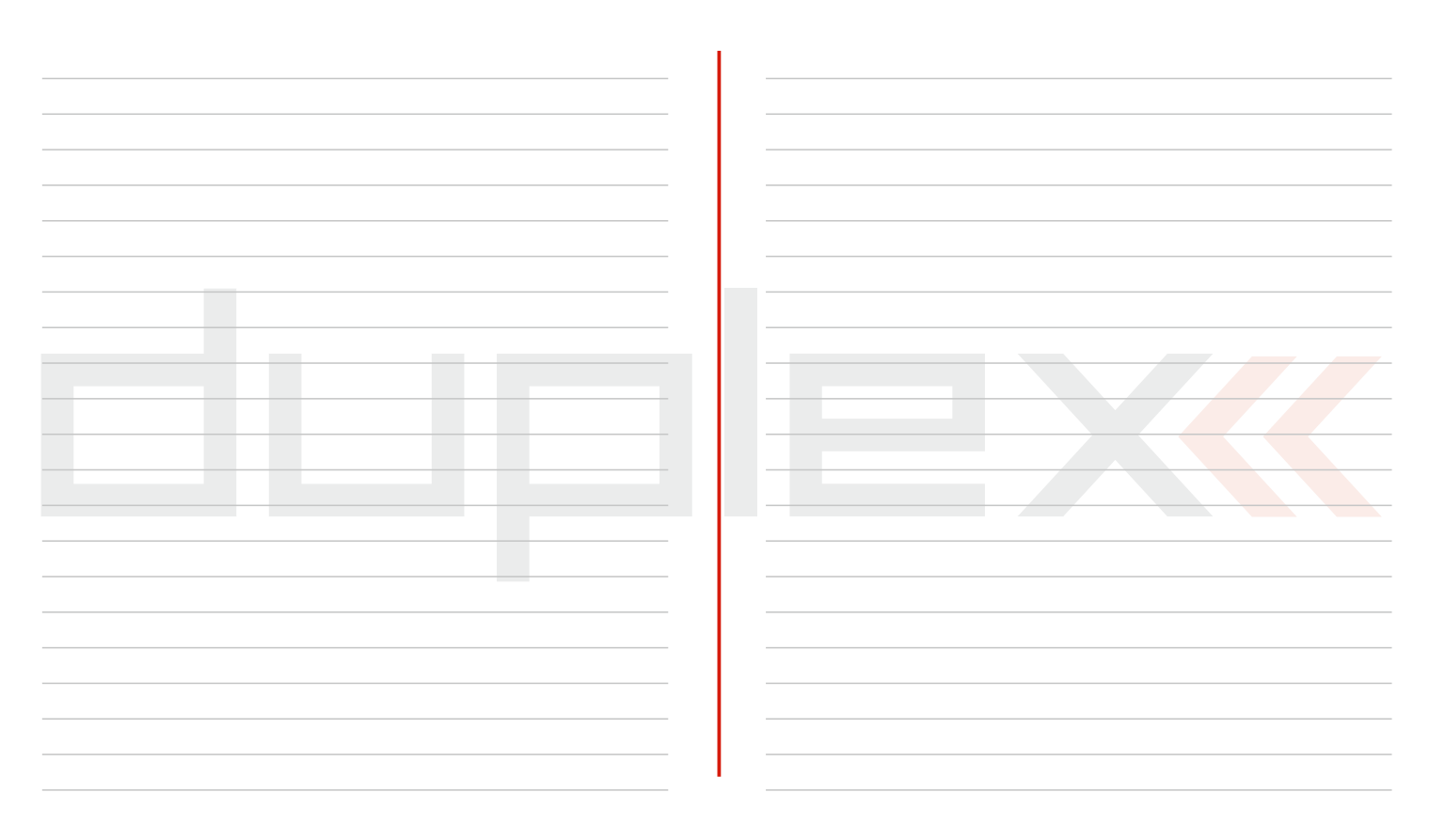

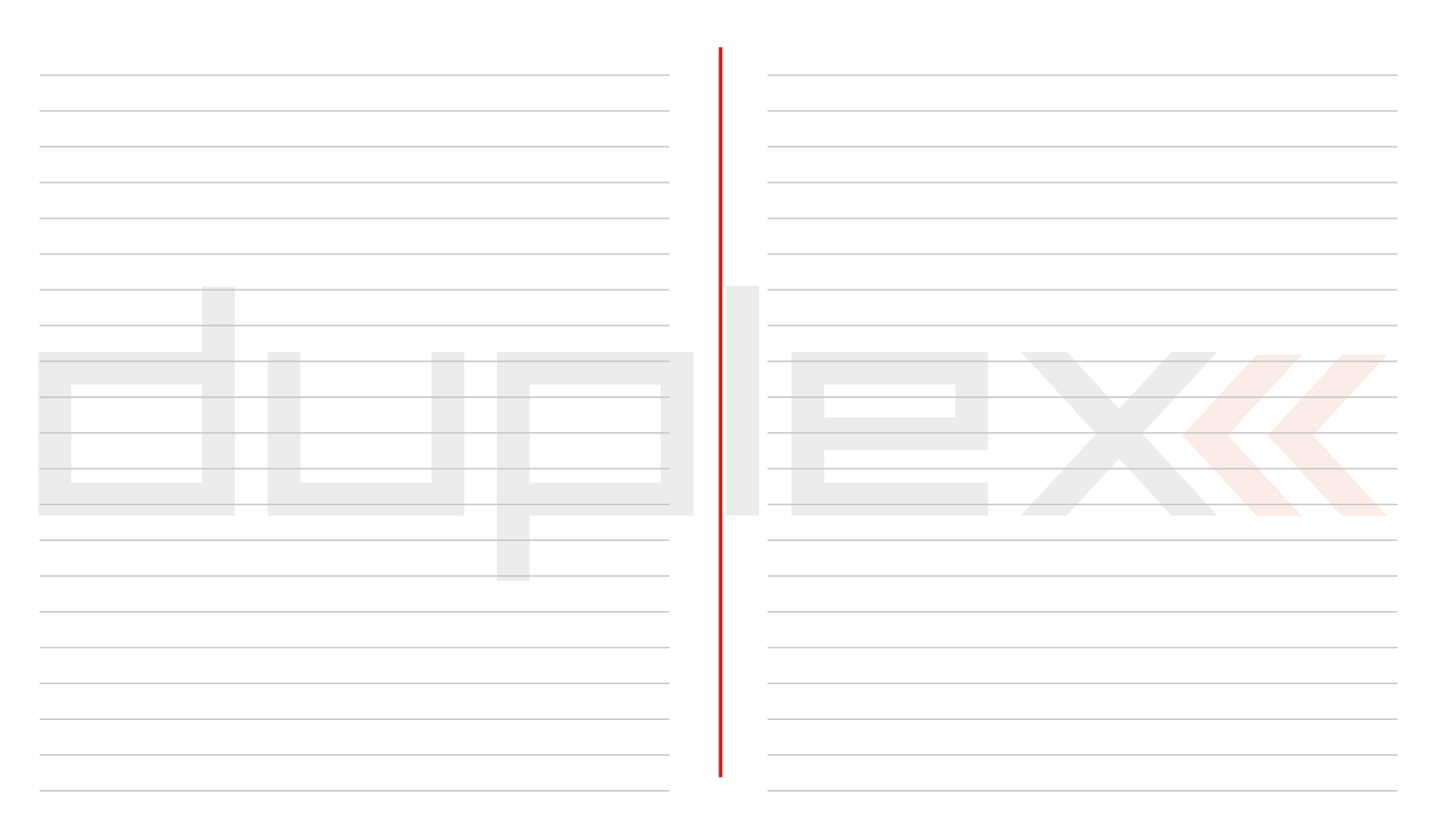

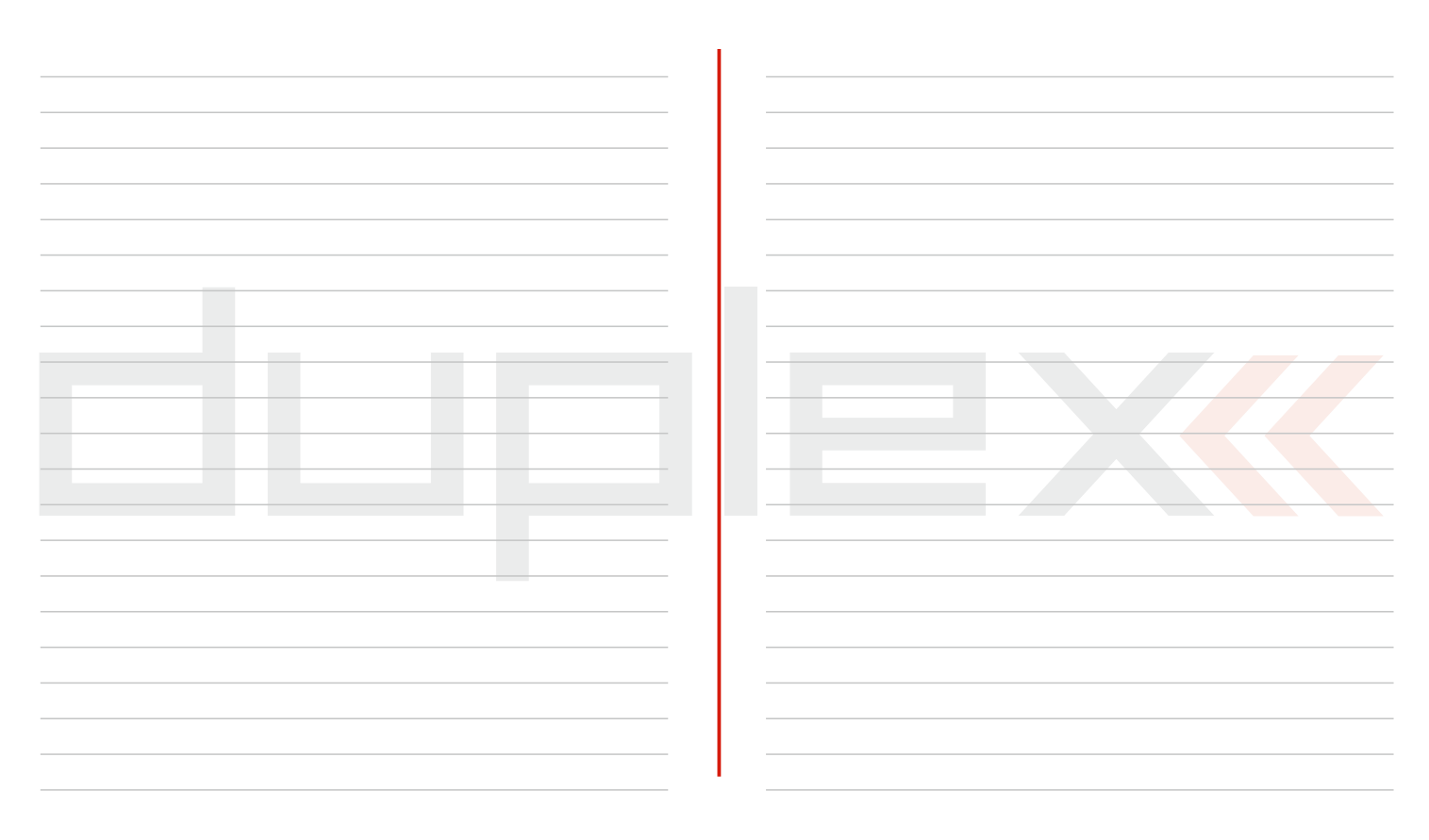

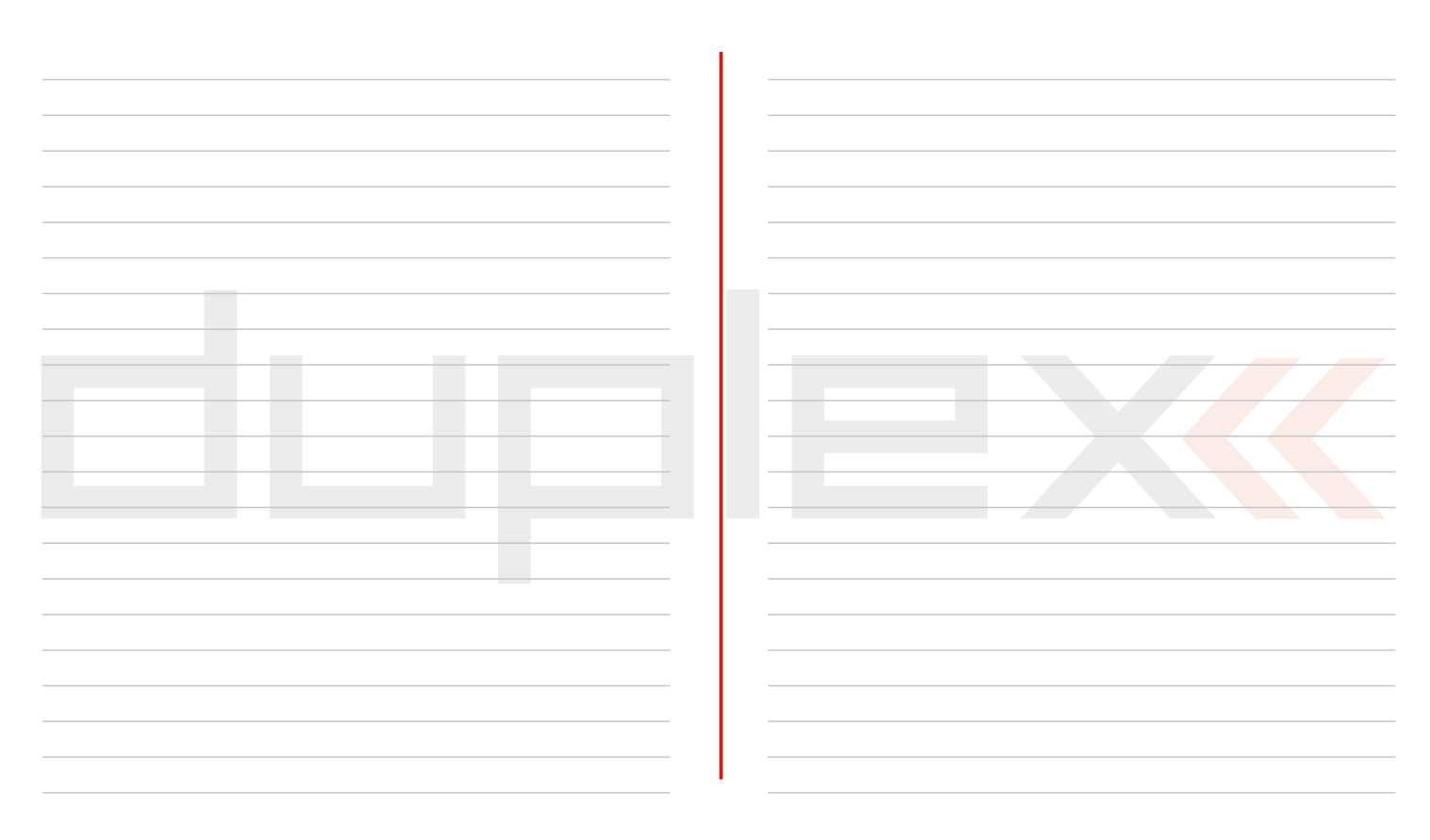

# **1 Einleitung**

Die neuen Sender DC-16 und DS-16 sind unter Mitarbeit von professionellen Piloten und Weltmeistern entstanden. Diese Sender wurden mit dem Ziel maximaler Anwenderfreundlichkeit, einfacher Bedienung, maximaler Lebensdauer und Zuverlässigkeit der mechanischen Bauteile entwickelt. Das Metallgehäuse bietet maximalen möglichen Schutz der Oberfläche vor Chemikalien, die einfache Formgebung erleichtert Wartungsarbeiten. Die mit höchster Präzision gefertigten und mehrfach kugelgelagerten Kreuzknüppel aus Metall zeugen in Verbindung mit magnetischen Hallsensoren für den innovativen Zugang zur Konstruktion dieser am höchsten beanspruchten Elemente einer Fernsteuerung.

Das oben am Sender angeordnete hintergrundbeleuchtete Display bietet ausgezeichnete Lesbarkeit und einen großen Betrachtungswinkel. Dank der hervorragenden Displayauflösung und Verwendung vieler Graphikelemente ist es möglich, die Einstellungen einfach und intuitiv zu halten, vor allem bei der Darstellung von Telemetriedaten.

Bei den DUPLEX-Produkten wurden die Möglichkeiten im Bereich der Übertragung von Telemetriedaten und deren Weiterverarbeitung am Display des Senders sowie ihre Analyse am PC erweitert. Beim Sender ist die Einstellung von Warntönen (inklusive vom Anwender selbst erstellter Klänge) möglich, damit können alle auf Telemetriedaten oder Geberzuständen beruhenden Situationen und Informationen akustisch signalisiert werden.

#### **1.1 Eigenschaften**

**Duplex 2,4GHz** - die Sender nutzen für Steuerung und Empfang von Telemetriedaten vom Modell das drahtlose System Duplex 2,4GHz, welches ebenfalls von der Firma JETI model entwickelt worden ist. Das Übertragungssystem Duplex 2,4GHz ist sehr zuverlässig und hat sich seit vielen Jahren bewährt.

**Eingebaute Telemetrie** - die Sender wurden von Anfang an mit Rücksicht auf übersichtliche Darstellung und Telemetrienutzung für ferngesteuerte Modelle entwickelt.

**Der Konstruktion** - wurde ein exklusives Design in Verbindung mit der Verwendung von Materialen höchster Qualität zugrunde gelegt, um ein innovatives Erscheinungsbild, maximalen Komfort und Langlebigkeit sicherzustellen.

**Präzise Kreuzknüppel** - hergestellt aus Metallteilen und in Kugellagern gelagert, garantieren im Zusammenwirken mit kontaktloser Abtastung eine langjährige Lebensdauer.

**LCD Bildschirm** - der die Sender verfügen über ein 3,8" Display mit einer Auflösung von 320x240 Pixeln und Hintergrundbeleuchtung, welches eine perfekte Lesbarkeit unter allen Gegebenheiten ermöglicht.

**Li-Ion Akku** - eine zuverlässige und sichere Energiequelle hoher Kapazität und langer Lebensdauer.

**Einfaches Laden** - es genügt nur den Netzadapter anzuschließen. Beim Laden wird im Display des Senders der Ladezustand des Akkus angezeigt.

**Integrierte Antenne** - die Antenne ist ein integraler Bestandteil des Senders und somit wirksam gegen mechanische Beschädigung geschützt.

**Hohe Speicherkapazität** - ausreichend dimensioniertes internes Speichervolumen zum Ablegen von Modellen, Sounds, Telemetriedaten usw.

**USB-Schnittstelle** - einfache Verbindung zum PC. Einfache Aktualisierung der Firmware, Kopieren von Sounddateien und Herunterladen von Telemetriedaten.

**Komfortable Bedienung** - der Drehgeber ermöglicht in Verbindung mit den Funktionstasten ein schnelles und einfaches Navigieren durch das Sendermenü.

**Digitale Trimmung** - schnelle und präzise Abstimmung der Servoneutralstellungen mit der Möglichkeit einer automatischen Trimmung.

**Einfacher Austausch von Schaltern** - alle im Sender verbauten Schalter und Taster können einfach demontiert und nach freier Wahl am Sender angeordnet werden.

**Intuitive Programmierung** - die Sendersoftware wurde auf eine intuitive Bedienung ausgelegt, bei der Sie weitgehend interaktiv unterstützt durch die einzelnen Menüpunkte geführt werden.

**Abspielen eigener Klänge** - die Sender übernehmen die Funktion eines Audio-Players. Zusätzlich können Sie auswählen, bei welchem Ereignisder Klang abgespielt werden soll.

### **1.2 Struktur der Anleitung**

Zur besseren Orientierung ist die Bedienungsanleitung der Senderin einzelneAbschnitte aufgeteilt.

- 1 . Allgemeine Informationen über den Sender und Unterstützung dieses Produkts.
- 2. Senderbeschreibung und Informationen über seine Anpassung an Ihre Bedürfnisse.
- 3. Vorgehensweise beim ersten Einschalten.
- 4. Detailbeschreibung der Senderfunktionen. Programmierung eines neuen Flugmodellsoder Hubschraubers.
- 5. Erstellung spezieller Flugphasen, Telemetriebeschreibung.

Teile der Anleitung, die Ihrer Aufmerksamkeit nicht entgehen sollten, sind vom übrigen Text abgesondert und je nach Wichtigkeit farblich markiert.

#### **Ratschlag, Hinweis Warnung**

Als gute Basis für die Arbeit mit dem Sender ist es ratsam, mit dem 3. Abschnitt der Anleitung anzufangen, in welchem Sie vom ersten Einschalten bis zur Erstellung eines Mustermodells begleitet werden. Damit erfassen Sie schnell und intuitiv die Programmierung und danach schaffen Sie problemlos Ihr eigenes Modell zu erstellen.. Falls Sie mit einer der Senderfunktionen nicht zurechtkommen, finden Sie im 4. Abschnitt eine komplette Beschreibung aller Positionen des Sendermenüs. Der nachfolgende Abschnitt behandelt spezielle Mischer und Flugphasen. Der letzte Abschnitt befasst sich mit der Sendertelemetrie.

#### **1.3 Technische Unterstützung 1.4 Packungsinhalt DC-16**

Falls Sie bei der Einstellung einer Senderfunktion nicht zurechtkommen oder unsicher sind, nutzen Sie ohne Bedenken eines der gezeigten Hilfsangebote:

#### **1. WEB**

Auf den Internetseiten des Herstellers finden Sie einen Abschnitt in welchem Sie Ratschläge, Tipps oder oft vorkommende Fragen (FAQ) finden, die in den meisten Fällen Ihre Fragen beantworten.

#### **2.Händler, Hersteller**

Antworten auf Ihre Fragen erhalten Sie auch bei Händlern, in Service-Zentren oder direkt beim Hersteller JETI model s.r.o.

#### **3.Service**

Auf das Produkt wird eine Garantie von 24 Monaten nach Verkauf unter der Voraussetzung gewährt, dass es in Übereinstimmung mit dieser Anleitung bei vorgeschriebener Spannung betrieben worden ist und mechanisch nicht beschädigt ist. Bei einer Reklamation des Produkts fügen Sie immer einen Kaufbeleg bei. Garantiereparaturen und Reparaturen nach Ablauf der Garantiefrist führt der Hersteller durch.

1. Sender DC-16, 2. Netzadapter zum Laden des Senders, 3.Alukoffer, 4.USB-Kabel, 5. Schlüsselsatz (HEX 1,5; 2,0), 6. Reinigungslappen, Betriebsanleitung

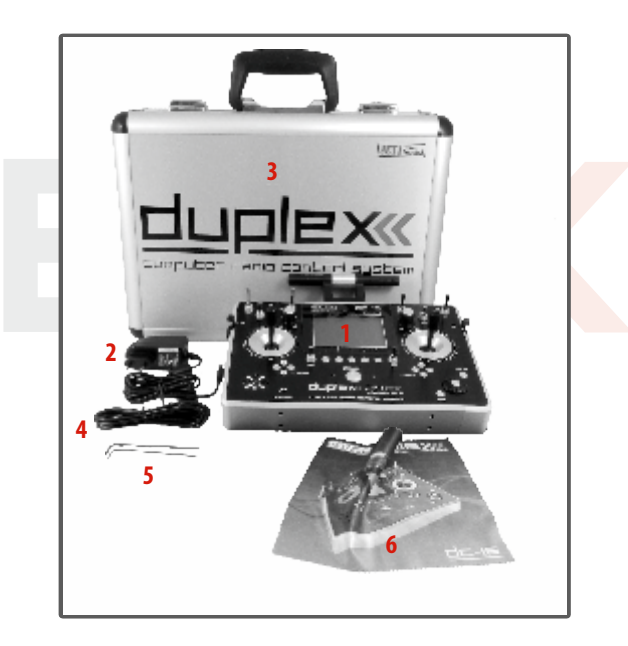

1. 2.

## **1.5 Packungsinhalt DS-16**

- 1. Sender DS-16, 2. Netzadapter zum Laden des Senders,
- 3.Alukoffer, 4.USB-Kabel, 5. Schlüsselsatz (HEX 1,5; 2,0),
- 6. Reinigungslappen,

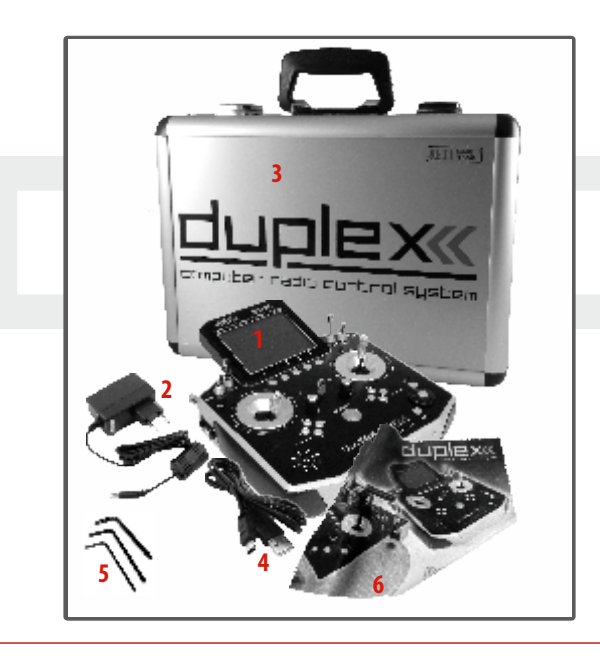

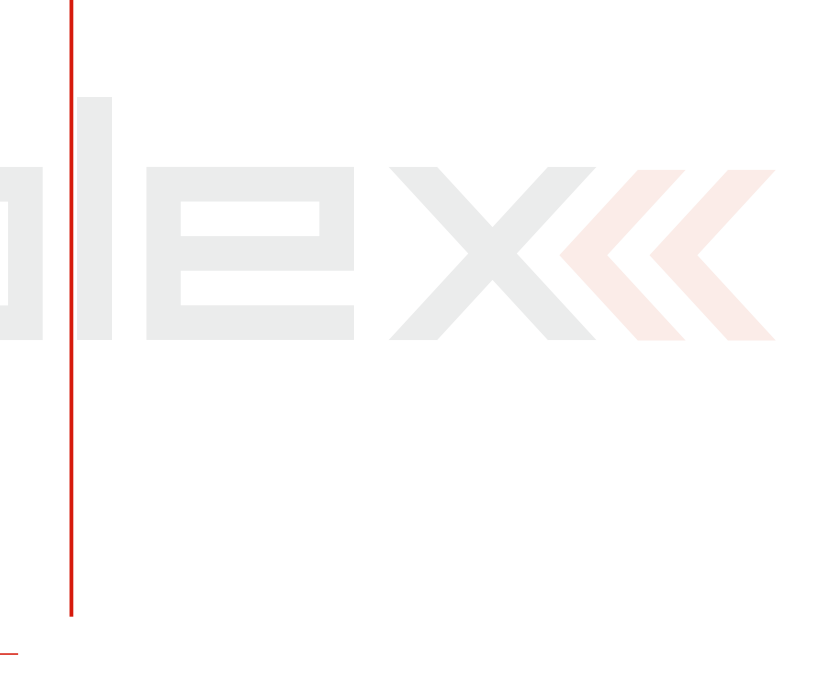

## **2 Technische Daten**

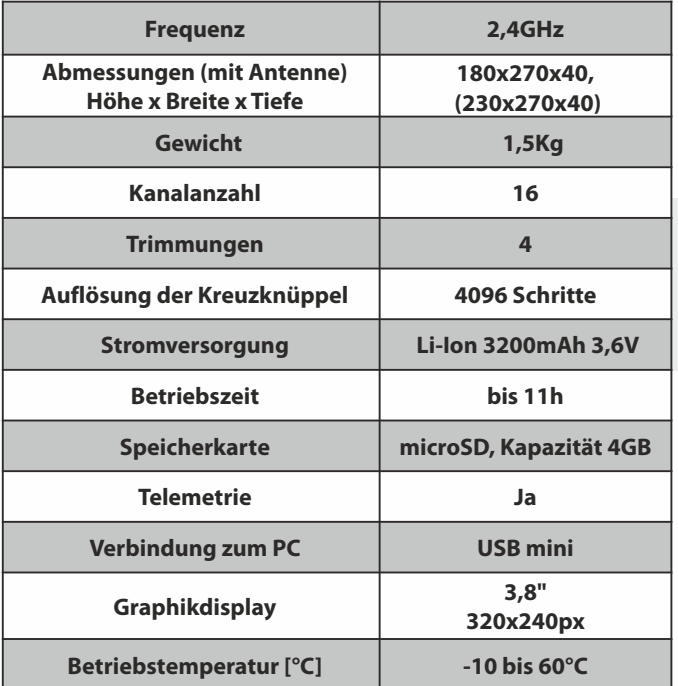

#### **2.1 DC-16 2.2 DS-16**

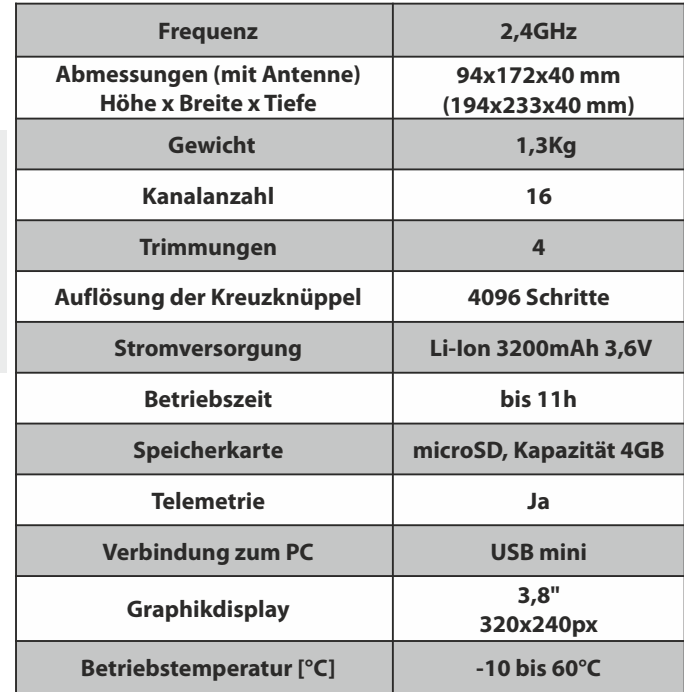

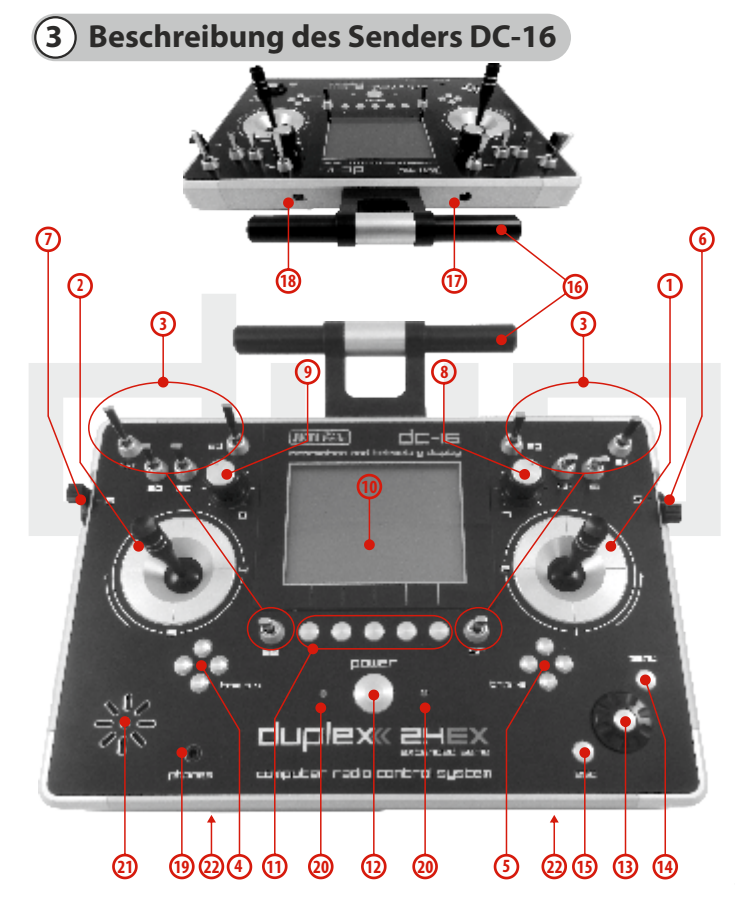

#### **3.1. Funktionselemente**

- **1.** Rechtes Knüppelaggregat K1/2 der Sender unterstützt die Einstellung eines beliebigen Modes, siehe Kapitel Kreuzknüppel -> Modeänderung.
- **2.** Linkes Knüppelaggregat K3/4 der Sender unterstützt die Einstellung eines beliebigen Modes, siehe Kapitel Kreuzknüppel -> Modeänderung.
- **3.** Ein Schaltersatz Sa, Sb, Sc, Sd, Se, Sf, Sg, Sh, Si, Sj mit der Möglichkeit einer eigenen Konfiguration
- **4.** Digitaltrimmungen des linken Kreuzknüppels T3, T4
- **5.** Digitaltrimmungen des rechten Kreuzknüppels T1, T2
- **6.** Seitlicher Drehaeber 5 rechts
- **7.** Seitlicher Drehgeber 6 links
- **8.** Drehgeber 7
- **9.** Drehgeber 8
- **10.** LCD-Display
- **11.** Funktionstaster F 1-5, die Tasterfunktionen werden im Display angezeigt
- **12.** Hauptschalter
- **13.** Drehgeber (3D)
- **14.** Menütaste
- **15.** Taste ESC
- **16.** Antenne
- **17.** Ladebuchse
- **18.** USB-Schnittstelle
- **19.** Kopfhörerbuchse
- **20.** LED-Anzeige
- **21.** Lautsprecher
- **22.** Montageöffnungen zur Befestigung der Haltebügel

# duplexx computer radio control system and the control of  $\Box$

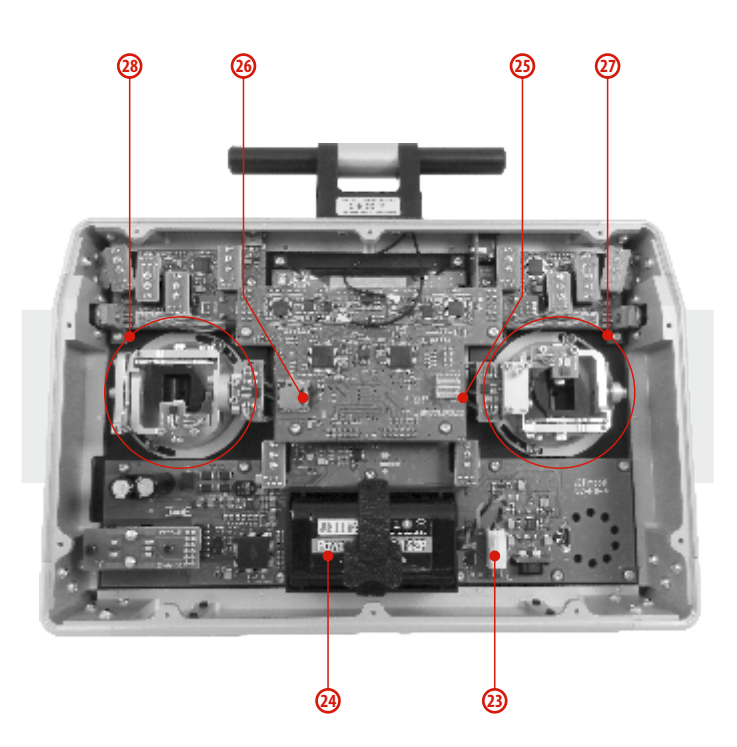

#### **3.2. Innenlayout**

- **23.** Akkuanschluss
- **24.** Akku
- **25.** Anschluss PPM Out
- **26.** Speicherkartenadapter+ Speicherkarte (4GB)
- **27.** Knüppelaggregat nicht selbstneutralisierend
- **28.** Knüppelaggregat, selbstneutralisierend

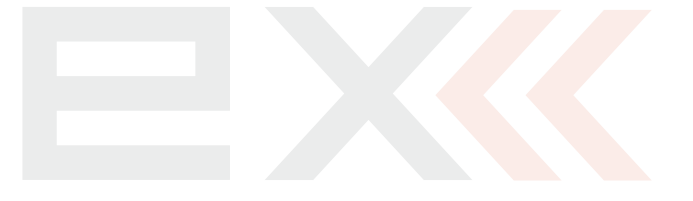

#### **3.3 Kreuzknüppel**

**Schalten Sie bei Arbeiten am DC-16 ohne hintere Hinweis: Abdeckung den Sender aus und klemmen Sie den Akku ab (ziehen Sie den Stecker). Schließen Sie den Netzadapter oder das USB-Kabel nicht an.**

**Vermeiden Sie Berührungen der Platinen. Warnung: Es droht eine Beschädigung durch elektrostatische Entladungen!** 

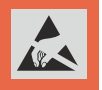

#### **3.3.1. Längeneinstellung der Steuerknüppel**

Die Kreuzknüppel sind längenverstellbar und können sehr einfach justiert werden. Der Knüppel besteht aus zwei Teilen. Gehen Sie beim Einstellen folgendermaßen vor:

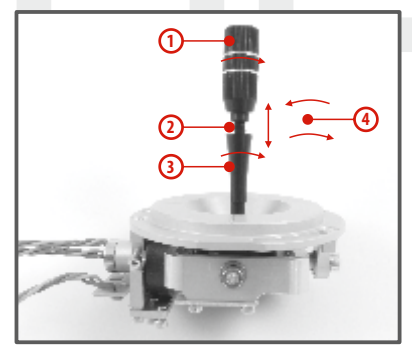

**1.** Ergreifen Sie den geriffelten Oberteil des Knüppels und lösen ihn durch Drehung entgegen dem Uhrzeigersinn.

**2.** Schrauben Sie ihn auf die gewünschte Länge.

**3.** Den Unterteil des Knüppels drehen Sie e n t g e g e n d e m Uhrzeigersinn, wodurch der Unterteil des Knüppels festgezogen wird.

**4.** Sichern Sie den Oberteil gegen den Unterteil durch gegensinniges Drehen (Kontern).

**Falls Sie einen Steuerknüppel mit Schalter/Taster Warnung: haben, sollten Sie vor einer Längenverstellung die Befestigungsschraube am Steuerknüppel lösen, damit das Kabel nicht abgedreht wird. Nähere Inf o r m a ti onen finden S i e i m Abs chnitt "Knüppelschalter/-tastermontage".**

#### **3.3.2. Einstellung der Winkellage des Steuerknüppels**

Aus Gründen einer besseren Steuerungsergonomie kann die Winkellage der Kreuzknüppel eingestellt werden.

**1.** Schalten Sie den Sender aus und lösen Sie die Schrauben des Gehäusebodens

#### **Ziehen Sie den Akkustecker ab.**

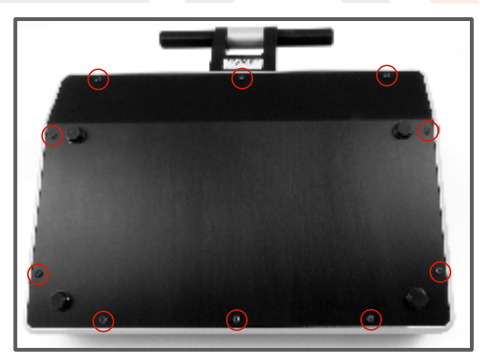

2. Lösen Sie beide Befestigungsschrauben des Knüppelaggregates

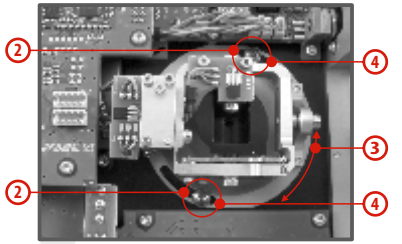

- **3.** Drehen Sie das Knüppelaggregatin die gewünschte Lage.
- **4.** Ziehen Sie beide Befestigungsschrauben wieder fest.
- **5.** Verbinden Sie den Akkustecker. Montieren Sie die hintere Abdeckung des Senders und ziehen Sie alle Schrauben fest.

#### **3.3.3. Einstellung der Federkraft der Rückstellfeder**

Wenn bei der Bewegung des Kreuzknüppels der Bewegungswiderstand nicht Ihren Vorstellungen entspricht, können Sie die Kraft der Rückstellfeder in einer der Achsen einstellen.

- **1.** Schalten Sie den Sender ab und lösen Sie die Schrauben der Rückwand. **Ziehen Sie den Akkustecker.**
- **2.** Mit den bezeichneten Schrauben verändern Sie die Kraft der **Rückstellfeder**. Durch Drehen der Schraube **gegen den Uhrzeigersinn verringern Sie die Kraft** dieser Feder. Als Folge davon ergibt sich ein **geringerer Verstelllwiderstand** bei Bewegung des Kreuzknüppels in dieser Achse. Durch Drehen der Schraube **im Uhrzeigersinn erhöhen Sie die Kraft** der entsprechenden Feder. Als Folge davon ergibt sich ein **erhöhter**

**Verstellwiderstand**bei Bewegung des Kreuzknüppels in dieser Achse.

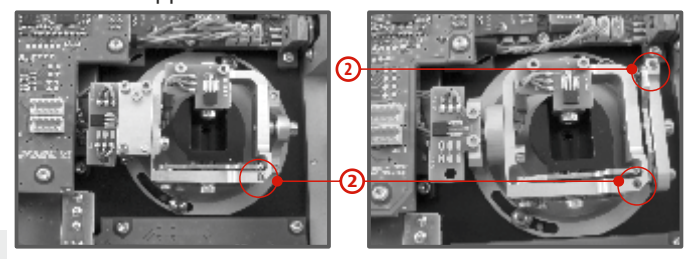

**3.** Schließen Sie den Akustecker an. Montieren Sie den Senderboden wieder und ziehen Sie alle Schrauben fest.

#### **3.3.4. Einstellung der Kraft und Art der Knüppelbremse**

Bevorzugen Sie eine weiche Bremse der Steuerknüppel oder eine Rastung? Den Sender DC-16 können Sie ganz nach eigenem Bedarf bei der Modellsteuerung einstellen. Wie in der Abbildung gezeigt, wird die Art der Bremse durch jeweils eine eigene Schraube eingestellt.

- **1.** Schalten Sie den Sender ab und lösen Sie die Schrauben der hinteren Abdeckung. **Ziehen Sie den Akkustecker ab.**
- **2.** Wünschen Sie eine **weiche Bremse, lösen** Sie schrittweise die mit "**A bezeichnete Einstellschraube der Bremse**" (gegen den Uhrzeigersinn). Lösen Sie die Schraube bis zu dem Punkt, bis bei der Knüppelbewegung die "Schrittwirkung" ausbleibt. Die mit "**B bezeichnete Einstellschraube der weichen Bremse**" ziehen Sie (im Uhrzeigersinn) so weit an, bis sich die gewünschte Bremswirkungergibt.

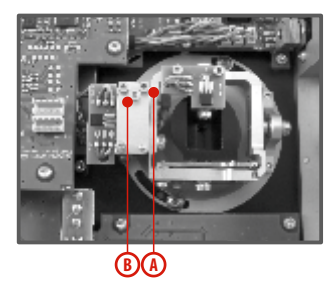

Wollen Sie eine **Rastwirkung, ziehen** Sie schrittweise die mit **"A bezeichnete Einstellschraube der Rast-Bremse"** (im Uhrzeigersinn) bis zu dem Punkt an, bis bei Knüppelbewegung die Einzelschritte des Knüppels in gewünschter Stärke **"spürbar"** werden. Lösen Sie die mit **"B bezeichnete Einstellschraube der weichen Bremse"** (gegen denUhrzeigersinn).

**3.** Schließen Sie den Akkustecker an. Montieren Sie den Senderbodendes DC-16 und ziehen alle Schrauben an.

#### **3.3.5. Wegeinstellung Gas-/Pitchknüppel**

Der mechanische Weg kann an die persönlichen Vorlieben angepasst werden.

**1.** Sender ausschalten, die 8 Schrauben des Senderbodens lösen und diesen abnehmen. Senderakku abstecken.

**2.** Mit den gekennzeichneten Schrauben (->siehe Abbildung) kann der Weg eingestellt werden. Verstellen der Schrauben im Uhrzeigersinn verkürzt den Knüppelweg.

**3.** Senderakku anschließen und Senderboden wieder verschrauben.

Nach jeder Änderung des Knüppelweges muss der Sender neu kalibriert werden - die Beschreibung finden **Sie unter 9.6.3.1 - Kalibrieren der Proportionalgeber.**

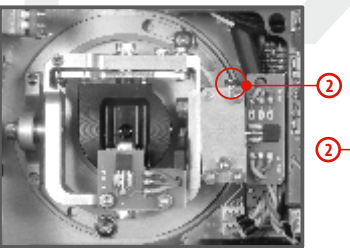

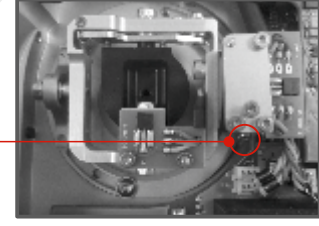

#### **3.3.6. Änderung des Steuermodus**

Bei Änderung des Modes 1 auf Mode 2 oder des Modes 3 auf Mode 4 muss der arretierte Kanal von rechts nach links oder umgekehrt verlegt werden. Die Änderung kann durch Austausch beider Kreuzknüppel untereinander erzielt werden. Vorgehensweise:

- **1.** Schalten Sie den Sender ab und lösen Sie die Schrauben der hinteren Abdeckung. **Ziehen Sie den Akkustecker ab.**
- **2.** Ziehen Sie die Stecker der vom Kreuzknüppel kommenden Kabel ab. (3 Stecker X, Y S aus einem Kreuzknüppel).

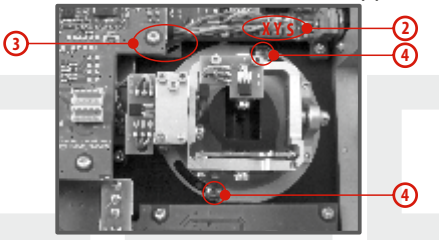

- **3.** Lösen Sie die Kabel der Knüppelaggregate aus den Halterungen.
- **4.** Lösen Sie jeweils beide Befestigungsschrauben beider Kreuzknüppel.

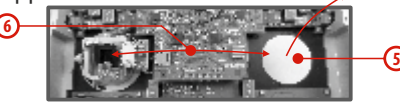

- **5.** Ziehen Sie beide Kreuzknüppel in Richtung zu sich nach oben (von der Rückseite des Senders gesehen).
- **6.** Tauschen Sie die Kreuzknüppel untereinander und schieben Sie sie wieder zurück.

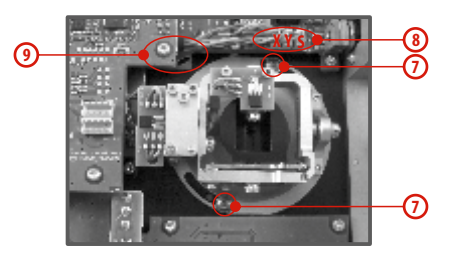

- **7.** Ziehen Sie die Befestigungsschrauben beider Kreuzknüppel wieder fest.
- **8.** Schließen Sie die Kabelstecker der Kreuznüppel wieder an. Orientieren Sie sich dabei an der Länge der Kabel. Das längste Kabel schließen Sie so an, dass es als erstes von der Außenseite des Senders angeschlossen ist. (3 Stecker X, Y, S aus einem Kreuzknüppel).
- **9.** Sichern Sie die Kabel der Kreuzknüppel-Einheiten wieder in den Halterungen.
- **10.** Schließen Sie den Akkustecker an. Montieren Sie den Senderboden und ziehen alle Schrauben fest.
- **Nach einer Änderung des Modes führen Sie eine Hinweis: Kalibrierung der Kreuzknüppel durch und stellen Sie in der Sendereinstellung den Mode der Kreuzknüppel ein, siehe Kapitel. Änderungen des Modes 1 auf 3 oder 2 auf 4 werden nur in der Sendereinstellung durchgeführt, siehe Kapitel.**

#### **3.3.7. Knüppelschalter/-tastermontage**

Wollen Sie einen Sender DC-16 mit einem Schalter/Taster im Steuerknüppel verwenden, können Sie das angebotene optionale Zubehör nutzen:

- Steuerknüppel mit 2-Stufenschalter
- Steuerknüppel mit 3-Stufenschalter • Steuerknüppel mit Taster

**3**

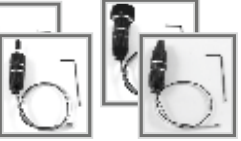

**Für die Montage des Schalters/Tasters in die Hinweis: Knüppelaggregate empfehlen wir unser Servicecenter**

**1.** Schalten Sie den Sender ab und lösen Sie die Schrauben der hinteren Abdeckung. **Ziehen Sie den Akkustecker ab.**

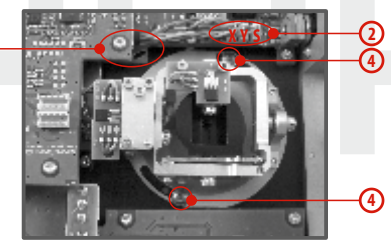

- **2.** Ziehen Sie die Stecker der vom Knüppelaggregat (3 Stecker X, Y, S) führenden Kabel ab.
- **3.** Lösen Sie die Kabel der Knüppelaggregate aus den Halterungen.
- **4.** Lösen Sie beide Befestigungsschrauben vom Knüppelaggregat.

**5.** Ziehen Sie das Knüppelaggregat heraus (von der Senderrückseite her). Die nachfolgende Montage geschieht außerhalb des Senders.

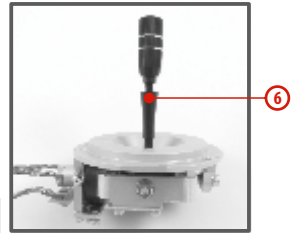

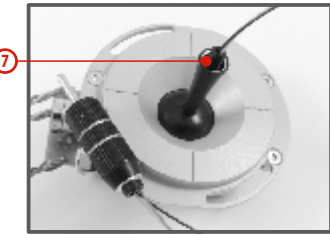

**6.** Lösen Sie das (geriffelte) Knüppeloberteil (durch Drehen entgegen dem Uhrzeigersinn)

**7.** Führen Sie die Kabel des Schalters/Tasters durch die Öffnung im Steuerknüppel.

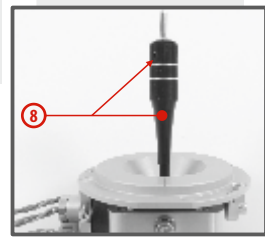

22

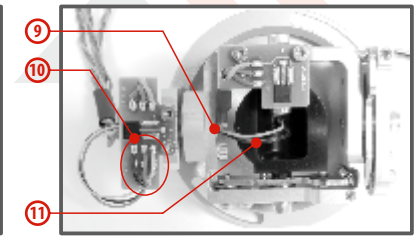

**8.** Stellen Sie die Länge des Steuerknüppels ein.

**Nach Einbau des Steuerknüppels mit Schalters / Taster Hinweis: ist die Längeneinstellung des Steuerknüppelsnur dann möglich, wenn Sie die Sicherungsschraube lösen. Andernfalls könnten die Kabel des Schalters / Tasters abgedreht werden.** 

**9.** Führen Sie die Kabel durch (hohle) Achse der Knüppelaggregate.

**10.** Löten Sie die Litzen auf die vorgesehenen Lötpunkte der Platine - beachten Sie die Übereinstimmung der Anschlussreihenfolge mit der gegenüberliegenden, bereits gelöteten Litze!

**11.** Bewegen Sie den Kreuzknüppel bis auf Anschlag in alle Richtungen um die Kabellängen im beweglichen Teil der Steuereinheit abzugrenzen und ziehen Sie die Kabel auch noch leicht von der Steuereinheit weg. Die Leiter sollten im beweglichen Teil der Steuereinheit genügend Freiraum haben, damit sie die beweglichen Teile nicht berühren und nicht auf Biegung beansprucht werden.

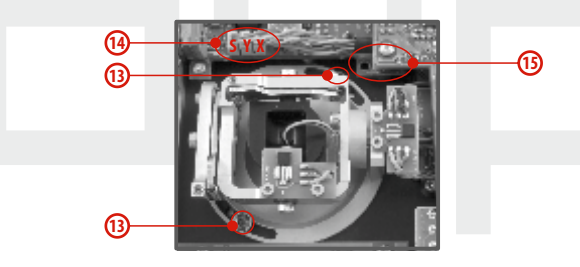

**12.** Stecken Sie das Knüppelaggregat zurück in den Sender.

**13.** Ziehen Sie beide Befestigungsschrauben der Kreuzknüppel-Einheit fest.

**14.** Schließen Sie die Stecker der zur Einheit gehörenden Kabel wieder an. Orientieren Sie sich an den Kabellängen. Schließen Sie das längste Kabel so an, dass es am weitesten entfernt von der Sendermitte zu liegen kommt (3 Stecker X, Y, S aus einem Knüppelaggregat).

**15.** Sichern Sie die Kabel der Kreuzknüppel-Einheiten wieder in den Halterungen.

**16.** Schließen Sie den Akkustecker an. Montieren Sie die Senderrückwand und ziehen alle Schrauben fest.

#### **Konfiguration des Knüppelschalters**

Nach Installation des Schalters in den Steuerknüppel muss dessen Typ im Sender konfiguriert werden, damit seine richtige Funktion gewährleistet wird. Dies wird im Sendermenü "HAUPTMENÜ -> **Erweiterte Einstellungen -> Sticks/Schalter Setup"** durchgeführt, siehe Kapitel **9.3.2.**

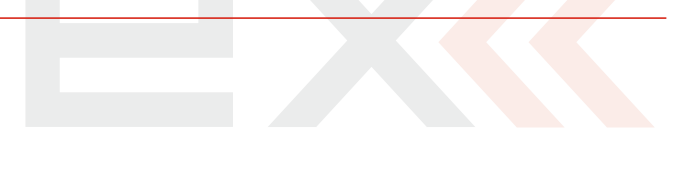

#### **3.4. Schalter auswechseln**

Alle Schalter am Sender können leicht demontiert und durch andere Typen ersetzt werden. Der Sender erkennt automatisch den Schaltertyp. Zur Verfügung stehen folgende Varianten:

- 2 und 3 Stufen-Schalterlang ohne Arretierung
- 2 und 3 Stufen-Schalter kurz, lang

Sie können entweder die Schalter beliebig untereinander austauschen, oder, wenn Sie eine andere Konfiguration wünschen, können Sie aus dem optionalen Zubehör auswählen und eintauschen.

#### **Schalterkonfiguration der DC-16 / Auslieferzustand**

- **Sa** 2 Stufen-Taster
- **Sb**  3 Stufen-Schalter kurz
- **Sc** 2 Stufen-Schalter kurz
- **Sd**  2 Stufen-Schalterlang
- **Se**  3 Stufen-Schalter kurz
- **Sf**  3 Stufen-Schalter kurz
- **Sg**  3 Stufen-Schalterlang
- **Sh**  2 Stufen-Schalter kurz
- **Si** 2 Stufen-Schalter kurz
- **Sj**  3 Stufen-Schalterlang

#### **Schaltertausch:**

**1.** Schalten Sie den Sender ab und lösen Sie die Schrauben der hinteren Abdeckung. **Ziehen Sie den Akkustecker ab.**

**2.** Lösen Sie mit dem passenden Ziermutternschlüssel (nicht im Lieferumfang des Senders enthalten) die Ziermuttern und entfernen Sie diese.

**3.** Ergreifen Sie nun von der Senderrückseite her den Schalter an seiner Platine und ziehen Sie Ihn heraus. Dadurch ist die Demontage erledigt.

Die Montage erfolgt in umgekehrter Reihenfolge. Beim ersten Einschalten des Senders DC-16 nach Änderung der Schalterkonfiguration, wird Sie der Sender auf die Änderung aufmerksam machen. Kontrollieren Sie alle für die Schalter eingestellten Funktionen.

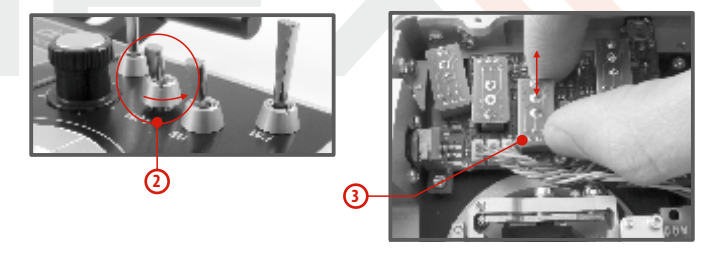

#### **3.5. Trimmungen**

Mit den Kreuzknüppeln steuern Sie die Basisfunktionen, wie z. B. Gas, Querruder, Höhen- und Seitenruder. Unter den Kreuzsteuerknüppeln befinden sich vier Tasten, die die Aufgabe der digitalen Trimmung übernehmen.

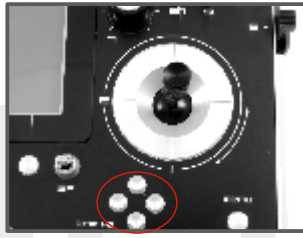

Die Trimmungen werden während des Fluges zur Feineinstellung der Fluglage verwendet. Die Einstellungen der Trimmungen werden automatisch so gespeichert, dass beim Abschalten und Wiedereinschalten des Senders die Trimmwerte beibehalten werden.

Jedes Modell hat eine eigene Trimmeinstellung. Ebenso können alle Flugphasen der Modelle verschiedene Trimmkonfigurationen haben.

Durch Drücken einer Trimmtaste wird die Servostellung um einen Trimmschritt verändert und gleichzeitig erscheint das Menü mit den Trimmeinstellungen am Display. Bei langem Drücken der Trimmtaste werden automatisch die Trimmschritte mit akustischer Signalisation addiert oder subtrahiert.

#### **Im Menü "Trim" ist es möglich die automatische Trimmfunktion einzuschalten.**

Die Schritt- und Wegeinstellung der Trimmung erfolgt im **HAUPTMENÜ -> Feineinstellungen -> Digitaltrimmung**

#### **3.6. Der Akku**

Der DC–16 wird durch einen Li-Ion Akku mit Strom versorgt und enthält eine integrierte Ladeelektronik. Im eingeschalteten Zustand des Senders wird in der oberen Statusleiste des Displays der Akkuzustand angezeigt. Der Akku wird bereits in der Produktion eingesetzt und angeschlossen.

#### **3.6.1. Laden**

Der Sender kann über den mitgelieferten Netzadapter oder über einen USB-Anschluss geladen werden.

Für schnelles Laden nutzen Sie den Netzadapter, bei dem die Ladezeit etwa 3 Stunden beträgt. Beim Laden kann der Sender einoder ausgeschaltet sein. Der Ladezustand wird über eine LED oder im eingeschalteten Zustand des Senders über eine Anzeige im Display signalisiert.

#### **Die Vorgehensweise beim Laden:**

- **1.** Stecken Sie den Netzadapter an das Netz an.
- **2.** Das aus dem Adapter führende Kabel mit Koaxstecker stecken Sie in die Ladebuchse an der Stirnseite des Senders.

Der Ladezustand wird mittels LEDs signalisiert:

• Der Akku ist entladen – die rote LED blinkt langsam, die grüne LED leuchtet nicht.

• Der Akku ist fast voll geladen – die rote LED leuchtet stetig, die grüne LED leuchtet nicht.

• Der Akku ist voll geladen – die rote und grüne LED leuchten stetig.

#### **3.6.2. Akkutausch**

Wenn Sie sich entschließen den Akku auszutauschen oder abzuklemmen, verfahren Sie folgendermaßen:

**1.** Schalten Sie den Sender aus und nehmen den hinteren Gehäusedeckel ab.

- **2.** Ziehen Sie den Akkustecker ab.
- **3.** Lösen Sie den Befestigungsgurt des Akkus.

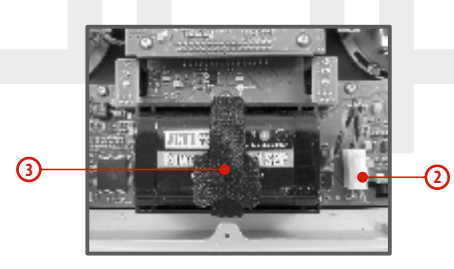

**Nach Abklemmen des Akkus für eine Zeit länger als Ratschlag: eine Minute wird die Zeiteinstellung gelöscht.**

**Betreiben Sie den DC-16 ausschließlich mit Hinweis: Originalakkus oder mit vom Hersteller genehmigten Akkus.**

#### **3.7. PPM-Out Anschlussbuchse**

#### **Con. B**

Der Ausgang **"Con"** kann für den Anschluss externer HF-Module verwendet werden. Das Pinout entspricht dem Jetibatchkabel und ist in der folgenden Abbildung beschrieben. Wir ersuchen Sie zu beachten, dass die Ausgangsspannung (plus) unstabilisiert vom Senderakku zur Verfügung gestellt wird, dh. je nach Ladezustand zwischen ~4.0 und 3.4 Volt beträgt.

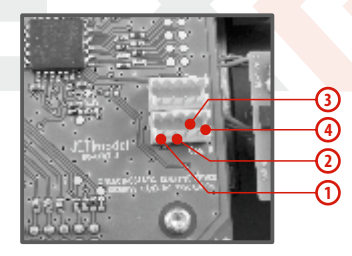

- **1.** nicht belegt
- **2.** Plus
- **3.** Minus
- **4.** PPM-Ausgang (3V-Logik)

#### **3.8. Handhabung**

Den Sender DC-16 kann man bequem handhaben, wenn er an der Antennenkonsole, wie im Bild gezeigt, festgehalten wird.

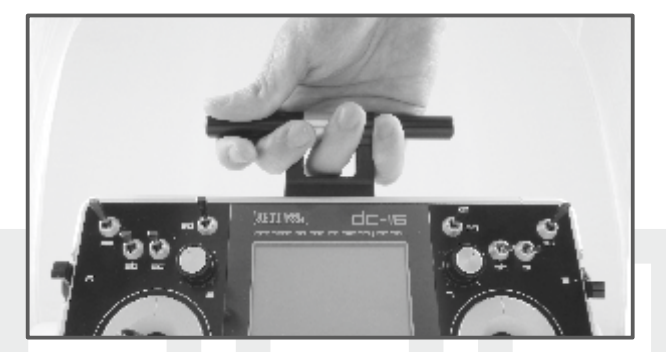

**Wenn Sie mit dem Sender DC-16 ein Modell steuern, Warnung: vermeiden Sie den Kontakt der Senderantenne mit dem Körper oder ihre Abschirmung.**

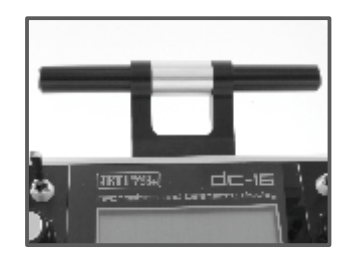

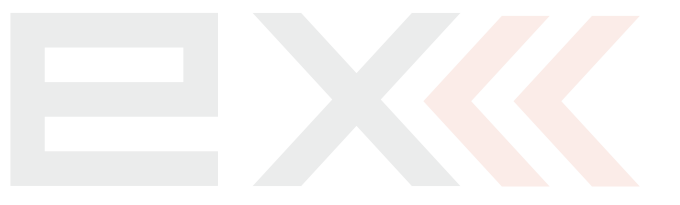

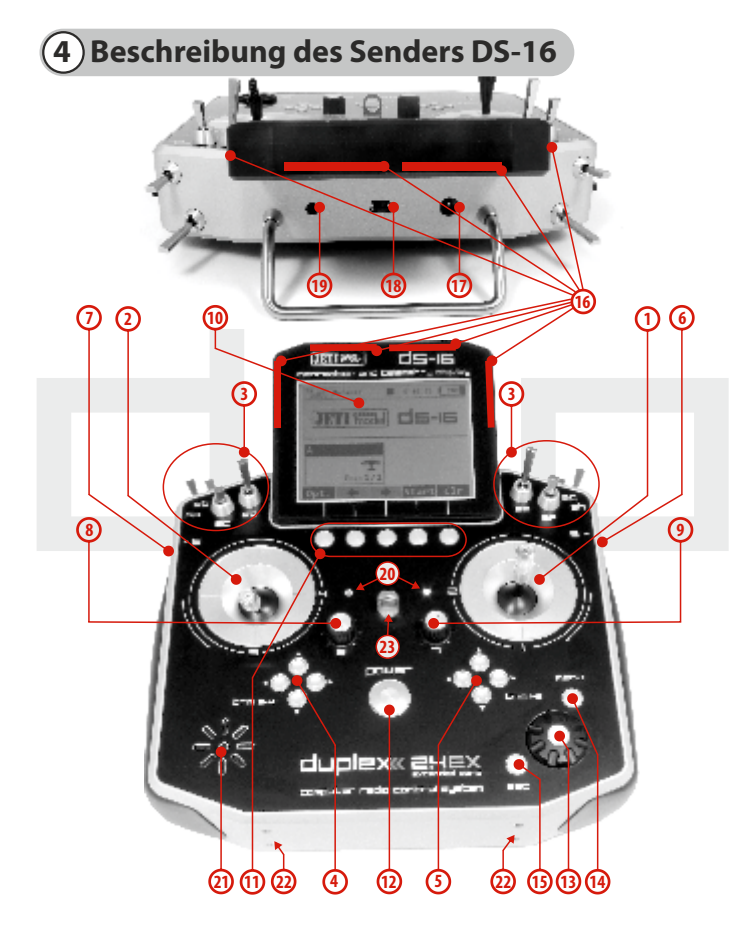

### **4.1. Funktionselemente**

- **1.** Rechtes Knüppelaggregat K1/2 der Sender unterstützt die Einstellung eines beliebigen Modes, siehe Kapitel Kreuzknüppel -> Modeänderung.
- **2.** Linkes Knüppelaggregat K3/4 der Sender unterstützt die Einstellung eines beliebigen Modes, siehe Kapitel Kreuzknüppel -> Modeänderung.
- **3.** Ein Schaltersatz Sa, Sb, Sc, Sd, Se, Sf, Sg, Sh mit der Möglichkeit einer eigenen Konfiguration
- **4.** Digitaltrimmungen des linken Kreuzknüppels T3, T4
- **5.** Digitaltrimmungen des rechten Kreuzknüppels T1, T2
- **6.** Seitlicher Drehgeber 5 rechts
- **7.** Seitlicher Drehgeber 6 links
- **8.** Drehgeber 7
- **9.** Drehgeber 8
- **10.** LCD-Display
- **11.** Funktionstaster F 1-5, die Tasterfunktionen werden im Display angezeigt
- **12.** Hauptschalter
- **13.** Drehgeber (3D)
- **14.** Menütaste
- **15.** Taste ESC
- **16.** Antennen
- **17.** Ladebuchse
- **18.** USB-Schnittstelle
- **19.** Kopfhörerbuchse
- **20.** LED-Anzeige
- **21.** Lautsprecher
- **22.** Montageöffnungen zur Befestigung der Haltebügel
- **23.** Senderaufhängung

2. 2.

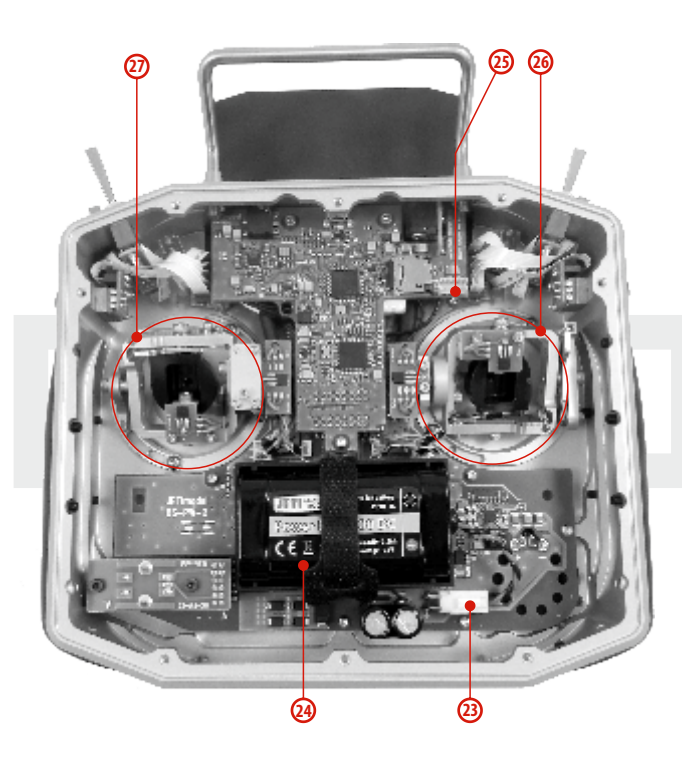

#### **4.2. Innenlayout**

- **23.** Akkuanschluss
- **24.** Akku
- **25.** Anschluss PPM Out
- **26.** Knüppelaggregat– nicht selbstneutralisierend
- **27.** Knüppelaggregat selbstneutralisierend

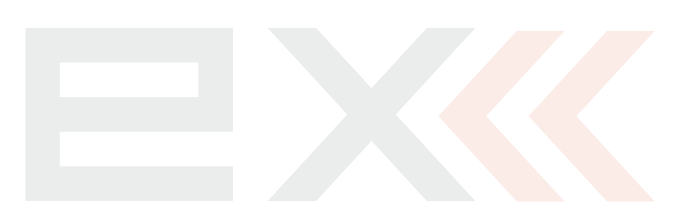

#### **4.3 Kreuzknüppel**

**Schalten Sie bei Arbeiten am DS-16 ohne hintere Hinweis: Abdeckung den Sender aus und klemmen Sie den Akku ab (ziehen Sie den Stecker). Schließen Sie den Netzadapter oder das USB-Kabel nicht an.**

**Vermeiden Sie Berührungen der Platinen. Warnung: Es droht eine Beschädigung durch elektrostatische Entladungen!** 

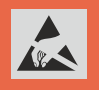

#### **4.3.1. Längeneinstellung der Steuerknüppel**

Die Kreuzknüppel sind längenverstellbar und können sehr einfach justiert werden. Der Knüppel besteht aus zwei Teilen. Gehen Sie beim Einstellen folgendermaßen vor:

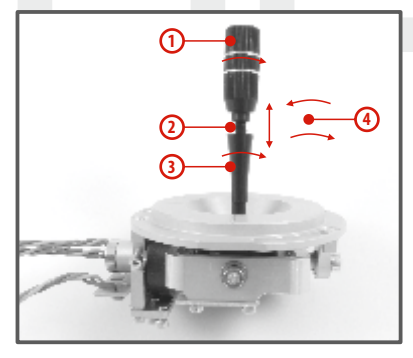

**1.** Ergreifen Sie den geriffelten Oberteil des Knüppels und lösen ihn durch Drehung entgegen dem Uhrzeigersinn.

**2.** Schrauben Sie ihn auf die gewünschte Länge.

**3.** Den Unterteil des Knüppels drehen Sie e n t g e g e n d e m Uhrzeigersinn, wodurch der Unterteil des Knüppels festgezogen wird.

**4.** Sichern Sie den Oberteil gegen den Unterteil durch gegensinniges Drehen (Kontern).

**Falls Sie einen Steuerknüppel mit Schalter/Taster Warnung: haben, sollten Sie vor einer Längenverstellung die Befestigungsschraube am Steuerknüppel lösen, damit das Kabel nicht abgedreht wird. Nähere Inf o r m a ti onen finden S i e i m Abs chnitt "Knüppelschalter/-tastermontage".**

#### **4.3.2. Einstellung der Winkellage des Steuerknüppels**

Aus Gründen einer besseren Steuerungsergonomie kann die Winkellage der Kreuzknüppel eingestellt werden.

**1.** Schalten Sie den Sender aus und lösen Sie die Schrauben des Gehäusebodens

#### **Ziehen Sie den Akkustecker ab.**

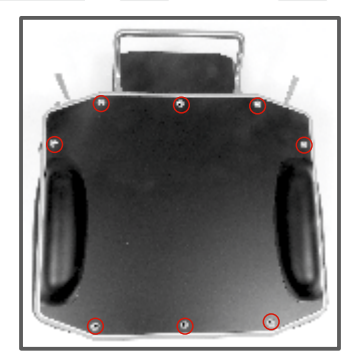

2. Lösen Sie beide Befestigungsschrauben des Knüppelaggregates

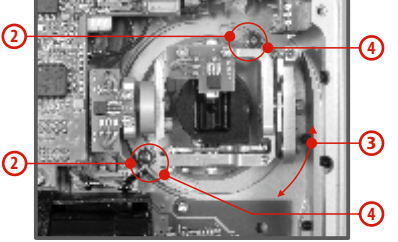

- **3.** Drehen Sie das Knüppelaggregatin die gewünschte Lage.
- **4.** Ziehen Sie beide Befestigungsschrauben wieder fest.
- **5.** Verbinden Sie den Akkustecker. Montieren Sie die hintere Abdeckung des Senders und ziehen Sie alle Schrauben fest.

#### **4.3.3. Einstellung der Federkraft der Rückstellfeder**

Wenn bei der Bewegung des Kreuzknüppels der Bewegungswiderstand nicht Ihren Vorstellungen entspricht, können Sie die Kraft der Rückstellfeder in einer der Achsen einstellen.

- **1.** Schalten Sie den Sender ab und lösen Sie die Schrauben der Rückwand. **Ziehen Sie den Akkustecker.**
- **2.** Mit den bezeichneten Schrauben verändern Sie die Kraft der **Rückstellfeder**. Durch Drehen der Schraube **gegen den Uhrzeigersinn verringern Sie die Kraft** dieser Feder. Als Folge davon ergibt sich ein **geringerer Verstelllwiderstand** bei Bewegung des Kreuzknüppels in dieser Achse. Durch Drehen der Schraube **im Uhrzeigersinn erhöhen Sie die Kraft** der entsprechenden Feder. Als Folge davon ergibt sich ein **erhöhter Verstellwiderstand** bei Bewegung des

Kreuzknüppels in dieser Achse.

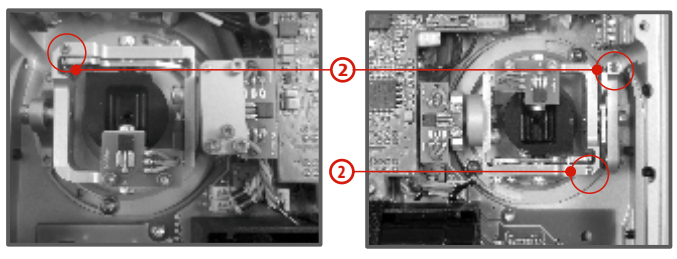

**3.** Schließen Sie den Akustecker an. Montieren Sie den Senderboden wieder und ziehen Sie alle Schrauben fest.

#### **4.3.4. Einstellung der Kraft und Art der Knüppelbremse**

Bevorzugen Sie eine weiche Bremse der Steuerknüppel oder eine Rastung? Den Sender DS-16 können Sie ganz nach eigenem Bedarf bei der Modellsteuerung einstellen. Wie in der Abbildung gezeigt, wird die Art der Bremse durch jeweils eine eigene Schraube eingestellt.

- **1.** Schalten Sie den Sender ab und lösen Sie die Schrauben der hinteren Abdeckung. **Ziehen Sie den Akkustecker ab.**
- **2.** Wünschen Sie eine **weiche Bremse, lösen** Sie schrittweise die mit "**A bezeichnete Einstellschraube der Bremse**" (gegen den Uhrzeigersinn). Lösen Sie die Schraube bis zu dem Punkt, bis bei der Knüppelbewegung die "Schrittwirkung" ausbleibt. Die mit "**B bezeichnete Einstellschraube der weichen Bremse**" ziehen Sie (im Uhrzeigersinn) so weit an, bis sich die gewünschte Bremswirkungergibt.

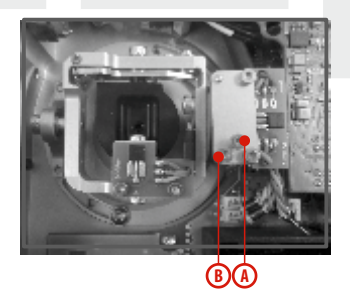

Wollen Sie eine **Rastwirkung, ziehen** Sie schrittweise die mit **"A bezeichnete Einstellschraube der Rast-Bremse"** (im Uhrzeigersinn) bis zu dem Punkt an, bis bei Knüppelbewegung die Einzelschritte des Knüppels in gewünschter Stärke **"spürbar"** werden. Lösen Sie die mit **"B bezeichnete Einstellschraube der weichen Bremse"** (gegen den Uhrzeigersinn).

**3.** Schließen Sie den Akkustecker an. Montieren Sie den Senderboden der DS-16und ziehen alle Schrauben an.

#### **4.3.5. Wegeinstellung Gas-/Pitchknüppel**

Der mechanische Weg kann an die persönlichen Vorlieben angepasst werden.

**1.** Sender ausschalten, die 8 Schrauben des Senderbodens lösen und diesen abnehmen. Senderakku abstecken.

**2.** Mit den gekennzeichneten Schrauben (->siehe Abbildung) kann der Weg eingestellt werden. Verstellen der Schrauben im Uhrzeigersinn verkürzt den Knüppelweg.

**3.** Senderakku anschließen und Senderboden wieder verschrauben.

**2**

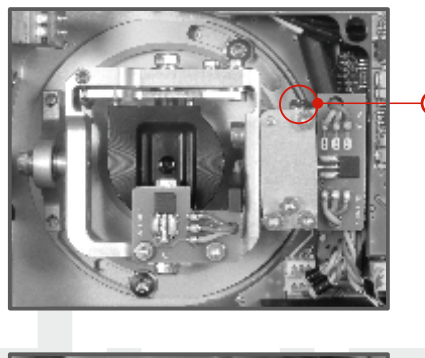

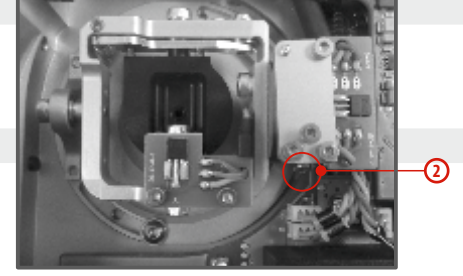

Nach jeder Änderung des Knüppelweges muss der Sender neu kalibriert werden - die Beschreibung finden **Sie unter 9.6.3.1 - Kalibrieren der Proportionalgeber.** 

#### **4.3.6. Änderung des Steuermodus**

Der Sender DS-16 erlaubt eine einfache Änderung des Steuermodus zwischen Mode 1,2,3 und 4 mit ein paar einfachen Schritten. Bei einer Änderung von **Mode 1(3)** auf **Mode 2(4)** müssen die Knüppelaggregate gegeneinander ausgetauscht werden.

- **1.** Sender abschalten, die Schrauben am Senderboden lösen und den Senderboden abnehmen.**Stecken Sie den Senderakku ab!**
- **2.** Lösen Sie die 3 Befestigungsschrauben der **T-förmigen Platine**.
- **3.** Entfernen Sie die **Platine**, indem Sie diese einseitig, im Bereich des Senderakkus vorsichtig und mit Gegendruck von oben hochheben und somit die Steckkontakte lösen. Kippen Sie die vorsichtig **Platine**nach vorne in Richtung Senderdisplay.

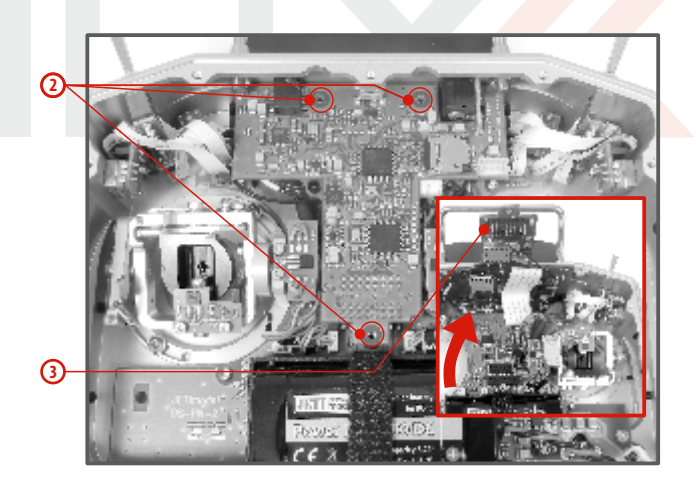

- **4.** Entfernen Sie die Anschlüsse der Knüppelaggregate von der Senderplatine (3 Litzen **X,Y,S**)
- **5.** Öffnen Sie die Zugentlastungen der Anschlusskabel auf der Hauptplatine.
- **6.** Entfernen Sie die beiden Befestigungsschrauben der Knüppelaggregate.
- **7.** Ziehen Sie beide Knüppelaggregate vorsichtig aus dem Sendergehäuse.
- **8.** Stecken Sie die beiden Aggregate in getauschter Anordnung wieder in den Sender.

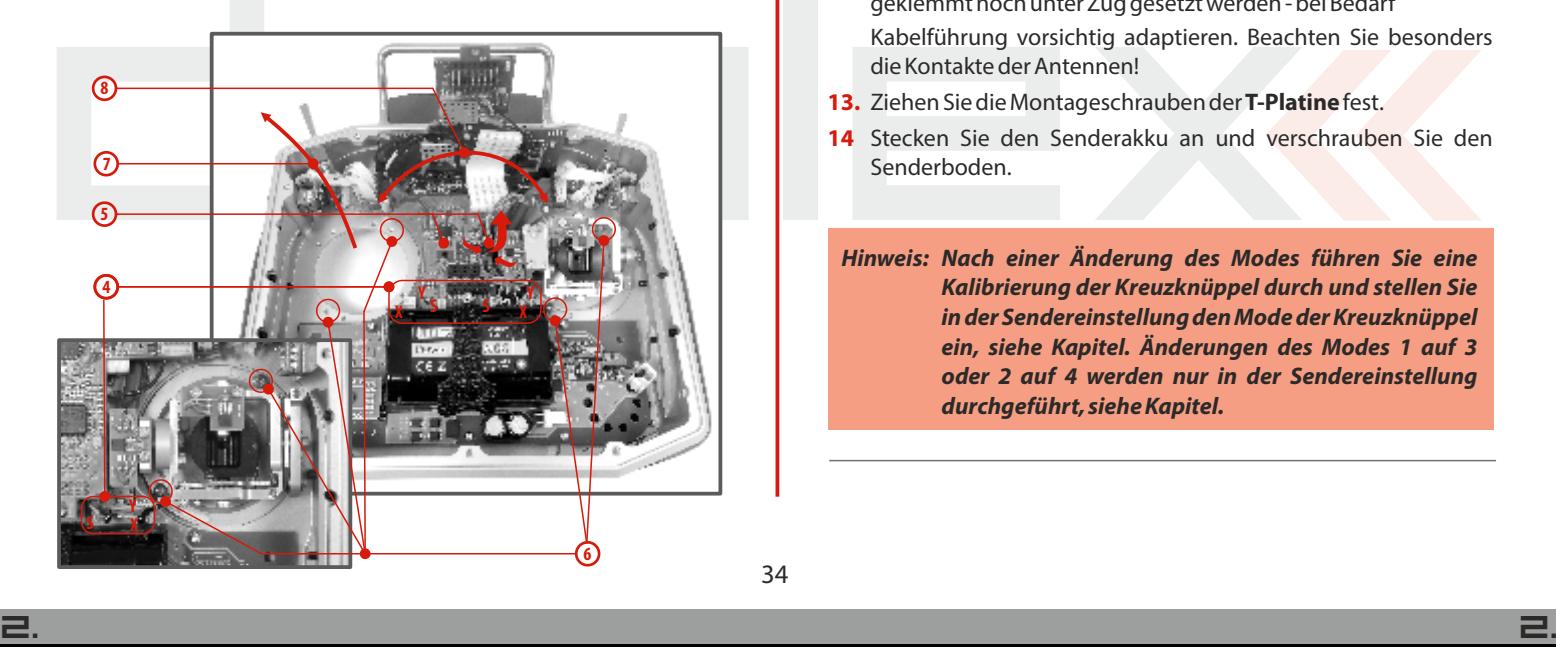

**9.** Verschrauben Sie sorgfältig die Knüppelaggregate und sichern Sie die Befestigungsschrauben.

- **10.** Verbinden Sie die 3 Anschlusskabel (**X,Y,S**) jedes Aggregates mit den entsprechenden Steckplätzen auf der **Platine**.
- **11.** Befestigen Sie die Litzen in den Zugentlastungen.
- **12.** Montieren Sie die **T-Platine** wieder an Ihren Platz. Setzen Sie dazu die Platine genau auf die Steckkontakte und schließen Sie diese mit sanftem Druck. Beachten Sie die Kabelführung zwischen den **Platinen**, die Litzen dürfen weder geknickt, geklemmt noch unter Zug gesetzt werden - bei Bedarf Kabelführung vorsichtig adaptieren. Beachten Sie besonders die Kontakte der Antennen!
- **13.** Ziehen Sie die Montageschrauben der **T-Platine**fest.
- **14** Stecken Sie den Senderakku an und verschrauben Sie den Senderboden.

**Nach einer Änderung des Modes führen Sie eine Hinweis: Kalibrierung der Kreuzknüppel durch und stellen Sie in der Sendereinstellung den Mode der Kreuzknüppel ein, siehe Kapitel. Änderungen des Modes 1 auf 3 oder 2 auf 4 werden nur in der Sendereinstellung durchgeführt, siehe Kapitel.** 

#### **4.3.7. Knüppelschalter/-tastermontage**

Wollen Sie einen Sender DS-16 mit einem Schalter/Taster im Steuerknüppel verwenden, können Sie das angebotene optionale Zubehör nutzen:

- Steuerknüppel mit 2-Stufenschalter
- Steuerknüppel mit 3-Stufenschalter
- Steuerknüppel mit Taster

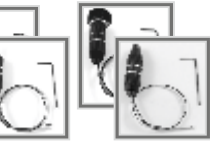

**Für die Montage des Schalters/Tasters in die Kreuz-Hinweis: knüppel-Einheit empfehlen wir unser Servicecenter**

- **1.** Sender abschalten, die Schrauben am Senderboden lösen und den Senderboden abnehmen.**Stecken Sie den Senderakku ab!**
- **2.** Lösen Sie die 3 Befestigungsschrauben der **T-förmigen Platine**.
- **3.** Entfernen Sie die **Platine**, indem Sie diese einseitig, im Bereich des Senderakkus vorsichtig und mit Gegendruck von oben hochheben und somit die Steckkontakte lösen. Kippen Sie die vorsichtig **Platine**nach vorne in Richtung Senderdisplay.
- **4.** Entfernen Sie die Anschlüsse der Knüppelaggregate von der Senderplatine (3 Litzen **X,Y,S**)
- **5.** Öffnen Sie die Zugentlastungen der Anschlusskabel auf der Hauptplatine.
- **6.** Entfernen Sie die beiden Befestigungsschrauben der Knüppelaggregate.
- **7.** Ziehen Sie beide Knüppelaggregate vorsichtig aus dem Sendergehäuse.

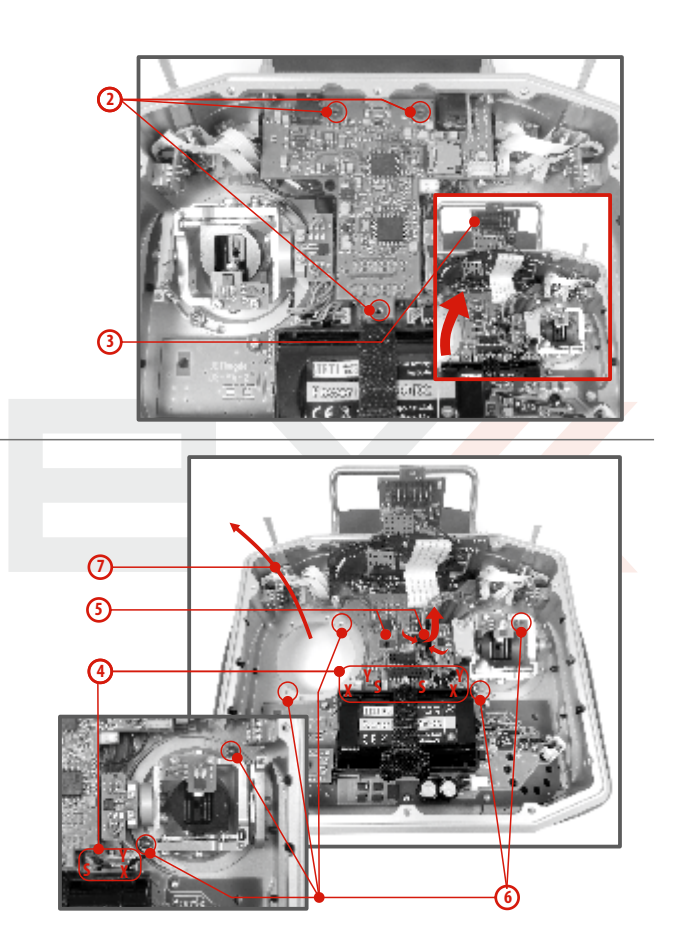
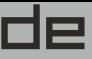

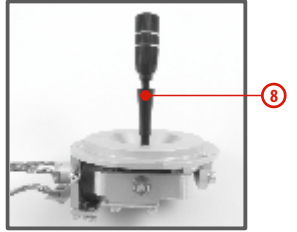

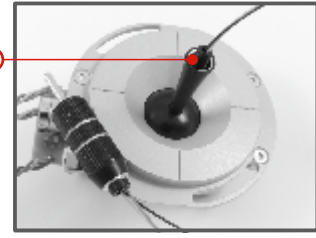

**8.** Lösen Sie das (geriffelte) Knüppeloberteil (durch Drehen entgegen dem Uhrzeigersinn)

**9**

**9.** Führen Sie die Kabel des Schalters/Tasters durch die Öffnung im Steuerknüppel.

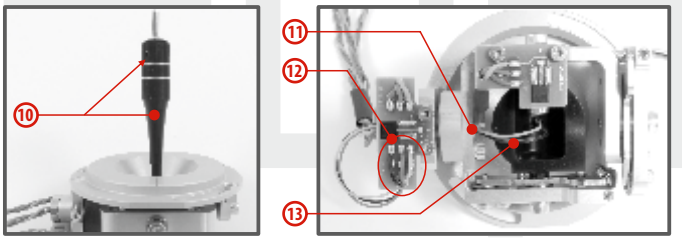

**10.** Stellen Sie die Länge des Steuerknüppels ein.

**Nach Einbau des Steuerknüppels mit Schalters / Taster Hinweis: ist die Längeneinstellung des Steuerknüppelsnur dann möglich, wenn Sie die Sicherungsschraube lösen. Andernfalls könnten die Kabel des Schalters / Tasters abgedreht werden.** 

**11.** Führen Sie die Kabel durch die (hohle) Achse der Knüppelaggregate.

**12.** Löten Sie die Litzen auf die vorgesehenen Lötpunkte der Platine - beachten Sie die Übereinstimmung der Anschlussreihenfolge mit der gegenüberliegenden, bereits gelöteten Litze!

**13.** Bewegen Sie den Kreuzknüppel bis auf Anschlag in allen Richtungen um die Kabellängen im beweglichen Teil der Steuereinheit abzugrenzen und ziehen Sie die Kabel auch noch leicht von der Steuereinheit weg. Die Leiter sollten im beweglichen Teil der Steuereinheit genügend Freiraum haben, damit sie die beweglichen Teile nicht berühren und nicht auf Biegung beansprucht werden.

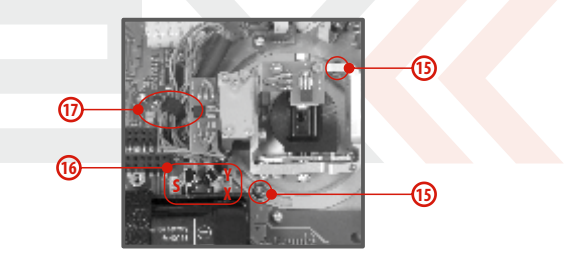

**14.** Stecken Sie das Knüppelaggregat zurück in den Sender.

**15.** Ziehen Sie beide Befestigungsschrauben der Kreuzknüppel-Einheit fest.

**16.** Schließen Sie die Stecker der zur Einheit gehörenden Kabel wieder an. Orientieren Sie sich an den Kabellängen. Schließen Sie das längste Kabel so an, dass es am weitesten entfernt von

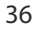

der Sendermitte zu liegen kommt (3 Stecker **X, Y, S** aus einem Knüppelaggregat).

**17.** Sichern Sie die Kabel der Kreuzknüppel-Einheiten wieder in den Halterungen.

**18.** Montieren Sie die **T-Platine** wieder an Ihren Platz. Setzen Sie dazu die **Platine** genau auf die Steckkontakte und schließen Sie diese mit sanftem Druck. Beachten Sie die Kabelführung zwischen den **Platinen**, die Litzen dürfen weder geknickt, geklemmt noch unter Zug gesetzt werden - bei Bedarf Kabelführung vorsichtig adaptieren. Beachten Sie besonders die Kontakte der Antennen!

**19.** Ziehen Sie die Montageschrauben der **T-Platine**fest.

**20.** Schließen Sie den Akkustecker an. Montieren Sie die Senderrückwand und ziehen alle Schrauben fest.

#### **Konfiguration des Knüppelschalters**

Nach Installation des Schalters in den Steuerknüppel muss dessen Typ im Sender konfiguriert werden, damit seine richtige Funktion gewährleistet wird. Dies wird im Sendermenü "HAUPTMENÜ -> **Erweiterte Einstellungen -> Sticks/Schalter Setup"** durchgeführt, siehe Kapitel **9.3.2.**

**Beachten Sie bei der Kabelverlegung die Warnung: nachfolgenden Abbildungen - die Kabel müssen so weit wie möglich von den Magnetelementen entfernt sein. a.) Vermeiden Sie permanenten Kontakt der Kabel mit den (gekennzeichneten, siehe Abbildung)** 

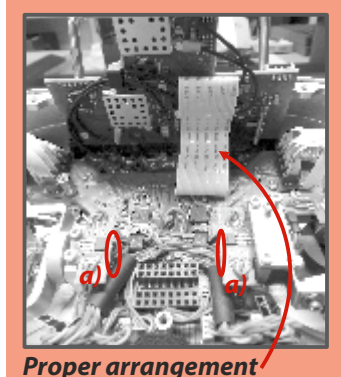

**Magnetelementen um eine Beschädigung der Isolierung zu verhindern.**

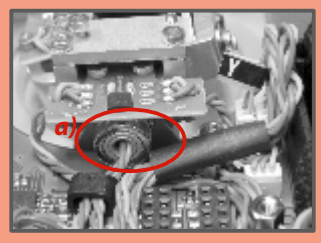

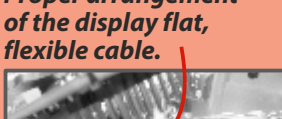

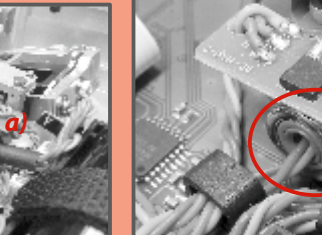

**a)**

# **4.4. Schalter auswechseln**

Alle Schalter am Sender können leicht demontiert und durch andere Typen ersetzt werden. Der Sender DS-16 erkennt automatisch den Schaltertyp. Zur Verfügung stehen folgende Varianten:

- 2 und 3 Stufen-Schalterlang ohne Arretierung
- 2 und 3 Stufen-Schalter kurz, lang

Sie können entweder die Schalter beliebig untereinander austauschen, oder, wenn Sie eine andere Konfiguration wünschen, können Sie aus dem optionalen Zubehör auswählen und eintauschen.

#### **Schalterkonfiguration der DS-16 im Auslieferzustand**

- **Sa**  3 Stufen Schalter kurz
- **Sb**  2 Stufen Taster lang
- **Sc**  2 Stufen Schalter kurz
- **Sd**  3 Stufen Schalter lang
- **Se**  2 Stufen Schalter lang
- **Sf**  2 Stufen Schalter kurz
- **Sg**  3 Stufen Taster lang
- **Sh**  2 Stufen Schalter kurz

#### **Schaltertausch:**

**1.** Schalten Sie den Sender ab und lösen Sie die Schrauben der hinteren Abdeckung. **Ziehen Sie den Akkustecker ab.**

**2.** Lösen Sie mit dem passenden Ziermutternschlüssel (nicht im Lieferumfang des Senders enthalten) die Ziermuttern und entfernen Sie diese.

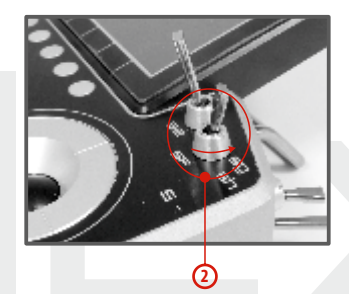

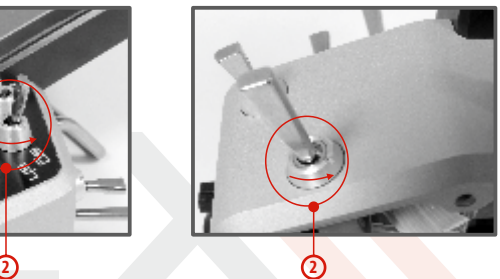

**3.** Greifen Sie den Schalter an der Platine und ziehen Sie ihn aus seinem Anschluss.

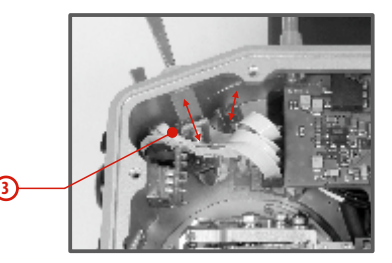

**4.**Ziehen Sie das Flachbandkabel aus dem Anschluss auf der Hauptplatine.

Die Orientierung des Flachbandkabels mit dem der Schalter mit der Hauptplatine verbunden wird erkennen Sie in Abbildung **4a**. Die Kabel sind immer auf beiden Enden einseitig mit einer Farbe gekennzeichnet (**4b**) - Die Orientierung dieser Markierungen muss stets der folgenden Abbildung entsprechen:

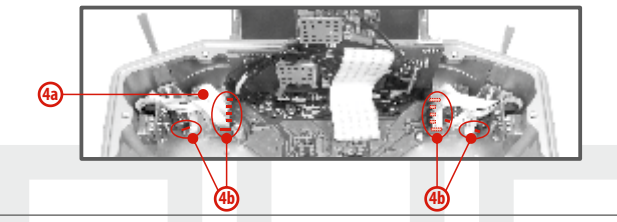

#### **4.4.1 Zusammenbau**

**1.** Verbinden Sie das Flachbandkabel mit dem Anschluss am Schalter - Orientierung beachten.

**2.** Führen Sie den Schalter durch die entsprechende Öffnung am Sendergehäuse.

**3.** Verschrauben Sie die Ziermutter - dazu Ziermutternschlüssel (als Zubehör erhältlich) verwenden.

**4.** Verbinden Sie das Flachbandkabel mit dem Anschluss auf der Hauptplatine - Orientierung und Beschriftung beachten, die Kennzeichnung der Schalters am Sendergehäuse muss mit dem Anschluss übereinstimmen!

**5.** Senderakku anschließen und Senderboden verschrauben.

Bei der ersten Inbetriebnahme des Senders nach dem Schalterumbau erhalten Sie einen entsprechenden Hinweis auf die geänderte Schalterzuordnung - Bestätigen Sie diesen Hinweis und überprüfen Sie alle Funktionen bzw. deren Schalterzuweisungen.

### **Anmerkung: Um den Schalter Sa zu wechseln müssen auch Sb und Sc ausgebaut werden.**

**Um den Schalter Sc zu wechseln muss auch Sb ausgebaut werden.**

**Um den Schalter Sh zu wechseln müssen auch Sg und Sf ausgebaut werden.**

**Um den Schalter Sf zu wechseln muss auch Sg ausgebaut werden.**

# **4.5. Trimmungen**

Mit den Kreuzknüppeln steuern Sie die Basisfunktionen, wie z. B. Gas, Querruder, Höhen- und Seitenruder. Unter den Kreuzsteuerknüppeln befinden sich vier Tasten, die die Aufgabe der digitalen Trimmung übernehmen.

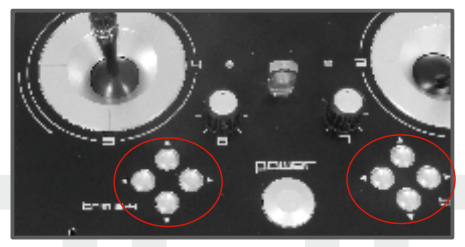

Die Trimmungen werden während des Fluges zur Feineinstellung der Fluglage verwendet. Die Einstellungen der Trimmungen werden automatisch so abgelegt, dass beim Abschalten und Wiedereinschalten des Senders die Trimmwerte beibehalten werden.

Jedes Modell hat eine eigene Trimmeinstellung. Ebenso können alle Flugphasen der Modelle verschiedene Trimmkonfigurationen haban.

Durch Drücken einer Trimmtaste wird die Servostellung um einen Trimmschritt verändert und gleichzeitig erscheint das Menü mit den Trimmeinstellungen am Display. Bei langem Drücken der Trimmtaste werden automatisch die Trimmschritte mit akustischer Signalisation addiert der subtrahiert.

#### Im Menü "trim" ist es möglich die automatische Trimmfunktion **einzuschalten.**

Die Schritt- und Wegeinstellung der Trimmung erfolgt im **HAUPTMENÜ -> Feineinstellungen -> Digitaltrimmung**

## **4.6. Der Akku**

Der DS–16 wird durch einen Li-Ion Akku mit Strom versorgt und enthält eine integrierte Ladeelektronik. Im eingeschalteten Zustand des Senders wird in der oberen Statusleiste des Displays der Akkuzustand angezeigt. Der Akku wird bereits in der Produktion eingesetzt und angeschlossen.

## **4.6.1. Laden**

Der Sender kann über den mitgelieferten Netzadapter oder über einen USB-Anschluss geladen werden.

Für schnelles Laden nutzen Sie den Netzadapter, bei dem die Ladezeit etwa 3 Stunden beträgt. Beim Laden kann der Sender einoder ausgeschaltet sein. Der Ladezustand wird über eine LED oder im eingeschalteten Zustand des Senders über eine Anzeige im Display signalisiert.

#### **Die Vorgehensweise beim Laden:**

- **1.** Stecken Sie den Netzadapter an das Netz an.
- **2.** Das aus dem Adapter führende Kabel mit Koaxstecker stecken Sie in die Ladebuchse an der Stirnseite des Senders.

Der Ladezustand wird mittels LEDs signalisiert:

• Der Akku ist entladen – die rote LED blinkt langsam, die grüne LED leuchtet nicht.

• Der Akku ist fast voll geladen – die rote LED leuchtet stetig, die grüne LED leuchtet nicht.

• Der Akku ist voll geladen – die rote und grüne LED leuchten stetig.

### **4.6.2. Akkutausch**

Wenn Sie sich entschließen den Akku auszutauschen oder abzuklemmen, verfahren Sie folgendermaßen:

**1.** Schalten Sie den Sender aus und nehmen den hinteren Gehäusedeckel ab.

- **2.** Ziehen Sie den Akkustecker ab.
- **3.** Lösen Sie den Befestigungsgurt des Akkus.

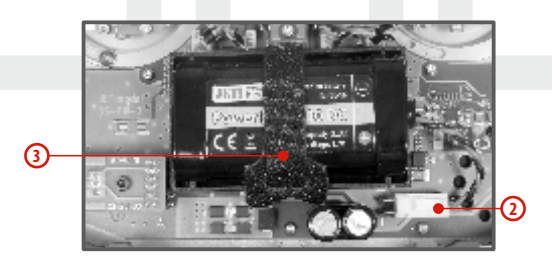

**Nach Abklemmen des Akkus für eine Zeit länger als Ratschlag: eine Minute wird die Zeiteinstellung gelöscht.**

**Betreiben Sie den DS-16 ausschließlich mit Hinweis: Originalakkus oder mit vom Hersteller genehmigten Akkus.**

# **4.7. PPM-Out Anschlussbuchse**

#### **Con. B**

Der Ausgang **"Con"** kann für den Anschluss externer HF-Module verwendet werden. Das Pinout entspricht dem Jetibatchkabel und ist in der folgenden Abbildung beschrieben. Wir ersuchen Sie zu beachten, dass die Ausgangsspannung (plus) unstabilisiert vom Senderakku zur Verfügung gestellt wird, dh. je nach Ladezustand zwischen ~4.0 und 3.4 Volt beträgt.

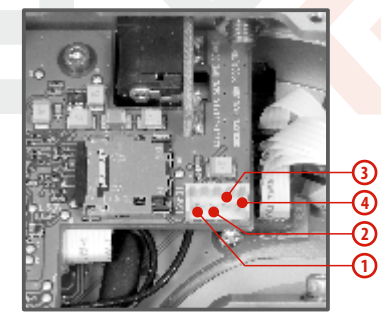

- **1.** nicht belegt
- **2.** Plus
- **3.** Minus
- **4.** PPM-Ausgang (3V-Logik)

# **4.8. Handhabung**

Der Sender ist mit einem Tragegriff aus Metall ausgestattet.

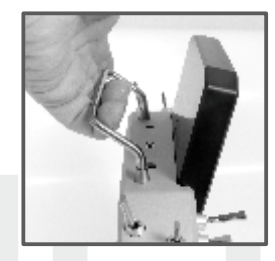

Die vier Antennen des Senders sind wie abgebildet angeordnet:

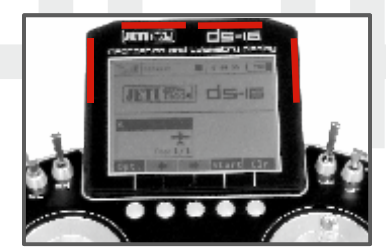

**Bitte vermeiden Sie jeglichen Körperkontakt und Warnung: jegliche Abschirmung der Antennen während des Betriebs um Einschränkungen der Reichweite zu vermeiden.**

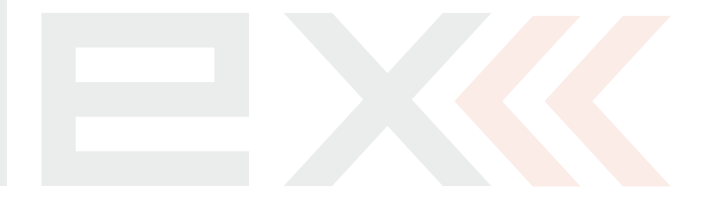

# **5 Drahtlose Modi**

Um höchste Zuverlässigkeit und Übertragungssicherheit sicherzustellen ist die DC/DS-16 mit zwei unabhängigen DUPLEX 2,4 GHz Sendemodulen mit jeweils einer eigenen Antenne ausgestattet. Diese beiden HF-Module, in weiterer Folge "primär" und "sekundär" benannt, können in den nachfolgend angeführten Modi betrieben werden:

• **"Standard" Mode** - beide Sendemodule sind aktiv. Beide Sendermodule kommunizieren abwechselnd mit dem Empfänger. Das erhöht die Sicherheit und hilft Todwinkel abzudecken.

• **"Zwei Weg HF" Mode** – beide Sendemodule kommunizieren in dieser Betriebsart unabhängig voneinander mit zwei verschiedenen Empfängern. Die beiden Empfänger können entweder über intelligenten Koppler, z.B. JETI Enlink verbunden werden, oder die Steuerfunktionen können auf die beiden Empfänger aufgeteilt sein. In diesem Fall wird über jeden Empfänger jeweils ein Teil der Funktionen/Servos angesteuert, z.B. aufgeteilt nach den Tragflächen - / Höhenruderhälften oder ähnlich. Diese Aufteilung kann grundsätzlich nach eigenem Ermessen durchgeführt werden. Es sollte jedenfalls dabei sichergestellt sein, dass eine Steuerbarkeit des Modells auch bei Ausfall eines Empfängers oder eines Sendemodules gewährleistet ist. Jeder der beiden Empfänger erhält seine Steuersignale von einem ("seinem") Sendemodul, im Fehlerfall eines Systems dient die andere Sendemodul-Empfängerkombination als Redundanzsystem. Außerdem ist die Betriebssicherheit wesentlich erhöht, wenn beide HF Module abwechselnd mit beiden Empfängern kommunizieren.

• **Modus 3 "Schüler" bzw. "Trainer"**– eines der Sendermodule ist für die Kommunikation mit dem Lehrer/Schüler - Sender vorgesehen. Mit dem Modell wird immer nur über den Lehrersender und dessen primäres Sedemodul kommuniziert. Ist der Sender im "Lehrer"-Modus, kommuniziert das primäre Modul mit dem Modell und das sekundäre Modul mit dem drahtlosen Modul "JETI Lehrer-Schüler" des Schülersenders. Im Modus "Schüler" kommuniziert der DC/DS-16 über das sekundäre Modul mit dem drahtlosen Modul JETI Lehrer-Schüler des Lehrersenders. Falls Sie für den Lehrer / Schülerbetrieb zwei DC/DS-16 verwenden benötigen Sie weder das Modul "JETI Lehrer-Schüler" noch sonstiges Zubehör. In diesem Fall wird die Leher-Schülerkommunikation über die sekundären Sendemodule der beiden DC/DS-16 abgewickelt.

**Wenn Sie das JETI DUPLEX 2.4 Ghz system in Frankreich Hinweis: betreiben, müssen Sie den Sender auf den französischen**  Sendemodus umgestellten-"Hauptmenü-**>Systemfunktionen->Konfiguration->French mode TX->EIN".** 

# **6 Einschalten und Ausschalten des DC-16**

# **6.1. Einschalten des Senders**

Der Sender wird durch längeres Drücken der Taste "Power" (1) eingeschaltet. Die grüne LED leuchtet auf und im Display erscheint die Startabfrage. In diesem Augenblick wartet der Sender auf eine Bestätigung des Einschaltens – auf das Drücken der Taste "F5(Ja)" **(2)**. Nach dieser Bestätigung erscheint der Hauptbildschirm und der Sender ist betriebsbereit. Der eingeschaltete Zustand des Senders DC/DS-16 wird durch die grüne LED angezeigt.

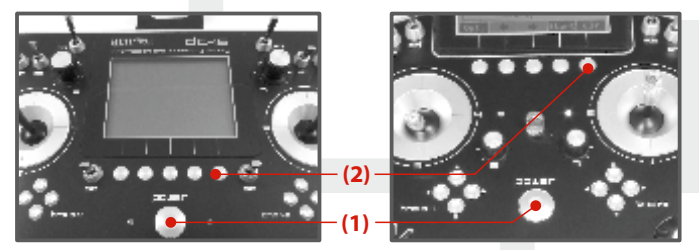

\* Wenn das Einschalten nicht bestätigt wird und das Zeitlimit verstreicht, schaltet sich der Sender automatisch wieder ab. In der Einstellung des Senders DC/DS-16 kann das Einschalten über **"HAUPTMENÜ -> Systemfunktionen -> Senderkonfiguration-> Startmeldung unterdrücken"** deaktiviert werden.

Ratschlag: Wir empfehlen den Sender mit aktivierter **Bestätigungsfunktion für das Einschalten zu betreiben, weil diese Funktion ein zufälliges Einschalten und Entladen des Akkus, z. B. beim Transport, verhindert.**

# **6.2. Ausschalten des Senders**

Der Sender wird durch Drücken der Taste **"Power"** abgeschaltet. Vor dem Ausschalten werden Sie immer nach einer Bestätigung gefragt. In Ausnahmefällen kann man den Sender ohne Bestätigung durch langes Drücken der Tastenkombination "Power" und "esc" ausschalten. Wir empfehlen diese Reset-Funktion in normalen Betriebssituationen nicht zu verwenden.

**Wollen Sie den Akkuzus tand beim Laden mit Ratschlag: abgeschaltetem Sender feststellen, drücken Sie die Taste**  "Power" und im Display erscheint der **Begrüßungsbildschirm mit dem Akkuzustand und mit der Einschaltbestätigung. Wenn Sie diese Abfrage nicht bestätigen wird sich der Sender nach Ablauf des Zeitlimits wieder automatisch ausschalten. Diese Funktion ist beim Laden immer aktiv, auch wenn beim Einschalten die Bestätigung nicht erteilt wird.**

# **6.3 Neustart des Senders**

Falls der Sender sich nicht korrekt verhält, gibt es einige Möglichkeite ihn neu zu starten.

**1.** Standardmäßig abschalten, danach wieder einschalten und mit der Taste **"Power"** bestätigen.

**2.** Ausschalten des Senders ohne Bestätigung durch langes Drücken der Tastenkombination **"Power"**und **"esc"**

**3.** Akkustecker abziehen "Power"-Taste betätigen und danach wieder anschließen.

# **7 Erstmalige Inbetriebnahme**

Schalten Sie den Sender ein, indem Sie die Taste "Power" lang drücken und danach mit der Taste**"F5(Ja)"** bestätigen, siehe Kapitel Einschalten und Abschalten des DC/DS-16. Im Display wird der Hauptbildschirm abgebildet und das Ausgangs-Flugmodell eingelesen.

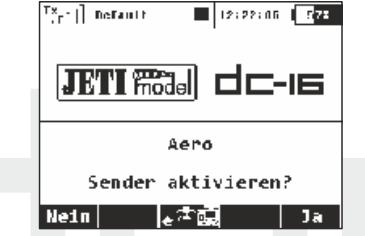

Es ist möglich, direkt nach dem Einschalten des Senders ein anderes Modell mit der **"F3-Taste**" auszuwählen. Um diese Anzeige sichtbar zu machen, müssen Sie die Option **"Startmeldung unterdrücken"**in der Senderkonfiguration auf **"Nein"**gesetzt haben.

# **7.1 Der Hauptbildschirm**

Der Hauptbildschirm beinhaltet die Basisinformationen über den Betriebszustand des Senders, wie z.B. den **Akkuzustand, die Uhrzeit, die Flugphase usw.** Gleichzeitig können Sie hier als Anwender selbst Informationen einblenden, die Sie im Betrieb überwachen wollen, z.B. **Stoppuhren, Telemetriewerte, usw.**

Der Hauptbildschirm besteht aus der Statuszeile, in welcher folgende Informationen enthalten sind:

- **1.** Signalstärke
- **2.** Akkuzustand
- **3.** Uhrzeit
- **4.** Status der Telemetrieaufzeichnung
- **5.** Modellname
- **6.** Bezeichnung der aktuellen **Flugphase**
- **7.** Gasverriegelung
- **8.** Abstellanzeige, Leerlauf

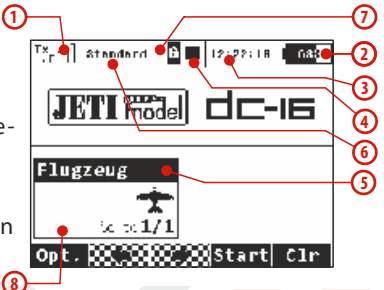

Der größte Teil des Bildschirms steht als Arbeitsfläche für den Anwender zur Verfügung. Es ist der Bereich für die graphische Datendarstellung, Sie können darin telemetrische Informationen aus dem Modell, wie z. B. die Höhe, Strom, Geschwindigkeit oder auch Werte der Stoppuhren einblenden. Die Arbeitsfläche besteht aus einzelnen Anzeigefenstern. Diese Fenster beinhalten jeweils die Beschreibung und numerische Werte – bei entsprechend vielen eingeblendeten Anzeigefenstern wird die Arbeitsfläche automatisch auf mehrere Seiten erweitert, wobei die Anzahl von Seiten ist durch die Anzahl der Fenster bestimmt wird. Wenn Sie ein zusätzliches Fenster einblenden und der Platz auf der aktuellen Arbeitsfläche nicht mehr ausreicht wird automatisch eine neue Seite generiert.

Die untere Leiste des Hauptbildschirms enthält:

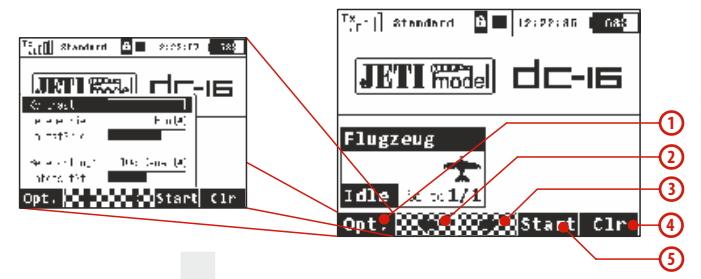

**1. Opt.** – schnelle Sendereinstellung: **Telemetrie, Lautstärke, Kontras t, Dauer und Helligkeit der Hintergrundbeleuchtung.**

- **2. Pfeil** Blättern in den einzelnen Arbeitsflächen nach links
- **3. Pfeil**  Blättern in den einzelnen Arbeitsflächen nach rechts
- **4. Clr**  stellt den Timer zurück. Alternative Nutzung zum direkten Öffnen des Hauptfensters der Datenanalyse.
- **5. Stop/Start** Beginn und Ende des Fluges, Timer-Auslöser, Telemetrieaufzeichnung

Vom Hauptbildschirm gelangen Sie ins Hauptmenü über die Taste **"menu"**. Wenn Sie zurück wollen, drücken Sie wieder im **"HAUPTMENÜ"** die Taste **"menu"**oder **"esc"**.

Durch Drücken einer beliebigen **Trimm** - oder der **3D Taste** im Haupt-Bildschirm rufen Sie das Menü "Trim" auf.

# **7.2. Navigation im Menü**

## **7.2.1 Navigation**

**1.** Die Taste "menu" schaltet zwischen dem Hauptbildschirm und dem Hauptmenü des Senders um. **Wenn Sie diese Taste vor/beim Editieren eines Wertes drücken, können Sie den Wert schneller, in 10er Schritten, ändern.**

**2.** Mit der **Taste "esc"** kehren Sie in der Menüestruktur um eine Ebene zurück.

#### **3. 3D-Taste**

**3a** – mit einer Drehung **entgegen dem Uhrzeigersinn bewegen Sie sich im Menü hinauf,** bei einer Änderung des Wertes **verringern Sie den gewählten Wert.**

**3b** – mit einer Drehung im Uhrzeigersinn bewegen Sie sich im Menü hinunter, bei einer Änderung des Wertes erhöhen Sie den gewählten Wert.

**3c** – **durch Drücken** bestätigen Sie die Auswahl oder wählen einen Menüpunkt.

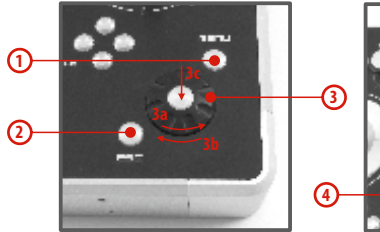

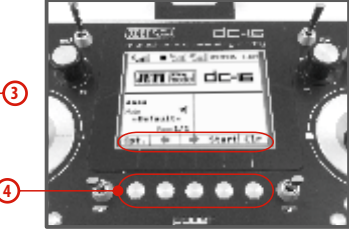

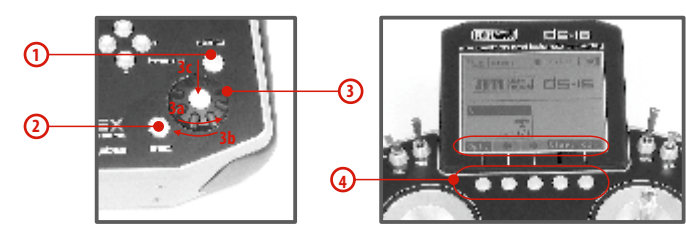

4. Die Funktionstasten ("Softkeys") unterhalb des Display **"F1–F5",** werden je nach gewähltem Menü mit der jeweiligen Funktion in der unteren Bildschirmzeile beschriftet.

### **7.2.2 Parameterauswahl**

Die aktuelle Auswahl im Menü ("Cursor") ist invers dargestellt. Durch Drehen der 3D-Taste im/gegen den Uhrzeigersinn bewegen Sie den Cursor entlang der Zeilen.

Wenn sich in der Zeile mehrere einstellbare Parameter befinden, drücken Sie die **"3D-Taste"** um die einzelnen Positionen/Werte auszuwählen. Der aktuell gewählte Parameter ist in der Anzeige vorerst nicht (dunkel) hinterlegt. Mit Bestätigung durch einen Druck auf die **"3D-Taste"** wählen Sie den Parameter aus und ändern den Wert durch links/rechts-Drehung. Durch neuerliches Drücken der **"3D-Taste"** speichern Sie den Wert und kehren zur weiteren Auswahl in die Menüzeile zurück. Zwischen den einzelnen Werten der Menüzeile bewegen Sie sich links/rechts mit der "3D-Taste". Wieder zurück zur Auswahl einzelner Menüzeilen gelangen Sie mit der Taste **"esc"**.

### **7.2.3 Menüstruktur**

#### **\* Modellwahl/-modifikation**

- Modell auswählen
- Neues Modell anlegen
- Grundeinstellungen
- Funktions + Geberzuordnung
- Servozuordnung
- Servoeinstellungen
- Geräteübersicht
- **\* Feineinstellungen**
- Flugphasen
- Digitaltrimmung
- Flugphasentrimmung
- Dual Rate/Expo
- Funktionskurven
- Querruderdifferenzierung
- Gyro/Governor (Modelltyp Heli)
- GaslLimiter (Modelltyp Heli)
- V-LTW, Delta Mix, Ailevator Mix (Modelltyp Flugzeug)
- Butterfly (Modelltyp Flugzeug)
- Snap Roll
- Freie Mischer

#### **\* Erweiterte Einstellungen**

- Spezielle Modelloptionen
- Sticks/Schalter Setup
- Drahtlosmodus/Trainer
- Logische Schalter
- Sprachausgabe/Ereignis
- Sequenzer
- Bewegungssensor
- (nur DS-16)
- **\* Stoppuhren/Sensoren**
- Stoppuhren
- Alarme
- Vario
- Sprachausgabe
- Sensoren/Aufzeichnung
- Telemetrieanzeige
- Hauptseite
- **\* Zusatzfunktionen**
- Datenanalyse
- Audio Player
- Jetibox
- Spiele (Snake, Tetris, Chess...)
- **\* Systemfunktionen**
- Senderkonfiguration
- Reichweiten-/Servotest
- Geber kalibrieren
- Servomonitor
- Systemsounds
- Lautstärke
- USB/Daten
- Systeminformationen

# **7.3 Erstellung eines Modells – der Assistent**

In diesem Abschnitt werden wir Sie bei der Erstellung eines neuen **Flug-, Hubschrauber-** oder **Schiffsmodells** Schritt für Schritt begleiten. Jeder Schritt dieses "Assistenten" wird durch Abbildungen der jeweiligen Menübildschirme ergänzt. Wenn Sie sich der schrittweisen Führung dieses Assistenten anvertrauen, ist ein rascher Lernerfolg garantiert. Abgestützt auf dieses Basiswissen werden Sie unmittelbar danach einfach und selbständig Ihre eigenen Modelle erstellen können.

### **7.3.1 Flugzeug**

Der Assistent wird Sie durch die Erstellung eines einfachen Flugmodells führen. Es handelt sich dabei um ein 3 achsgesteuertes (Motor-) Segelflugzeug mit zwei Querruderservos und je einem Höhen- und Seitenruderservo.

Servoanordnung:

- **1.** Gas
- **2.** Querruder 1
- **3.** Querruder 2
- **4.** Höhenruder
- **5.** Seitenruder

Stellen Sie vor dem Beginn der Programmierung sicher, dass Sie den richtigen Sendermodus eingestellt haben – zur Überprüfung wählen Sie **"HAUPTMENÜ -> Erweiterte Einstellungen -> Sticks/Schalter Setup"**. Auf der Basis dieser Konfiguration erfolgt die standardisierte Zuordnung der Steuerfunktionen zu den Gebern des Senders.

Grundsätzlich muss ein Modell zuerst programmiert werden und als letzten Schritt Ihr Sender mit jenem Empfänger gebunden werden, mit dem Sie dieses Modell betreiben wollen, **siehe Kapitel Empfänger -> Bindung.** 

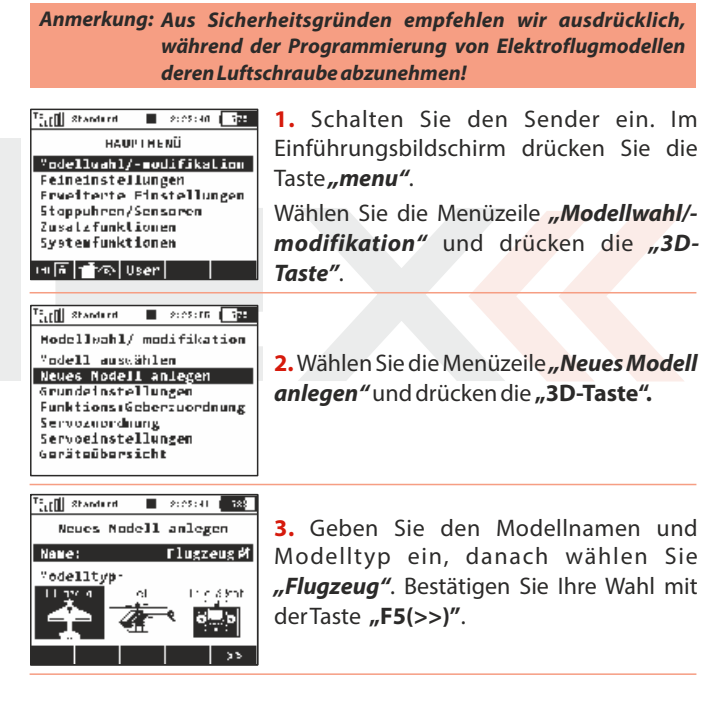

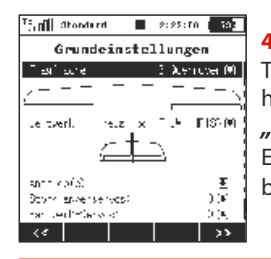

**4** Daraufhin wählen wir den Tragflächentyp. Da wir 2 Querruderservos haben, stellen wir den Parameter **"Tragflache"** auf **2 Querruder.** Die übrigen Einstellungen verändern wir nicht und bestätigen mit der Taste "F5(>>)".

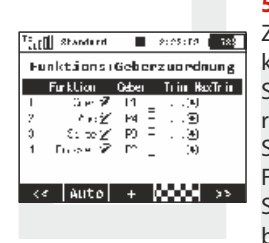

**5.** Anzeige der Steuerfunktionen und ihrer Zuordnung zu den Gebern des Senders. Wir können kontrollieren, ob die S t e u er f unktionen den richtigen/gewünschten Gebern des Senders zugeordnet sind. Ist dies nicht der Fall ist, kontrollieren wir die Steuermoduseinstellung des Senders. Wir bestätigen mit der Taste "F5(>>)".

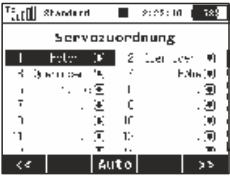

**6.** Zuordnung der Funktionen zu den Empfängerausgängen. Wir passen sie unserem Modell an, kontrollieren und bestätigen mit der Taste "F5(>>)".

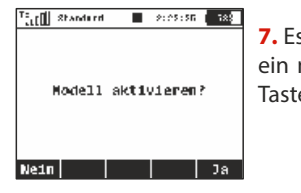

**7.** Es erscheint ein Hinweis, ob Sie wirklich ein neues Modell erzeugen möchten. Mit Taste "F5(Ja)" bestätigen. .

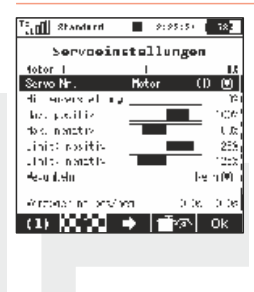

8. In diesem Menü werden die Einstellungen der einzelnen Servos an das Modell angepasst. Es können die Neutralstellungen, Wegbegrenzungen und - limits, Drehrichtungsumkehr, Verzögerungen usw. justiert werden. Mit den Tasten **"F2"** und **"F3"** werden schrittweise alle Einstellungen der e inzelnen Servokanäle / Empfängerausgänge überprüft und angepasst.

Binden Sie jetzt den Sender mit dem Empfänger, siehe Kapitel **Empfänger -> Bindung.** Jetzt können Sie bei Bedarf auch noch zusätzlich die Servoausgänge nachjustieren. Wählen Sie den **Menüpunkt "Hauptmenü -> Modellwahl/-modifikation -> Servoeinstellungen".**

Die Querruder können beim Einsatz von zwei Servos sehr einfach als aerodynamische Bremsen verwendet werden. Nachfolgend wird diese Konfiguration beschrieben. Wir werden z.B. mit dem Proportionaldrehgeber 5 diese beliebte Landehilfe einstellen.

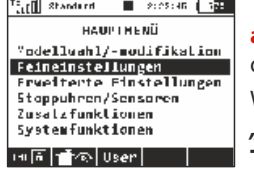

**a).** Im Einführungsbildschirm drücken Sie die Taste **..menu**". Wählen Sie die Position **Feineinstellungen**" und drücken die "3D-**Taste".**

F.rll Standard  $\blacksquare$  2:25:56  $\blacksquare$ Butterfly  $0.01644 = 2.94248 + 1.00144$ **The Contract CONTRACTOR ON BOO**  $\tau_{\rm{max}}$ Quert -/Flas-Einstellung **Rimmarke** Fired at her  $1.5$ Let reinstelling أود <u>সে∎নকি</u> **Ok** 

**b).** Wählen Sie die Position "Butterfly" und drücken die **"3D-Taste".**

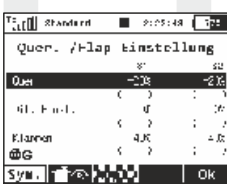

**c).** Wählen Sie die Position "Switch" und bewegen Sie den gewünschten Geber. Bestätigen Sie mit der Taste "F5(Ok)".

Nun braucht lediglich der richtige Ausschlag der aerodynamischen Bremse eingestellt zu werden.

**Stellen Sie die Tragflächenservos bzw. deren Wege in der Ratschlag: Funktion als aerodynamische Bremsen nicht auf Maximalausschläge. Berücksichtigen Sie die erforderliche (Weg-)Reserve für die Rollsteuerung/Querruder bei aktiven aerodynamischen Bremsen.**

## **7.3.2 Hubschrauber**

Der Begleiter führt Sie durch die Erstellung eines einfachen Modell-Hubschraubers. Der Hubschrauber wird über eine Taumelscheibe gesteuert, die von drei Servos mit einer Orientierung von 120° angesteuert wird und der Motor keinen Drehzahlregler besitzt.

Zuordnung der Servos zu den Empfängerkanälen:

- **1.** Gas
- **2.** Nicken (Swash 1F)
- **3.** Kollektiv (Swash 2L)
- **4.** Rollen (Swash 3R)
- **5.** Gieren (Rudder)
- **6.** Gyro (Gyrosens.)

Stellen Sie vor Beginn der Programmierung sicher, dass Sie den richtigen Sendermodus eingestellt haben **"HAUPTMENÜ -> Erweiterte Einstellungen -> Sticks/Schalter Setup".** Basierend auf dieser Einstellung erfolgt die Zuordnung der Steuerfunktionen zu den Gebern des Senders.

Zuerst muss ein Modell im Sender erzeugt werden und zuletzt muss der Sender DC/DS-16 mit jenem Empfänger gebunden werden der im Modell eingesetzt wird, **siehe Kapitel Empfänger-> Bindung.**

**Aus Sicherheitsgründen empfehlen wir bei Elektrohelis den Hinweis: Motor abzuklemmen oder die Rotorblätter zu demontieren.**

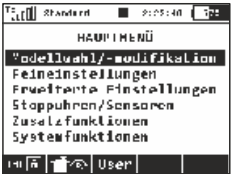

**1.** Schalten Sie den Sender ein. Im Hauptbildschirm drücken Sie die Taste **"menu"**.

Wählen Sie den Parameter "Modellwahl/**modifikation**" und drücken die "3D-**Taste".**

Total Standard  $\blacksquare$  sectors  $\Box \Xi$ Modellwahl/ modifikation Vodell aussählen Neues Nodell andecen

srundeinstellungen Funktions:Geberzuordnung Servoznordnuma Servoeinstellungen Geräteübersicht

2. Wählen Sie den Parameter **"Neues** *Modell anlegen* und drücken die "3D-**Taste".**

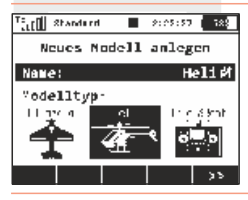

**3.** Geben Sie den Modellnamen ein und wählen als Modelltyp "Heli". Bestätigen Sie mit der "**F5(>>)**".

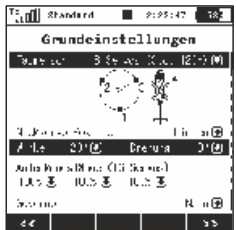

**4.** Wir wählen für den Hubschrauber den Taumelscheibentyp **"3 Servos (Std. 120°)"**. Mit dem zweiten Parameter des Menüs **"Nickservo-Position"** wird die Orientierung der Taumelscheibe um 180° gedreht. Der nächste Schritt ist die Bestätigung mit der Taste "F5(>>)".

Im Menü "Grundeinstellungen" wird bei der Erstellung des Hubschraubermodells, die verwendete Taumelscheibe definiert. In der Anleitung des Hubschraubers finden Sie die erforderlichen Informationen für die Konfiguration der Taumelscheibe. Die Auswahl in diesem Menü beeinflusst die Funktionen und die Geberwahl.

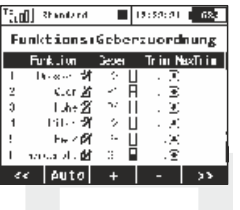

**5 .** I m M e n ü **" F u n k t i o n s + Geberzuordnung"** wird das Verzeichnis der Steuerfunk tionen mit deren Geberzuordnung abgebildet. Falls Sie diese Zuordnung ändern wollen editieren Sie den Parameter **"Geber**" und ordnen den gewünschten Geber der markierten Steuerfunktion zu. Bestätigen Sie mit der Taste **"F5(>>)".** 

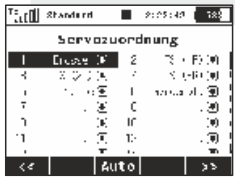

**6.** Das Menü "Servozuordnung" beinhaltet die Zuordnung von Ausgangsfunktionen des Senders zu den einzelnen Kanälen (Ausgängen) des Empfängers. Wollen Sie die Zuordnung ändern, ändern Sie die einzelnen Positionen des Verzeichnisses, zum Fortsetzen betätigen Sie die Taste **"F5(>>)"**.

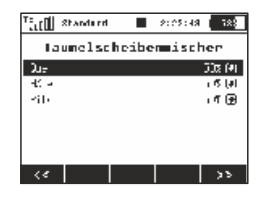

**7.** Das Menü **"Taumelscheibenmischer"** ist die Konfiguration der Ausschläge der einzelnen Steuerfunktionen des Hubschraubers, die in gemischter Form auf der Taumelscheibe übertragen werden. Die Ausschläge/Wege der einzelnen Steuerfunktionen sind in Prozent ausgedrückt. Stellen Sie die Wege entsprechend der Anleitung des H u b s c h r a u b e r s u n d I h r e r Steuergewohnheiten ein.

**10.** Der Sender ist an den Empfänger angebunden und an die Stromversorgung angeschlossen. In der letzten Phase führen wir ein Nachjustieren der Konfiguration der Servo-Ausgangsfunktionen durch, siehe Kapitel **7.3.4** Einstellung der Empfängerausgänge.

In Menü "Feineinstellungen" konfigurieren wir die erweiterten Funktionen der Modellsteuerung:

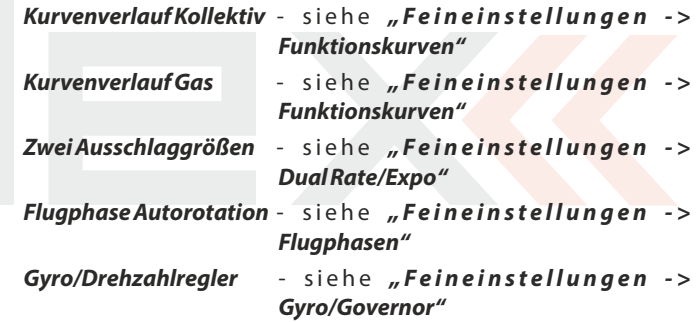

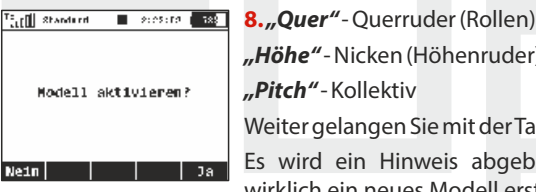

**"Höhe"** - Nicken (Höhenruder) **"Pitch"** - Kollektiv gelangen Sie mit der Taste "F5(>>)". d ein Hinweis abgebildet, ob Sie wirklich ein neues Modell erstellen wollen. Bestätigen Sie diese Abfrage mit der Taste **"F5(Ja)".**

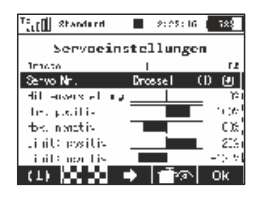

9. Nachjustieren der Servo-Mittelstellungen, Begrenzung des Endausschlags, Umkehr der Drehrichtung, Verzögerung usw. Zu diesem Menü werden wir noch einmal bei der Bindung des Empfängers mit dem Sender zurückkehren. Gehen Sie nach Kapitel **Empfänger->Bindung**vor.

52

# **7.3.3 Schiffsmodell**

Der Sender ist auch mit einem Begleiter zur Erstellung von anderen Modelltypen als Flug- oder Hubschraubermodellen ausgestattet. Im der Modelltypauswahl "Truck&Boat" befindet sich ein Begleiter zur Erstellung von Schiffen, Autos bzw. Funktionsmodellen. Verwenden Sie diesen Modelltyp falls Ihr Modell nicht in die Kategorie von Flugzeugen oder Hubschraubern einzugliedern ist. Die nachfolgend beschriebene Vorgehensweise betrifft die Erstellung eines Schiffsmodells. Das Modell wird durch die Basisfunktionen Motor und Ruder gesteuert und wird durch Zusatzfunktionen wie einem Motorgeräusch-Generator, Schiffsbeleuchtung, Sirene und einem Rauchgenerator erweitert. Die ersten drei Funktionen sind proportional, der Rest ist nicht-proportional.

### **Zuordnung von Servos zu den Empfängerkanälen:**

- **1.** Motor
- **2.** Ruder
- **3.** Geräuschmodul (Motorgeräusch)
- **4.** Modellbeleuchtung
- **5.** Geräuschmodul (Sirene)
- **6.** Rauchmodul

Stellen Sie vor Beginn der Programmierung sicher, dass Sie den richtigen Sendermodus eingestellt haben **"HAUPTMENÜ -> Erweiterte Einstellungen -> Sticks/Schalter Setup".** Von dieser Einstellung aus erfolgt die Zuordnung der Steuerfunktionen zu den Gebern des Senders.

Zuerst muss ein Modell im Sender erzeugt werden und zuletzt muss der Sender DC/DS-16 mit jenem Empfänger gebunden werden der im Modell eingesetzt wird, siehe Kapitel **"Empfänger-> Bindung"** 

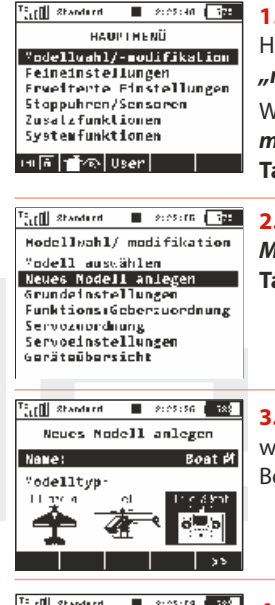

**1.** Schalten Sie den Sender ein. Im Hauptbildschirm drücken Sie die Taste **"menu"**.

Wählen Sie den Parameter **"Modellwahl/**modifikation" und drücken die "3D-**Taste".**

2. Wählen Sie den Parameter "Neues *Modell anlegen* und drücken die "3D-**Taste".**

**3.** Geben Sie den Modellnamen ein und wählen als Modelltyp "Truck&Boat". Bestätigen Sie mit der Taste "F5(>>)".

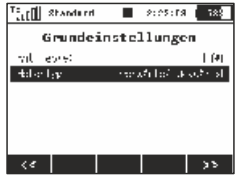

**4.** Der erste Parameter im Menü **"Grundeinstellung"** ist die Anzahl der gesteuerten Motoren im Modell. Diesen Parameter werden wir nicht ändern und wechseln zum nächsten der die Art der Motorsteuerung definiert. Dreht der Motor nur in eine Richtung (nur vorwärts) oder in beiden Richtungen (vorwärts/rückwärts)?

Wir ändern die Einstellung "**Motortyp"** auf **"vorwärts/rückwärts"** und bestätigen mit der Taste **"F5(>>)"**.

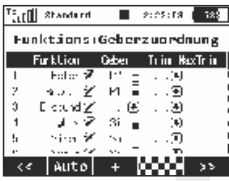

**5.** Mit der Taste "F3(+)" erzeugen wir schrittweise alle Funktionen und ordnen die Geber des Senders zu. Durch Editieren des Parameters **"Geber"** wählen wir den Geber aus, siehe Kapitel "Geber **auswählen".** Die einzige Ausnahme bildet die Funktion des Geräuschmoduls (Motorgeräusch), der kein Geber zugeordnet wird, weil sie vom Motormischer gesteuert wird. Das Motorgeräusch wird der Motordrehzahl proportional sein. Für die Sirenenfunktion wählen wir den Umschalter "Sa" aus (Umschalter ohne Arretierung). Nach Erstellen aller Funktionen bestätigen Sie die Konfiguration mit der Taste "F5(>>)".

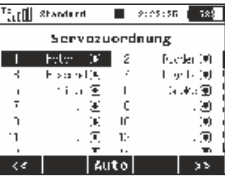

**6.** Zuordnung der Sender-Ausgangsfunktionen zu den Empfängerkanälen (Ausgängen). Haben wir im vorhergehenden Menü die Funktionen in der Reihenfolge erstellt, in der sie an den Empfängerausgängen erscheinen sollen, müssen wir diese Konfiguration nicht weiter umstellen. Bestätigen Sie mit der Taste **"F5(>>)"**.

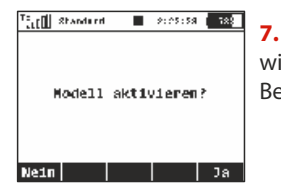

**7.** Es wird ein Hinweis angezeigt, ob Sie wirklich ein neues Modell erstellen wollen. Bestätigen Sie mit der Taste **"F5(Ja)"**.

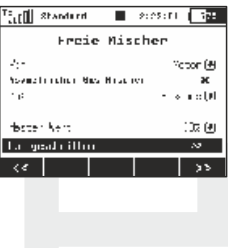

8. Nachiustieren der Servo-Mittelstellungen, Begrenzug des Endausschlags, Umkehr der Drehrichtung, Verzögerung usw. Zu diesem Menü werden wir noch einmal bei der Bindung des Empfängers mit dem Sender zurückkehren. Gehen Sie nach Kapitel Empfänger->Bindung vor. Bestätigen Sie mit Taste **"F5(Ok)".** 

Der Sender ist an den Empfänger angebunden und die Stromversorgung angeschlossen. In dieser Phase führen wir ein Nachjustieren der Konfiguration der Servo-Ausgangsfunktionen durch, siehe Kapitel **7.3.4 Einstellung der Empfängerausgänge.**

Im letzten Schritt konfigurieren wir einen freien Mischer von der Gasfunktion zum Geräuschmodul (Motorgeräusch). Das Ergebnis sollte sein, dass mit dem Umschalter der Mischer aktiviert wird und je nach Gasknüppelposition das Geräuschmodul angesteuert wird. Wir wechseln zum Menü "Feineinstellungen->Freie Mischer".

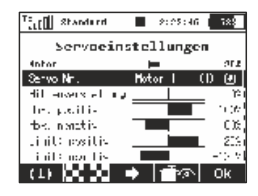

**a).** Mit der Taste "F2(+)" erstellen Sie einen freien Mischer. Im Parameter Von: – Mischereingang, wählen Sie "Motor", und im Parameter "**Zu:**" – Mischerausgang, g e b e n S i e **" E s o u n d "** e i n . D e r Parameter.. Master-Wert<sup>"</sup> bestimmt die Übertragung vom Eingang zum Ausgangs des Mischers. Mit der Taste "F5(-->)" erstellen Sie den freien Mischer und wechseln zu deren Übersicht.

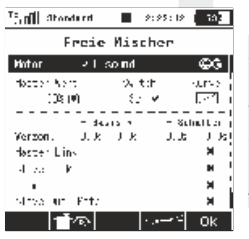

**b).** Zuordnung des Schalters für die Aktivierung und Deaktivierung des freien Mischers. Mit der Taste "F4(edit)" wechseln Sie zur erweiterten Konfiguration des freien Mischers und durch Ändern des Paramters **"Switch"** ordnen Sie den Geber für die Aktivierung/Deaktivierung des Mischers zu.

## **7.3.4 Einstellung der Empfängerausgänge**

Wechseln Sie zum Menü "Modellwahl/-modifikation-**>Servoeinstellungen"**. Mit den Tasten **"F2"** und **"F3"** blättern Sie die einzelnen Empfängerausgänge durch. Für die Feinjustierung der Servoausgänge gehen Sie folgende Punkte durch:

#### **"Wegumkehr"** - Umkehr des Ausschlags

Wir bewegen die Proportionalgeber und verfolgen, in welche Richtung die Servos ausschlagen. Wenn ein Servo in die falsche Richtung läuft ändern Sie den Parameter "Wegumkehr" am jeweiligen Ausgang. Wir gehen weiter auf gleiche Weise vor, bis alle Ausgänge (Servos) im richtigen Sinne laufen.

#### **"Mittenverstellung"** - Nachjustieren der Mittelstellung

Wir lassen die Geber in der Mittelstellung und gehen schrittweise alle Ausgänge durch, wobei wir mit dem Parameter "Mittenverstellung" die Mittelstellungen der Servos korrigieren. Versuchen Sie bereits beim Bau des Modells die Mittelstellung mechanisch so gut wie möglich zu justieren. Wenn Sie einen zu hohen (Korrektur-)Wert für die Mittelstellung einstellen müssen, beschränken Sie dadurch den verbleibenden Servoweg.

#### **"Limit positiv/Limit negativ"** - Maximalbereich der Ausgangsfunktion

Diese Parameter definieren die Endwerte der Servowege, d.h. welche Servostellungen in den Endpositionen der Geber erreicht werden. Diese Funktion sollte zur Einstellung der für den Betrieb erforderlichen maximalen Servowege/ Ruderausschläge verwendet werden. Eine mögliche mechanische Beschädigung der Servos und Klappen durch zu große Ausschläge ist zu beachten! Das Einstellen der Steuerfunktionen führen Sie über die Dual-Rate-Funktion durch.

55

# **8 Duplex Empfänger / allgemein**

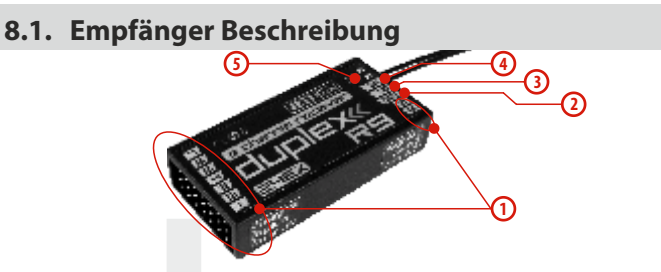

**1.** Die Servoanschlüsse passen universell für die meisten Servos mit UNI Stecker – bei Futaba-kompatiblen Servosteckern muss die "Nase" am Stecker entfernt werden.

**2. Bat** – Steckplatz für den Anschluss der Stromversorgung für Empfänger und Servos. Verwenden Sie wenn möglich immer mehrere Eingänge parallel für die Stromversorgung, dazu k ö n n e n dazu auch Y-Kabel oder weitere, nicht besetzte Empfängereingänge benutzt werden. Sie entweder hochstromtaugliche NiXX-Zellen, LiXX-Zellen oder auch eine Spannungsregulierung mittels (Regler-)BEC oder auch ein externes BEC/SBEC wie z.B. Jeti MAXBEC, SBEC oder MAXBEC2 verwenden. Beachten Sie dabei stets die Herstellervorgaben und die zulässigen Betriebsspannungen Ihrer Servos!

**3. SAT** – An diesen Eingang können Sie auch einen Satellitenempfänger JETI DUPLEX Rsat2 anschließen. Dadurch erhöhen Sie die Zuverlässigkeit in Situationen, wo es zu einer Abschirmung oder ungünstigen Orientierung der Antennen kommt.

**4. EXT** – Eingang für Telemetriesensoren. Wenn Sie mehr als nur einen Telemetriesensor anschließen benötigen Sie den JETI EXPANDER E4.

**5. A1/A2** – Empfängerantennen. Verlegen Sie die aktiven Antennenlängen wenn möglich immer im Winkel von 90° zueinander.

# **8.2. Einbau**

Montieren Sie den Empfänger vibrationsgeschützt (zB auf Moosgummi) und platzieren ihn so weit wie möglich entfernt von Störquellen wie Servos, Regler oder Antriebsmotore. Die Empfängerantennen ordnen Sie so an, dass ihre aktiven Enden gegeneinder einen Winkel von 90° einschließen und möglichst weit voneinander entfernt sind. Achten Sie darauf, daß der Biegeradius nicht kleiner wird, als 1 cm. Der aktive Teil der Antenne darf nicht in der Nähe von Metallteilen liegen. Falls das Modell mit einem Carbonrumpf ausgestattet ist, empfehlen wir die aktiven Antennenteile außerhalb des Rumpfes anzubringen.

# **8.3. Bindung**

Um die Kommunikation zwischen Sender und Empfänger zu ermöglichen müssen diese aneinander gebunden werden. Dabei speichert der Sender die zugehörige Empfängeradresse, findet "seinen" Empfänger beim nächsten Einschalten wieder und beginnt die Kommunikation. Die Bindung muss pro verwendetem Empfänger nur einmal durchgeführt werden.

#### **Vorgehensweise:**

- **1.** Schalten Sie den Sender und Empfänger aus.
- **2.** Stecken Sie den Bindestecker **"BIND PLUG"** in den Empfängereingang **EXT**.
- **3.** Schalten Sie zuerst den Empfänger ein.

**4.** Danach schalten Sie den Sender ein. Der Empfänger bindet sich mit dem primären Sendermodul, dieser Vorgang wird akustisch signalisiert.

# **8.4. Reichweitentest**

Durch den Reichweitentest überprüfen Sie die ordnungsgemäße Funktionsweise von Sender und Empfänger und sollte vor dem Erstflug jeden Flugtages oder auch bei Zweifeln über die Senderoder Empfängerfunktion durchgeführt werden. Beim Reichweitentest wird die Sendeleistungauf 10% abgesenkt.

Stellen Sie beim Reichweitentest das Modell und den Sender in einer Höhe von mindestens 80 cm über Grund auf. Ein richtig arbeitender Sender und Empfänger sollte im gegebenen Testmodus das Modell zuverlässig bis zu einer Entfernung von mindestens 50 m steuern. Sollte das nicht der Fall sein, überprüfen Sie vor allem die Anordnung der Empfängerantennen. Wenn auch danach der Test erfolglos ist, fliegen Sie keinesfalls sondern kontaktieren Sie Ihren Händler oder eines der Servicezenter.

# **8.5. Fail safe**

Alle Empfänger des Duplex 2,4GHz-Systems verfügen über die Funktion **"fail safe"**, die auf Verbindungsunterbrechungen reagiert. Ab dem Zeitpunkt, wo für den Empfänger aus irgendeinem Grund keine verwertbaren Informationen des Sender zur Verfügung stehen wechselt er nach einer voreingestellten Zeit in einen der nachfolgenden Modi über.

- **"Repeat"** Beibehaltung der zuletzt gültigen Ausgangsimpulse / "Servostellung" (Standardeinstellung der Empfänger im Lieferzustand).
- **"Out off"** Die Empfängerausgänge liefern kein Impulssignal.
- **"Failsafe"** Die Ausgänge wechseln zu voreingestellten Ausschlägen.

Jeder Empfängerausgang kann für einen der oben erwähnten Modi konfiguriert werden. Wir empfehlen an jedem Ausgang den Parameter "Failsafe" auf einen Wert einzustellen, der geeignet ist das Modell in einem stabilen Zustand zu halten, z.B. Ruder auf Mittelstellung, Motor abgeschaltet oder Verbrennungsmotor im Leerlauf, ausgefahrene aerodynamische Bremsen.

### **Vorgehensweise bei der Failsafe-Konfiguration am Empfänger**

- **1.** Binden Sie den Empfänger mit dem Sender, siehe **Kapitel 8.4 Binden und lassen**Sie den Empfänger und Sender eingeschaltet.
- 2. Wechseln Sie im Sendermenü zu "Zusatzfunktionen-

**>Jetibox"** und fahren Sie lt. Abbildung fort. Die Navigation erfolgt mit den Funktionstasten **F1-F4.**

**3.** Im Menü **"Out Pin Set → Set Output Pin"** wählen Sie mit den Tasten links/rechts jenen Empfängerausgang, den Sie konfigurieren möchten und fahren mit der Taste nach unten fort.

**4.** Im Menü "Sianal Fault Yn", wobei "n" die Nummer des zu konfigurierenden Ausgangs/"Empfängerkanal" bedeutet, wählen Sie den Wert **"fail safe"**. Damit wird am Empfängerausgang n die Funktion **"fail safe**" aktiviert.

**5.** Der Wert von "Fail safe" wird eingestellt, indem Sie die Taste nach unten drücken und ins Menü **"Fail Safe"** wechseln. Mit den Tasten links/rechts wählen Sie die Servostellung bei Eintreten einer Failsafesituation. Sie können jeden beliebigen Wert im Bereich von 0,8 bis 2,2 ms auswählen, wobei 1.5ms die Servomitte und bei Elektromotoren ~1.0ms den Leerlaufwert/Motor aus darstellt.

Programmieren Sie schrittweise alle angeschlossenen Empfängerausgänge indem Sie die Schritte 3-5 wiederholen.

Der letzte Parameter "Signal Fault Delay" definiert die Verzögerungszeit in Sekunden nach einem Verbindungsausfall, nach welcher "fail safe", "out off" oder "repeat" aktiviert werden.

Der Wert kann durch Drücken der Tasten links/rechts verändert werden.

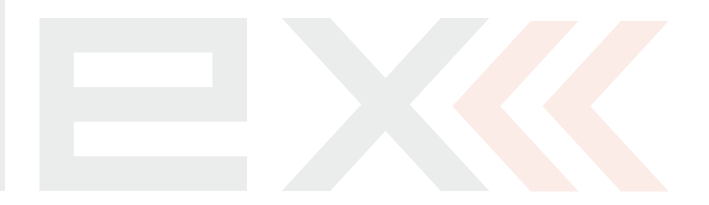

# **8.6. Technische Daten Empfänger \* External Power Connector**

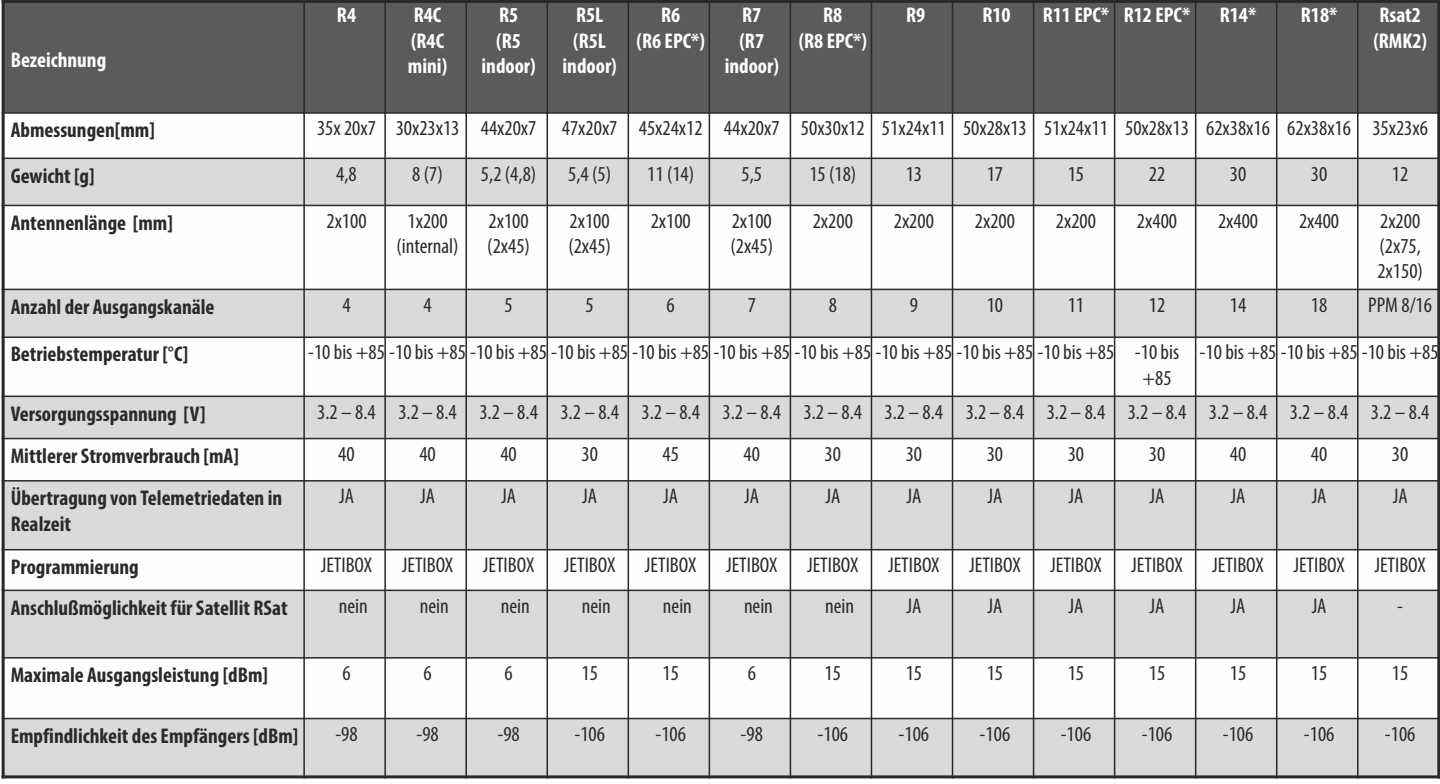

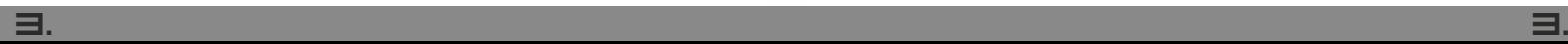

## **8.7. Geräteübersicht**

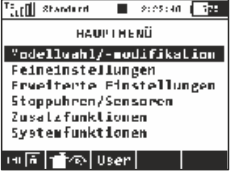

The fill of anderest  $\blacksquare$  2:25:15  $\blacksquare$ Hodellwahl/ modifikation Vodell aussählen Neues Nodell anlegen Spundeinstellungen Funktions:Geberzuordnung Servoznordnung Servoeinstellungen Geräteübersicht

Dieses Menü wird für die drahtlose Einstellung und Programmierung von Empfängern, Sensoren… genutzt. Sie nutzt das neue Übertragungsprotokoll **EX Bus** und kann alle Komponenten mit diesem neuen Protokoll ansprechen. **EX Bus** Komponenten sind auf ihrem Label gekennzeichnet und zusätzlich gibt es die Möglichkeit, vorhandene und updatefähige Komponenten mit einer neuen Firmware zu aktualisieren. Diese Firmwareupdates werden zum Download unter **www.jetimodel.de**bereitgestellt.

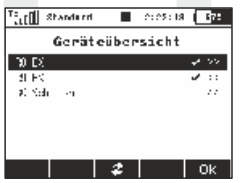

Das Hauptfenster der Geräteübersicht zeigt die registrierten Geräte (Empfänger/Sensoren…). Diese Geräte werden mit ihrem Namen oder ihrer Geräte-ID angegeben. Das OK-Häkchen hinter dem entsprechendem Gerät zeigt

die Konfigurationsbereitschaft an. Mit der **F3 "Refresh"** Taste kann diese Liste aktualisiert werden, die automatische Erkennung der Geräte läuft ständig und automatisch im Hintergrund.

Im obigen Beispielbild sind zwei Empfänger - R8 EX and R9 EX – erkannt und registriert worden. Mit einem Druck auf die 3D-Taste der DC/DS-16 können die jeweiligen Einstellungen detailliert vorgenommen werden. In der untersten Reihe finden Sie den RC Switch, dieser wird immer angezeigt und ermöglicht die Einstellungen zu diesen speziellem Gerät (siehe auch weiter unten). Bitte beachten Sie, dass die Einstellungen zum RC-Switch im Sender gespeichert werden und modellspezifisch sind.

**Achtung:** Dieses unterschiedet den RC-Switch von allen anderen Sensoren usw., welche die Einstellungen im eigenen Speicher ablegen.

Hier ein Beispiel wie ein **"R8 EX"** Empfänger eingestellt werden kann:

Nachdem alle Parameter aus dem Empfänger in den Sender gelesen wurden, zeigt das Bild die Grundmöglichkeiten der Programmierung (Bild **a)**). Jede Änderung wird automatisch und sofort übernommen, ein Bestätigen ist nicht erforderlich. Die Taste **F3 "Refresh"** erlaubt Ihnen die Einstellwerte neu einzulesen und zu kontrollieren. Das ist besonders nützlich, wenn zwischenzeitlich Änderungen mit einer JETIbox vorgenommen wurden.

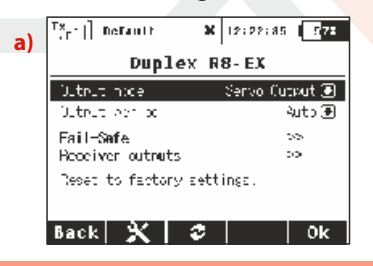

**Bevor Geräte erkannt werden, ist eine spezielle vordefinierte Hinweis: Konfiguration / Ordnerstruktur auf der SD-Karte des Senders (im Ordner /Devices) erforderlich. Wird eine Fehlermeldung "Unbekanntes Gerät" angezeigt, fehlt dieser Ordner. Dann laden Sie bitte die neueste Software für Ihre DC/DS-16 direkt** 

**von der JETI Seite www.jetimodel.de herunter und installieren Sie das komplette Update, welches standardmäßig alle erforderlichen Ordner und Strukturen enthält.**

#### **Im Bild a)können folgende Parameter verändert werden:**

**Output mode** – Festlegung der Signalausgabe des Empfängers. Sie können zwischen folgenden Optionen wählen:

- **• Servo Output** für einen direkten Anschluss der Servos
- **• PPM Positive, PPM negative** –positives oder negatives PPM Summensignal für z.B. Multikoptersteuerungen oder Flybarless-Systemen bei Helis…
- **• EX Bus** Ausgabe eines digitalen Signals, welches gleichzeitig und sehr schnell alle Informationen, an z.B. die JETI Central Box oder andere digitale Geräte (FBL System…).

**Output Period** – bestimmt den Takt mit welchem die Servos am Ausgang angesteuert werden. Eine Auswahl zwischen 5ms und 30ms (in 5ms Schritten) ist möglich. Empfohlene Einstellung: Auto

**Number of channels** – wurde im "ouput mode" positives oder negatives PPM Summensignal gewählt, kann hier die Anzahl der Kanäle eingestellt werden. Wir empfehlen diese Kanalanzahl entsprechend der Senderkanäle enzustellen, d.h. bei DC/DS-16 auf den Wert 16.

**Fail-Safe** – siehe Bild **b)**.

**Receiver Outputs** – siehe Bild **c)**.

**Reset to factory settings...** – nach einer Bestätigungsabfrage wird der Empfänger/Sensoren… auf den Lieferzustand zurückgesetzt.

#### **Auf der nächsten Seite des Bildschirms (Bild b)) finden Sie die "Fail-safe" Funktionen:**

**Fail-Safe –** diese Funktion wird mit der Einstellung "Enabled" aktiviert und mit der Einstellung "Disabled" deaktiviert.

**Fail-Safe Delay** – beschreibt die Zeitspanne nach dem Signalverlust bis zum Einnehmen der Failsafepostion.

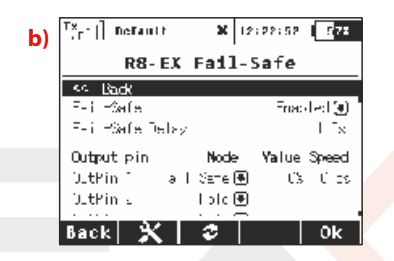

#### **Jeder Empfängerausgang hat drei verschiedene Parameter zu Auswahl:**

**• Mode** (Hold, Out OFF oder Fail-Safe) – gibt an, wie sich dieser Ausgang des Empfängers im Falle eines Signalverlustes verhält. Hold mode – die letzte korrekt empfangene Servoposition wird gehalten.

Out Off - kein Signal wird an das Servo ausgegeben

Fail-Safe – das Servo nimmt die von Ihnen eingestellte Stellung ein

# duplex computer radio control system

- **• Value** Position des Servos wenn die Verbindung Sender-Empfänger verloren wird. Nur wählbar bei aktiviertem Fail-Safe mode. Für einen Test drücken Sie die **F4 "Apply"** Taste während der Änderung des Wertes. Die gewählte Position des Servos wird dann sofort ausgegeben ohne den Sender auszuschalten. Mit der **"Apply"** Funktion können Ihre Failsafe Positionen schnell eingestellt und kontrolliert werden.
- **• Speed** Verzögerung der Servobewegung während des Einnehmens der Failsafe Position.

Die letzte Seite **(Bild c))** ermöglicht Änderungen der Servozuordnungen im Empfänger. Die Steckplätze (Outpin 1 bis …) und die Namen der zugeordneten Funktionen werden hier angezeigt und können frei belegt werden.

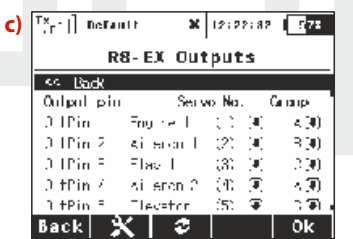

# **8.8. RC-Ein/Aus Schalter**

Die **RC-Ein/Aus** Schalter wird im Modell montiert und über den Sender, d.h. über die 2.4GHz Funkstrecke bedient um die gesamte Empfangsanlage ein- oder auszuschalten. Es sind dadurch keine aussenliegenden Schalter oder andere Bedienelemente erforderlich. Es werden verschiedene Versionen angeboten, als Ergänzung zur CentralBox bzw. den Spannungsreglern Jeti **MaxBEC / MaxBEC 2d /SBEC 40** oder als Einzelgerät zwischen Empfängerakku und Empfänger.

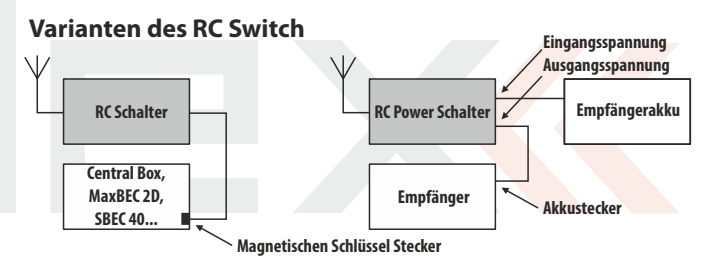

Die entsprechenden Einstellungen zum **RC-Ein/Aus** Schalter **(RCswitch)** finden Sie unter **Modellwahl/-modifikation-> Geräteübersicht -> RC-Switch.**

#### **Um den RC-Switch zu aktivieren muss er zuerst, ähnlich einem Empfänger, gebunden werden:**

- **•** Bindestecker in den RC-Switch einstecken und diesen mit Strom versorgen.
- **•** Mit der 3D-Taste Geräteübersicht->RC-Schalter-> RC-Schalter binden auswählen und bestätigen.

**•** Die Seriennr./ID wird automatisch gespeichert

Die Schalterauswahl ermöglich es Ihnen jeden vorhandenen Schalter für die Betätigung des RC-Switch zu verwenden. Wird dieser Schalter betätigt, erscheint im Display eine Sicherheitsabfrage **"Modell einschalten?"**. Dieser wird dann mit der angezeigten Taste bestätigt. Das Ausschalten der Empfangsanlage passiert dann durch ein Zurücksschalten des gewählten Schalters mit zusätzlicher Sicherheitsabfrage. Nach entsprechender Bestätigung schaltet die Empfangsanlage aus.

#### **"Invertierte Polarität" :**

Einige der durch den RC-Switch betätigten Komponenten erfordern ein logisches Signal **"1"** und andere ein logisches Signal **"0"** zum Schalten. Das kann unter diesem Punkt programmiert werden. Ebenso kann eine Ansage für das Ein und Aus-Schalten ausgewählt werden.

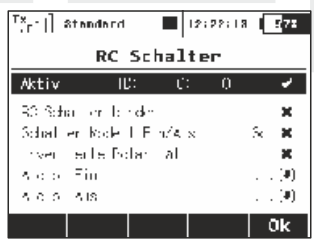

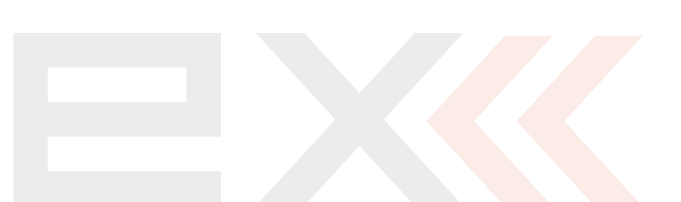

 $\left[\begin{array}{c} Tx \\ y \end{array}\right]$  standard

# **9 Hauptmenü**

In das Hauptmenü gelangen Sie vom Hauptbildschirm durch Drücken der Taste "menu".

**1.** Das Hauptmenü setzt sich aus zwei Sektionen zusammen, der **Basis-** und der **Anwendersektion**. In der Basissektion ist das Menü thematisch in Untermenüs gegliedert.

- Modellwahl/-modifikation
- Feineinstellungen
- Erweiterte Einstellungen **1**
- Stoppuhren/Sensoren
- Zusatzfunktionen
- Systemfunktionen **2**

**2.** In die Anwendersektion des Hauptmenüs gelangen Sie mit der Taste **"F3(User)"**. In dieser Sektion können Sie selbst Ihr eigenes Menü erstellen.

**3.** In der Ausgangseinstellung ist dieses Menü vorerst leer.

4. Mit der Taste "F5(Edit)" wechseln Sie zu den Einstellung des Benutzermenüs.

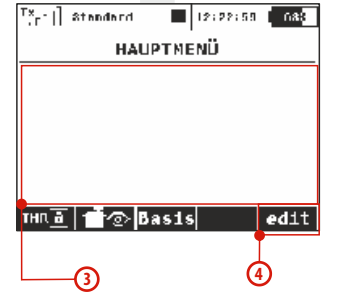

 $\blacksquare$  12:22:49  $\blacksquare$  122:

HAUPTMENÜ Modelluahl/-modifikation Feineinstellungen **Erweiterte Einstellungen** Stoppuhren/Sensoren Zusatzfunktionen Systemfunktionen THRE  $\frac{1}{2}$   $\frac{1}{2}$   $\frac{1}{2}$  User

**5.** Die Zahlen auf der linken Seite geben die Reihenfolge der Positionen im Menü an.

**5**

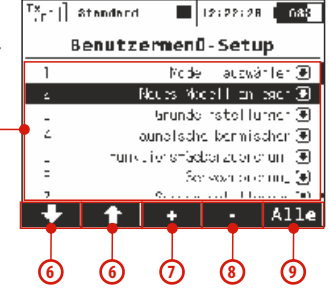

**6.** Mit den Tasten **"F1" a "F2"** wählen Sie die markierten Positionen.

7. Mit der Taste "F3(+)" erzeugen Sie einen neuen Menüeintrag in der Anwendersektion des Hauptmenüs. Durch Drücken und Drehen der **"3D-Taste"** wählen Sie den gewünschten Menüeintrag aus.

**8.** Mit der Taste **"F4(-)"** löschen Sie die markierte Zeile des Menüs.

**9.** Mit der Taste "F5(Alle)" fügen Sie in das Anwendermenü alle verfügbaren Positionen ein.

In beiden Sektionen sind die Funktionen Gassperre und Servomonitor über die Tasten **"F1 (THR)"** und **"F2 (Servomonitor)"** zugänglich.

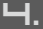

# **9.1. Modellauswahl**

**Das Menü "Modellwahl/-modifikation" enthält alle zur Bearbeitung des Modells notwendigen Basisfunktionen wie:** 

- Modell auswählen
- Neues Modell anlegen
- Grundeinstellungen
- Taumelscheibenmischer ("Heli"
- Funktions+Geberzuordnung
- **Servozuordnung**
- Servoeinstellungen
- Geräreübersicht

## **9.1.1 Modell auswählen**

In diesem Menü wird eine Liste angezeigt, in der alle im Speicher abgelegten Modelle mit ihren Namen und Modelltyp aufscheinen. Das aktuell ausgewählte Model ist mit einem Häkchen gekennzeichnet. Es kann ein bestimmtes Modell ausgewählt oder die Modellspeicher kopiert, gelöscht oder deren Reihenfolge geändert werden.

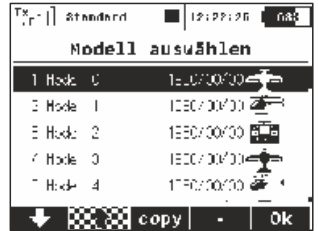

#### $\blacksquare$  12:22:17  $\blacksquare$  122  $[x_{c-1}]$  standard Modellwahl/-modifikation Modell auswählen Neues Modell anlegen Grundeinstellungen Funktions+Geberzuordnung Servozuardnung Servoeinstellungen Geräteübersicht

#### **1. Modell auswählen**

Wählen Sie in der Liste das gewünschte Modell aus und bestätigen Sie durch Drücken der **"3D-Taste"** oder der Taste "**F1(Ok)"**. Der Modellwechsel muss nach Aufforderung bestätigt werden.

Der Sender bietet eine Funktion "Model checking", die die Seriennummer des im Modell eingebauten Empfängers mit jener Seriennummer vergleicht, die der Empfänger hat, mit dem der Sender Verbindung aufgenommen hat. Wenn sich die Seriennummern unterscheiden, weist der Sender im Display darauf hin, dass er einen anderen Empfänger entdeckt hat, als den dem Modell zugeordneten Empfänger. In dieser Situation entscheidet der Nutzer, ob:

• er die Änderung akzeptiert – dem Modell einen neuen Empfänger zuordnet.

• er die Änderung ablehnt – der Sender wird mit dem gefundenen Empfänger solange nicht bis der zum Modellspeicher gehörende Empfänger in Betrieb genommen wird.

• er ein anderes Modell aus dem Senderspeicher auswählt.

Eine Information über die Nichtübereinstimmung der Empfänger wird auch nach Erzeugung eines neuen Modells und der Anbindung oder Kommunikationsaufnahme mit dem Empfänger abgebildet. Durch diesen Schritt ordnen Sie den Empfänger dem Modell nachfolgende Kontrollen zu.

**Wenn Sie eine Änderung in der Einstellung eines Ratschlag1: bestehenden Modells durchführen legen Sie zur Sicherheit eine Sicherheitskopie ab. Das kann Ihnen helfen, wenn Sie zu den ursprünglichen Einstellungen zurückkehren möchten.**

**Wenn Sie ein neues Modell erzeugen welches einem Ratschlag2: bestehenden Modell ähnlich ist können Sie dieses als Vorlage benutzen und davon eine Kopie erstellen.**

#### **2. Kopieren des Modells**

Sie können auch ein vorhandenes Modell inklusive aller Einstellungen kopieren. Wählen Sie im Modellverzeichnis jenes Modell aus, welches Sie kopieren möchten und erzeugen Sie durch Drücken der Taste **"F3(Copy)"** eine Kopie. Am Ende des Verzeichnisses wird eine Kopie des ausgewählten Modells erstellt und gleichzeitig wechseln Sie zur Bearbeitung des Namens der Modellkopie.

Ein im Verzeichnis stehendes Modell können Sie aus dem Speicher löschen. Wählen Sie dazu das Modell welches Sie löschen möchten in der Liste aus und drücken Sie die Taste **"F4(-)**". Aus Sicherheitsgründen kann das aktive Modell nicht gelöscht werden.

#### **3. Wahl der Modellreihenfolge**

Die Position eines mit dem Cursor markierten Modells können Sie mit der Taste "F1()" um eine Zeile abwärts und mit der Taste "F2()" eine Zeile aufwärts verschieben. Der Sender ermöglicht das Ablegen von vielen Modellen im Speicher, von denen üblicherweise nur einige davon aktuell genutzt werden

**Es ist ratsam, oft benutzte Modelle an den Anfang des Ratschlag: Verzeichnisses zu legen, damit Sie bei der Auswahl der Modelle nicht das ganze Ver zeichni s durchblättern müssen.**

### **9.1.2 Neues Modell anlegen**

Dieser Menüpunkt startet den Assistenten zur Programmierung eines neuen Modells. Der Assistent arbeitet das Menü unterhalb der Menüzeile "Neues Modell anlegen" schrittweise ab. Das neue Modell wird erst aktiviert, wenn das vorletzte Menü "Servozuordnung" bestätigt wird, bis dahin ist das Modell noch nicht im Speicher abgelegt.

Die Einstellmöglichkeiten des Senders DC/DS-16 sind sehr breit gefächert. Aus Übersichtlichkeitsgründen sind einige Einstellungen nur bei bestimmten Kombinationen der Tragflächen-, Leitwerks-, Bremsklappen-, Fahrwerks- und Antriebsdefinitionen zugänglich.

**Aus Sicherheitsgründen sollten Sie die Neuanlage eines Hinweis: Modells bei ausgeschaltetem Empfänger im Modell beginnen. Sie sollten besonders vorsichtig bei Flugmodellen mit Elektroantrieben oder bei der Einstellung von Servowegen sein, die bei falscher / zu großer Einstellung die Servos und/oder das Flugmodell beschädigen oder gar zerstören können. Bei Modellen mit Elektroantrieb demontieren Sie stets beim Programmieren oder Justieren die Luftschraube(n) - Verletzungsgefahr!**

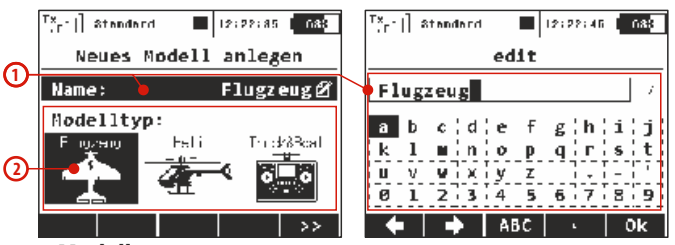

#### **1. Modellname**

Im Feld **"Name"** geben Sie den Modellnamen ein, unter dem das Modell im Senderspeicher abgelegt wird. Maximal 12 Zeichen einschließlich Leerzeichen sind möglich. Durch die Bestätigung des Parameters "Name" gehen Sie zum Menü "edit" über, in welchem Sie mit der **"3D-Taste"** den Namen eingeben. Mit den Tasten **"F1()"** und **"F2()"** ändern Sie die Cursorposition.

Mit der Taste **"F3(ABC)**" ändern Sie Klein- in Großbuchstaben und umgekehrt. Mit der Taste **"F4()"** löschen Sie das Zeichen an der Cursorposition. Mit derTaste<sub>n</sub>F5(OK)" bestätigen Sie den Namen und kehren zurück zum Menü **"NeuesModell anlegen"**.

Den Modellnamen können Sie auch nachträglich ändern, dazu rufen Sie "HAUPTMENÜ->Modellwahl/-modifikation-**>Grundeinstellung"** auf.

#### **2. Modelltyp**

Der Modelltyp entscheidet, welche weitere Optionen der Sender im Assistenten und den weiteren Sendereinstellungen anbietet. Die Wahlmöglichkeiten sind **Flugzeug, Heli** oder **Truck&Boat**. Nach Aktivieren des Modells kann dessen Modelltyp nicht mehr verändert werden.

Mit der Taste **"F5(>>)"** wechseln Sie zum nächsten Schritt des Menüassistenten **"Grundeinstellungen"**, aber nur dann, wenn zuvor der Modellname eingegeben und der Modelltyp ausgewählt wurden.

## **9.1.3 Grundeinstellung-Flugzeug**

Dieser Menüpunkt beinhaltet die Konfigurationseinstellungen der Tragflächen, Leitwerke, des Antriebs (Anzahl der Motoren), Bremsklappen und Fahrwerkservos. Entsprechend der in diesem Menü eingestellten Konfiguration werden Steuerfunktionen generiert und die jeweiligen Mischer aktiviert.

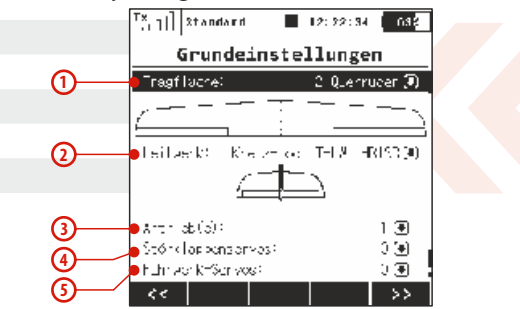

#### **1. Tragfläche**

Der Sender bietet folgende Servo-, Querruder- und Klappenkonfigurationen an:

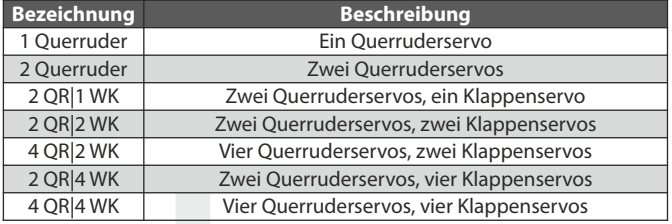

#### **2. Leitwerk**

Der Sender bietet folgende Leitwerksonfigurationen an:

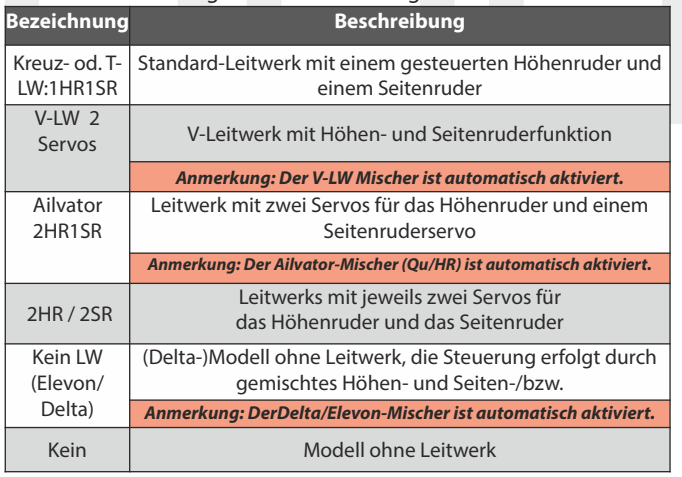

### **3. Antrieb(e):**

Anzahl der Motoren im Modell, sie kann von 0-4 gewählt werden. Je nach eingestellter Anzahl werden Ausgänge für die Ansteuerung der Motoren generiert und dem/den Gebern am Sender zugeordnet.

#### **4. Störklappenservos**

Es können 0-2 Störklappen(-servos) eingestellt werden. Je nach eingestellter Anzahl werden Ausgänge für die Ansteuerung der einzelnen Störklappen generiert und dem/den Gebern am Sender zugeordnet.

### **5. Fahrwerk-servos**

Konfigurationsmöglichkeit 0-4 Servos. Je nach eingestellter Anzahl werden Ausgänge für die Ansteuerung der einzelnen Fahrwerkservos generiert und den Gebern am Sender zugeordnet.

Mit der Taste **"F5(>>)"** echseln Sie zum nächsten Schrit des Menüassistenten "Funktions+Geberzuordnung".

# **9.1.4 Grundeinstellung-Heli**

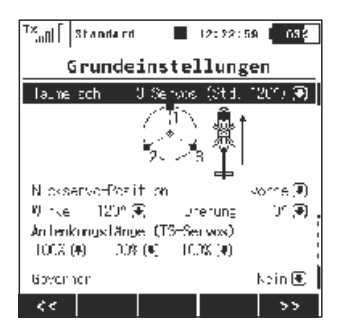

#### **Anordnung der Taumelscheibe**

Geben Sie den Typ der Taumelscheibe ein, den Ihr Hubschrauber verwendet. Nähere Informationen finden Sie im Handbuch Ihres Hubschraubers.

• "3 Servos (Std. 120°)" – eine Taumelscheibe, bei der die Steuerfunktionen Nick, Roll und Kollektiv durch Zusammenarbeit von 3 Servos gesteuert werden. In der Konfiguration der Taumelscheibe kann man einzelne Punkte näher zur Achse oder weiter davon verschieben und damit die Nichtlinearität der Servos eliminieren, Parameter "Lever lengths". Wenn Sie eine Konfiguration der Taumelscheibe mit 3 Servos (140°) oder 3 Servos (90°) verlangen, passen Sie die notwendige Einstellung mit Schritten von 1° über den Parameter "Angle" an.

"4 Servos (90°) – eine Taumelscheibe, bei der die Steuerfunktionen Nick, Roll und Kollektiv durch Zusammenarbeit von 4 Servos gesteuert werden, die jeweils in Winkeln von 90° zueinander stehen. Die Konfiguration bietet die gleichen Möglichkeiten, wie bei der vorhergehenden Taumelscheibe.

• "Mechanisch" – Taumelscheiben, bei denen für jedes Servo jeweils eine Steuerfunktion vorgesehen ist.

### **Umkehr der Orientierung der Taumelscheibe um 180°**

Diese Parameter **"Nickservo-Position"** ist nur bei der Taumelscheiben-Variante "3 servos (Std. 120°)". erreichbar. Je nach Konfiguration der Taumelscheibe im Modell kann in der Einstellung die Taumelscheibe um 180° gedreht werden.

### **Winkel der Taumelscheibe**

Diese Parameter **"Winkel"** ist nur bei der Taumelscheiben-Variante **"3 servos (Std, 120°)"** erreichbar. Der Winkel, den die Punkte der Taumelscheibe 1 – 2 und 1 – 3 untereinender einschließen, kann vom Nutzer knfiguriert werden. Damit kann man die verlangte Konfiguration der Taumelscheibe fein abstimmen.

#### **Drehung**

Diese Parameter **"Drehung"** ist bei der Taumelscheiben-Variante **"3**  servos (Std. 120°)" und "4 servos (90°)"erreichbar. Es geht um die Drehung der gesamten Taumelscheibe um einen definierten Winkel. Damit kann man die verlangte Konfiguration der Taumelscheibe fein abstimmen.

### **Längen der Servoarme (Servo 1 – 4)**

Verschiebung der Punkte der Taumelscheibe näher zur Rotationsachse oder weiter weg von ihr. Dank dieser Möglichkeit können Sie einen nichtlinearen Servolauf oder unterschiedliche Servoeigenschaften kompensieren.

#### **Drehzahlregler**

In manchen Fällen der Hubschrauber-Steuerung wird für die Motorsteuerung die Funktion der Drehzahlregelung genutzt – d. h. eine Regelung der konstanten Drehzahl ohne Abhängigkeit vom Kollektiv. Ist der Modellhubschrauber mit dieser Motorsteuerung ausgerüstet, schalten Sie diese Funktion ein. Wenn Sie diese Funktion einstellen, wird im Menü "Feineinstellungen" die Konfiguration des Drehzahlreglers erreichbar.

### **9.1.5 Taumelscheibenmischer**

Sehr feines nachjustieren der Taumelscheiben-Servos. Hier können Sie die Ausschlaggrößen der einzelnen Heli-Steuerfunktionen definieren.

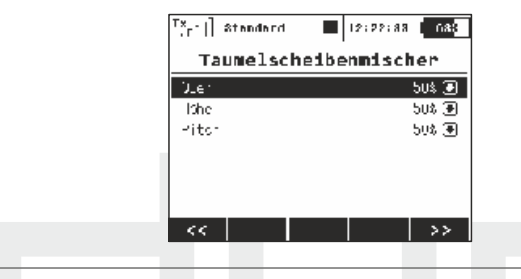

# **9.1.6 Grundeinstellungen-Truck&Boat**

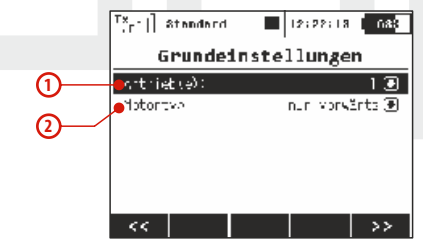

#### **1. Antrieb(-e)**

Anzahl von Motoren im Modell, sie kann von 0-4 gewählt werden. Je nach eingestellter Anzahl werden Ausgänge für die Ansteuerung einzelner Motoren generiert und den Gebern am Sender zugeordnet.

### **2. Motortyp**

Drehen alle Motoren im Modell in einer Richtung, oder können sie in beiden Richtungen drehen ("vorwärts/rückwärts")?

## **9.1.7 Funktions+Geberzuordnung**

Auf der Basis der getroffenen Konfiguration werden alle (Flug-) funktionen den Gebern am Sender zugeordnet.

Das Menü bietet die Möglichkeit einer Umbenennung der Steuerfunktionen, einer Zuordnung zu einem beliebigen Geber des Senders und eine nachträgliche Einstellung der Trimmung dieser Funktion.

Den Ausgangszustand stellen Sie bei Bedarf mit der Taste**"F2(Auto)"**wieder her.

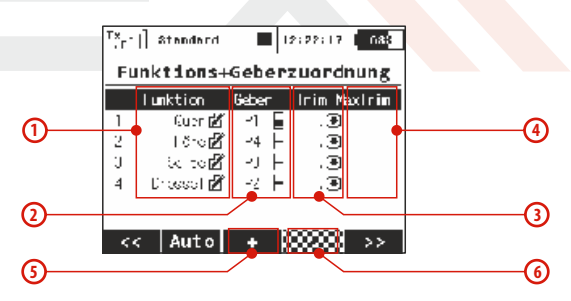

### **1. Umbenennen einer Geberfunktion**

Durch Editieren der standardmäßigen Bezeichnungen in der Spalte **"Funktion"** können diese nach Wunsch umbenannt werden.

#### **2. Zuordnung des Gebers zur Steuerfunktion**

Durch Änderungen in der Spalte "Geber" können Sie einen beliebigen Geber des Senders einer Steuerfunktion zuordnen. Die Bezeichnungen **P1 – P8** bezeichnen die Proportionalkanäle **1-8, Sa – Sj** die Schalter, **Sk** und **Sl** die Knüppelschalter/-taster (wenn vorhanden).

Durch Auswahl dieses Parameters wechseln Sie ins Menü **"Geber auswählen" siehe Kapitel 9.7** Die Zuordnung kontrollieren Sie sehr einfach über das graphische Symbol neben der Beschreibung des Gebers in der Spalte "Geber", welche die aktuelle Einstellung anzeigt.

#### **3. Auswahl einer zusätzlichen Trimmung**

Jede Flugfunktion kann mit einer zusätzlichen Trimmung versehen werden, wodurch die Feinabstimmung des Modells erleichtert wird. Durch Editieren der Spalte "Trim" können Sie einen beliebigen Geber zusätzlich zur Trimmung der gewählten Steuerfunktion zuordnen. Durch Auswahl dieses Menüpunktes wechseln Sie zum Menü **"Geber auswählen" siehe Kapitel 9.7.** Diese Zuordnung können Sie sehr einfach über das graphische Symbol überwachen, welches sich neben der Beschreibung des Gebers im Abschnitt **"Trim"**, befindet und die aktuelle Einstellung anzeigt.

**Den Proportionalgebern P1-P4 (Steuerknüppel) sind die Trimmtasten unter den Knüppelaggregaten automatisch zugeordnet.** 

### **4. Bereich der zusätzlichen Trimmung**

Über die Position **"Trim-Max"** kann der maximale Trimmeinfluss auf die zugehörige Steuerfunktion eingestellt werden. Der Ausgangswert ist 50%. Bei Einstellung des Wertes 0% wird der Geber der Zusatztrimmung keinen Einfluss auf die Steuerfunktion haben, bei 100% wird der Geber der Zusatztrimmung die gesamte Steuerfunktionin vollem Umfang beeinflussen.

#### **5. Hinzufügen einer Funktion**

Mit der Taste "F3(+)" können Sie eine eigene Funktion hinzufügen.

#### **6. Löschen der Funktion**

Mit der Taste **"F4(-)"**löschen Sie die markierte Funktion.

Stellen Sie sicher, dass Sie allen Steuerfunktion die gewünschten Geber des Senders zugeordnet haben, ggf. auch die richtigen Zusatztrimmungen. Mit der Taste **"F5(>>)"** wechseln Sie zum nächsten Schritt des Menüassistenten, der "Servozuordnung".

**Die Ausgangszuordnung wir entsprechend dem Sendermodus Hinweis: durchgeführt. Wenn die Ausgangszuordnung nicht richtig ist, kontrollieren Sie den eingestellten Modus im Menü HAUPTMENÜ -> Erweiterte Einstellungen -> Sticks/Schalter Setup.**
## **9.1.8 Servozuordnung**

Am Bildschirm wird die Zuordnung von den Senderfunktionen zu den Empfängerkanälen angezeigt. Diese Zuordnung kann beliebig verändert werden. Die Ordnungszahl am Anfang der Spalte bezeichnet den Senderkanal, daneben wird die Ausgangsfunktion des Senders angezeigt. In diesem Menü können Sie die Verzweigung der Ausgangsfunktionen erkennen, d.h. jede Senderfunktion kann einer beliebigen Anzahl von Empfängerkanälen zugeordnet werden. Die einzige Beschränkung ist dabei die Anzahl der (16) übertragenen Kanäle des Senders. Die Ausgangseinstellung wird auf Basis der vorherigen Einstellung wiederhergestellt, um diese wieder zu aktivieren drücken Sie die Taste.**F3(Auto)"**.

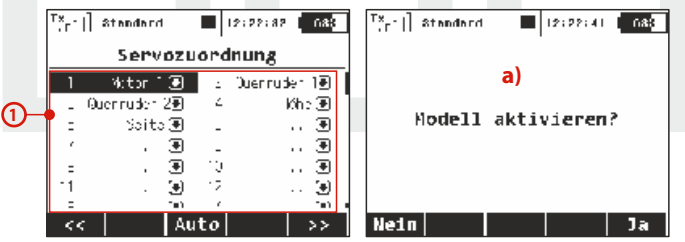

#### **1. Zuordnung der Servofunktion zum Empfängerkanal**

Markieren Sie den gewünschten Empfängerkanal und drücken die **"3D-Taste"**. Nun können Sie auswählen, welche Funktion/Servo Sie dem ausgewählten Empfängerkanal zuordnen wollen.

Mit der Taste **"F5(Ja)"** wechseln Sie zum nächsten Schritt, dem Ablegen des Modells in den Senderspeicher.

**a)** Der Assistent fragt Sie nach der Bestätigung zur Erstellung des Modells **"Modell aktivieren?"**. Wenn Sie zur Bestätigung mit der Taste **"F1(Nein)" ,** antworten, kehren Sie zum Assistenten zurück und können das Modell weiter konfigurieren. Bei Bestätigung mit der Taste **"F5(Ja)"** wird das Modell im Speicher abgelegt und gleichzeitig aktiviert. Danach wechseln Sie automatisch zum Menü **"Servoeinstellungen".** Das bereits gespeicherte Modell können Sie selbstverständlich jederzeit wieder im Menü **"HAUPTMENÜ-**>Modellwahl/-modifikation" Menüzeile "Grundeinstellungen", **"Funktions+Geberzuordnung" und "Servozuordnung".**

**Jetzt können Sie den Empfänger mit dem Sender Hinweis: binden und danach mit der Konfiguration "Servoeinstellungen" fortfahren.**

## **9.1.9 Servoeinstellungen**

Menü für die Feinabstimmung der Ausgangsfunktionen von Sender -> Empfängerkanäle -> Servos. Die Zuordnung der Ausgangsfunktion des Senders zum Empfängerkanal ist im oberen Teil des Menüs abgebildet (erste Zeile unter der Menübeschreibung).

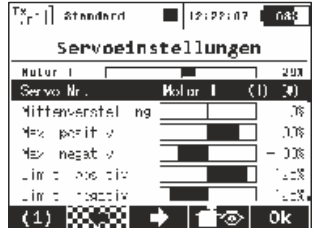

#### **1. Darstellung des Servoausschlags**

Im oberen Teil des Menüs ist der aktuelle Ausschlag für den ausgewählten Kanal dargestellt. Alle Änderungen in diesem Menü werden unmittelbar wirksam.

#### **2. Auswahl des Empfängerkanals**

Auf der Position **"F1"** in der unteren Zeile steht der aktuell ausgewählte Kanal. Mit den Tasten "F2()" und "F3()" oder durch Editieren des Parameters **"Servo Nr."**wählen Sie jenen Kanal, den Sie konfigurieren möchten.

#### **3. Mittenverstellung**

Dieser Menüpunkt zur Einstellung der Servo-Mitte Position auf dem ausgewählten Kanal.

**Versuchen Sie bereits beim Bau des Modells die Ratschlag: Mittelstellung mechanisch so gut wie möglich zu justieren. Wenn Sie einen zu hohen Wert für die Mittelstellung einstellen müssen, beschränken Sie dadurch den verbleibenden Servoweg.**

#### **4. Max positiv/negativ**

Diese Parameter definieren die Endwerte der Servowege, d.h. welche Servostellungen in den Endpositionen der Gebers erreicht werden. Diese Funktion sollte zur Einstellung der für den Flugbetrieb erforderlichen maximalen Servowege/ Ruderausschläge verwendet werden. Eine mögliche mechanische Beschädigung der Servos und Klappen durch zu große Ausschläge ist zu beachten!

**Die Größe des Maximalausschlages können Sie Hinweis: weiterhin durch die Trimmeinstellung, durch vergrößerte Ausschläge (Mischer!) und weitere Proportional- und Gebereinstellungen beeinflussen.**

#### **5. Limit: positiv/negativ**

Begrenzung des Servowegs, die weder durch Mischer, Trimmungen oder andere Geberfunktionen überschritten werden kann.

## **Durch dieses "harte" Limit können Sie den Servo- Ratschlag: /Ruderklappenaus s chlag noch vor einem mechanischen Anschlag oder sonstigem Hindernis stoppen, wodurch sie bei richtiger Einstellung eine**  Beschädigung des Servos und/oder der **Ruderklappen zuverlässig verhindern können.**

#### **6. Wegumkehr**

Umkehr der Servo-Drehrichtung. Damit wird bei Bedarf die richtige Wirkrichtung der (Ruder-)Klappen und sonstiger Funktionen eingestellt.

#### **7. Verzögerung positiv/negativ**

Einstellung der Stellzeit eines Kanals zwischen den Endpositionen. Diese kann bei Bedarf auch richtungsabhängig definiert werden, z.B. unterschiedliche Stellzeiten/Geschwindigkeiten beim Aus- und Einfahren eines Fahrwerks.

**Die Funktion ist vorteilhaft für Einziehfahrwerk-Ratschlag: Servos.**

# **9.2. Feineinstellungen**

**- erweiterte Einstellmöglichkeiten für Modelle..**

- Flugphasen
- Digitaltrimmung
- Flugphasentrimmung
- Dual Rate/Expo
- Funktionskurven
- Querruderdifferenzierung (das Menü wird nur bei bestimmten Modelleinstellungen angezeigt)
- Freie Mischer
- V-Leitwerksmischer
- **Butterfly**
- **Ailevator**
- Delta/Elevon Mischer
- Gyro/Governor
- Gaslimiter
- Snap Roll

# **9.2.1 Flugphasen**

Mittels vordefinierter Flugphasen können sehr einfach die Flugeigenschaften des Modells an verschiedene Flugsituationen angepasst und die Beherrschbarkeit bei unterschiedlichen Bedingungen und Situationen wie z.B. Start, Speed, Thermik, Landung mit Lande-/Störklappen verbessert werden. Diese unterschiedlichen Einstellungen sind natürlich nicht nur bei Segelflugmodellen, sondern auch z.B. bei Kunstflugmodellen für

 $\blacksquare$ 12:22:08  $\blacksquare$ 088 Standard Feineinstellungen Flugohasen **Digitaltrimmung** Flugphasentrimmung Dual Rate/Expo **Funktionskurven** Ouerruderdifferenzierung Ailevator **Rutterfly** 

den klassischen oder 3D-Flug ausgesprochen hilfreich. Jede der beschriebenen Flugzustände erfordert unterschiedliche Einstellungen, um jederzeit eine einfache und präzise Steuerung zu gewährleisten. Alle derartigen Anpassungen können sehr einfach mittels unterschiedlicher Flugphasen definiert werden.

Pro Flugmodell stehen bis zu 10 Flugphasen zur Verfügung, die aus Gründen der Transparenz nach eigenem Ermessen benannt werden können. Zu jedem Zeitpunkt kann jeweils nur eine Flugphase aktiv sein, deshalb ist deren Priorität durch ihre Reihenfolge in der Liste definiert. Wenn die Bedingungen für mehrere Flugphasen zutreffen wird diejenige mit der höchsten Priorität aktiviert. Flugphasen können mit einem beliebigen Geber am Sender aktiviert werden.

## **Konfiguration einer Flugphase**

• Manche Menüs enthalten Parameter mit einem globalen Gültigkeitsbereich, der durch das **Symbol "Erdkugel"** und dem **Buchstaben "G"** gekennzeichet ist. Durch Umstellen dieses globalen Parameters auf das Symbol mit dem Buchstaben "S" ändern Sie die Einstellung von global auf spezifisch, d.h. die Einstellungen sind speziell und ausschließlich für diese Flugphase gültig. Seien Sie bei dieser Aktion vorsichtig. Nach Umschaltung des Gültigkeitsbereiches von global auf Flugphase wird die Konfiguration vor dem Umschalten (global) in allen existierenden Flugphasen abgespeichert.

• Ist der Parameter im Menü fest definiert und der Gültigkeitsbereich wird auf den Wert "S" umgeschaltet, kann die Einstellung dieses Parameters in jeder Flugphase unterschiedlich

sein. Durch das Umschalten in eine andere Flugphase nimmt der Parameter die eingestellten Werte für die jeweilige aktiven Flugphase an.

• Ist der Parameter frei wählbar (d.h. er kann zum Verzeichnis hinzugefügt werden) und der Gültigkeitsbereich wird auf den **Wert "S"** eingestellt, erscheinen die Einstellungen nur in der aktuellen Flugphase. Nach Umschaltung in eine andere Flugphase wird deren Konfiguration angezeigt/verwendet.

• Jedes Modell erhält schon bei seiner Aktivierung eine Standardflugphase.

**Falls Sie keine unterschiedlichen Flugphasen Ratschlag: verwenden wollen können Sie auch ohne weiteren Programmieraufwand einfach immer die Standard-Flugphase verwenden.**

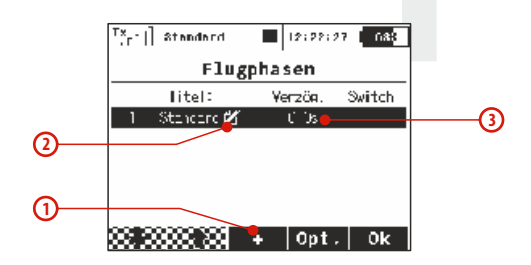

#### **1. Hinzufügen einer Flugphase**

Mit der Taste **"F3(+)**" fügen Sie eine neue Flugphase hinzu. Falls Sie diese als Kopie einer bereits bestehenden erstellen wollen, markieren Sie die zu kopierende Flugphase und drücken die Taste **"F3(+)"**. Es erscheint ein Menü mit der Abfrage, ob Sie die ausgewählte Flugphase kopieren wollen.

Mit der Taste **"F5(Ja)"**erzeugen Sie eine Kopie gleichen Namens.

Mit der Taste **"F3(Nein)"**erzeugen Sie eine neue Flugphase.

Mit der Taste "F1(Esc)" ehren Sie zurück zum Menü "Flugphasen".

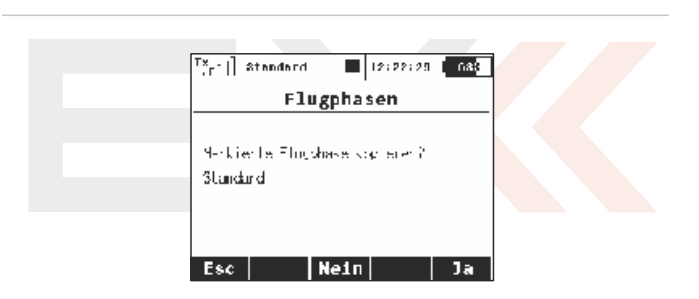

#### **3 2. Umbenennen von Flugphasen**

Man kann die Übersichtlichkeit der einzelnen Flugphasen verbessern, indem deren Bezeichnungen deren Einsatzprofil beschreibt, **z.B. Start, Thermik, Autorotation,...** Durch Ändern des Parameters "Titel" können die Flugphasen umbenannt werden.

#### **3. Verzögerung eine Flugphase**

Diese Verzögerung definiert die Umschaltzeit von der aktiven Flugphase in die Nächste. Eine Umschaltung beinhaltet oftmals grundsätzliche Änderungen der Servo- / Ruder- / Klappenstellungen. Würde die Änderung der Flugphasen zu abrupt stattfinden könnte es zu einer schlagartigen Veränderung der Flugeigenschaften führen - ein verzögerter und somit weicher Übergang entschärft dieses Verhalten nachhaltig.

Die Steuerfunktion Gas wird von der Verzögerung der Flugphase nicht beeinflusst. Bei dieser Funktion kommt die Konfiguration sofort zur Anwendung.

**Stellen Sie immer wenigstens eine minimale Ratschlag: Verzögerung für die Flugphasenumschaltung ein. Eine verzögerungslose und somit schlagartige Veränderung der/aller Servopositionen kann zu unerwünscht hohen Stromspitzen in der Servostromversorgung führen.** 

#### **4. Aktivierung einer Flugphase**

Eine Flugphase kann durch einen Schalter aktiviert werden. Durch Editieren des Parameters "Switch" (Schalter) gelangen Sie in das Menü **"Geber auswählen".** Hier können Sie jenen Schalter auswählen, der die ausgewählte Flugphase aktiviert. **Siehe . Kapitel 9.7.** Jeder Flugphase können Sie einen beliebigen Schalter, einen Proportionalgeber oder auch einen logischen Schalter zuordnen. Die Erfüllung der Bedingung zur Aktivierung der Flugphase wird durch ein Symbol in der Spalte "Switch" angezeigt.

• **Häkchen**- die Aktivierungsbedingung ist erfüllt,

• **Kreuz** - die Aktivierungsbedingung ist nicht erfüllt. In der Statuszeile wird die aktuelle Flugphase angezeigt.

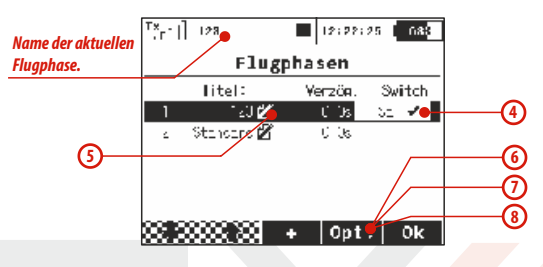

#### **5. Priorität der Flugphasen**

Falls die Bedingungen für die Aktivierung mehrerer Flugphasen gleichzeitig erfüllt sind entscheidet deren Priorität. Diese wird durch die Nummerierung und Reihung in der Liste festgelegt. **Je niedriger die Ordnungszahl, desto höher ist die Priorität der Flugphase.** Die Ausgangs-Flugphase hat stets die niedrigste Priorität.

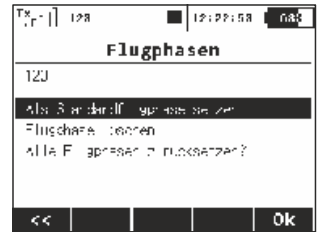

#### **6. Standardflugphase festlegen**

Eine ausgewählte Flugphase können Sie als Standard-Flugphase definieren. Nach Auswahl der gewünschte Flugphase betätigen Sie **"F4(Opt.)"** und bestätigen die Abfrage: **"Als Standard flugphase setzen"**

## **7. Löschen einer Flugphase**

Eine Flugphase können Sie wie folgt entfernen:

**a)** wählen Sie die gewünschte Flugphase und rufen Sie mit der Taste **"F4(Opt.)"**die Optionen auf.

**b)** mit dem Menüpunkt "Flugphase löschen" löschen Sie die ausgewählte Flugphase.

**Es ist nicht möglich, die Standard-Flugphase zu löschen!**

## **8. Rückstellung aller Flugphasen den Ausgangszustand**

Sie können alle Fluphasen auf einmal in den Ausgangszustand zurücksetzen. Drücken Sie bei einem beliebigen Parameter des Menüs die Taste **"F4(Opt.)"** worauf die Einstellungsmöglichkeiten angezeigt werden. In der Menüzeile **"Alle Flugphasen zurücksetzen?"** stellen Sie den Ausgangszustand aller Flugphasen wieder her.

**Überprüfen nach jeder Konfigurationsänderung einer Ratschlag: Flugphase die Einstellungen aller Flugphasen!**

# **9.2.2 Digitaltrimmung**

Die Trimmung der Haupt-Steuerfunktionen erfolgt über vier Tasten, die unterhalb der Knüppelaggregate angeordnet sind. Die Definition der Schrittweite und auch des gesamten Trimmweges der einzelnen Geber wird im Menü "Digitaltrimmung" durchgeführt. Bei jeder Steuerfunktion können unterschiedliche Trimmschritte und Trimmwege eingestellt werden.

Mit der Taste **"F3(Trim)"** wechseln Sie zum Übersichtsmenü, in diesem werden alle Auswirkungen der Einstellungen graphisch dargestellt.

Die erweiterte Digitaltrimmung wurde auf zwei Displays aufgeteilt (**Bild a)** und **b)**), zwischen diesen können Sie mit den **"F1 (Links)"** and **"F2 (Rechts)"**Tasten umschalten.

Im **Bild a)** kann die gewünschte Funktion für diese Trimmung gewählt werden. Hier kann die Trimmung auch komplett deaktiviert werden (z.B. für Helikopter mit FBL Systemen, Multikopter…).

**Zum Einfliegen des Modells wählen Sie eine größeren Ratschlag: Schrittweite – diese können Sie später wieder verringern.**

Die Trimmungen können in verschiedenen Betriebsarten verwendet werden: (siehe **Bildc)**).

- **Global** diese Trimmung wirkt sich immer bei allen Flugphasen gleich aus.
- **Separat** diese Trimmung wirkt sich in den Flugphasen individuell aus.
- **Flugphasengruppe (A/B)** gleichartige Flugphasen können zusammengefasst getrimmt werden. Das macht z.B. bei verschiedenen Thermikstellungen/-flugphasen sinn, welche mit gleicher Trimmung geflogen werden sollen. Bitte beachten Sie: wird von Global auf eine Gruppe umgeschaltet, werde die restlichen Flugphasen auf separat geschaltet.

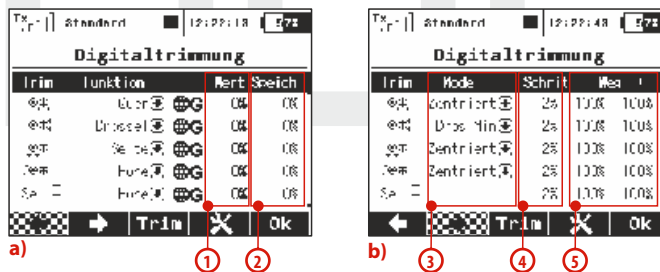

## **Hier die Beschreibung der weiteren Einstellmöglichkeiten der Trimmung:**

- **1.** Wert zeigt die aktuelle Trimmung.
- **2.** Gespeichert zeigt die gespeicherte Trimmung (Trimmspeicher Funktion).

**3.** Modus – Einstellung des Trimmverhaltens:

- **•** Zentriert Mode normale Einstellung, es wird nur der Mittenbereich getrimmt, die Endwerte bleiben unangetastet.
- **•** Linear um den Trimmwert wird auch die Endstellung beeinflusst.
- **•** Dros-Min Trimmung wirkt nur am Drosselminimum (Standgastrimm).
- **•** Dros-50% Trimmung wirkt nur unterhalb der Mitte.
- **•** Dros-Voll Trimmung wirkt nur am Drosselmaximum.
- **4.** Schritte Trimmschrittgröße per Trimmtastendruck.

**5.** Weg (+,-) – der maximale für die Trimmung nutzbare Weg (100% = halber Steuerweg)

**In den Bildern unten können Sie sehen, wie sich die verschiedenen Trimmmöglichkeiten auf das Servos auswirken (ca 50% getrimmt im Beispiel).** 

## **Achtung, diese Trimmmöglichkeiten stehen nicht zur Verfügung bei:**

**V-Leitwerk** - Auswahl der verschiedenen Trimmmöglichkeiten nur beim Höhenruder, Seitenruder bleibt immer im Standard-Trimmmodus.

**Delta/Nurflügel**-Auswahl der verschiedenen Trimmmöglichkeiten nur beim Querruder, nicht für Höhe.

**Helikopter mit CCPM mix** - Auswahl der verschiedenen Trimmmöglichkeiten nur bei Pitch, nicht für Roll/Nick.

Werden zwei Trimmungen für eine Funktion gewählt, summieren sich die Trimmwerte. Der Sender verwendet den ersten eingestellten Trimmmodus.

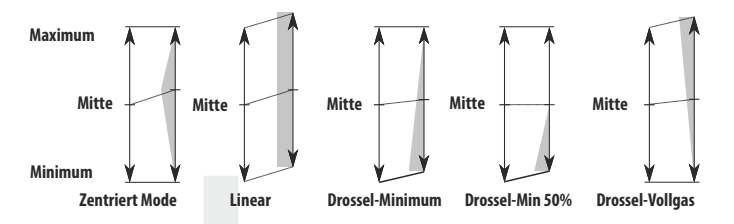

Zusätzliche Trimmoptionen werden durch den **"F4" Taster** angezeigt (Bild **d)**). Hier können Sie alle oder auch einzelne Trimmungen speichern und diese Speicher auch wieder löschen (Trimmspeicher, ähnlich wie bei Sendern mit mechanischen Trimmungen). So können Sie nach dem Speichern der Trimmungen wieder mit "genullten"Trimmtastern den nächsten Flug beginnen.

**Achtung: Das Löschen der Trimmspeicher wirkt sich auf alle Flugphasen aus.**

**Wie es funktioniert:** Die aktuelle Rate der hervorgehobenen Trimmung (bzw. aller Trimmungen) wird in ein spezielles Register kopiert (Bild a) letzte Spalte) und die Trimmrate selbst wird gelöscht. Dies gilt für alle Flugphasen. Die Trimmspeicherfunktion ist vorteilhaft, wenn Sie die Trimmung auf Nullstellung haben wollen, obwohl Offsetwerte gesetzt sind. Der Sender berechnet die aktuelle Trimmrate und den gespeicherten Wert.

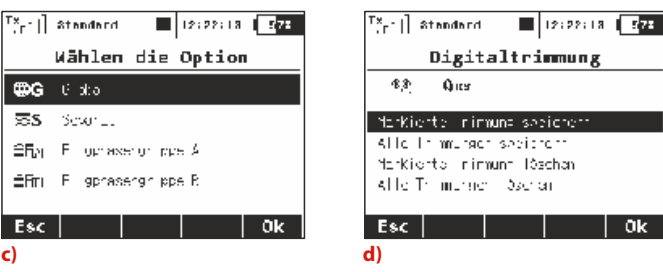

Im Bild **d)** sind die zwei letzten Optionen verfügbar: Lösche den hervorgehobenen Trimmwert und Lösche alle gespeicherten Trimmwerte. Nach Quittierung löscht dieser Befehl den aktuell gespeicherten Trimmwert (oder alle Trimmwerte) und stellt alle gespeicherten Werte auf Null Trimmspeicher). Das wirkt immer für alle Flugphasen.

**Das Autotrim Feature, beeinflusst immer die Modell-Warnung: Funktionen, die den Trimm-Tasten zugewiesen sind (nur die Drosselfunktion bleibt immer eigenständig).** 

> **Das heißt, deaktivieren Sie die Autotrimm Funktion, wenn die Trimmungen nicht den entsprechenden Steuerknüppeln zugewiesen sind!**

## **9.2.3 Flugphasentrimmung**

In diesem Menü definieren Sie die Trimmeinstellungen für die einzelnen Flugphasen.

Die Konfigurationen können global oder oder flugphasenspezifisch gewählt werden. Diese Möglichkeit gewährleistet eine Anpassung der Servopositionen an die einzelnen Flugphasen.

#### **1. Servopositionen**

Der Ausgang jedes Gebers / Steuerfunktion kann bei Bedarf auf mehrere Empfängerkanäle (Servos) aufgeteilt werden. Durch Editieren der einzelnen Spalten mit der Bezeichnung **"S1-S4"** ändern Sie die Servoposition der ausgewählten Steuerfunktion. Der Servoausschlag wird in Prozent angegeben.

Mit der Taste "F3(Clr)" setzen Sie die gesamte Zeile auf Null.

Mit der Taste "F1(Sym.)" wird die symmetrische Änderung der Trimmwerte aus/eingeschaltet.

## **2. Gültigkeitsbereich**

Die Servoausschläge können für alle Flugphasen gültig sein – **Erdkugel-Symbol** und der **Buchstabe G**. Jede Flugphase kann ihre eigene Definition der Servoausschläge haben – Symbol des Verzeichnisses und der **Buchstabe S**.

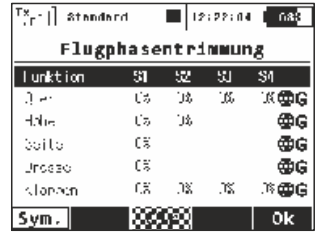

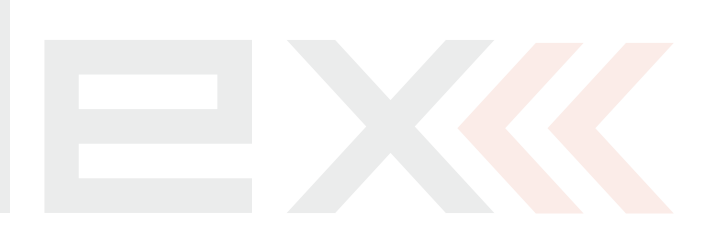

## **9.2.4 Dual Rate/Expo**

Wollen Sie mit einem Geber des Senders, z.B. einem Schalter die Ruderwege oder den Verlauf der Steuerfunktion beeinflussen, können Sie mehrere unterschiedliche und umschaltbare Steuerwege (DualRate) definieren. Diese können bei Bedarf mit unterschiedlichen Steuercharakteristiken / Exponentialwerten ergänzt werden. Dadurch wird die Steuerwirksamkeit in Abhängigkeit von der Knüppelstellung beeinflusst, z.B. geringe Steuerwege und damit "weiche" Charakteristik im Bereich der Knüppelmitte oder umgekehrt. Durch die Exponentialfunktion werden die Endausschläge der Servos nicht beeinflusst.

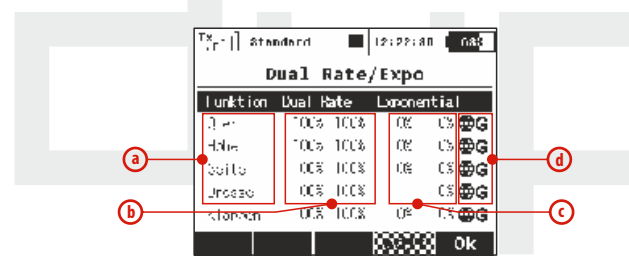

- **a).** Bezeichnung der Steuerfunktion
- **b).** in Prozent ausgedrückter Servoweg/Endausschlag
- **c).** in Prozent ausgedrückte Expowert
- **d).** Gültigkeitsbereich

Durch Markieren einer der Steuerfunktionen mit dem Cursor und Betätigen von "F4(edit)" oder der "3D-Taste" gelangen Sie in den Editiermodus dieser Parameter, in das Menü "Dual-Rate/Expo **bearbeiten"**

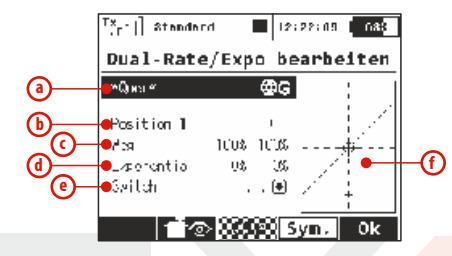

**a).** Gewählte Steuerfunktion

**b).** Anzeige der Schalterposition

- **c).** in Prozent ausgedrückter Steuerweg / Endausschlag beider Steuerwege
- **d).** in Prozent ausgedrückter Exponentialverlauf / beide **Steuerwege**

**e).** Einstellung des Gebers für die Umschaltung zwischen den getroffenen Einstellungen

**f).** Darstellung der gewählten Einstellung

#### **1. Gültigkeitsbereich**

Diese Einstellungen können für alle Flugphasen gültig sein – **"Erdkugel-Symbol"** und der **"Buchstabe G".**Jede Flugphase kann auch ihre eigene DualRate/Expo-Definition haben – **"Verzeichnissymbol"**und **"der Buchstabe S**".

## **2. Auswahl des Gebers für das Umschalten zwischen den Konfigurationen**

Wählen Sie den Parameter "Switch" (e), damit gelangen Sie zum Menü "Geber auswählen". Betätigen Sie den zur Umschaltung gewünschten Geber. Bei zwei unterschiedlichen Einstellungen wählen Sie z.B. einen 2-Stufenschalter, bei dreifacher Umschaltung einen 3-Stufenschalter. Vergessen Sie nach Auswahl des Gebers nicht, dessen Wirkrichtungen und Mittelstellung einzustellen, dieses ist nach Betätigen der Taste "F2(Prop.)" möglich.

Die Einstellung können Sie dadurch überprüfen, indem die Änderung der Position des Gebers auch eine Änderung der Konfigurationsnummer im Menü **"Dual-Rate/Expo bearbeiten"** zur Folge hat. Im Falle der zweifachen Umschaltung wird sich der Wert der Bereichskonfiguration von "Position1" auf "Position2", bei dreifache Umschaltung auf **"Position1", "Position2"** und **"Position3"** ändern.

## **3. Ausschlagbereich**

Jede Konfiguration des Bereichs **(b)** (Geberposition) hat Einfluss auf die zuvor getroffenen Einstellungen – dieser wird durch die Grafik der Funktion dargestellt. **(f)**.

Die Ruderwege werden durch den Parameter "Weg" definiert. Durch einen wachsenden Wert vergrößert, durch einen sinkenden Wert verringern sich die Ausschläge.

Einen exponentiellen Verlauf erzeugen Sie über den Parameter **"Exponential" (d)**. Wenn dieser Parameter gleich Null ist, verhält sich der Steuerweg linear zur Knüppelstellung. Wenn der Wert des exponentiellen Verlaufs anwächst, ändert sich die Steuercharakteristik in Abhängigkeit zur Knüppelstellung analog zur am Bildschirm dargestellten Kurve.

Alles kann noch mit den Flugphasen kombiniert werden. Als Resultat können Sie jeder Flugphase eine andere Einstellung von DualRate und Expo hinterlegen.

#### **Wir empfehlen die Exponential-Funktion zur Ratschlag: Erhöhung der Steuerpräzision zu verwenden.**

## **9.2.5 Funktionskurven**

Verlauf der Steuerwege in Abhängigkeit von der Geberstellung – welche Abhängigkeit besteht zwischen der Position des Gebers und dem Servoausschlag? Das Menü bildet eine Übersicht aller Steuerfunktionen **(a)** Einstellungen ihrer Kurven (Verläufe) **(b)**sowie deren Verzögerungen **(c)**. ab. Die Folgen einer Einstellung können Sie sofort nach dem Einstellen am Servomonitor durch Drücken der Taste **"F2()**" kontrollieren.

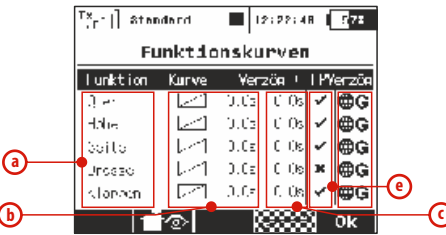

- **a).** Steuerfunktion
- **b).** Kurven / Verläufe der Steuerfunktion
- **c).** Verzögerung bei positiver und negativer Veränderung der Geberposition
- **d).** Gültigkeitsbereich
- **e)** Flight Mode Delay Enable = Flight Mode Delay aktivieren

## **Flight Mode Delay aktivieren:**

Es ist möglich eine Verzögerung für die Umschaltung zwischen den Flugzuständen zu aktivieren / deaktivieren. Die Aktivierung einer Verzögerung könnte auch flugphasenspezifisch sein (d.h.: in der ersten Flugphase ist die Verzögerung aktiviert und in der Zweiten deaktiviert).

Es gibt einige spezielle Bedingungen, unter denen diese Option für eine weitere Funktion eine Auswirkung zeigt.

- Wenn ein V-Leitwerk gewählt wurde, beeinflusst diese Option Seiten-und Höhenruder.
- Wenn ein Delta Flügel gewählt wurde, beeinflusst diese Option Höhen-und Querruder.
- **•** Wenn elektronische Heli-Taumelscheibenmischung gewählt wurde, beeinflusst diese Möglichkeit alle Funktionen der Taumelscheibe (Roll-, Nick-und Pitch).

## **1. Einstellung der Funktionskurven**

Wenn Sie die Kurve einer der Steuerfunktionen einstellen möchten, editieren Sie die Spalte "Kurve", oder markieren mit dem Cursor die Steuerfunktion. Danach drücken Sie die Taste "F4()" um in dieses Menü zu wechseln.  $\frac{|\mathsf{Tx}_{r-1}|}{|\mathsf{Tx}_{r-1}|}$  at and and

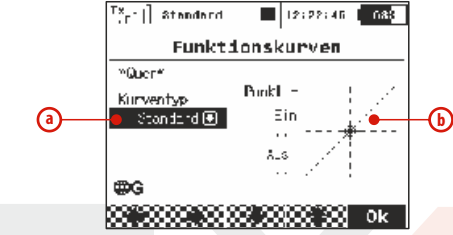

- **a).** Typ der eingestellten Funktionskurve
- **b).** Graphik der aktuellen Funktionskurve

Den Verlauf einer Funktionskurve können Sie entweder aus den vordefinierten Kurven auswählen, oder auch eine neue Funktion erzeugen, indem Sie eine der im Verzeichnis stehenden voreingestellten Kurven editieren und verändern.

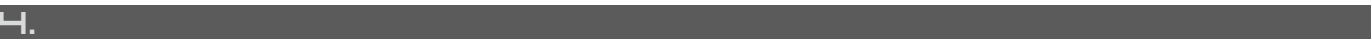

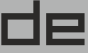

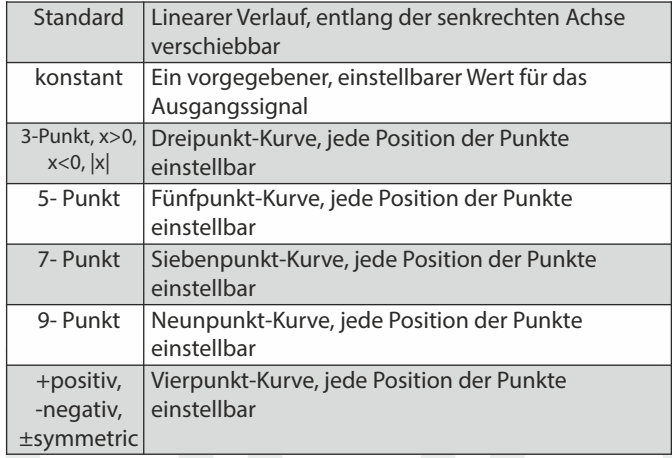

## **Bearbeiten von Funktionskurven**

Wenn Sie eine eigene Kurve zu erstellen entscheiden, wie folgt vorzugehen:

Entscheiden sie, wie viele Stützpunkte der Kurve Sie benötigen und wählen Sie eine passende Vorlage.

Editieren Sie die Graphik dieser Funktion indem Sie diese markieren und die "3D-Taste" betätigen.

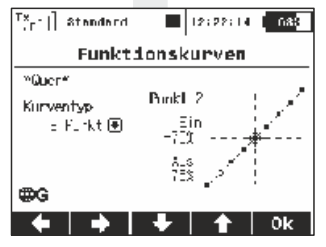

Erzeugen Sie eine eigene Kurve durch Verändern der Positionen einzelner Punkte. Jeder Punkt kann vertikal und horizontal bewegt werden. Durch Drehen der **"3D-Taste"** oder mit den Tasten **"F3"** und **"F4"** bewegen Sie die Punkte in senkrechter Richtung, mit **"F1"** und **"F2"** waagerecht. Durch Drücken der **"3D-Taste"** wechseln Sie zum nächsten Punkt, mit "esc" kehren Sie zum vorhergehenden Punktes zurück. Links von der Graphik werden die Koordinaten des ausgewählten Punktes dargestellt, "Ein" beschreibt die Position des Gebers und **"Aus"**den Ausgangswert.

## **2. Verzögerung der Reaktion in positiver/negativer Wirkrichtung**

Die Reaktion des Servos auf den Geber des Senders wird um jene Zeitspanne verzögert ausgeführt, die in der Spalte **"Verzög"** definiert ist. Die positive Verzögerung wird als jene Zeit definiert, in der die Funktion **von 100% auf -100%** abläuft, eine negative, in der die Funktion **von -100% auf 100%**abläuft.

## **3. Gültigkeit der Einstellung**

Die Kurvenverläufe der Funktionen können für alle Flugphasen gültig sein – symbolisiert durch das **Symbol der Erdkugel** und den **Buchstaben G**. Jede Flugphase kann aber auch ihren eigenen Funktionskurven ausweisen – gekennzeichnet durch das Verzeichnissymbol und den **Buchstaben S**.

## **9.2.6 Querruderdifferenzierung**

Um eine Rollbewegung des Modells exakt um die Rumpf-Längsachse durchzuführen und unerwünschte Gierbewegungen zu unterdrücken müssen i.A. bei den Querrudern unterschiedliche positive und negative Ausschläge eingestellt werden, die sogenannte "Querruderdifferenzierung". Abhängig vom verwendeten Profil, der (Querruder-)Scharnierachse und diverser anderer Parameter kann diese positiv oder negativ erforderlich sein. Diese Funktion ist nur dann aktiviert, wenn Sie mindestens zwei oder mehr Servos für die Querrudersteuerung in den Grundeinstellungen ausgewählt haben.

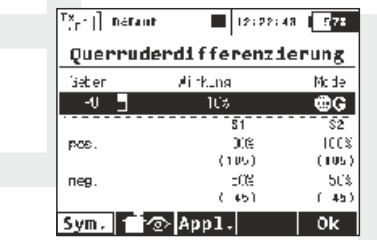

## **1. Gültigkeit der Einstellung**

Die Konfigurationen der Querruderdifferenzierung können für alle Flugphasen gültig sein – "Symbol der Erdkugel" und "Buchstabe **G".** Jede Flugphase kann aber eine eigene Konfiguration der Querruderdifferenzierung haben – Verzeichnissymbol und **Buchstabe..S".** 

#### **2. Differenzierung**

Jede Querruder–Steuerrichtung kann einen unterschiedlichen Steuerweg eingestellt haben. Die mit "pos." und "neg." bezeichneten Zeilen enthalten pro verwendetem Servo eine Spalte (bezeichnet mit S1-S4), für jedes Servo können beide Wegrichtungen definiert werden. Durch Markieren der Zeile "pos." oder "neg.". mit dem Cursor und drücken der "3D-Taste" wechseln Sie zur Einstellung, mit der Taste "F1(Sym)" werden die Werte symmetrisch verändert.

#### **3. Differenzierungs-Feineinstellung für Querruder**

Sie können nun eine Differenzierung der Querruder einstellen. Das heißt, die Querruder fahren nach oben deutlich stärker aus als nach unten. Damit vermeidet man ein zu hohes negatives Wendemoment bei Segel- und größeren Motormodellen.

Die **F3 Übernehmen/Apply** Taste löscht die bisherige Einstellung und speichert die eingegebenen Differenzierungswerte der editierbaren Felder.

## **9.2.7 Ailevator**

Die Höhenrudersteuerung ist auf zwei Servos aufgeteilt, wobei die rechte und linke Seite unabhängig voneinander angesteuert werden. Durch die Funktion **"Ailevator"** wird ein Zusammenwirken zwischen der Querruder- und Höhenruderfunktion erreicht. Schlägt z.B. das linke Querruder nach oben und das rechte nach unten aus, schlagen gleichzeitig und in gleicher Richtung das linke und rechte Höhenruder aus, wodurch die Wirksamkeit der Rollfunktion erhöht wird. Dieser Mischer wird automatisch nach Erstellung des Modells mit Leitwekseinstellung **"Ailevator 2H2V"** aktiviert, die Basiskonfiguration des **"Ailevator"** -Mischers beträgt jeweils 50% des Höhenruder- und Querruderweges.

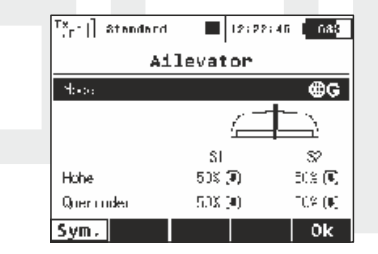

#### **1. Gültigkeit der Einstellung**

Die Konfiguration dieses Mischers kann für alle Flugphasen gültig sein - "Svmbol der Erdkugel" und der "Buchstabe G". Jede Flugphase kann auch eine eigene Mischerkonfiguration aufweisen – Verzeichnissymbol und der **Buchstabe** "S".

#### **2. Ruderwege des Ailevator**

Für die gemischten Steuerfunktionen können unterschiedliche Steuerwege eingestellt werden. Die mit **"Höhe"** und **"Querruder"** bezeichneten Zeilen enthalten zwei Spalten **S1 und S2**, welche die beiden Servos repräsentieren. Für jedes Servo können die Servowege getrennt definiert werden. Durch Markieren der jeweiligen Zeile mit dem Cursor und drücken der "3D-Taste" wechseln Sie zum Editiermodus. Mit der Taste **"F1(Sym)"** erfolgt die Änderung der Ruderwege symmetrisch.

#### **9.2.8 V-Leitwerksmischer**

Ist das Modell mit einem V-Leitwerk ausgestattet benötigt es einen entsprechenden Mischer zur Realisierung der Seiten- und Höhenruderfunktion. Bei Auswahl **"V-Leitwerksmischer"** in den Basiseinstellungen wird dieser Mischer automatisch aktiviert. Die Ausgangseinstellung des Mischers **"V-Leitwerksmischer"** sind je 50% des Ruderweges für Höhen- und Seitenruder.

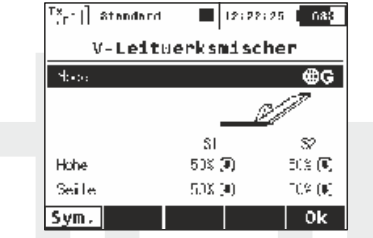

#### **1. Gültigkeit der Einstellung**

Die Konfigurationen des Mischers kann für alle Flugphasen gültig sein – "Symbol der Erdkugel" und der "Buchstabe G". Jede Flugphase kann aber auch eine eigene Konfiguration dieses Mischers haben – Verzeichnissymbol und der **Buchstabe "S".**

#### **2. Ruderwegedes Höhen- und Seitenruders**

Den einzelnen Steuerfunktionen können unterschiedliche Ruderwege zugewiesen werden. Die mit "Höhe" und "Seite" bezeichneten Zeilen enthalten zwei Spalten, mit **S1** und **S2** werden die Servos des V-Leitwerks bezeichnet. Für jedes Servo kann ein eigener Steuerweg eingestellt werden. Durch Markieren der Zeile mit der Beschriftung **"Höhe"** oder **"Seite"** und drücken der **"3D-** **Taste"**wechseln Sie zum Editiermodus der einzelnen Servos. Mit der Taste **"F1(Sym.)"** schalten Sie beim Editieren die aktuelle Änderung aller Parameter der Zeile ein oder aus.

## **9.2.9 Delta/Elevon Mischer**

Betreiben Sie ein Modell mit gekoppelter Ruderflächen am Flügel, dann nutzen Sie die Querruder gleichzeitig für die Höhenruderfunktion. Die Steuerfunktionen des Höhenruders und der Querruder können verschiedene Wege annehmen. Dieses Menü ist in dem Falle zugänglich, wenn das aktuelle Modell eine Konfiguration der Schwanzflossen **"Kein LW (Delta/Elevon)"** hat.

## **1. Gültigkeit der Einstellung**

Die Konfigurationen der Bereiche von Seitenruder und Querrudern können für alle Flugphasen gültig sein – "Symbol der Erdkugel" und der "Buchstabe G". Jede Flugphase kann aber eine eigene Konfiguration der Ruderwege von Seitenruder und Querrudern haben – Verzeichnissymbol und der Buchstabe<sub>n</sub>S".

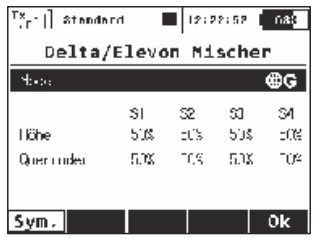

#### **2. Ruderwege des Höhenruders und der Querruder**

Einzelne Steuerfunktionen können verschiedene Wege haben. Die mit **"Höhe"** und **"Querruder"** bezeichneten Zeilen enthalten so viele Spalten **(bezeichnet mit S1-S4)**, mit wie vielen Servos Sie die Ruder ansteuern. Für jedes Servo der gegebenen Steuerfunktion kann ein Ruderweg bestimmt werden. Durch Markieren der Zeile mit der Beschriftung "Höhe" oder "Querruder" mit dem Cursor und drücken der **"3D-Taste"** wechseln Sie zum Editiermodus der einzelnen Servos. Mit der Taste **"F1(Sym.)"** erfolgt die Änderung der Ruderwege symmetrisch.

## **9.2.10 Butterfly**

Konfiguration einer aerodynamischen Bremse, die aus einer Kombination der Querruder, Klappen und Höhenruder bestehen und über einen Geber des Senders aktiviert werden kann. Für die Aktivierung können die oben erwähnten Steuerfunktionen je nach Konfiguration in jene Positionen eingestellt werden, bei denen ein Bremseffekt am Modell entsteht - bei Bedarf auch flugphasenspezifisch.

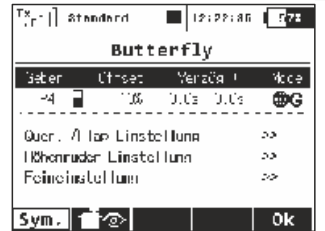

#### **1. Aktivierung der aerodynamischen Bremse**

Unter der mit **"Geber"** bezeichneten Position des Menüs ordnen Sie den Geber zu, mit dem Sie die Bremse aktivieren. Ob die aerodynamische Bremse eine oder mehrere Positionen einnehmen wird und kontinuierlich oder sprungweise bedient wird, bestimmen Sie durch Auswahl des Gebers, siehe "Geber auswählen".

## **2. Verzögerung der Bremse**

Die Zeit, in welcher die aerodynamische Bremse aktiviert/deaktiviert wird – d.h. die gewünschte Position erreicht. Mit dem Parameter **"Verzög+"** definieren Sie die Zeit des **"Ansprechens"** , mit dem Parameter "Verzög" definieren Sie die Zeit des "Einfahrens".

## **3. Gültigkeit der Einstellung**

Die Konfiguration der aerodynamischen Bremse kann für alle Flugphasen gültig sein – **"Symbol der Erdkugel"** und der **Buchstabe "G".** Jeder Flugphasen kann aber auch eine eigene Butterflyeinstellung haben – Verzeichnissymbol und der **Buchstabe "S"**.

## **4. Butterfly/Offset**

Sie können jetzt jetzt eine Position festlegen bei der die Butterfly-Funktion einsetzt, so dass man eine bestimmte tote Zone einstellen kann.

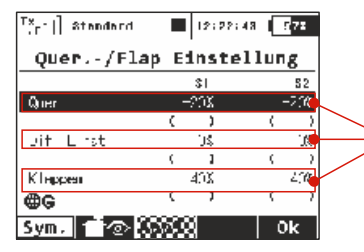

Aktuelle Wegeinstellungen der "Luftbremsen". Diese Werte sind v on den (nachfolgend beschriebenen) gewählten Butterfly-Feineinstellungen abhängig.

#### **b. Querruder-/Flap Einstellung**

Die folgenden Bildschirme sind durch dieses Menü zugänglich. Im Querruder/Klappen-Justierungsmenü können Sie alle Servos für die Butterfly-Bremsen (für die Wölbklappen und Querruder) einstellen. Außerdem können Sie einen neuen Parameter namens "Diff." einstellen, welcher Einfluss auf die Querruderdifferenzierung hat . Positive Werte erhöhen den Weg der Querruderservos nach oben, negative Werte erhöhen den Abwärtsweg der Querruderservos.

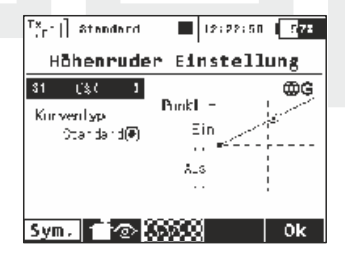

#### **c. Höhenrudereinstellung**

Im dritten Bildschirm können Sie eine Kurve für den Höhenruderausgleich setzen. Sie können zwischen einer Standard-Kurve, einer Konstante und X-Punkt-Kurve-Typen wählen.

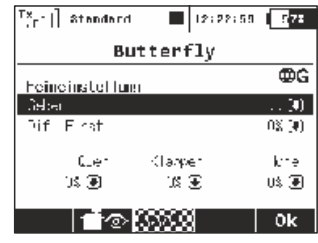

#### **d. Butterfly/Feineinstellung**

Im letzten Bildschirm des Butterfly-Menüs können Sie die Feinabstimmung aller Klappenwege durch einen Geber (Steuerknüppel, Drehknopf, Schieber oder Schalter) beeinflussen. Die Werte, die Sie in dieser Form eingestellt haben, werden addiert /subtrahiert zu den entsprechenden Klappenwegen in der Butterflyposition.

Die im Display angezeigte Schaltfläche "F3 Apply" arbeitet ähnlich dem Querruder Differentierungsmenue. Wenn Sie diese Taste drücken, werden die Werte im Butterfly-Einstellungsmenü in die entsprechenden Wege/Werte kopiert.

## **9.2.11 Freie Mischer**

Wenn Sie eine gegenseitige Beeinflussung einiger der Steuerfunktionen wünschen erzielen Sie dies auf einfache Weise mit der Funktion **"Freie Mischer"** . Sie wählen, von welcher Steuerfunktion die Mischung ausgehen soll und in welche sie projiziert werden soll. Der Sender erlaubt den Betrieb von bis zu 20 freien Mischern pro Modell. Das Menü enthält eine Übersicht aller existierenden freien Mischer im Modell. Die mit **"Von"** bezeichnete Spalte bezeichnet die Steuerfunktion, von welcher ausgegangen wird – den Eingang. Die Spalte mit der Bezeichnung "Zu" charakterisiert diejenige Steuerfunktion, in welche die Mischung hineinprojiziert werden soll – den Ausgang. In welchem Maße der Ausgang beeinflusst wird, zeigt die Spalte "Master-Wert"an. Die letzte Spalte beschreibt die Gültigkeit der Mischerkonfiguration, global oder flugphasenspezifisch.

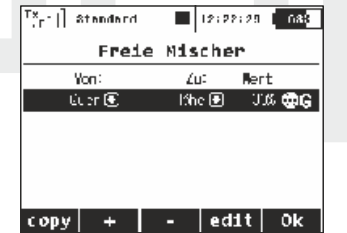

#### **1. Kopieren eines Mischers**

Durch Markieren eines Mischers mit dem Cursor im Mischerverzeichnis und drücken der Taste "F1(Copy)" erzeugen Sie eine Kopie des ausgewählten Mischers. Dieser wird am Ende des Verzeichnisses abgelegt.

## **2. Erzeugen eines freien Mischers**

Mit der Taste "F2(+)" erzeugen Sie einen neuen Mischer. Nach dem Drücken der Taste erscheint das Konfigurationsmenü für die Grundparameter des Mischers. Der erste Parameter **"Von"** stellt die Steuerfunktion dar, von der ausgegangen wird – den Mischereingang. Der zweite Parameter **"Zu"** charakterisiert die Steuerfunktion, in welche die Mischung hineinprojiziert werden soll – Ausgang des Mischers. Der letzte Parameter **"Master-Wert"** beschreibt die Gewichtung des Mischers. Nach der Konfiguration der Basismöglichkeiten und Bestätigung mit der Tatste "F5(>>)" wechseln Sie zum Mischerverzeichnis. Wollen Sie eine fortgeschrittene Mischerkonfiguration aus dem Verzeichnis der freien Mischer abbilden, markieren Sie mit dem Cursor den gewünschten Mischer und drücken die Taste "F4(edit)".

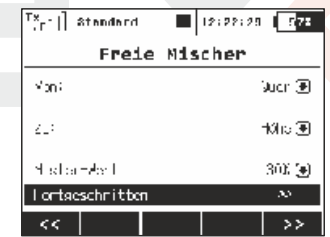

#### **a). Gültigkeit der Einstellung**

Die Konfiguration des Mischers kann für alle Flugphasen gültig sein – **"Symbol der Erdkugel"**und **Buchstabe "G".**Jede Flugphase kann aber eine eigene Konfiguration des Mischers haben – Verzeichnissymbol und der Buchstabe<sub>n</sub>S".

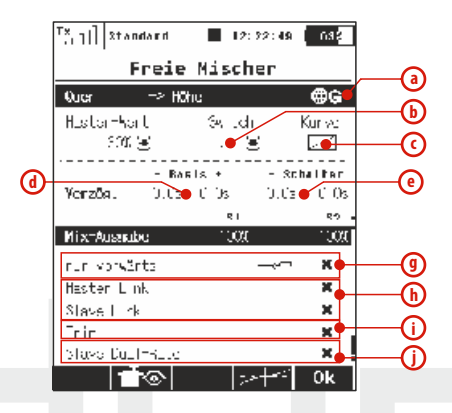

#### **b). Aktivierung eines freien Mischers**

Dem mit "Switch" bezeichneten Parameter ordnen Sie einen Geber zu, der den freien Mischer aktiviert. Ob die Gewichtung "Master -**Wert",** des freien Mischers einen oder mehrere Werte annehmen wird, die kontinuierlich oder sprunghaft bedient werden, bestimmen Sie durch die Auswahl des Gebers, siehe "Geber **auswählen"**.

#### **c). Die Kurve des freien Mischers**

Gleich, wie beim Verlauf von Steuerfunktionen "Funktionskurven" können Sie durch Editieren des Parameters "Kurve" den Verlauf des freien Mischers definieren. Die entsprechenden Auswirkungen und Einstellmöglichkeiten sind im Kapitel "Funktionskurven" beschrieben.

# **d). Verzögerung der Reaktion der Ausgangsfunktion bei positiver / negativer Veränderung**

Das Ansprechen des Servos auf den Geber des Senders wird in der Zeit aufgefächert, die im Parameter "Basis" definiert ist. Die positive Verzögerungszeit ist als Zeit definiert, in welcher die Funktion **von 100% bis -100%** abläuft, die negative, in welcher die Funktion **von - 100% bis 100%**abläuft.

Die positive Verzögerungszeit ist als Zeit definiert, in welcher die Funktion **von 100% bis -100%** abläuft, die negative, in welcher die Funktion **von -100% bis 100%**abläuft.

#### **e). Ansprechverzögerung der Ausgangsfunktion nach der Aktivierung/Deaktivierung des Mischers**

Die **"geschalteten**" Werte können nur dann aktiviert werden, wenn zuvor ein Schalter ("Switch") für das Aus-/Einschalten des Mischers zugeordnet wurde. Die Verzögerung arbeitet unabhängig von den Basiswerten. Die **"positive"** Verzögerung wird wirksam bei der Aktivierung des Mischers durch den Schalter, die **"negative"** Seite beim Ausschalten des Mischers. Durch diese Verzögerungen werden (zu) heftige Modellreaktionen beim diesen Schaltvorgängen verhindert.

#### **f). Gewichtung der Ausgänge der Steuerfunktion**

Hat die Steuerfunktion mehr Ausgänge als einen, kann die Gewichtung für einzelne Ausgänge eingestellt werden. Die Menüzeile mit der Bezeichnung "Mix Ausgabe" drückt aus, in welchem Maße die Ausgänge der Steuerfunktionen/Servos**(S1-S4)** durch den Mischer beeinflusst werden. Dieser Menüeintrag wird nicht angezeigt wenn die entsprechende Steuerfunktion lediglich mit einem Servo angesteuert wird.

## **g). Einseitige/Asymmetrische Beimischung**

Wenn die Steuerfunktion aus mehreren Ausgängen (Servos) gebildet wird, haben Sie die Möglichkeit einzustellen, ob der Mischer zu den Ausgängen (Servos) addiert oder subtrahiert wird, d.h. ob das Mischungsergebnis sich auf die Ausgänge (Servos) als Ausschlag nur in einer oder in beide Richtungen auswirkt.

## **h). Beeinflussung des Mischereingangs durch einen anderen freien Mischer**

Als Eingang für einen freien Mischer können Sie entweder eine Steuerfunktion oder auch eine Steuerfunktion in Kombination mit einem freien Mischer nutzen. Wenn Sie beabsichtigen, einen neuen freien Mischer zu erzeugen, dessen Eingang eine bereits durch einen existierenden freien Mischer beeinflusste Steuerfunktion hat, gehen Sie wie folgt vor:

• Bei der Konfiguration des Mischers, den Sie als Quelle (Eingang) verwenden möchten, müssen Sie die Option "Slave **Link"** aktivieren. Dadurch kann er als Eingang für weitere freie Mischer zu verwendet werden. Durch Betätigen der **"3D- T a s t e "** legen Sie fest, ob der Mischeranteil addiert oder subtrahiert wird.

• Dem freien Mischer, welchem Sie als Eingang die Steuerfunktion mit Mischung zuordnen wollen, weisen Sie die gegebene Steuerfunktion zu und aktivieren **"Master Link"**. Ob die Mischung zu diesem Mischer addiert oder subtrahiert wird entscheidet das Vorzeichen.

## **i). Beeinflussung der Ausgangsfunktion des freien Mixers durch die Trimmung**

Mit dem Parameter **"Trim**" des freien Mischers aktivieren / deaktivieren Sie die Beeinflussung der Ausgangsfunktion durch die Trimmung der Eingangs-Steuerfunktion.

## **j). Beeinflussung der Ausgangsfunktion des freien Mischers durch zwei Ausschlaggrößen**

Mit dem Parameter "Slave Dual-Rate" des freien Mischers aktivieren/ deaktivieren Sie die Beeinflussung der Ausgangsfunktion durch zwei Ausschlaggrößen der Ausgangs-Steuerfunktion.

## **k) Querruderdifferenzierung**

Diese Funktion wird nur angezeigt, wenn ein Mischer von einer Funktion auf die Querruder wirkt. Wenn diese Option aktiviert ist, wird die Ausgabe des Mischers von den Einstellungen der Querruderdifferenzierung beeinflusst. Wenn diese Option deaktiviert ist, wird die ausgabe des mischers direkt zum Servo ausgegeben, ohne jede Modifikation. Deaktivieren Sie diese Funktion wenn Sie die Querruderdifferenzierung nutzen wollen, ohne Beeinflussung der Mischer, die auf das Querruder wirken.

Mit der Taste **"F2()** rufen Sie den Servomonitor auf. Mit der Taste **"F4()"** definieren Sie die Mischerkurve. Mit der Tatse **"F5()"** bestätigen Sie die Einstellung und gehen zurück zum Verzeichnis der freien Mischer.

#### **3. Löschen des freien Mischers**

Mit der Taste "F3(Del.)" löschen Sie den jeweils markierten freien Mischer.

#### **4. Editieren der Konfiguration**

Die Basiskonfiguration führen Sie mit der "3D-Taste" durch. Markieren Sie den freien Mischer, durch Betätigen der "3D-Taste" wechseln Sie zum Editiermodus der Basisparameter. Die erweiterte Konfiguration rufen Sie durch Markieren des entsprechenden Mischers im Verzeichnis und durch Betätigen der Taste "F4(Edit)" auf.

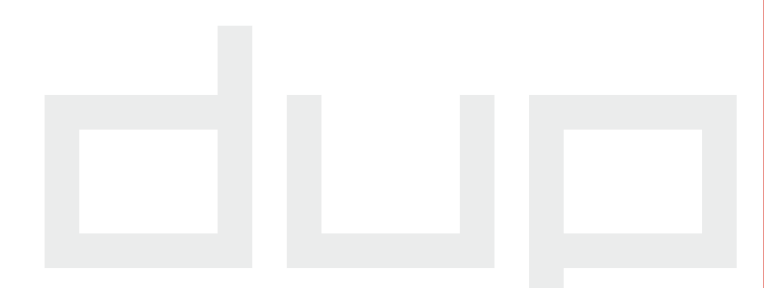

## **9.2.12 Drehzahlregler/Gyro**

Zur Stabilisierung eines Modellhubschraubers um die Hochachse wird ein Kreiselsystem eingesetzt. Dessen Empfindlichkeit auf Positionsänderungen muss definiert werden, dazu steht im Sendermenü ein eigener Parameter zur Verfügung. Zur Feinjustierung im Flug kann die eingestellte Kreiselmpfindlichkeit über einen eigenen Steuerkanal beeinflusst werden, d.h. verstärkt oder bei auftretendem Pendeln um die Hochachse auch verringert werden.

Um die Drehzahl des Hauptrotors konstant zu halten wird in manchen Hubschraubern ein eigener Drehzahlregler, der Governor, verwendet. Dessen Funktion wird im Menüpunkt "Governoreinstellungen" definiert.

Für beide beschriebenen Funktionen stehen jeweils 3 Positionen zur Verfügung, diese können global - Weltkugel und Buchstabe "G" oder flugphasenabhängig - Liste und Buchstabe "S" eingestellt werden.

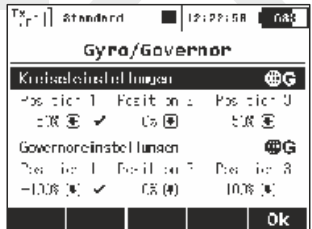

#### **1. Konfiguration des Kreisels**

In der Ausgangskonfiguration des Modells ist für die Auswahl der Kreiselempfindlichkeit der Dreiweg-Schalter "Si" vordefiniert. Die Konfiguration der drei möglichen Schalterpositionen erfolgt mit

den Parametern "Position 1", "Position 2" und "Position 3". Durch Einstellen des/der Parameter **"Position 1/2/3"** stellen Sie die jeweilige Empfindlichkeit des Kreisels in den einzelnen Schalterstellungen ein. Die Kreiselwirkung kann auch im Betrieb durch einen Drehgeber stufenlos proportional eingestellt werden. Dazu wählen Sie im im Menü **"Modellwahl/-modifikation->Funktions -u.Gebe r zuordnung"** den gewüns chten Proportionaldrehgeber für die Beeinflussung der Kreiselempfindlichkeit aus.

Die Kreiselkonfigurationen kann wahlweise für alle Flugphasen - Symbol der Erdkugel und Buchstabe "G" - Gültigkeit besitzen oder auch flugphasenspezifisch eingestellt werden – **Verzeichnissymbol**  und Buchstabe ..S".

#### **2. Konfiguration des Drehzahlreglers**

Wenn Ihre Modellkonfiguration einen Drehzahlregler (Governor) beinhaltet müssen dessen Einstellungen definiert und bei Bedarf angepasst werden. Die Definition der gewünschten Drehzahl (in Prozent) erfolgt mit den Parametern "Position 1", "Position 2" und **"Position 3"**, diese entsprechen der jeweiligen Position des vordefinierten Schalters "Sg". Die Drehzahl kann bei Bedarf auch proportional über einen Drehgeber beeinflusst werden, die Zuordnung des gewünschten Proportionalgebers erfolgt im Menü **"Modellwahl/-modifikation->Funktions-u.Geberzuordnung".**

Die Drehzahlreglerkonfiguration kann wahlweise für alle Flugphasen - **Symbol der Erdkugel und Buchstabe "G"** - Gültigkeit besitzen oder auch flugphasenspezifisch eingestellt werden – **Verzeichnissymbol und Buchstabe .. S".** 

## **9.2.13 Gaslimiter (Heli)**

Wenn Sie mehrere Flugphasen programmiert und diesen jeweils eigene Gaskurven zugewiesen haben kann die Drehzahl im gesamten Bereich von der geringsten bis zur höchsten durch den Gaslimiter im zulässigen Bereich gehalten werden.

Zur Aktivierung des Gaslimiters kann jeder beliebige Geber des Senders verwendet werden.

Mit der Einstellung "- Weg" legen Sie die geringste Motordrehzahl fest die Sie nutzen möchten - ab diesem Punkt beginnt der Limiter seinen Betrieb. Die Einstellung "+ Weg" legt die maximal mögliche/höchste Drehzahl fest. Wird eine Einstellung (bei Vollgas) von höher als 100% eingestellt wird der Vollgaswert nicht beeinflusst.

Mittels zugeordnetem Schalter ist es optional möglich einen **"Sanftanlauf"** zu programmieren, durch die Expofunktion kann die Leistungsentfaltung während der ganzen Beschleunigungskurve einer Feinabstimmung unterzogen werden.

Der Gaslimiter beeinflusst auch alle Mischer, bei denen die Drossel als Master definiert wurde, die Trimmfunktion wird durch den Gaslimiter nicht beeinflusst.

Ist kein Geber zugeordnet wird die Gaslimiter-Funktion deaktiviert.

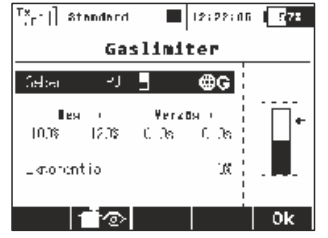

## **9.2.14 Snap Roll**

Die Snap Roll-Funktion ist für Kunstflieger gedacht, die eine sofortige Abfolge von Funktionen mit einem einzigen Schalter steuern möchten. Diese Funktion steht nicht bei "Leitwerktyp" V-LTW oder Nurflügel zur Verfügung.

Es gibt zwei Modi der Snap Roll-Funktion:

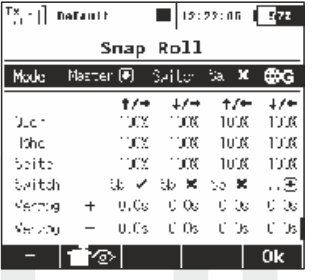

Separate Schalter für jede Rollrichtung. Die Priorität ist von Höhe/Rechts bis Tiefe/Links angelegt.

**1. Master-Modus** – die Snap Roll-Funktion wird durch Aktivieren eines Master-Switch eingeleitet. Die anderen Schalter sind zur Auswahl der Richtung der Snaprolle.

**2. Single-Modus** – die Snaprolle wird sofort, je nach Richtung des Schalters, aktiviert.

Sie können die Einstellungen für Quer-, Höhen-und Seitenruder für jede Richtung getrennt eingeben. Es stehen vier Rollrichtungen zur Verfügung (Höhe-Rechts, Höhe-Links, Tiefe-Links und Tiefe-Rechts). Jede Rollrichtung kann ihre eigene **fade-in/fade-out** Rampe (Verzögerung der einzelnen Funktionen, die durch die Reihen **"Verzög. +"** und **"Verzög. -"** definiert werden) durchlaufen. Alle Optionen können entweder Flugphasenspezifisch oder global für alle Flugphasen definiert werden. Sie können den aktuellen Zustand des Snap Roll-Funktion in der unteren linken Ecke des Displays erkennen.

**Diese Funktion ist nicht möglich für Helicopter, V-leitwerke und Note: Deltamodelle**

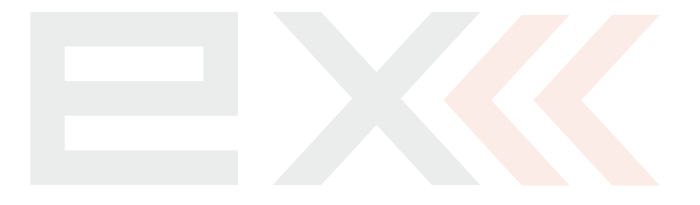

# **9.3. Erweiterte Einstellungen**

#### **Erweiterte Einstellung der Modellsteuerung.**

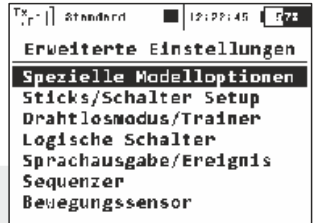

# **9.3.1 Spezielle Modelloptionen**

Das Menü enthält die Zuordnung der Erweiterungsfunktionen zu den Gebern der DC/DS -16.

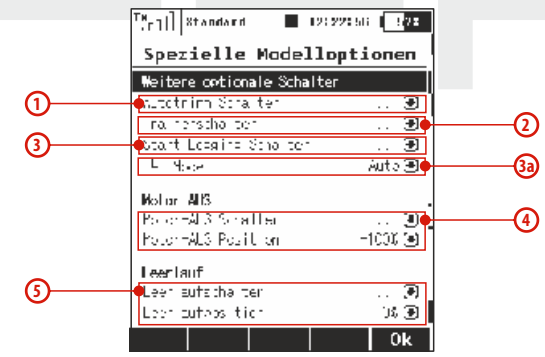

#### **1. Automatische Trimmung**

Zuordnung eines Gebers für den Start der automatischen Trimmung. Nach dem Einschalten der automatischen Trimmung wird die Trimmung entsprechend der aktuellen Ausschläge der Kreuzknüppel eingestellt. Je größer der Ausschlag des Kreuzknüppels ist, umso schneller stellt sich der Trimmwert in der gegebenen Richtung ein. Auch bei aktiver Autotrimm- Funktion werden mit dem Kreuzknüppeln selbstverständlich auch die Steuerfunktionen betätigt, d. h. Sie können normal das Modell steuern und gleichzeitig werden aber auch die Trimmwerte eingestellt.

**Überdenken Sie vor der Aktivierung sorgfältig die Ratschlag: Auswirkungen wenn diese Funktion aktiviert ist und deaktivieren Sie nach dem Einfliegen des Modells diese Funktion wieder!**

#### **2. Die Lehrer/Schüler-Funktion**

Zuordnung eines Gebers für den Lehrer/Schüler-Betrieb.

## **3. Start einer Aufzeichnung**

Geberzuordnung für den Start einer Aufzeichnung von Telemetrie-Daten. Nach dem Start einer Aufzeichnung wird auf dem Speichermedium im Verzeichnis **/Log/** eine neue Datei erzeugt. Die laufende Datenaufzeichnung wird durch das blinkende Symbol in der Statuszeile am Display signalisiert.

#### **3a. Mode**

Die Aufzeichnung der Telemetriedaten kann über einen beliebigen Schalter "EIN/AUS" geschaltet werden. Start Logging Schalter kann der gewünschte Schalter ausgewählt werden und der Parameter

**"Mode"** auf **"Start/Stopp"** gesetzt werden. Die normale Einstellung ist **"Auto"** (wie hier im Bild gezeigt), d.h. die Telemetrieaufzeichnung beginnt, nachdem eine Stoppuhr gestartet wurde.

Ist hier **"Start/Stop"** gewählt, wird die Aufzeichnung der Telemetriedaten durch den entsprechend gewählten Schalter oder die Taster unter dem **"Display F4"** gesteuert.

#### **4. Abstellen des Motors**

Diese Funktion nutzen Sie vor allem bei Modellen mit Verbrennungsmotoren zum Abstellen des Motors. Sie können sie aber genauso gut bei Flugmodellen mit Elektroantrieb zur Entsicherung/Sicherung des Gaskanals anwenden. Die Funktion für das Abstellen des Motors können Sie einem beliebigen Geber des Senders zuordnen. Nach Aktivierung von **"Motor-AUS Position"** wird jener Wert ("Servostellung") ausgegeben, den Sie als "Motor-AUS Position" eingestellt haben und der Gaskanal reagiert nicht mehr auf die Stellung des Gas-/Drosselgebers.

#### **5. Leerlaufeinstellung**

Die Leerlauf-funktion wirkt auf den Gaskanal und definiert die Leerlaufstellung. Diese kann im Parameter "Leerlaufposition" eingestellt werden. Ist die Funktion aktiv, d. h. der Geber erfüllt die Aktivierungsbedingung, ist der Leerlaufwert gegeben durch die Summe aus: "Max. negativ" (siehe Menü Servoeinstellungen) des Gaskanals und dem Parameter "Leer laufposition". Der Gaskanal reagiert weiterhin auf den Geber des Senders.

## **9.3.2 Sticks/Schalter Setup**

Definition der Eigenschaften von proportionalen und nichtproportionalen Gebern des Senders, diese Einstellungen können für jeden Geber des Senders definiert werden.

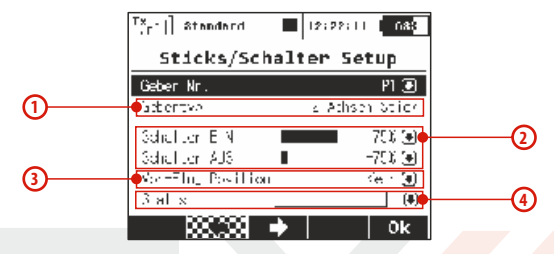

#### **1. Name und Typ des Gebers**

Die ersten beiden Menüzeilen zeigen den Namen und den Typ des Gebers an. Die Geberkonfiguration können Sie mit den Tasten "F2()" und **"F3()"** durchblättern.

Die automatische Erkennung der Schalter/Schieber bei der Zuordnung (z.B. bei Mischern, Funktionen…) kann nun geändert bzw. zu deaktiviert werden. In Erweiterte **Einstellungen -> Sticks / Schalter-Setup** können Sie den Gebertyp erkennen. Die neuen **Möglichkeiten sind:** 

- **• "Auto"**, die automatische Erkennung bei der Auswahl läuft weiter wie gehabt.
- **•"Keine",**dieser Eingang wird deaktiviert.
- **• "Std. Schalter", "3-Pos. Schalter"**, **"Taster"** und **"Proportional"**.

Jede andere Einstellung als **"Auto"** wird die automatische Erkennung für das angegebene Steuerelement deaktivieren. Bitte beachten Sie, dass diese Einstellungen global und für alle Modelle angewandt wird.

Einzig die Stick-Schalter **"Sk"** und **"Sl"** sind modellspezifisch. Diese Funktion ist zum Beispiel nützlich, wenn Sie z.B. einen gefederter Taster mit Speicherfunktion (einmal Tasten **"EIN"** und ein weiteres Mal Tasten **"AUS"**) einsetzen.

#### **2. Schaltpunkte einstellen**

Jeder Proportionalgeber des Senders kann gleichzeitig als Schalter dienen. Die gewünschten Schaltpunkte können mit den Parametern "Schalter EIN" und "Schalter AUS" frei definiert werden.

**"Schalter EIN"** - definiert, bei welcher Knüppelstellung der Schalter als eingeschaltet betrachtet wird.

**"Schalter AUS"** - definiert, bei welcher Knüppelstellung der Schalter als ausgeschaltet betrachtet wird.

Im Ausgangszustand sind die Schaltpunkte der Geber so konfiguriert, dass Proportionalgeber als 3-Stufenschalter ausgewertet werden.

**a)** Die Position des Gebers wird über dem Niveau "Schalter EIN" ausgewertet.

**b)** Die Position des Gebers wird zwischen dem Niveau "Schalter **EIN"**und **"Schalter AUS"** ausgewertet.

**c)** Die Position des Gebers wird unter dem Niveau **"Schalter AUS"** ausgewertet.

Wenn Sie den gleichen Wert für "Schalter EIN" und "Schalter AUS" einstellen werden die Proportionalgeber als Zweipunktschalter ausgewertet.

## **3. Vorflug-Konfiguration der Geber**

Jedem Geber des Senders können Sie zuordnen, in welcher Position er sich vor dem Einlesen des Modells aus dem Speicher bzw. beim Einschalten des Senders befinden soll. Solange sich alle Geber nicht in den vordefinierten Positionen befinden wird das Modell nicht aktiviert. Auf dem Senderdisplay wird das Senderlayout abgebildet, bei dem alle jene Geber markiert sind, deren Position von der definierten Vorflug-Konfiguration abweicht.

#### **4. Abbildung des Geberzustands**

In der Zeile "Status" wird der aktuelle Zustand des Gebers mitsamt der Auswertung seines (Schalt-) Zustandes dargestellt.

Bei einem Taster (Schalter ohne Arretierung) kann damit auch die Funktion einer Speichertaste eingestellt werden. Deren Betätigung in/ aus Richtung der nicht arretierten Position ändert den jeweiligen Schaltzustand der vom Sender erkannt und zB zur punktuellen Datenspeicherung verwendet werden kann.

#### **Konfiguration des Knüppelschalters / -tasters**

Die Konfiguration wird im Modellspeicher abgelegt, deswegen sollten Sie bei Modellen, bei denen Sie Knüppelschalter Knüppelschalter verwenden wollen, nicht vergessen den Typ des Schalters einzustellen. Wenn Sie dies nicht durchführen, wird dieser dieser vom Sender nicht erkannt.

#### **1. Vorgehensweisebei der Konfiguration**

Wählen Sie aus dem Verzeichnis der Steuerelemente den Umschalter **"Sk"** aus, wenn Sie den Umschalter im linken Kreuzknüppel installiert haben, oder "SI", wenn der Umschalter im rechten Kreuzknüppel installiert ist.

Konfigurieren Sie den Parameter **"Gebertyp**" entsprechend dem Umschaltertyp.

- 2-Positionsumschalter -**"Std. schalter"**
- 3-Positionsumschalter- **"3-pos. schalter"**
- Taste "**Button"**

Selbstverständlich können Sie für den Umschalter im Kreuzknüppel die Vorflug-Konfiguration zulassen.

## **9.3.3 Drahtlosmodus/Trainer**

Der Sender kann in einem der drei drahtlosen Basismodi betrieben werden. Die Beschreibung finden Sie am Anfang der Betriebsanleitung, siehe Kapitel 5. Die Konfiguration des drahtlosen Modus und weitere mit den einzelnen Modi zusammenhängenden Funktionen finden Sie im Menü "Drahtlosmodus/Trainer", die getroffene Wahl wird im Modellspeicher abgelegt und wird bei der Modellauswahl entsprechend aktiviert. Die einzige Ausnahme besteht im Modus Lehrer/Schüler. Falls in der Modellkonfiguration der drahtlose Modus Lehrer oder Schüler eingestellt ist, wird die Moduskonfiguration auch nach dem Ab- und Einschalten beibehalten.l

Aus Sicherheitsgründen ändert sich der Modus Lehrer/Schüler auf den Modus "default" nach Umschaltung auf ein anderes Modell.

Der Sender kann für Modellpiloten-Ausbildung benutzt werden, dabei werden ein Lehrer- und ein Schülersender eingesetzt, die drahtlos miteinander verbunden sind. Der Fluglehrer kann alle oder auch nur bestimmte Steuerfunktionen an den Flugschüler übergeben und bei Bedarf korrigierend eingreifen. Die Steuersignale werden dabei in jedem Fall vom Schülersender an das Modell gesendet, auch wenn die Steuerung an den Schüler übergeben wurde.

Ist der Sender im "Lehrermodus", kommuniziert sein primäres HF-Modul mit dem Modell und das Sekundäre mit dem Schülersender. Ist der Sender im Modus "Schüler", kommuniziert sein primäres Modul mit dem Lehrersender und das Sekundäre ist inaktiv. Wenn Sie zwei DC/DS-16 zum Lehrer/Schülerbetrieb verwenden ist kein weiteres Zubehör erforderlich. Betreiben Sie eine DC/DS-16 im Lehrer/Schüler-Modus in Verbindung mit Sendern anderen Typs als DUPLEX 2,4GHz benötigen Sie ein drahtloses Lehrer/Schüler-Modul.

#### **Drahtloser Modus** "Standard"

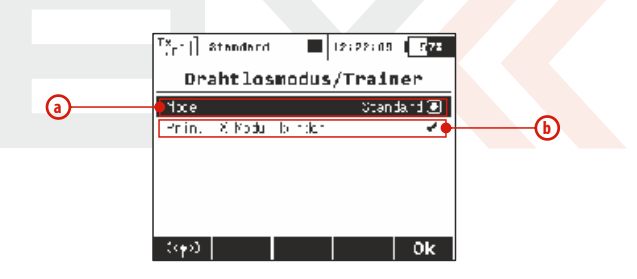

**a.** Moduswahl

**b.** Befehl zum Binden des primären Sendermoduls mit dem Empfänger

#### **Drahtloser Modus "Schüler"**

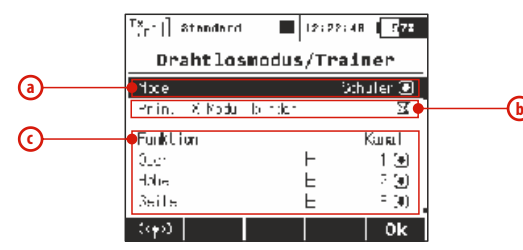

Im Modus **"Schüler"** werden keine Mischer, Dual Rates usw. angewendet.

- **a.** Moduswahl
- **b.** Befehl zum Binden des primären Sendermoduls mit dem Lehrersender oder dem drahtlosen Lehrermodul
- **c.** Zuordnung einer Steuerfunktion zum Ausgangskanal / Geber des Senders

#### **Drahtloser Modus "Trainer"**

- **a.** Moduswahl
- **b.** Definition des Schalters für die Umschaltung der Steuerung auf den Flugschüler. Wenn der Umschalter aktiv ist (Häkchensymbol), ist die Steuerung dem Schüler übergeben.
- **c.** Freigabe zur Anbindung des Sekundärmoduls an den Schülersender.
- **d.** Freigabe von Steuerfunktionen an den Schüler; im Lehrersender werden Funktionen, die der Schüler steuern darf, aktiviert bzw. gesperrt. So können dem Schüler z.B.

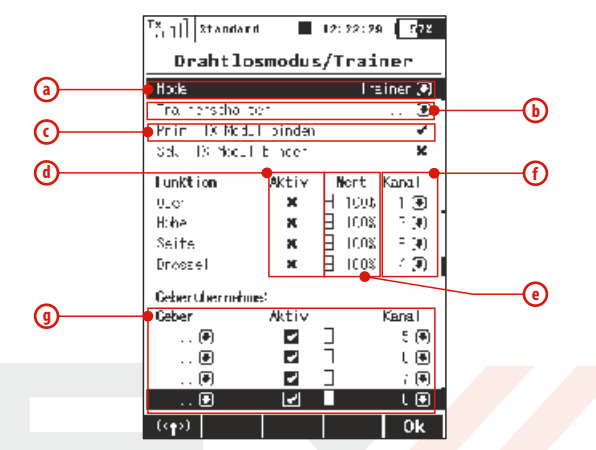

lediglich die Höhenruder- und Seitenruderfunktion übergeben und alle anderen Funktionen weiterhin vom Lehrer gesteuert werden.

- **e.** Gewichtung, in welchem Ausmaß die Steuerfunktion vom Schüler bei der Übergabe der Steuerung kontrolliert wird. Werden dem Lehrer z.B. 100% und dem Schüler 50% zugeordnet kann der Fluglehrer die Steuereingaben des chülers jederzeit neutralisieren und bei Bedarf auch in die Gegenrichtung korrigieren.
- **f.** Zuordnung zum Eingangskanal aus dem Schülersender zur Steuerfunktion des Lehrersenders.

g. Der **Trainer-Modus** erlaubt es nun, direkt ein beliebiges Bedienelement (Schalter/Schieber, sogar die logischen Schalter) für die weitere Verwendung in Schüler-oder Lehrer-

Betrieb auszuwählen. Dadurch kann z.B. der Geber für die Butterfly-Funktion übernommen werden. Die Liste der Übernahmefunktionen wird hier angezeigt und kann an den verwendeten Schülersender angepasst werden.

**1) Schüler-Modus.** Hier können Sie einfach zuweisen, welche Funktionen direkt ausgegeben werden. Auf dem Bild ist die proportionale Steuerung des Gebers P8 dem siebten Kanal zugewiesen. Sie können die Ausgabe der ausgegebenen Funktionen hier auch deaktivieren.

**2) Lehrer-Modus.** Hier können Sie entscheiden, welche Geber vom Schülersender übernommen werden sollen. Im Moment der Umschaltung auf den Schülersender übernimmt der Schüler die Kontrolle über das Modell mit den ausgewählten Funktionen.

Auf dem Bild sehen Sie, dass der Kanal sieben auf die proportionale Steuerung des Gebers P8 einwirkt und damit alle Funktion, welche der Geber P8 (im Lehrersender) betätigt. Mit dieser Option kann der Schülersender z.B. die Flugphasen wechseln, die Butterfly-Funktion bedienen usw.

#### **HF-Modul deaktivieren**

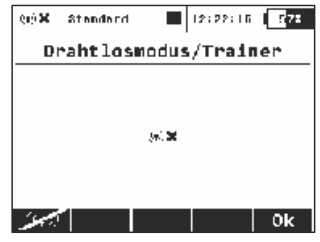

Sie können das **HF-Modul** manuell deaktivieren um die Abstrahlung der internen Sendemodule zu unterdrücken. Drücken Sie dazu die **"F1" Taste** unterhalb des Bildschirms und bestätigen diese Eingabe). Das Sendemodul schaltet sich außerdem automatisch ab, wenn der USB-Anschluss aktiviert wurde.

## **Kombination von zwei DC/DS-16 als Lehrer- und Schülersender**

- **1.** Schalten Sie den Lehrersender ein und konfigurieren Sie das Schulungsmodell. Binden Sie den Sender mit dem Empfänger im drahtlosen **Modus "Default"** und fliegen Sie das Modell ein.
- **2.** Schalten Sie den Lehrersender in den drahtlosen Modus **"Lehrer"** um. Schalten Sie die Bewilligung der Anbindung des Sekundärmoduls ein.
- **3.** Schalten Sie den Schülersender ein und aktivieren Sie den drahtlosen **Modus "Schüler"**. Konfigurieren Sie die Ausgangskanäle.

## **Der Lehrersender ist ein DC/DS-16 und der Schülersender kein DC/DS-16**

- **1.** Schalten Sie den Lehrersender ein und konfigurieren Sie das Schulungsmodell. Binden Sie den Sender mit dem Empfänger im drahtlosen **Modus** "Default" und fliegen Sie das Modell ein.
- **2.** Schalten Sie den Lehrersender in den drahtlosen **Modus "Lehrer"** um. Schalten Sie die Bewilligung der Anbindung des Sekundärmoduls ein.
- **3.** Der Schülersender muss mit einem Duplex 2.4GHz-System **Drahtloser Modus "Zwei-Weg HF"** ausgerüstet sein. Schalten Sie den Schülersender ein um ihn mit dem Lehrersender zu binden.
- **4.** Im Lehrersender (DC/DS-16) wechseln Sie nun zum Menü **"Drahtlosmodus/Trainer->Trainer"**, in welchem Sie die Eingangskanäle des Schülersender den entsprechenden Steuerfunktionen des Lehrersenders zuordnen.

#### **Der Lehrersender ist keine DC/DS-16 und der Schülersender ist eine DC/DS-16**

- **1.** Schalten Sie den Lehrersender ein und konfigurieren Sie das Schulungsmodell. Binden Sie den Sender mit dem Empfänger im drahtlosen Modus "Default" und fliegen Sie das Modell ein.
- 2. An die **"Trainerbuchse"** (siehe Senderanleitung) schließen Sie das drahtlose Modul Lehrer/Schüler an (siehe Modulanleitung) und aktivieren Sie am Modul die Bindung ein (stecken Sie den Kurzschlussstecker in den Stecker "**Ext**").
- **3.** Schalten Sie den Schülersender (DC/DS-16) ein und aktivieren Sie den Drahtlosmodus **"Schüler".**
- **4.** Am Schülersender (DC/DS-16) wechseln Sie zum Menü **"Drahtlosmodus/Trainer->Student",** in welchem Sie den Ausgangskanälen die Steuerfunktionen abgestimmt auf den Lehrersender bzw. das Schulungsmodell zuweisen.

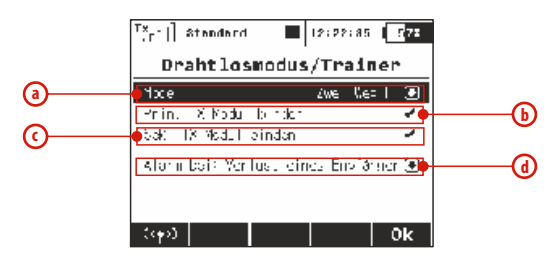

**a.** Moduswahl

**b.** Befehl zur Bindung des primären Sendermoduls mit dem Empfänger

- **c.** Befehl zur Bindung des sekundären Sendermoduls mit dem Empfänger
- **d.** Alarmeinstellungen für Empfangsverlust eines/beider Empfänger (im 2-Weg HF-Betrieb)

#### **Einstellungen für Signalverlust**

Der "zwei Wege HF-Modus" wurde erweitert, so dass es jetzt möglich ist, bestimmte Warnungen/Alarme den beiden verwendeten Empfängern direkt zu zuordnen.

**• Ausfall aller Empfänger**- der Alarm wird jedes Mal aktiviert wenn einer der Empfänger die Verbindung verliert. Dieser Modus ist ausreichend für Anwendungen, bei denen separate Funktionen des Modells durch zwei Empfänger gesteuert werden.

**• Verlust des Empf. RX1** - ein Alarm wird ausgelöst, wenn der primäre Empfänger seine Verbindung verliert. Dieser Modus wird für den Wettbewerb Piloten empfohlen, die den primären Empfänger im Modell einsetzen, während der zweite Empfänger als Referenz für die Jury übergeben wird. Das ist z.B. zur Kontrolle der Motorlaufzeiten im F5B üblich.

**• Verlust des Empf. RX2** - ein Alarm wird ausgelöst, wenn der sekundäre Empfänger seine Verbindung verliert. Der Verwendungszweck ist ähnlich wie im vorgenannten Modus.

**• Verlust aller Empfänger**- ein Alarm wird erst ausgelöst, wenn das Signal von beiden Empfängern verloren gegangen ist. Sie sollten diese Option nutzen, wenn Sie die Servosignale über z.B. den Enlink Stecker, einer beliebigen zentralen Steuereinheit an die Servos weiter geben oder zwei Empfänger über das PPM Signal gekoppelt haben.

## **9.3.4 Logische Schalter**

Wenn Sie wünschen, dass sich einzelne oder mehrere Senderfunktionen auf der Basis des Zustandes mehrerer Bedienelemente aktivieren, können Sie logische Bedingungen erstellen. Jeder logische Schalter besteht aus einem logischen Ausdruck. Diese Bedingungen setzen sich zusammen aus der logischen Funktion und aus **Operanden**, sprich **Geberzuständen** zusammen. Das Ergebnis logischer Umschalters sind, ähnlich wie bei nichtproportionalen Gebern, maximal drei Zustände – **ein, aus und Mittelposition**(dritter Zustand).

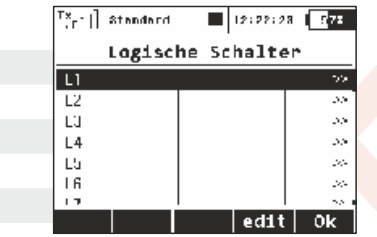

#### **1. Definition eines logischen Schalters**

Editieren Sie einen aus den 16 in der Liste angezeigten logischen Schaltern. Stellen Sie den Parameter "Aktiviert" auf den Wert "Ja". Danach wird das Menü zur Erstellung des logischen Ausdrucks angezeigt. Mit dem ersten Parameter der Zeile wählen Sie den Geber, dessen Zustand bei der logischen Operation genutzt wird, der zweite Parameter ist der Operator der logischen Verknüpfung. Zur Auswahl stehen das logische Produkt AND ("und"), die logische Addition OR ("oder") und Multi, siehe Wahrheitstabelle. Mit dem letzten Parameter wählen wir jenen Geber, dessen Zustand/"Stellung" bei der logischen Operation ausgewertet wird.

In der letzten Menüzeile wird das Ergebnis des logischen Ausdrucks dargestellt. Im Verzeichnis der logischen Funktionen werden die definierten Schalter, der Operator und der Zustands der logischen Schalter dargestellt.

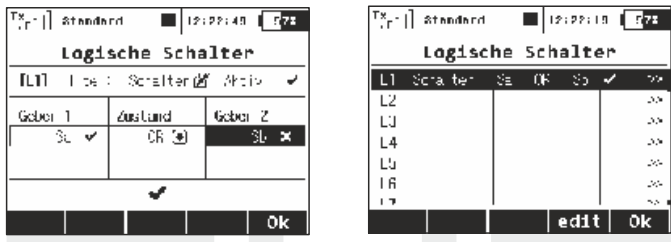

#### **2. Proportionale Auswertung**

Logische Regeln kann man auch bei proportionaler Auswertung der Geber bilden. Wenn Sie die proportionale Verarbeitung zulassen, ergibt sich zusätzlich die Möglichkeit, Auswertungsgrenzen zu konfigurieren. Dabei handelt es sich um die Definition, von welcher Position des Gebers der Zustand **ein/aus** ausgewertet wird.

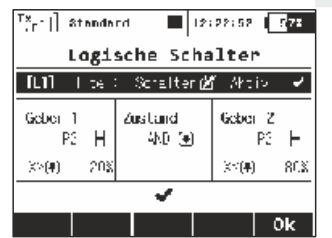

#### **3. Emulation eines Dreistufen-Schalters**

Die logische Funktion **"Multi"** emuliert einen 3- Stufen-Schalter. Wenn Sie zwei 2- Stufen-Schalter verwenden und durch deren Kombination einen Dreipunkt-Umschalter erstellen möchten, nutzen Sie die logische Funktion **"Multi".**

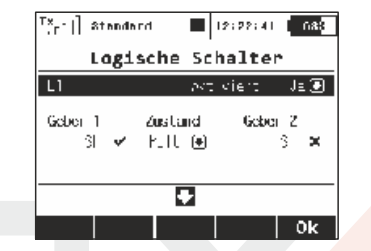

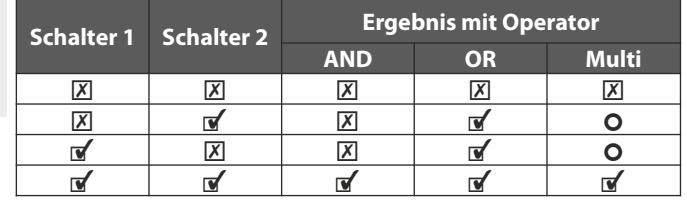

## **4. Proportionale, logische Schalter**

Die logischen Schalter wurden erweitert, in der aktuellen Version können Sie auch Namen für diese Schalter frei vergeben. Diese Option bietet eine einfachere Übersicht über Ihre logischen Schalter. In den Bildern können Sie sehen, dass die ersten beiden Schalter als **"3-pos sw"**und **"Butterfly"** benannt wurden.

Die logischen Schalter bieten nun auch die Möglichkeit einer vollständigen proportionalen Nachbildung eines Gebers. Wählen Sie einfach einen Eingabe-Stick / Schieberegler, drücken Sie die **"F2" Taste "Prop."** im gleichen Menü (Bild e) und bestätigen mit "OK" F5. Dann bearbeiten Sie die Auswahl-Box mit den Optionen **"X <"**, **"X>", "Lin"** und stellen Sie sicher, dass Sie die **"Lin"**-Option **(Bild c))** ausgewählt haben. An diesem Punkt beginnt dieser logische Schalter als Proportionalgeber zu arbeiten. Folgende logische Verknüpfungen lassen sich auswählen:

**• UND:** Der resultierende Wert des logischen Schalters wird als Minimalwert aus den beiden gewählten Gebern berechnet. Z.B. Wenn man zwei Schieber auswählt und der Erste steht bei 25%, der Zweite bei -25% wird das Ergebnis durch den logischen Schalter mit -25% ausgegeben.

**• ODER:** Der resultierende Wert des logischen Schalters als Maximalwert aus den beiden Gebern berechnet. Der höhere Wert wird ausgeben (Bild d).

**• Multi:** Diese Option hat sich seit früheren Versionen nicht geändert und es simuliert immer noch einen 3-Stufen-Schalter. Die Ausgangswerte des logischen Schalter sind dann im Bereich -100%, 0% und 100% (Bild b).

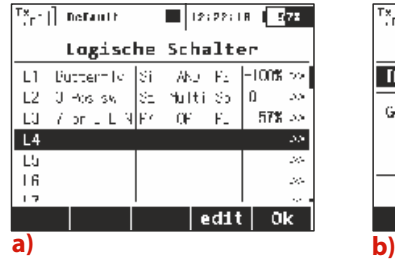

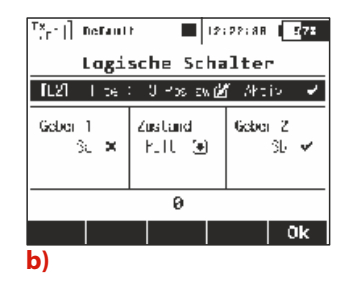

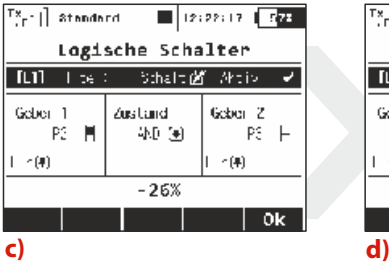

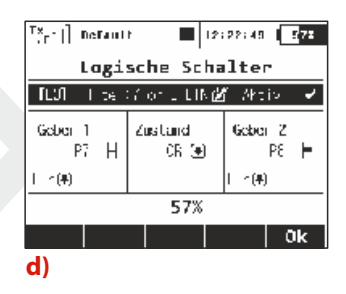

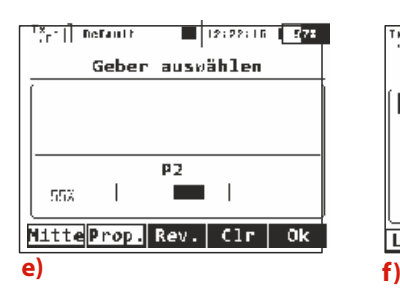

105

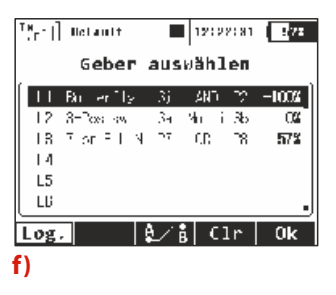

# **Beispiel: So aktivieren oder deaktivieren Butterfly-Funktion über einen Schalter.**

Viele Piloten möchten die Butterfly-Funktion ein-und ausschalten können und das unabhängig von einer Flugphase. Also hier haben wir ein Beispiel, wie man das macht **(siehe Bild c))**.

- **1.** Wählen Sie einen beliebigen Schalter als "Geber 1". Auf dem Bild wurde der Schalter "Sj" gewählt. Dieser Schalter überschreibt die Funktion des "**Geber 2"**.
- 2. Als "Geber 2" wählen Sie einen proportionalen Geber, auf dem die Butterfly-Funktion betrieben werden soll (Drosselknüppel **P2** in diesem Beispiel). Stellen Sie sicher, dass er proportional **(siehe Bild e))** ausgewertet wird.

**3. "Geber 1"** und **"Geber 2**" werden zusammen mit der logischen Funktion "UND" verknüpft. Das heißt, wenn der Schalter **"Sj"** deaktiviert wird, ist der Betrieb von **P2** blockiert. Andernfalls wird **P2**normal funktionieren.

**4.** Im "Menü -> Feineinstellungen -> Butterfly" weisen Sie den neu erstellten logischen Schalter **"L1"** in üblicher Weise zu und testen die Funktion.

# **9.3.5 Sprachausgabe/Ereignis**

Auf der Basis des Geberzustandes kann auch die Wiedergabe einer gespeicherten Audiodatei gestartet werden. Diese Audiodatei kann die Beschreibung einzelner Aktionen enthalten, wie z.B. das Einziehen des Fahrwerks, die Umschaltung der Flugphase usw. Die Ausgabe eines weiteren Akustiksignals während der Wiedergabe von Akustikdateien , z.B. das einer Stoppuhr, eines Timers oder der Trimmung, führt zur Überblendung der jeweiligen Musik-/Sprach- /Akustiksignalausgaben.

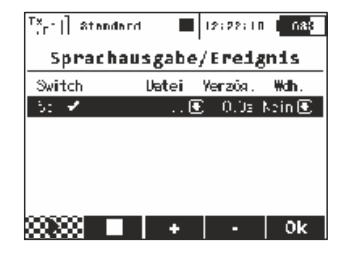

#### **1. Zuordnung des Gebers**

Durch Editieren des Parameters "Switch" wählen Sie den Geber aus, der die Wiedergabe starten wird, siehe "Geber auswählen".

## **2. Auswahl der akustischen Datei**

Die Auswahl der Akustikdatei, die Sie mit dem ausgewählten Geber starten wollen, führen Sie durch Auswahl in der Spalte, Datei" durch. Anmerkung: Die angebotenen Akustikdateien befinden sich im Verzeichnis /Audio/.

#### **3. Verzögerter Start**

Die Wiedergabe der Datei nach Erfüllung der Startbedingung wird nach Ablauf jener Zeitspanne durchgeführt, die im Parameter **"Verzög"**definiert wird.

#### **4. Wiederholung des Starts**

Eine wiederholte Wiedergabe bei erfüllter Startbedingung wird in der Spalte "Wdh." aktiviert.

## **9.3.6 Funktionssequenzer**

Diese Funktion kann für die direkte Steuerung von Fahrwerkservos verwendet werden, aber ihre Nutzungsmöglichkeiten sind nahezu grenzenlos. Mit der Sequenzer-Funktion, sind Sie in der Lage, zyklische Vorgänge einzuleiten und darüber hinaus können zwei unabhängige Sequenzen verwendet werden indem Sie den gewählten Schalter ein-und ausschalten.

Sie können bis zu 6 Sequenzern **Q1-Q6** belegen und in jedem Sequenzer können bis zu 16 Punkte festgelegt werden. Das Umschalten zwischen verschiedenen Sequenzern ist durch Drücken der Tasten F1, abwärts" und F2, aufwärts" möglich.

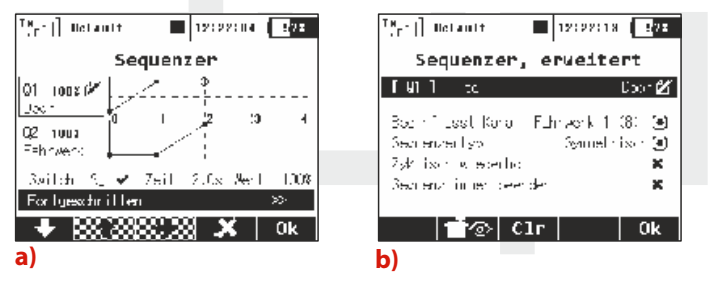

## **Um einen Sequenzer zu aktivieren führen Sie die folgenden Schritte aus:**

1. Vergeben Sie einen "Sequenzerschalter". Im Bild "a)" wurde der Schalter "Sg" ausgewählt. Nach dem dieser Schalter aktiviert wurde, beginnt die Sequenzer zu laufen (nach dem die Funktionen und Zeiteinstellungen vorgenommen wurden). Aber zuerst müssen Sie sich einen Ablauf der gewünschten Funktionen überlegen, d.h. welche Stellung das jeweilige Servo zu einem bestimmten Zeitpunkt einnehmen soll. **"Q1"** bis **"Q6"** entsprechen dabei den Einzelfunktionen (wie z.B Fahrwerksklappen, Einzeihfahrwerk,…). Diese können unter "**Erweitert" (Bild** "b)") auch entsprechend ihrer Funktion benannt werden. Dort wählt man auch das anzusprechende Servo aus. Im Display neben den Q1 bis Q6 wird der zeitliche Ablauf der gewählten Funktion graphisch dargestellt. Die Stellung des Servos wird durch sogenannte "Kontrollpunkte" definiert.

**2.** Kontrollpunkte hinzufügen: Wählen Sie mit den Pfeiltasten **"Auf" / "AB" (F1/F2)** das einzustellende Servo **(Q1 –Q6)** und die benötigte Zeit (im Beispiel Bild "a)" eine Sekunde). Drücken Sie dann **F3** auf die Schaltfläche Hinzufügen ("+"). Der neu geschaffene Kontrollpunkt wird hervorgehoben und Sie können den Weg der entsprechenden Funktion ändern/einstellen (Spalte "Wert").

**3.** Gesetzte Kontrollpunkte können zeitlich nicht verschoben werden, aber durch Drücken von der **F4 "X"** Taste kann man den unerwünschten Kontrollpunkt löschen. Ein neuer Kontrollpunkt kann jederzeit zwischen den bereits gesetzten Punkten erstellt werden.

**4.** Wenn Sie nun den Sequenzschalter betätigen, beginnt ein **"Cursor"** die Timeline abzufahren und die Servos bewegen sich entsprechend der eingestellten Werte. Wenn Sie den Schalter deaktivieren, bewegt sich der Sequenzer in die entgegengesetzte Richtung. Ausnahme: in Punkt "Erweitert" wurde "asymmetrisch" gewählt, dann lassen sich beide Richtungen des Sequenzers separat einstellen.
#### Grundsätzlich finden Sie im Menü "Erweitert" folgendes:

**•** Funktionsname (z.B. Fahrwerk).

**•** Die Auswahl des beeinflussten Servos/Funktion. Andere Optionen wie Mixer / Dualrate / Expo werden hiervon nicht b eeinflusst.

**Punkt "Sequenzertyp":** - bei Einstellung "symmetrisch" erfolgen die Bewegungen der gewählten Funktion beim Zurückschalten in umgekehrter Reihenfolgen als beim Einschalten des Sequenzers. Wurde "asymmetrisch" gewählt, dann lassen sich beide Richtungen des Sequenzers separat einstellen.

**• "Zyklisch wiederholt":** wählen Sie diese Option, wenn sich die Bewegungen der gewählten Funktionen ständig wiederholen sollen (z.B. Radarantennen, Pilotenkopfdrehung, Armwinken…)

**• "Sequenz immer beenden":** wird hier der Haken gesetzt, führt der Sequenzer den vorgegebenen Ablauf immer vollständig aus, auch wenn der Schalter vorzeitig zurück geschaltet wird.

**•** Der **"F3 Clr"** Taster löscht alle Daten und Einstellungen des ausgewählten Sequenzers **(Q1 –Q6)**.

**•** Unser Tipp: testen Sie diese sehr umfangreiche Funktion erst einmal in einer Art "Trockentraining" mit einer entsprechenden Anzahl von Servos auf der Werkbank.

# **5. Eingabedialog**

Zusätzlich zu den Standard-Steuerelementen **(Bild a)** und den logischen Schaltern **(Bild b)** auch ein beliebiger Sequenzer (**Q1-Q6**) als Eingang für eine beliebige Funktion **(Bild d)**wählbar ist. Wenn Sie **"F3 drücken**", wird die Liste der verfügbaren Sequenzer angezeigt.

In diesem Menü ist es auch möglich, einen permanenten "On"-Wert als eine Konstante für irgendeinen Eingang zuzuweisen. Drücken Sie dazu den **"F1 Taster**"und scrollen Sie bis zur letzten Reihe - Log. MAX **(Bild b)**. Mit dieser Option wird der daraus resultierende Schalter immer eingeschaltet sein. Diese Funktion kann beispielsweise verwendet werden, wenn Sie eine separate Flugphase mit voll gefahrenen Butterfly nutzen möchten.

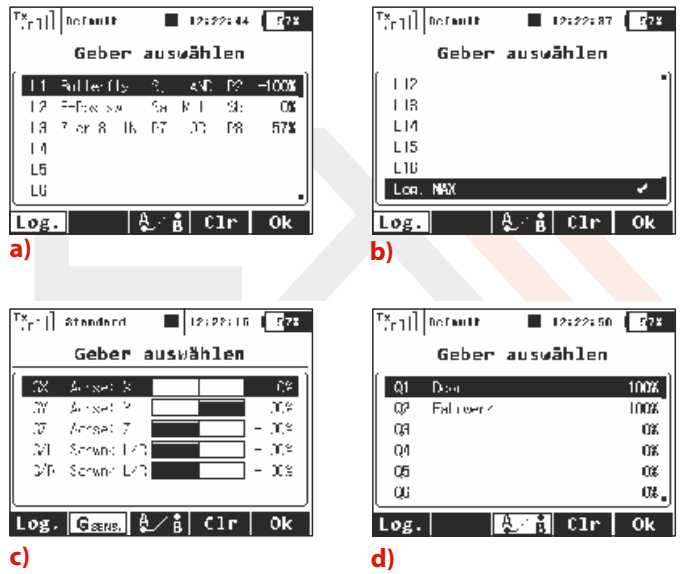

# **9.3.7 Bewegungssensoren (nur in der DS-16)**

Die DS-16 ist mit einem speziellen Baustein ausgerüstet, welcher die Bewegungen des Sender im dreidimensionalen Raum erfasst. Dieses elektronische 3-Achsen Gyroskop, kombiniert mit einem 3- Achsen Beschleunigungssensor und spezieller Software ermöglich ungeahnte Funktionen. Zum Beispiel kann damit eine Kamera geschwenkt, eine Ansage ausgelöst oder jegliche Funktion eines Schiebers oder Schalters nachgebildet werden.

In Erweiterte **Einstellungen** *-***> Bewegungssensoren** können einige Einstellungen dazu vorgenommen werden. Im **Bild a)** wird die aktuelle Ausrichtung des Senders dargestellt. Die Achsen GX, GY, GZ sind als rollen, heben/senken und drehen definiert. Die Graphik zeigt die Einstellungen nach der Änderung direkt an. In diesem Menü können folgende Parameter eingestellt werden:

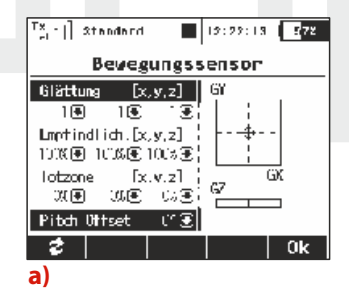

**Glättung** – verändert das Ansprechens der Sensoren. Werte von 0 - 10 sind möglich. Die 0 entspricht keiner Filterung und jede kleinste Bewegung wird sofort erfasst. Je höher der Wert gewählt wird, umso unempfindlicher und weicher wird die Bewegung erkannt.

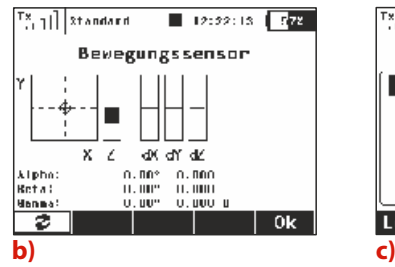

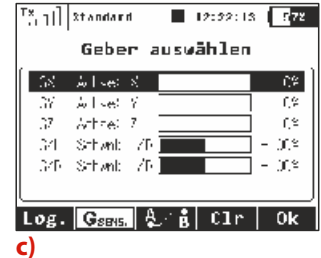

**Empfindlichkeit** – beeinflusst die Stärke der erfassten und weitergebenen Beweung. Reagiert die gewählte Funktion mit zu kleinen Ausschlägen kann die empfindlichkeit bis zu 400% erhöht werden.

**Totzone** – definiert einen Bereich in der Mitte (siehe Fadenkreuz im Bild a) im dem keine Bewegung erfasst oder weitergegeben wird.

**Pitch Offset** – verschiebt die the GY Achse, sodass der Sender nicht unbedingt 100% horizontal gehalten werden muß.

Durch Betätigen der **"F1 Taste"** können auch die Eingangsdaten der Bewegungssensoren angezeigt werden **(siehe Bild b))**. Diese Anzeige ist bei der Einstellung eine gute Hilfe.

Haben Sie Ihre persönlichen Einstellungen vorgenommen, können Sie diese Bewegungssensoren jelichen funktionen, welche sonst durch Schieber/Schalter betätigt werden, zuordnen. Also können diese bewegungssendoren in jedem Zuordnungsmenüpunkt ausgewählt werden **(Bild c)**). Um sich die Bewegungssensoren anzeigen zu lassen drücken Sie den "F2 Gsens". Taster. Die

# computer radio control system and the control of  $\square$

Anordnung der Achsen GX, GY, GZ sind wie im Bild a) dargestellt. Die beiden letzte zwei Parameter **"Schwenk L/R"** entsprechen einem Taster der automatisch bei einem kurzem Schwenk betätigt wird. Damit lassen sich z.B. getriggerte Telemetrieansagen abspielen oder im Menü blättern.

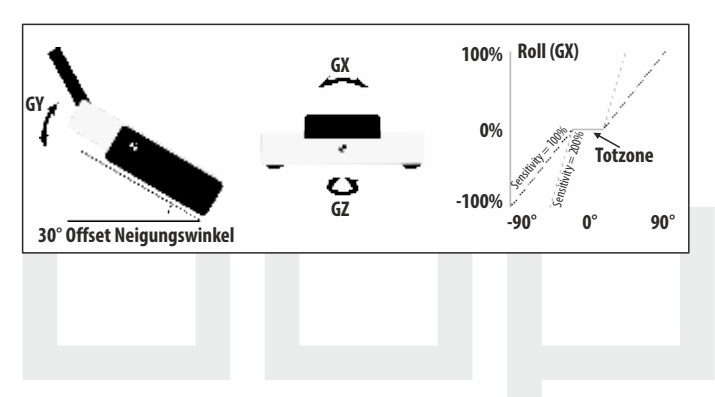

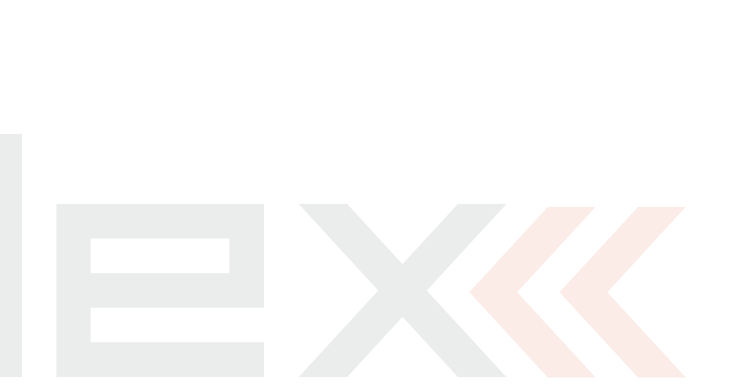

# **9.4. Stoppuhren/Sensoren**

**- Einstellung der (Stopp-)Uhren und der Telemetrie**

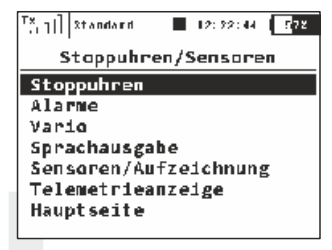

# **9.4.1 Stoppuhren**

Mit den Möglichkeiten zur Zeitmessung der DC/DS-16 können verschiedenste Werte wie z.B. die Motorlaufzeit oder Rundenzeiten gestoppt werden. Der Sender ermöglicht den gleichzeitigen Betrieb von bis zu 10 unabhängigen Stoppuhren, denen jeweils ein eigener Name zugeordnet werden kann. Der aktuelle Zustand wird im Hauptbildschirm als einzelne "Fenster"angezeigt, die aktuellen Werte werden im Modellspeicher abgelegt.

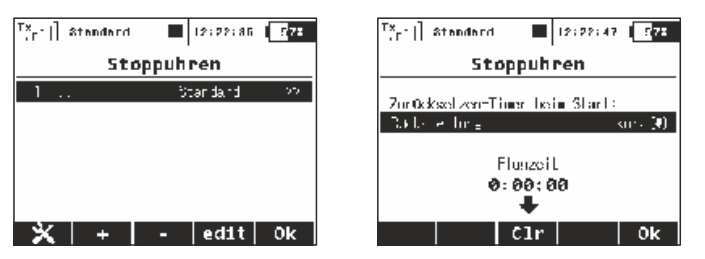

#### **1. Zurücksetzen-Timer beim Start**

Sie können jetzt wählen, welche Stoppuhren nach dem Einschalten des Senders oder nach Auswahl eines Modells zurückgesetzt werden.

Standardmäßig werden alle Zeiten mit einem kurzen Betätigen der Löschtaste unter den Display gelöscht. Darüber hinaus ist es möglich alle Stoppuhren oder gar keine zu löschen. Diese Option ist modellabhängig.

Die Modellbetriebszeit läuft immer während des Fluges (nach Drücken der **"F4 Start-Taste"** auf dem Hauptbildschirm oder nach Beginn der Stopuhr).Die **"F3-Taste"** löscht die Modellbetriebszeit.Es ist nun möglich, die Modellbetriebszeit auf dem Hauptbildschirm anzeigen zu lassen **"(Stoppuhren/Sensoren -> Angezeigte Telemetrie)".**

#### **2. Erstellung einer neuen Stoppuhr**

Mit der Taste "F2(+)" erstellen Sie eine neue Stoppuhr, diese wird in der Liste jeweils unten angezeigt. Durch Editieren dieser Zeile gelangen Sie in das Einstellmenü.

#### **3. Löschen des Timers**

Um eine angelegte Stoppuhr wieder zu löschen markieren Sie die entsprechenden Zeile und betätigen Sie "F3(-)".

#### **4. Editieren der Stoppuhr-Einstellung**

Mit der Taste **"F3(edit)"** oder der **"3D-Taste"** rufen Sie die Konfiguration der mit dem Cursor markierten Stoppuhr auf.

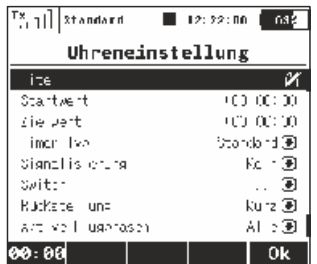

#### **1. Erstellung einer neuen Stoppuhr**

#### **a). Bezeichnung**

Der mit **"Titel"** bezeichnete Parameter zeigt den frei wählbaren Namen der Uhr an, auf dem Hauptbildschirm wird automatisch ein Anzeigefenster mit der Bezeichnung der Uhr erzeugt.

#### **b). Startwert**

Ausgangswert der Stoppuhr, dieser kann positive oder negative Werte annehmen.

#### **c). Zielwert**

Der Start- und Zielwert gibt die Richtung des Timers an. Ist der Startwert kleiner wird die Zeit addiert. Wird der Startwert ist größer als der Zielwert gewählt wird die Zeit subtrahiert. Der Zielwert kann positive oder negative Werte annehmen.

#### **d). Timer-Typ**

Der Sender unterstützt 3 Typen von Stoppuhren (nachfolgend "Timer" genannt):

• **Standard** - beim Timerstart wird die Zeit entsprechend der Einstellung des Start- und Zielwertes gezählt. Jedesmal, wenn der Timer durch seinen Auslöser ausgeschaltet wird, bleibt der Wert stehen. Bei wiederholtem Start setzt der Timer die Zeitmessung fort.

• **Messung der Zwischenzeiten** - beim Timerstart wird die Zeit entspre-chend der Einstellung des Start- und Zielwertes gemessen. Jedes Auslösen der Stoppuhr speichert die Zwischenzeit und setzt den Timer auf seinen Startwert zurück. Auf dem Hauptbildschirm der DC/DS-16 werden sowohl die einzelnen/bisherigen Zwischenzeiten als auch die aktuelle Zeitmessung angezeigt. Es können maximal 20 Zwischenzeiten gestoppt werden, die Sie nach dem Abstellen des Timers mit der Taste **"F4(Stop)"**, durch links/rechts-Drehung der **"3D-Taste"** durchblättern können.

• **Freilaufend** - beim Timerstart wird die Zeit entsprechend der Einstellung des Start- und Zielwertes gezählt. Beim Abschalten des Timers durch seinen Auslöser aktualisiert der Timer die Zeit weiterhin. Mit der Taste "F4(Stop)" aus dem Hauptbildschirm wird der Timer abgestellt.

Ausgehend vom Hauptbildschirm können alle Stoppuhren mit der Taste "F5(Clr)" gleichzeitig wieder auf den Startwert zurückgesetzt werden.

Hat ein Timer keinen Geber zugeordnet, mit dem er gestartet wird, wird er mit der Taste **"F4(Start)"** aus dem Hauptbildschirm oder durch Einschalten eines anderen Timers gestartet. Ist dem Timer ein Auslöser zugeordnet, wird er nur durch diesen Auslöser gestartet.

#### **e). Art der akustischen Signalisation**

Vor dem Erreichen der Zielzeit kann eine akustische Benachrichtigung als "Vorwarnung" eingestellt werden.

#### **f). Start des Timers**

Zuordnung des Gebers zum Starten des Timers **siehe 9.7 Geber auswählen.**

#### **g). Rückstellung der Stoppuhr**

Mit der Taste "F5(Clr)" aus dem Hauptbildschirm wird der Timer initialisiert, d.h. er wird auf den Startwert zurückgesetzt.

**"kurz reset"** - Rückstellung durch einen **kurzen** Druck auf die Taste<sub>"</sub>F5(Clr)".

**"Long reset"** - Rückstellung durch einen **langen** Druck auf die Taste **"F5(Clr)"** .

#### **h). Flugphasen**

Der Timer kann bei allen oder nur bei ausgewählten Flugphasen aktiv sein, auch der Start kann durch einen Flugphasenwechsel erfolgen. Durch eine beliebige Konfigurationsänderung des Timers wird seine Initialisierung durchgeführt. Der Wert des Timers in seiner jeweiligen Konfiguration wird in der ersten Funktionstastenposition (links) angezeigt.

# **9.4.2 Alarme**

Wenn Sie das JETI-Telemetriesystem nutzen, können Sie in diesem Menü die Grenzwerte (Alarmschwellen) definieren, bei deren Über- / Unterschreitung Sie durch die Wiedergabe einer ausgewählten Sounddatei darauf aufmerksamgemacht werden.

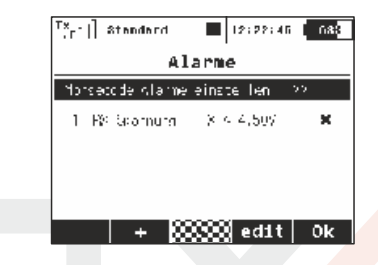

#### **Alarme der I. Generation**

Bei Sensoren/Empfängern der ersten DUPLEX-Generation ("nicht-EX") werden Alarme als Morse-Codes ausgewertet. Wenn Sie die Telemetrie der I. Generation betreiben, bestätigen Sie "Morsecode-**Alarme einstellen"** und wechseln damit zur entsprechenden Alarmkonfiguration. Bei der Abfrage "Morsecode-Alarme einschalten?" betätigen Sie die "3D-Taste" und es erscheint eine Tabelle. In der ersten Spalte wird das Morsealphabet abgebildet. Die zweite Spalte zeigt die Zuordnung der Sounddatei, die bei Auswertung des gegebenen Alarms wiedergegeben wird. Die Klänge werden aus dem Verzeichnis **/Audio/** ausgewählt. Die letzte Spalte mit der Bezeichnung **"Aktiviert"** bedeutet die **Zulassung / Ablehnung** der Alarmauswertung. Diese Konfiguration wird unter der Modelleinstellung abgelegt.

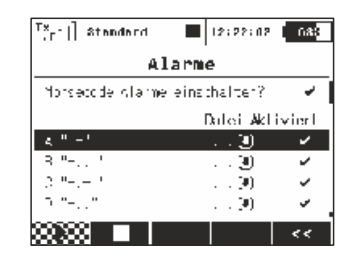

#### **Alarme EX**

Bei der Verwendung von DUPLEX-EX Komponenten kann die Definition des Alarms direkt im Sender ausgeführt weren. Dazu ist es erforderlich, den entsprechenden Sensor am Empfänger anzuschließen und eine Bindung vom Sender zum Empfänger durchzuführen, um den Sensor in den Sender einzulesen. Dieser Vorgang kann eine Weile dauern. Das Verzeichnis der angeschlossenen Sensoren befindet sich im Hauptmenü unter **"Stoppuhren/Sensoren->Sensoren/Aufzeichnung".**.

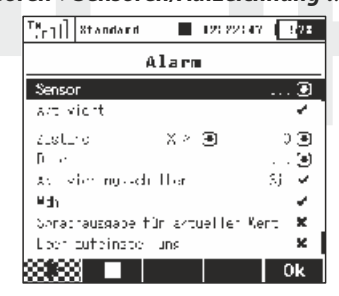

#### **1. Erstellung eines Alarms**

Mit der Taste **"F2(+)"** wechseln Sie zum Einstellmenü der Alarmierung. In der Zeile "Sensor" wählen Sie jenen Sensorwert, dessen Grenzwert (Alarm) Sie einstellen wollen.

#### **2. Aktivieren des Alarms**

Durch Auswahl der Abfrage "Aktiviert" und betätigen der "3D-**Taste"** stellen Sie den Alarm "scharf" und es werden die Alarmparameter angezeigt.

#### **3. Definition des Grenzwertes**

Der Parameter "Zustand" definiert die Bedingung, bei deren Erfüllung ein Alarm ausgelöst wird. Der Wert "X" wird als Sensorgröße angesehen.

#### **4. Die Audio-Datei**

Auswahl der Akustikdatei, die beim Alarmereignis wiedergegeben wird. Mit der Taste "F1()" können Sie die ausgewählte Akustikdatei abspielen, mit der Taste "F2()" stoppen Sie die Wiedergabe.

#### **5. Wiederholung der Wiedergabe**

Wenn die Alarmbedingung während einer Zeitspanne erfüllt ist, die länger ist als die Länge der Akustikdatei, kann diese einmal oder wiederholt wiedergegeben werden. Ist der Parameter "Wdh." (= wiederholen) aktiviert (Häkchen), wird der dem Alarm zugeordnete Klang wiederholt wiedergegeben, ist der Parameter "Wdh." nicht aktiviert (Kreuz), wird dieser nur einmal wiedergegeben.

#### **6. Aktivierung des Leerlaufalarms**

Bei Aktivierung der Leerlauftrimmung kann gleichzeitig der Alarm aktiviertwerden.

#### **7. Aktivierungsschalter**

Ein optionaler Aktivierungsschalter aktiviert bzw. deaktiviert einen entsprechenden Alarm.

#### **9.4.3 Vario**

Es gibt zwei Optionen der akustischen Signalisierung.

Die Erste ist direkt durch den Sensor-Alarm gesteuert. Dies ist vor allem dann nützlich, wenn ein Nicht-EX MVario im Modell installiert ist. Sie können einen Schalter zuordnen, welcher den Varioton aktiviert oder deaktiviert. Der Schieber an der Unterseite zeigt den aktuellen Wert der Aufstiegs- / Sinkgeschwindigkeit.

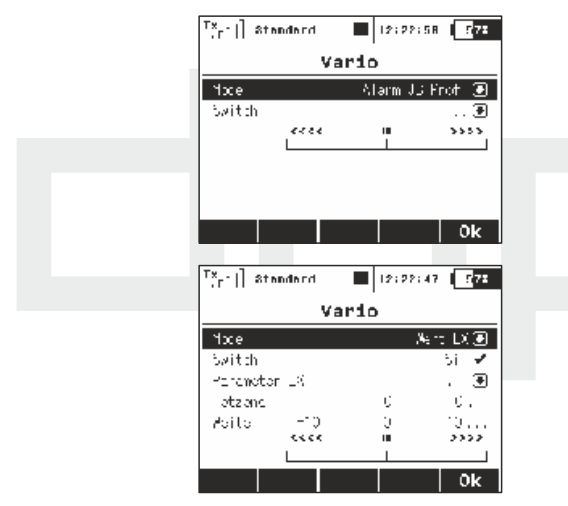

Die zweite Option der Varioakustik ist für EX-Sensoren geeignet. Die akustische Signalisierung variiert in direkter Abhängigkeit von den tatsächlichen numerischen Werten, welche von dem MVario EX-Sensor gesendet werden. Es ist auch möglich, einen Schalter zuzuordnen um den Varioton zu aktivieren/deaktivieren. Diese Parameter werden in diesem Menü angezeigt:

#### • **EXParameter:**

Hier können Sie Ihren Sensor und seine Parameter, der als Quelle für das Vario-System fungiert, einstellen. Die Steigrate ist standardmäßig vordefiniert (wenn ein MVario EXerkannt wird)

#### • **Totzone (negativ und positiv):**

Dieses Feld wird genutzt um einen Bereich um den Nullpunkt zudefinieren in dem keine Varioakustik ertönt (z.B. Ausblenden des Eigensinken)

#### • **Weite (Minimum, Mitte und Maximum):**

Hier können Sie die gesamte Bandbreite des Sensors festlegen. In diesem Bereich verändert sich die Tonhöhe mit der Änderung der Steig-/Sinkgeschwindigkeit.

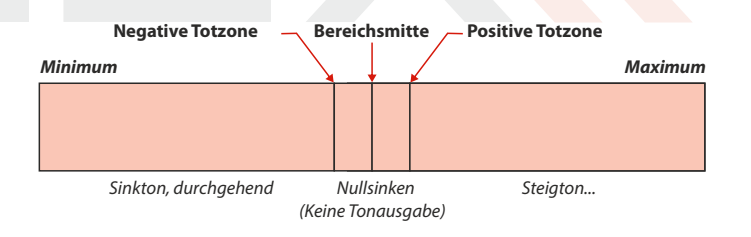

# **9.4.4 Sprachausgabe**

Diese leistungsstarke Funktion macht es möglich, Telemetriewerte akustisch auszugeben. Es ist nicht mehr notwendig auf das Display zu schauen.

#### **1) Sprachausgabe für eine Stoppuhr**

Die erste Menüzeile beinhaltet die Einstellungen für die Sprachausgabe eines Timers/Stoppuhr.

Der aktuelle Status eines einzelnen Timers/Stoppuhr kann durch eine synthetische Stimme ausgegeben werden. Wenn Sie dem gewünschten Timer/Stoppuhr einen Schalter zuordnen wird jedes Mal, wenn der Schalter aktiviert wird, die aktuelle Zeit ausgegeben.

Wenn der Timer-Typ auf "Rundenzeit" eingestellt wurde, erscheint eine weitere Menüzeile mit Auswahlmöglichkeiten. In der Zeile "Vorhergehende Runde" können Sie bestimmen, ob die Zeit der aktuellen Runde oder die Zeit der vorherigen/beendeten Runde ausgegeben werden soll.

#### **2) Sprachausgabe für Telemetrie**

Es gibt zwei unabhängige Optionen für die Sprachausgabe der Telemetriewerte. Die erste Option wiederholt die gewählten Ansagen alle x (einstellbar) Sekunden - die Anzahl der verstrichenen Sekunden wird über der Funktionstaste "F1" im Display angezeigt. Sie können auch einen Schalter zuweisen um die Wiederholung der Ansagen schaltbar zu gestalten. Jedes Mal, wenn dieser Schalter aktiviert ist, werden die entsprechenden Variablen durch die synthetische Stimme ausgegeben und entsprechend der eingestellten Zeit wiederholt.

Die zweite Option ermöglicht es, Daten nur einmal, nach einer einzigen Betätigung des Trigger-Schalters, anzusagen. Der Trigger-Schalter und die Telemetriewerte können selbst gewählt werden.

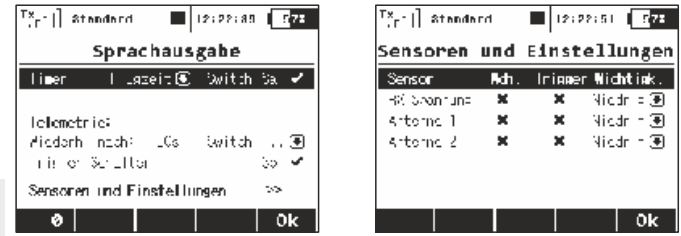

Sie können die Priorität der Variablen selbst bestimmen, wodurch die Reihenfolge der angesagten Werte festgelegt wird.

Mögliche Optionen für Priorität: Niedrig, Mittel und Hoch. Die Reihenfolge der Ausgabe erfolgt dann von hoher Priorität zur niedrigen Priorität.

# **9.4.5 Sensoren/Aufzeichnung**

Beim Aufruf dieses Menüs erhalten Sie eine tabellarische Auflistung der angeschlossenen EX-Sensoren mit ihren einstellbaren Parametern – diese Informationen werden beim Bindevorgang eingelesen, wobei dieser Vorgang (einmalig) eine gewisse Zeit in Anspruch nehmen kann. In diesem Menü besteht Zugriff auf das Verzeichnis der angeschlossenen Sensoren mit ihren Sensorwerten und die Möglichkeit der Auswahl, welche dieser Werte Sie bei der Telemetrieaufzeichnung in den Speicher ablegen möchten. Im Ausgangszustand werden alle Werte der angeschlossenen Sensoren gespeichert.

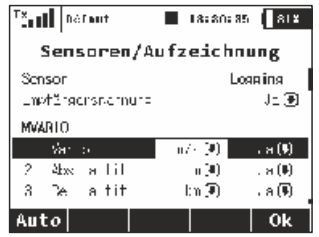

**1.)** Die Sprachausgabe der Telemetriewerte kann entweder in metrischen oder US-Einheiten erfolgen, ebenso kann die entsprechende Darstellung auf dem Bildschirm angepasst werden.

Die Temperatureinheiten werden automatisch in der im Menü Senderkonfiguration festgelegten Einheit ausgegeben. Die Umstellung der Einheiten erfolgt im Menü Sensoren/Aufzeichnung, wobei zwischen folgenden Einheiten gewählt werden kann:

#### **Distanz:**

Meter (m), Kilometer (km), Fuß (ft.), Yards (yd.), Meilen (mi.).

#### **Geschwindigkeit:**

Meter pro Sekunde (m/s), Kilometer pro Stunde (km/h), Fuß pro Sekunde (ft/s), Meilen pro Stunde (mph) und Knoten (kt.).

#### **9.4.6 Telemetrieanzeige**

In diesem Menü können Sie die einzelnen Anzeigefenster am Display konfigurieren. Wie schon in der Einleitung erwähnt wurde, ist der Hauptbildschirm das primäre Anzeigemedium des Senders. Am Bildschirm werden in aufbereiteter Form sämtliche Betriebsinformationen wie z.B. der Modellname, die Signalstärke und der Senderakku-Zustand angezeigt. Den größten Teil des Hauptbildschirms nimmt der Raum für die frei definierbaren Anzeigefenster ein.

#### **Übersicht der Anzeigefenster:**

**"Flugphasen" -** Name der aktuellen Flugphase

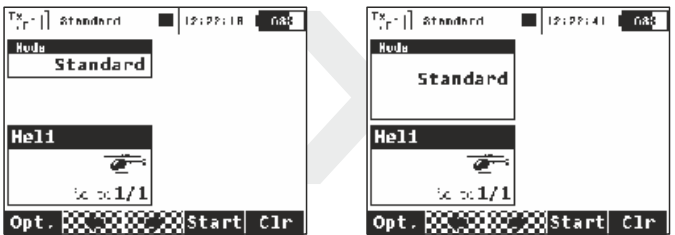

# **"RX-Spannung"** - Empfängerspannung

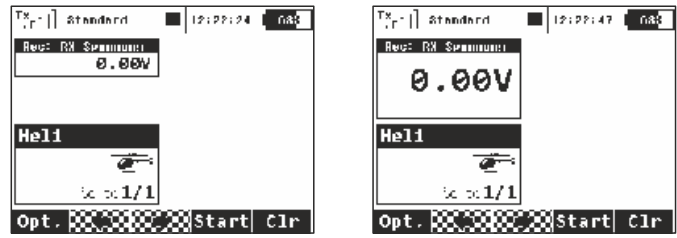

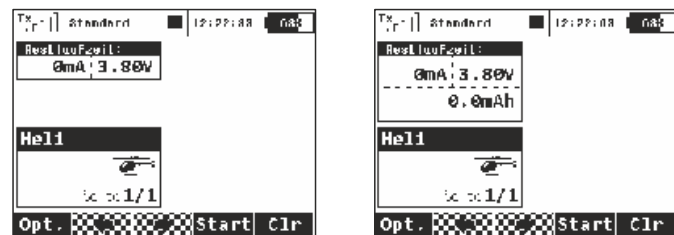

**"Restlaufzeit"** - Zustand des Senderakkus

- Der aktuelleLade-/Entladestrom.
- Spannung des Senderakkus.
- Aus dem Akku entnommene Kapazität. Bei Akkubetrieb wird der Kapazitätswert erhöht. Beim Laden wird die entnommene Kapazität bis Null verringert.

#### **"Antenne"** - Information über die Signalstärke

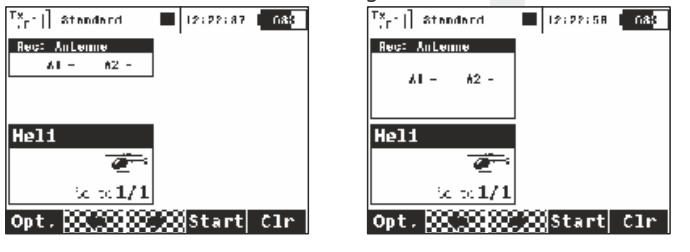

#### **"Besitzer"** - Name des Eigentümers

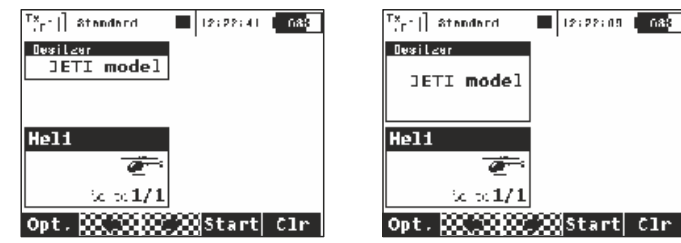

#### **"Jetibox"** - Emulations-Bildschirm der JETIBOX

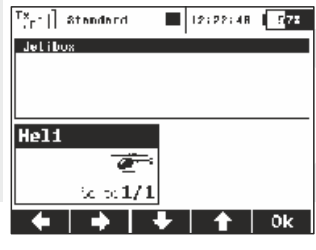

Drücken Sie die "esc"-Taste um die Jetibox zu bedienen.

Die Jetibox-Emulation kann die Daten beider Sendermodule und Empfänger anzeigen, das jeweilige Anzeigefenster kann durch Auswahl von JB1 und/oder JB2 definiert werden.

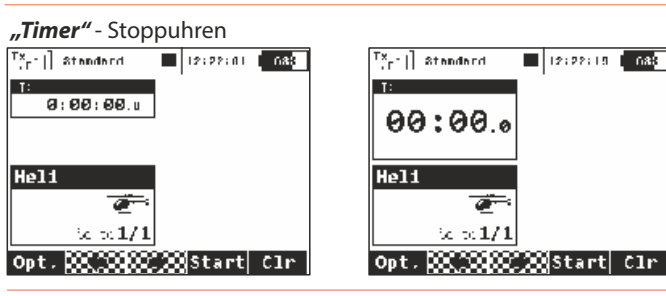

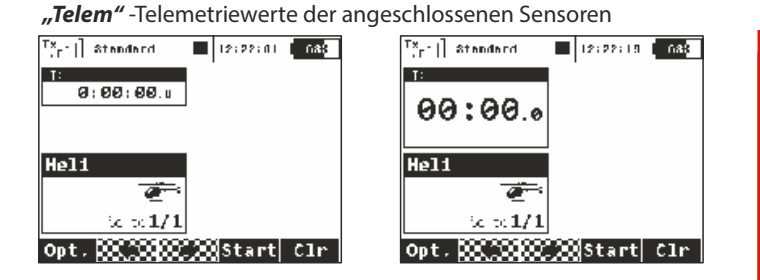

**"Trim"** - Die Position der digitalen Trimmung kann optional auf dem Hauptbildschirm angezeigt werden. Ist diese Option gewählt, dann erscheint das spezielle "Trimmdisplay" nicht mehr bei der Betätigung der Trimmtasten.

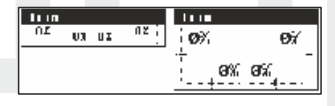

Die Anzeigefenster können in Standard- oder doppelter Größe angezeigt werden. Bei doppelter Größe nehmen die Fenster mehr Platz am Display ein, es können dadurch allerdings mehr Informationen als zuvor oder aber auch die gleichen Werte in größerer Schrift dargestellt werden.

Die Definition (Aufteilung) der Anzeigefenster kann an die einzelnen Flugphasen angepasst werden. Jede Flugphasen kann verschiedene Einstellungen der Anzeigefenster und somit eine andere Darstellung des Hauptbildschirms bewirken.

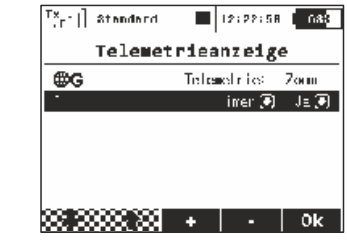

#### **1. Anlegen eines neuen Anzeigefensters**

Mit der Taste "F3(Add)" erzeugen Sie einen neues, leeres Fenster. Durch Editieren wählen Sie zuerst den Typ des Anzeigefensters. Die zweite Spalte definiert die dargestellte Größe des Fensters am Display.

### **2. Änderung der Reihenfolge in der Liste**

Die Fenster und damit die Darstellung am Senderdisplay können leicht umgruppiert werden. Durch markieren einer Zeile mit dem Cursor und den Tasten **"F1()"**und **"F2()"** ändern Sie die Reihenfolge.

#### **3. Löschen des Anzeigefensters**

Durch markieren des Blocks mit dem Cursor und drücken der Taste **"F4()"** löschen Sie das Fenster.

# **4. Gültigkeitsbereich**

In der ersten Menüzeile befindet sich die Konfiguration des Gültigkeitsbereichs, durch betätigen der **"3D-Taste"** ändern Sie die Einstellung. Wenn der Parameter den Wert "G" (Symbol der **Erdkugel)** besitzt, ist die Konfiguration der Sensorfenster gültig für alle Flugphasen, d.h. durch Änderung der Flugphase wird die Anzeige des Hauptbildschirms nicht verändert. Besitzt der

Parameter den Wert "S" (Verzeichnissymbol)", ist diese Konfiguration nur für die aktuelle Flugphasen gültig. In diesem Fall bewirkt eine Änderung der Flugphasen auch eine entsprechende Anpassung der Displayanzeige.

#### **9.4.7 Hauptseite**

Dieses Menü bietet Einstellmöglichkeiten zur erleichterten Menünavigation.

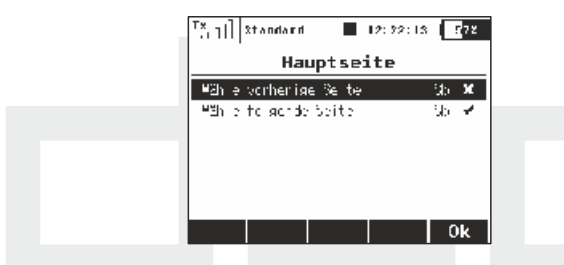

Um im Hauptmenü zu blättern kann ein/zwei Schalter verwendet werden. Im **"Stoppuhren/ Sensoren -> Hauptseite"** Menü weisen Sie zwei getrennte Schalter zu:

Beim Betätigen des ersten Schalters wird immer zur vorherigen Seite geblättert und mit dem zweiten Schalter auf die folgende Seite. Dazu eignet sich z.B. sehr gut der Tastschalter mit Mittelstellung, welcher optional angeboten wird. Sie können auch einen der integrierten Beschleunigungssensoren (nur bei der **DS-16**!) verwenden und damit durch verschiedene Bildschirmen blättern.

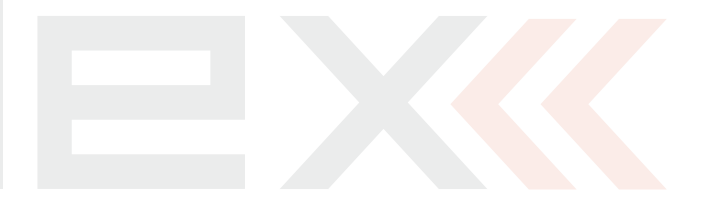

# **9.5 Zusatzfunktionen**

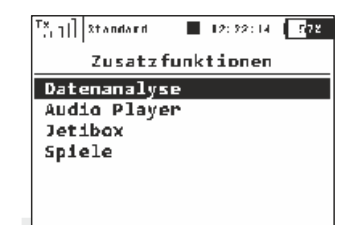

**Dieses Menü beinhaltet die Zusatzfunktionen der DC/DS-16.**

#### **9.5.1 Datenanalyse**

Dieses neue Feature ermöglicht es Ihnen sämtliche aufgezeichneten Telemetriedaten nach dem Fluge graphisch darzustellen. Das ist besonders bei Test- und Einstellungsflügen und zur Zusammenstellung eines optimalen Setup sehr hilfreich. Die Telemetriedaten können sofort und ohne Computer betrachtet und analysiert werden. Bis zu drei verschiedene Datenreihen sind gleichzeitig darstellbar. Die Umschaltung zwischen diesen Datenreihen erfolgt durch die F(5) 1/2/3 Taste während der Anzeige.

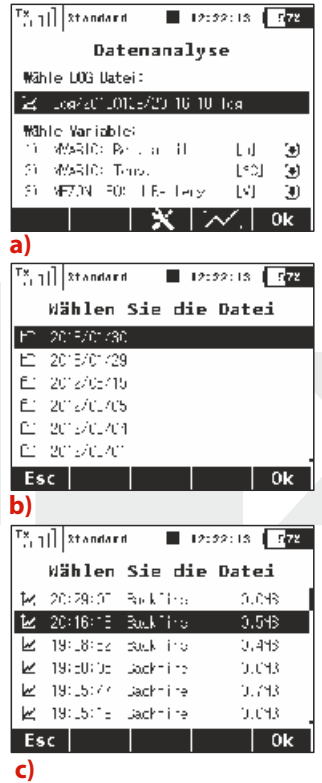

Um die Daten anzuzeigen navigieren Sie zur Hauptseite der Datenanalyse unter dem Menüpunkt **"Zusatzfunktionen" (Bild a))**. Wählen Sie die Reihe Auswahl LOG file und drücken die 3D-Taste. Wählen Sie eine der Logdateien nach Datum, Uhrzeit und Modell **(Bilder b und c))**. Mit der Auswahl und **OK** gelangen Sie wieder zum Bild a). Jetzt können Sie bis zu drei Datenreihen auswählen und durch Betätigen der **"F4 Taste"** anzeigen. Die X-Achse der Graphik zeigt die Zeit und die Y-Achse präsentiert die Kurve der Messwerte. Sie hat e in en dynamischen Wertebereich, so dass die Maximumwerte automatisch dem Display angepasst werden.

#### **Für eine komfortable Anzeige haben Sie folgende Möglichkeiten:**

- **•** Auf der Zeitleiste (X-Achse) können Sie sich mit den **Tasten "F1"** and **"F2"**bewegen.
- **•** Um einen Wert an einem bestimmten Punkt der Zeitleiste anzuzeigen, drehen Sie die 3D-Taste. Wird vorher der Menütaster gedrückt, werden die Schritte größer.
- **•** Mit den Tasten **F3 "Zoom In"** und **F4 "Zoom Out"** kann die Zeitleiste gedehnt oder gestaucht werden.
- **•** Die Tasten **F5 "1/2/3"** schalten zwischen den gewählten Telemetriedaten (Bild a) um.

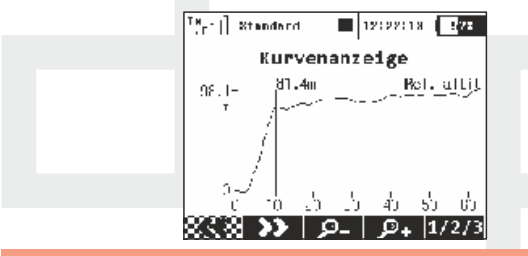

**Es können nur Datenreihen angezeigt werden, welche vorher Himweis: aufgezeichnet wurden. Eine Liveanzeige ist nicht möglich.**

# **9.5.2 Audio Player**

Nach Auswahl des Audioplayers über die **"3D-Taste"** werden zuerst alle auf der Speicherkarte des Senders vorhandenen Verzeichnisse angezeigt.

Alle im Auslieferungszustand des Senders vorhandenen Audiodateien sind in den Verzwichnissen Audio, **Audio/de** und

**Voice/** abgelegt – für Ihre eigenen Audiodateien ist das Verzeichnis **/Audio/** vorgesehen.

Aus dem Audioplayer können Sie mit der "3D-Taste" durch alle vorhandenen Verzeichnisse blättern und alle Sounddateien aufrufen. Für die Wiedergabe stehen Ihnen die Funktionstasten **"F2()" (abspielen), "F3()" (beenden)** oder **"F4()"** und **"F5()"** für die Regelung der Lautstärke zur Verfügung. Grundsätzlich werden alle Sounddateien bis zum Ende des jeweiligen Verzeichnisses durch einmaliges Betätigen von **"F2()"** nacheinander abgespielt soferne sie nicht mit **"F3()"** beendet wird – ebenso wird die Wiedergabe auch nach Verlassen dieses Menüs fortgeführt.

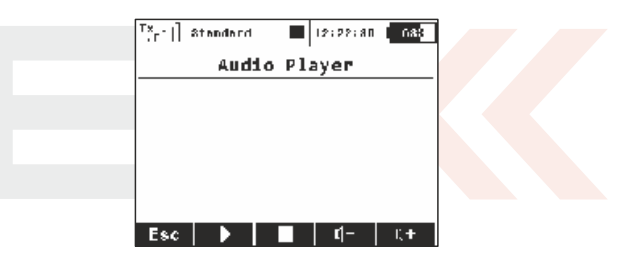

Audio files are supported in **\*.wav**format.

# **9.5.3 JETIBOX**

Aus Gründen der maximalen Kompatibilität mit dem DUPLEX System der I. Generation ist der Sender mit einer Emulationsfunktion der JETIBOX ausgestattet. Das DUPLEX 2,4GHz - Menü wird in der bekannten zweizeiligen Darstellung abgebildet. Mit den Funktionstasten bewegen Sie sich analog zu den Tasten der JetiBox im Menü um die einzelnen Parameter ansehen und/oder ändern.

**Sie können über das Menü des Sendermoduls auch drahtlos auf das Menü des gebundenen Empfängers und/oder die angeschlossenen telemetrischen Sensoren zugreifen, die dargestellten Werte und Alarmschwellen zurücksetzen, ändern oder neu definieren.**

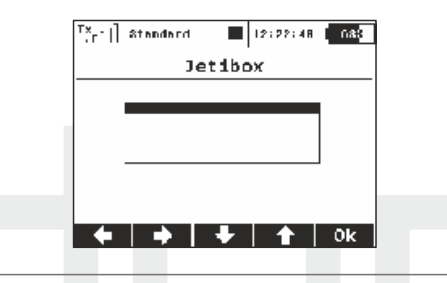

# **9.5.4 Spiele**

Unter diesem Menüpunkt finden Sie einige Unterhaltungs- und Entspannungsmöglichkeiten.

- **Snake**
- **Tetris**
- **Gomoku**
- **Schach**

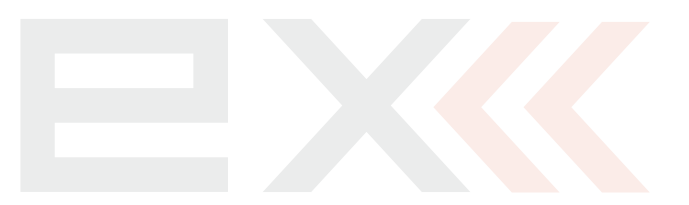

# **9.6. Systemfunktionen**

**- Konfiguration der Systemfunktionen des Senders. Alle Einstellungen in diesem Menü sind global – unabhänging von der Modellwahl.**

 $[x, -1]$  standard  $13:22:55$   $777$ Systemfunktionen Senderkonfiguration Reichweiten-/Servotest Geber kalibrieren Servemenitor **Svstemsounds Lautstärke** USB/Daten Systeminformationen

# **9.6.1 Senderkonfiguration**

Basiskonfiguration des Senders.

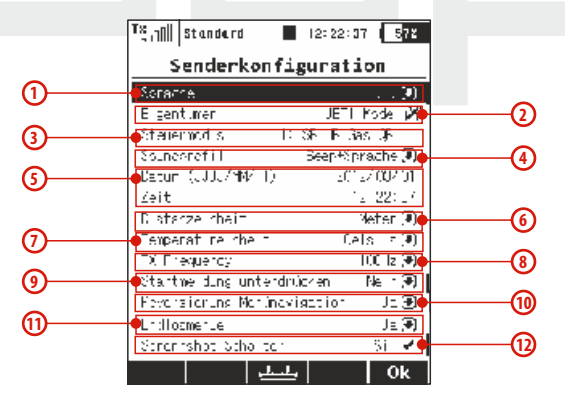

# **1. Sprache**

Mit diesem Menüpunkt legen Sie die Spracheinstellungen des Senders fest. Alle Texte und Sprachausgaben basieren auf dieser Einstellung.

**Um die Spracheinstellung zu aktivieren müssen Sie Warnung: den Sender neu starten!**

#### **2. Eigentümer**

Geben sie jenen Namen ein, der im Feld "Besitzer" angezeigt werden soll.

#### **3. Steuermodus**

Der Sender unterstützt Mode 1-4. Um den Steuermodus zu ändern können Sie entweder den **"3D-Knopf"** oder **"F3"** betätigen - beide Möglichkeiten bringen Sie in das Auswahlmenü.

Treffen Sie mit **"F1-F4"** Ihre Auswahl und bestätigen Sie mit **"F5(OK)"**. Eine Änderung des Steuermodus wird erst bei neu angelegten Modellen wirksam, alle bereits gespeicherten Modelle behalten den ursprünglichen Modus.

#### **4. Soundprofil**

Dieser Parameter legt das Soundprofil und die Art, wie der Senders mit Ihnen akustisch kommuniziert fest.

Die Optionen betragen lautlos, nur beep, beep und Sprache bzw. nur Sprachausgabe.

#### **5. Datum und Zeit**

Einstellung von Datum und Uhrzeit. Auf dieser Basis werden von der DC16/DS16 automatisch die Tageslichteinstellungen berücksichtigt. Datums- und Zeiteinstellungen werden auch bei der Anlage neuer Modelle und der Telemetrieaufzeichnung berücksichtigt.

#### **6. Distanzeinheit:**

Dieser Parameter legt die verwendete Maßeinheit fest - Meter bzw. Fuß. Telemetriedaten werden entsprechend dieser Einstellung konvertiert.

#### **7. Temperatureinheit:**

Die Einstellung für Temperaturwerte kann zwischen Celsius und Fahrenheit gewählt werden.

#### **8. TX Frequency**

Die Möglichkeit 10ms Frame-Rate einzustellen. Hier wurde die Option **"TX Frequency"**bis **100Hz**hinzugefügt.

Bitte beachten Sie: um die Vorteile der 10ms Frame-Rate zu nutzen, sollten Sie in den Empfänger-Einstellungen überprüfen, ob unter **"Mainsetting"** die Einstellung **"Outputperiod"** auf **"Auto"** oder **"By Transmitter"** gesetzt ist und Sie nur Servo-Gruppen A bis C nutzen. Dieses sollte für schnellere und sehr geschmeidige Reaktionen Ihrer digitalen Servos ermöglichen. Der **"10ms"** Modus ist für alle Empfänger verfügbar, auch mit **Firmware-Versionen kleiner als 3.10**.

#### **9. Startmeldung unterdrücken**

Mit diesem Parameter kann die Startmeldung **"Sender aktivieren?"** beim Einschalten unterdrückt werden(siehe Kapitel 6)

#### **10. Reversierung Menünavigation**

Damit kann die Dreh- bzw. Wirkrichtung der **"3D-Taste"** beim Scrollen durch die Menüs umgekehrt werden.

#### **11. Endlosmenue**

Ist sie auf "Nein" gesetzt scrollt man nicht automatisch vom letzten Menüpunkt wieder zum Ersten.

#### **12. Screennshot-Schalter**

Die Möglichkeit eigene Screenshots zu erstellen wurde hinzu gefügt. Nachdem Sie den Schalter aktiviert haben, wird eine Bitmapdatei in den Root-Ordner (Hauptverzeichnis) der SD-Karte erstellt. Diese Funktion kann gewählt werden um anderen DC/DS-16 Usern Funktionen und Programmierungen z.B. per Mail vorzuführen. Dazu sollte die erstellte Bitmap-Datei aus dem Root-Verzeichnis heraus kopiert werden (Sender an USB anstecken, USB-Verbindung aktivieren, Bitmap Datei heraus kopieren).

# **9.6.2 Reichweiten-/Servotest**

Dieses Menü ermöglicht die Durchführung eines Reichweitenund/oder Servotests. Beim Servotest werden fortlaufend alle im Modellspeicher aktivierten Empfängerkanäle angesteuert, wodurch die Servos abwechselnd ihre Endpositionen anlaufen. Mit dem Parameter "Servospeed" kann dabei die gewünschte Stellgeschwindigkeit definiert werden. Als Endausschläge werden jene Werte verwendet, die Sie in der Modellkonfiguration festgelegt haben.

Es können nur jene Ausgangskanäle getestet werden, die eine Ausgangsfunktion in der Modellkonfiguration zugeordnet haben, einzelne Servos können durch Betätigen der "3D-Taste" vom Test ausgenommen werden.

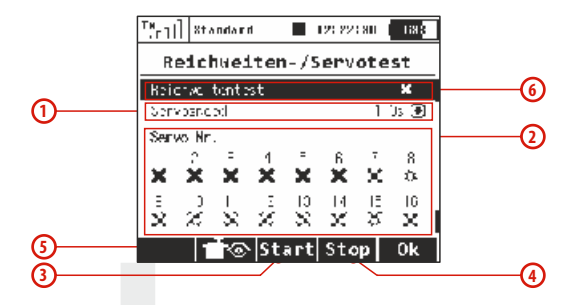

#### **1. Stellgeschwindigkeit**

Die Menüzeile mit der Bezeichnung "Servospeed" beinhaltet die Definition der Servo-Stellgeschwindigkeit. Die Servogeschwindigkeit wird durch die Zeit ausgedrückt, die es zum Durchlaufen von einem Endauschlag zum anderen Endpunkt braucht.

**Anmerkung: Jedes Servo bewegt sich während des Servotests zwischen den eingestellten Maximalwerten/-ausschlägen.**

#### **2. Auswahl der getesteten Ausgänge**

Die zwei letzten Menüzeilen stellen das Verzeichnis der Ausgangskanäle dar. Durch das Kreuzsymbol wird ein inaktiver Ausgang bezeichnet, das Häkchen bezeichnet aktive Ausgänge. Wählen Sie diejenigen Ausgangskanäle aus, deren Funktion Sie testen möchten.

#### **3. Auslösen des Servotesters**

Mit der Taste **"F3(Start)"** starten Sie den Servotester auf den aktiven

Ausgängen. Der Servotester läuft stetig weiter, auch wenn Sie dieses Menü verlassen. Eine Änderung der Parameter nach Start des Servotesters ist nicht möglich. Um die Parameter zu ändern (Stellgeschwindigkeit, Ausgangskanal), muss der Servotester zuvor abgestellt werden.

#### **4. Abstellen des Servotesters**

Mit der Taste **"F4(Stop)"** stoppen Sie den Servotester.

#### **5. Darstellung der Empfängerausgänge**

Mit der Taste **"F2()"**stellen Sie Empfängerausgänge / den Servomonitor dar.

#### **6. Reichweitentest**

Die erste Menüzeile aktiviert den Reichweitentest. Siehe Kapitel Empfänger-Reichweitentest.

# **9.6.3 Gebermonitor**

Dieser Gebermonitor bietet eine Darstellung der aktuellen Positionen aller Proportionalgeber und Schalter. Ebenso können in diesem Menü die Proportionalgeber kalibriert werden, als Hilfestellung wird der Ablauf interaktiv unterstützt – sie erhalten entsprechende Hinweise am Senderdisplay.

Eine Kalibrierung der Proportionalgeber sollten Sie in folgenden Fällen durchführen:

- Modusänderung 1-2 oder 3-4 (Wechsel der Kreuzknüppel).
- Beim maximalen (mechanischen) Ausschlag des Proportionalgebers erreicht der ausgewertete Ausschlag nicht den maximalen Bereich der Anzeige.

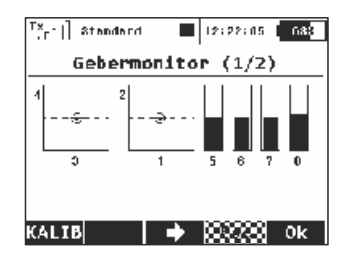

#### **1. Kalibrierung der Proportionalgeber**

Drücken Sie die Taste **"F1(Kalib)"**, danach erfolgt eine Abfrage, ob Sie die Kalibrierung wirklich durchführen möchten. Bestätigen Sie diese Abfrage mit **"F5 (Ja)"**. Nun wird die Kalibrierung durchgeführt. Fahren Sie so fort, indem Sie schrittweise alle proportionalen Kanäle mehrmals von einer Endposition zur anderen bewegen. Geber, die keine klare Mittelposition haben, belassen Sie in einer Endposition. Mechanisch zentrierte Geber lassen Sie in der Mittelposition stehen. Wenn Sie alle proportionalen Kanäle abgearbeitet haben, drücken Sie die Taste **"F1(Kalib)"**erneut. Damit ist die Kalibrierung beendet und Sie kehren zum Menü **"Gebermonitor(1/2)"** zurück.

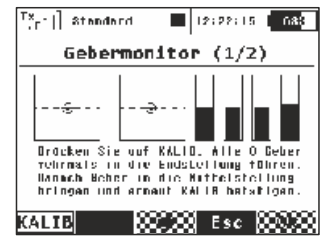

**2. Darstellung des Zustands von Proportionalgebern**Im Menü "Gebermonitor (1/2)" wird in graphischer Form die ausgewertete Position einzelner Proportionalgeber dargestellt.

#### **3. Darstellung des Zustands von Schaltern**

Mit der Taste "F3()" wechseln Sie zum Menü "Gebermonitor (2/2)" welches die ausgewerteten Positionen der Umschalter darstellt.

Durch Auswahl und Editieren eines der Umschalter gelangen Sie in das Menü **"Sticks/Schalter Setup"**. Die Bezeichnungen **Sk** und **Sl** sind für Knüppelschalter/-taster reserviert.

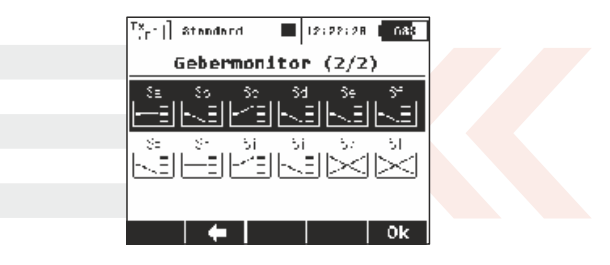

#### **9.6.4 Servomonitor**

In diesem Menü wird der Status der einzelnen Empfängerausgänge dargestellt. Anhand der Balken können Sie die einzelnen "Steuersignale" erkennen, die der Empfänger an die Servos weitergibt woraufhin diese die entsprechende Stellung anlaufen. Dieses Menü können Sie auch über die Funktionstaste im Konfigurationsmenü aufrufen, wo in der (unteren) Statuszeile das Darstellungssymbol der Empfängerausgänge bzw. dem Servomonitor abgebildet ist.

In manchen Fällen können sich die tatsächlichen Auswirkungen von der Anzeige in diesem Servomonitor unterscheiden - vor allem dann, wenn direkt z.B. in der DUPLEX-Empfängerkonfiguration mit dem Menüpunkt "Channel-Set", oder "Out-Pin-Set" (Steuerkanal-)Ein- und Ausgänge modifiziert wurden. Im Lieferzustand sind DUPLEX-Empfänger so eingestellt, dass sie die Ausgänge nicht beeinflussen.

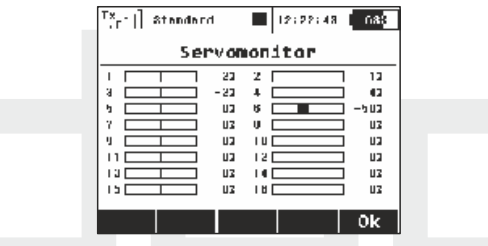

#### **9.6.5 Systemsounds**

In diesem Menü können Sie Systemereignissen einen beliebigen Sound/Klang aus dem Verzeichnis **/Audio/** zuordnen.

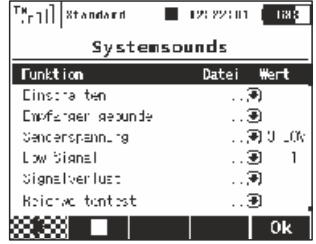

#### **9.6.6 Lautstärke**

In diesem Menü können Sie die Lautstärke der Ton-bzw. Sprachausgaben des Audiosystems definieren, zur Lautstärkeeinstellung während des Betriebs können alle vorhandenen Geber (Knüppel, Schalter, Proportionalgeber) verwendet werden.

Die erste Menüzeile "Lautstärke" definiert den Masterwert, d.h die maximale Lautstärke aller Akustikoptionen.

Weitere Optionen werden dann relativ zu diesem Wert abgeleitet:

- Beep Lautstärke steuert die Lautstärke des Piepsers z.B. Tastendruck oder beim Trimmen.
- Vario Lautstärke steuert die Ausgabelautstärke des Variosignals.
- Lautst. Player steuert die Lautstärke der abgespielten WAV-Dateien (Alarme, Audio-Player und Sprachausgabe/Ereignis).
- Stoppschalter Player nach Aktivierung des zugeordneten Schalter werden alle aktuell abgespielten WAV-Dateien gestoppt. Dies hat keinen Einfluss auf jede weitere Wiedergabe.

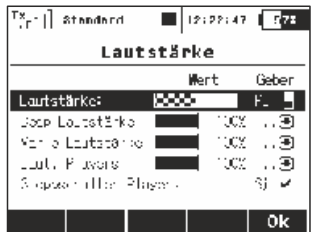

#### **9.6.7 USB**

Wenn Sie eine Kommunikation zwischen dem PC und dem Sender aufnehmen wollen, sollten Sie die USB-Einrichtung mit einem Kabel anbinden und im Sender die Verbindung aktivieren. Die Aktivierung kann folgendermaßen durchgeführt werden:

Manuell – Sie wechseln zum Menü "System->USB". Beim Verlassen des Menüs deaktivieren Sie die Verbindung.

Auf die Anfrage vom Hauptbildschirm – ob Sie sich im Hauptbildschirm des Senders befinden und ob Sie den Sender mit dem PC per USB-Kabel verbinden wollen, wird eine Anfrage nach der Durchführung einer Verbindung angezeigt. Bei Bestätigung wechseln Sie zum Menü "System->USB". Bei Verlassen des Menüs deaktivieren Sie die Verbindung.

### **9.6.8 Systeminformationen**

In diesem Menüpunkt werden Informationen über die Produktbezeichnung, die Version der Senderfirmware und den Status des Speichermediums angezeigt. Sie können das Menü mittels **"F5(Ok)"** wieder verlassen.

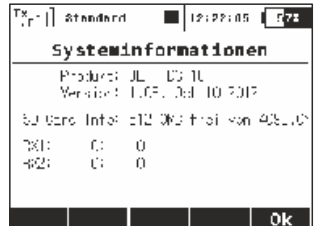

# **9.7 Die Gasverriegelung**

Die Funktion der Gasverriegelung ("Motor-AUS") ist eine Sicherheitsfunktion des Senders. Ist diese Funktion aktiviert, reagiert keine der Motorsteuerung zugeordnete Ausgangsfunktion auf den Geber des "Gaskanals". Um diese Funktion zu aktivieren/deaktivieren betätigen Sie im "HAUPTMENÜ" die mit dem entsprechenden Symbol gekennzeichnete Taste "F1()". In der (oberen) Statuszeile ist der jeweilige Zustand der Gasverriegelung abgebildet, ist diese aktiviert, wird ein Vorhängeschloss-Symbol mittig eingeblendet.

**Benutzen Sie die Funktion der Gasverriegelung immer dann, Ratschlag: wenn Sie an einem Modell hantieren und die Gefahr besteht, dass bei einer ungewollten Betätigung des Gebers für die Motorsteuerung ("Gasknüppel") der Motor anläuft!**

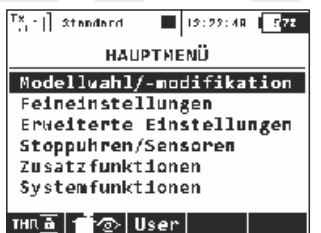

# **9.8 Geber auswählen**

In dieses Menü für die Auswahl eines Steuergebers gelangen Sie aus diversen Konfigurationsmenüs, beispielsweise bei der Definition von Flugphasen, Aktivierung von Dual-Rate, Exponentialfunktionen usw. usf. Wenn diese Einstellungen schaltbar gestaltet werden muss dieser Umschaltung ein geeigneter Geber zugewiesen werden. Es können dafür Schalter, Taster, Proportionalgeber oder auch logische Schalter verwendet werden.

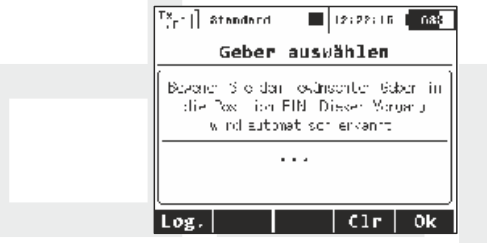

#### **1. Zuordnung des Gebers**

Nach Aufruf des Menüs wählen Sie entweder mit der Taste **"F1(Log)"** einen logischen Schalter oder durch Betätigen eines beliebigen sonstigen Gebers diesen aus. Gemeinsam mit der Erkennung des Gebers legen Sie gleichzeitig die Position fest, in welcher der Geber eingeschaltet/aktiv sein wird. Der Name und der Zustand des ausgewählten Gebers wird im Menü abgebildet. Mit den Funktionstasten der unteren Statuszeile können Sie den Schalter konfigurieren.

#### **Überlegen Sie bereits vor der Zuordnung des Gebers, Ratschlag: in welcher Position Sie ihn aktiv haben möchten, und bewegen Sie den Geber während seiner Zuordnung in die gewünschte aktive Position.**

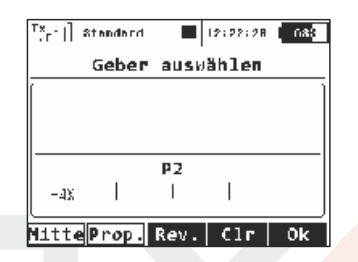

#### **2. Proportionale Auswertung**

Mit der Taste "F2(Prop.)" definieren Sie die Auswertung des Gebers wechselweise als proportional oder nicht-proportional.

Anm.: Diese Auswahlmöglichkeit ist in manchen Menüs nicht anwählbar.

Auswertung bei der Steuerung von aerodynamischen Bremsen:

- **Nichtproportional** die Bremse kann nur zwei Positionen einnehmen
- **Proportional**  die Bremse kann, je nach gewähltem Geber, mehrere Positionen einnehmen

#### **3. Richtungsumkehr der Auswertung**

Mit der Taste **"F3(Rev.)"** ändern Sie die Richtung der Geberauswertung. Die Position des Gebers wird im umgekehrten Sinn ausgewertet und die Schaltrichtung gewechselt.

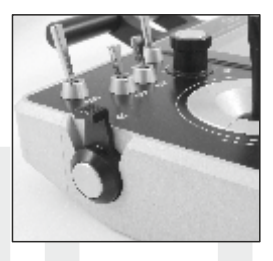

#### **4. Entfernen der Geberzuordnung**

Mit der Taste **"F4(Clr)"**entfernen Sie die Auswahl des Gebers und es kann bei Bedarf eine neue Zuordnung getroffen werden.

Die Einstellung bestätigen Sie mit der Taste "F5(Ok)" oder durch drücken der<sub>"</sub>3D-Taste".

# **5. Eingabedialog**

Zusätzlich zu den Standard-Steuerelementen (Bild c) und den logischen Schaltern (Bild d) auch ein beliebiger Sequenzer (Q1-Q6) als Eingang für eine beliebige Funktion (Bild f) wählbar ist. Wenn Sie F(3) drücken, wird die Liste der verfügbaren Sequenzer angezeigt.

In diesem Menü ist es auch möglich, einen permanenten "On"-Wert als eine Konstante für irgendeinen Eingang zuzuweisen. Drücken Sie dazu den F(1) Taster und scrollen Sie bis zur letzten Reihe - Log. MAX (Bild e). Mit dieser Option wird der daraus resultierende Schalter immer eingeschaltet sein. Diese Funktion kann beispielsweise verwendet werden, wenn Sie eine separate Flugphase mit voll gefahrenen Butterfly nutzen möchten.

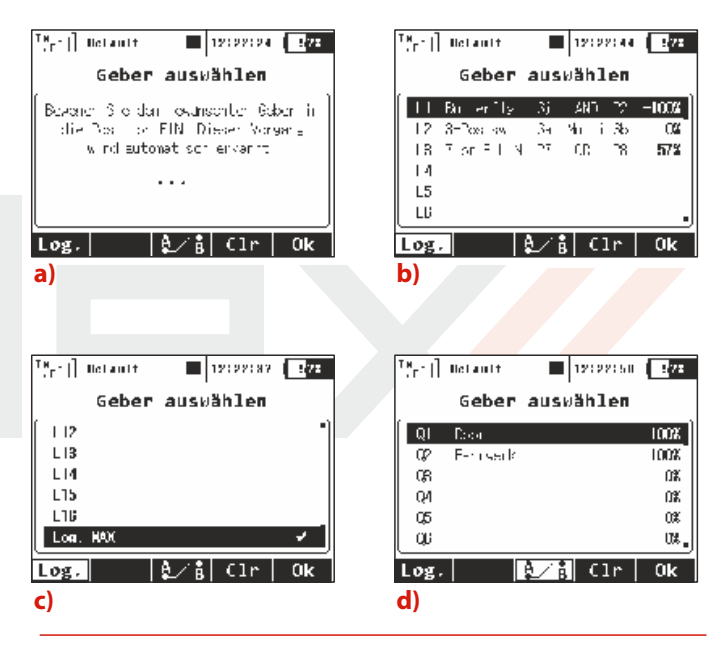

# **9.9 Menü Trim**

Abbildung der Trimmwerte von Steuerfunktionen, die den Knüppelaggregaten zugeordnet sind. Ins Menü gelangen Sie durch Drücken der **"3D-Taste"** im Hauptbildschirm oder durch Drücken einer beliebigen Trimmtaste. Mit der Funktionstaste "F5(Auto)" im Menü **"Trim**" wird die Funktion der automatischen Trimmung aktiviert.

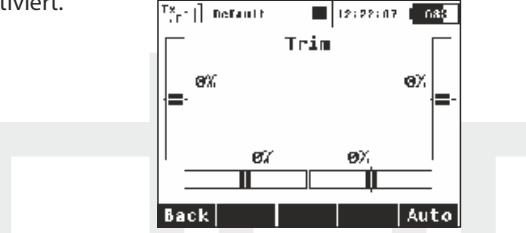

Nach dem Einschalten der automatischen Trimmung wird die Trimmung entsprechend dem aktuellen Ausschlag des Kreuzknüppels eingestellt. Je größer der Ausschlag des Kreuzknüppels ist, umso schneller stellt sich der Trimmwert in gegebener Richtung ein. Selbstverständlich stellen Sie gleichzeitig mit der Funktion Auto-Trimm mit den Kreuzknüppeln auch die Steuerfunktionen ein, d. h. Sie steuern normal das Modell, es werden nur gleichzeitig die Trimmwerte eingestellt.

# **9.10 Verarbeitungsverfahren und Auswertung der Ausgangsfunktionen des Senders**

Der Sender stellt nach genau festgelegten Regeln die Ausgangsfunktionen für die Steuerung der Servos auf. Die Art der Zusammenstellung der Steuerfunktionen am Ausgang beschreibt das Bild unten.

Der erste Block in der Verarbeitungskette sind die Geberpositionen, deren ausgewertete Position entsprechend der Kurven der Steuerfunktionen modifiziert w i r d **( " F e i n e i n s t e l l u n g e n - > Funktionskurven")**. Gleichzeitig wird in diesem Schritt auch die Verzögerung der Steuerfunktion einberechnet, die im gleichen Menü definiert wird. Es folgt die Berechnung der Exponentialkorrektur und der Dual-Rate Funktion. Im nächsten Schritt werden die Ausschläge mit den voreingestellten und freien Mischern abgeglichen. Der letzte Schritt ist die Zuordnung der Ausschläge an die Ausgänge unter Berücksichtigung der Servo- und Flugphasentrimmung. Im Trimmung Verarbeitungsblock Servosetup werden die Wegumkehr, die Addition der Flugphasen Trimmungen, die Anwendung von Subtrim, die Verzögerung des Servolaufs und die Ausschlagbegrenzung durchgeführt.

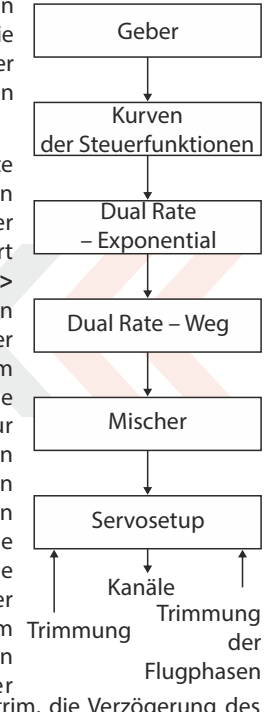

132

# **10 Anschluss des Senders an den PC**

Der Sender ist zum Datentransfer mit einem mini USB-Anschluss ausgestattet. Diese Schnittstelle ist kompatibel mit PCs mit dem Betriebssystem Microsoft® Windows XP® und höher. Nach Anschluss des Senders an den PC bestätigen Sie die Abfrage, danach wird die Verbindung aufgebaut und das Speichermedium des Senders meldet sich als Laufwerk im HID-Standard. Die Stromversorgung des Senders erfolgt während der aktiven Verbindung über die USB-Schnittstelle, ebenso wird der Senderakku geladen.

### **10.1 Speichermedium**

In diesem Modus verhält sich der Sender wie eine externe Festplatte, diese wird im Betriebssystem als Laufwerk angezeigt. Sie sehen im Explorer die Verzeichnisstruktur des internen Senderspeichers, die Daten sind anhand nachfolgender Auflistung abgelegt:

#### **Beschreibung der Verzeichnisstruktur:**

- **Audio** Für Akustikdateien des Senders reserviertes Verzeichnis
- **Config** Senderkonfiguration
- **Lang** Dateien für die Spracheinstellung
- **Log** Telemetrieaufzeichnungen. Dieses Verzeichnis enthält weitere Unterverzeichnisse mit Angaben über Erstellungsjahr/ Monat/Tag der Aufzeichnung
- **Model** in diesem Verzeichnis befinden sich Konfigurationsdaten der im Sender abgelegten Modelle
- **Update** für die Aktualisierung der Sender-Firmware reserviertes Verzeichis
- **Voice** Speicherbereich für **"synthetische"** Sprachdateien

**Manual** – Betriebsanleitung

**Devices** – Gerätedefinitionen, die zur Kommunikation mit intelligenten Geräten auf Basis des **EX Bus** - Protokolls dienen.

**Sie haben über den PC uneinges chränkte Hinweis: Berechtigungen auf diese Dateien – führen Sie Änderungen, Transfer- und Löschvorgänge mit besonderer Aufmerksamkeit durch und legen Sie Sicherungskopien an!**

# **10.2 Firmwareupdates**

Der Sender unterstützt die Firmware-Aktualisierung. Sie haben damit immer die neueste und verbesserte Software in Ihrem Sender. Vorgehensweise bei der Firmware-Aktualisierung:

- **1.** Schließen Sie den Sender über die USB-Schnittstelle an den PC an
- **2.** Bestätigen Sie am Sender die Kommunikationsaufnahme
- **3.** Öffnen Sie im PC den Festplattenbereich des Senders und kopieren/entpacken Sie die Aktualisierungsdatei entsprechend der jeweiligen Beschreibung des Updates ("release-notes") auf die Speicherkarte. Aktualisierungen finden Sie im Downloadbereich unserer Homepage,**www.jetimodel.de**

**4.** Danach schalten Sie den Sender aus und wieder ein. Beim Einschalten wird die Senderfirmware automatisch aktualisiert.

Durch das Update verlieren Sie keine gespeicherten Modelle und Konfigurationen. Kontrollieren Sie trotzdem nach der Firmwareaktualisierung des Senders die Modellkonfigurationen,

verwendete Mischer und Funktionen, ob sie durch das Update ev. beeinflusst worden sind. Jegliche Änderungen zur Aktualisierung der Firmware werden selbstverständlich veröffentlicht.

### **10.3 Speichern von eigenen Akustikdateien**

Wie bereits erwähnt, unterstützt der Sender die Wiedergabe von Akustik-dateien des Typs **\*.wav**. Diese Dateien können zur Alarmsignalisierung oder auch einfach gebergesteuert – quasi "auf Knopfdruck" abgespielt werden und damit bestimmte Geberpositionen oder ausgelöste Steuerfunktionen (zB, Einziehfahrwerk, Klappen, Bremsen,...) signalisieren. Die Anwenderklänge sind im Verzeichnis **/Audio/**gespeichert.

#### **10.4 Sicherung der Senderkonfiguration**

Durch Kopieren des gesamten Senderspeichers auf ein externe Speichermedium (z.B. Festplatte, Speicherkarte, CD/DVD,...) erstellen Sie eine Sicherungskopie der aktuellen Sendereinstellung mit allen Modellspeichern und Einstellungen.

Eine Wiederherstellung der Daten führen Sie in umgekehrter Richtung durch, indem Sie Ihre Sicherungsdateien wieder auf den Sender überspielen und die vorhandenen Daten überschreiben – Beachten sie dabei die vorgegebene Verzeichnisstruktur!

#### **10.5 Verbindung des Senders mit einem Simulator am PC**

Nach dem Verbinden des Senders mit dem PC über das USB-Kabel und der Kommunikationsaufnahme identifiziert sich der Sender im Betriebssystem als Spielegerät im HID-Standard. In der Einstellung des Simulators wählen Sie für die Steuerung "Joystick" aus. Fahren Sie mit Hilfe der Anleitung im Simulator fort. Kalibrieren Sie den Sender im Simulator und ordnen Sie die Steuerfunktionen des Simulators den Senderkanälen zu. Bei Steuerung des Simulators mit dem Sender werden keine gespeicherten Modelleinstellungen (Mischer, Dual-Rate, Expo usw.) übernommen, diese Einstellungen sind in der Simulatorsoftware vorzunehmen.

#### **10.6 Auslesen der Telemetrie**

Telemetrische Aufzeichnungen werden im Verzeichnis **/Log/** des internen Senderspeichers abgelegt und an der Dateierweiterung **\*.log** erkennbar. Aus Übersichtlichkeitsgründen sind die Aufzeichnungen im Verzeichnis nach Erstellungsdatum strukturiert (Jahr, Monat, Tag), der Name der Datei entspricht der Erstellungszeit. Das Programmpaket **"Flightmonitor"** steht zum Download auf **www.jetimodel.de** zur Verfügung.

# **11 Sicherheitsbestimmungen**

#### **11.1 Der Akku**

- **1.** Laden Sie den Akku grundsätzlich im Sender mit dem mitgelieferten Adapter
- **2.** Tauschen Sie den Akku nicht gegen einen anderen, vom Hersteller nicht zertifizierten Akku ein.

**3.** Beachten Sie beim Anschließen des Akkus im Sender die richtige Polarität. Roter Leiter ist der Pluspol (+) und der schwarze Leiter ist der Minuspol (-).

**4.** Schließen Sie die Akkus nicht kurz; verbinden Sie nicht den Pluspol (roter Leiter) mit dem Minuspol (schwarzer Leiter).

**5.** Lassen Sie den Sender beim Laden nicht unbeaufsichtigt.

6. Laden Sie den Sender nicht bei höheren Umgebungstemperaturen als 60°C.

**7.** Bei niedrigen Temperaturen unter 0°C sinkt die Akkukapazität und die Akkuanzeige liefert keine objektiven Werte mehr..

**8.** Betreiben Sie den Sender nicht mit fast gänzlich entladenen Akkus.

**9.** Setzen Sie den Akku nicht den Einflüssen von Wasser, Feuer oder den Einwirkungen von Wärmequellen aus.

### **11.2 Allgemeine Informationen**

**1.** Seien Sie besonders vorsichtig bei etwaigen Montageeingriffen am Sender und beachten Sie bei Arbeiten an den e lektronischen Komponenten die allgemein gültigen Regeln für den Umgang m it e lektrostatisch sensitiven Komponenten.

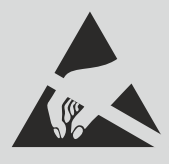

**2.** Bei Arbeiten am Sender mit abgenommenem Senderboden ziehen Sie immer den Akkustecker ab.

- **3.** Der Betrieb bei hohen oder niedrigen Temperaturen kann zur Verkürzung der Lebensdauer des Senders führen. Falls Sie den Sender aus kalter Umgebung in warme Räume bringen, kann Feuchtigkeit im Sender kondensieren. Sollte dies geschehen, lassen Sie den Sender vor dem Einschalten austrocknen.
- **4.** Achten Sie darauf, dass der Sender in trockener Umgebung betrieben wird. Feuchtigkeit im Sender kann zur Korrosion der Elektronik führen. Sollte Flüssigkeit/Feuchtigkeit in den Sender eindringen, schalten Sie ihn ab und lassen ihn austrocknen.

**5.** Vermeiden Sie den Betrieb in staubiger Umgebung.

**6.** Führen Sie keine nicht genehmigten Änderungen am Sender aus. Dies kann zum Bruch der beim Betrieb von drahtlosen Anlagen gültigen Rechtsvorschriften führen.

**7.** Setzen Sie den Sender keinen Erschütterungen oder Stürzen auf den Boden aus. Es können elektronische oder mechanische Bauteile beschädigt werden.

# duplex computer radio control system

**8.** Vermeiden Sie die Manipulation mit Magneten oder die Einwirkung von starken Magnetfeldern in der Nähe des Senders.

**9.** Halten Sie alle beweglichen mechanischen Teile sauber.

**10.** Schirmen Sie die Antennen nicht mit Metallgegenständen oder Körperteilen ab. Dies könnte zum Reichweitenverlusten des Senders führen.

**11.** Die im Sender verwendete Speicherkarte wird als interner Senderspeicher klassifiziert. Ziehen Sie diese nicht heraus oder tauschen Sie sie nicht mit einemanderen Typ aus.

**12.** Setzen Sie die Speicherkarte nicht direktem Sonnenlicht oder starken Magnetfeldern aus.

**13.** Vor dem Einsatz des Senders zur Modellsteuerung führen Sie eine Vorflugkontrolle aus.

# **12 Spezifische Mischer – FLUGZEUG**

# **12.1 Aerodynamische Bremsen**

Die Funktion "Butterfly" befindet sich bei zuvor gewählter Tragflächenkonfiguration mit zwei oder mehreren Querrudern im Menü "Feineinstellungen".

Wechseln Sie zum Menü<sub>n</sub>Feineinstellungen->Butterfly"

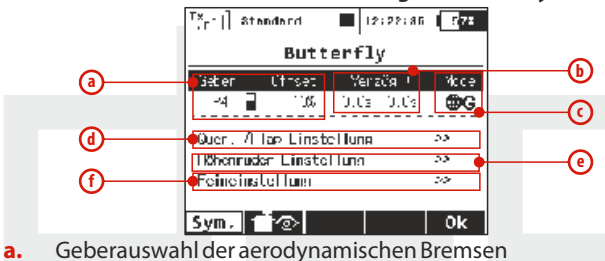

- **b.** Ansprechzeit/Verzögerung der Bremse
- **c.** Flugphasenabhängige Konfiguration
- **d.** Querruder-/Flap Einstellung
- **e.** Höhenruder Einstellung
- **f.** Butterfly Feineinstellung

Je nach Tragflächentyp/Klappenkonfiguration können verschiedene Konfigurationen für die Bremse ausgewählt werden. Ist z.B. die Tragfläche des Modells mit 2 Querrudern ausgerüstet, können diese gleichsinnig nach oben und das (beigemischte) Höhenruder zur Nickmomentkorrektur nach oben oder unten ausgeschlagen werden.

# **12.2 Querruderdifferenzierung**

Diese Funktion befindet sich bei zuvor gewählter Tragflächenkonfiguration mit zwei oder mehreren Querrudern im Menü "Feineinstellungen".

Wechseln Sie zum Menü "Feineinstellungen-> **Querruderdifferenzierung"**

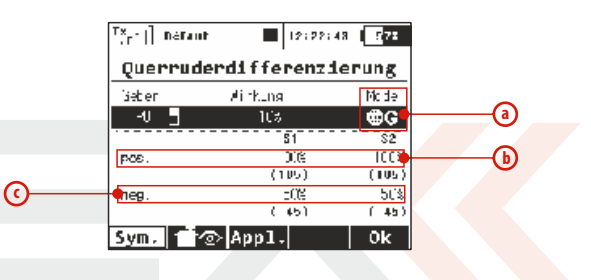

- **a.** Flugphasenabhängige Mischerkonfiguration
- **b.** Ausschlag der Querruder nach oben
- **c.** Ausschlag der Querruder nach unten

Um eine Rollbewegung des Modells exakt um die Rumpf-Längsachse durchzuführen und unerwünschte Gierbewegungen zu unterdrücken werden i.A. bei den Querrudern unterschiedliche positive und negative Ausschläge eingestellt, die sogenannte "Querruderdifferenzierung". Abhängig vom verwendeten Profil, der (Querruder-)Scharnierachse und diverser anderer Parameter kann diese positiv oder negativ erforderlich sein.

# **12.3 Ailevator**

Die Funktion der gekoppelten Steuerung von Höhen- und Querruder befindet sich bei zuvor gewählter Leitwerkskonfiguration Ailevator im Menü, Feineinstellungen".

Wechseln Sie dazu in das Menü, Feineinstellungen->Ailevator".

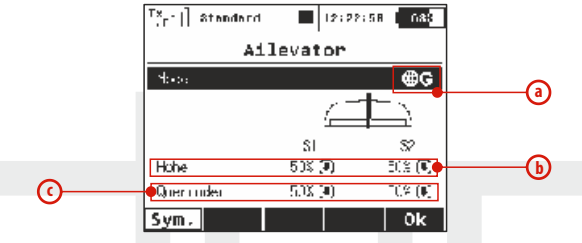

- **a.** Flugphasenabhängige Mischerkonfiguration
- **b.** Mischeranteil Höhenruder
- **c.** Mischeranteil Querruder

Die Wirksamkeit der Rollsteuerung wird bei Anwendung der Ailevatorfunktion deutlich erhöht. Um die Querruderbeimischung auf die Höhenruderklappen bei der Leitwerkskonfiguration 2x Höhe / 1x Seite (ev. auch nur temporär) zu deaktivieren stellen Sie den Parameter "Aileron" (Querruder) auf den Wert Null.

# **12.4 V-Leitwerk**

Die Funktion der gekoppelten Steuerung von Höhenruders und Seitenruders befindet sich bei zuvor gewählter Leitwerkskonfiguration V-Leitwerk im Menü "Feineinstellungen".

Wechseln Sie zum Menü "Feineinstellungen->V-Leitwerk".

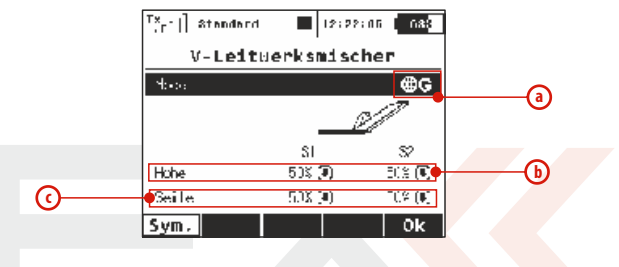

- **a.** Flugphasenabhängige Mischerkonfiguration
- **b.** Mischeranteil Höhenruder
- **c.** Mischeranteil Seitenruder

# **12.5 Mischer Delta/Elevon für Nurflügel und Deltas**

Die Funktion der gekoppelten Steuerung von Quer- und Höhenruder befindet sich bei zuvor gewählter Leitwerkskonfiguration "Kein LW (Delta/Elevon)" im Menü **"Feineinstellungen".**

Wechseln Sie zum Menü "Feineinstellungen->Kein LW **(Delta/Elevon)".**

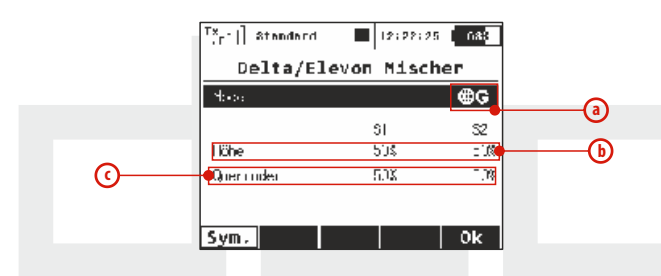

- **a.** Flugphasenabhängige Mischerkonfiguration
- **b.** Mischeranteil Höhenruder
- **c.** Mischeranteil Querruder

# **12.6 Beimischung aerodynamischer Störklappen zum Höhenruder.**

Ist die Tragfläche des Modells mit Störklappen versehen, verwendet man das Höhenruder zur Kompensierung des Nickmoments, das beim Ausfahren der aerodynamischen Störklappen entsteht. Diese Mischung wird mit einem freien Mischer des Senders realisiert.

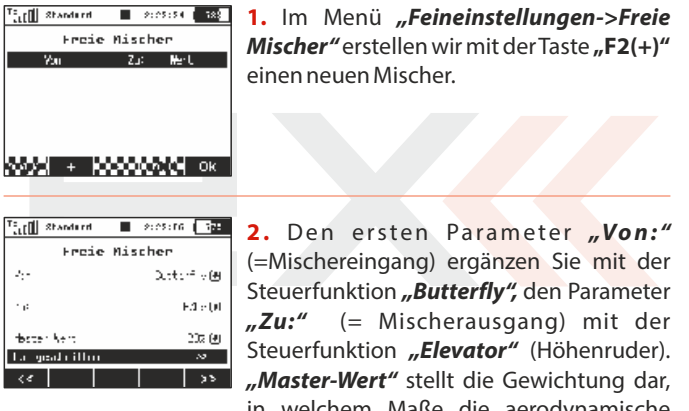

in welchem Maße die aerodynamische Bremse das Höhenruder beeinflussen wird. Mit der Taste **"F5(OK)**" wird der freie Mischer abgespeichert.

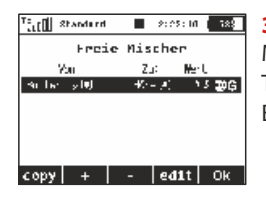

**3.** Markieren Sie diesen soeben erzeugten Mischer in der Liste und wechseln mit der Taste "F4(edit)" zur erweiterten Einstellung, siehe Kapitel "Freie Mischer".

**4.** Mit der Taste **"F4()**" wechseln Sie zur Einstellung der Mischerkurve.

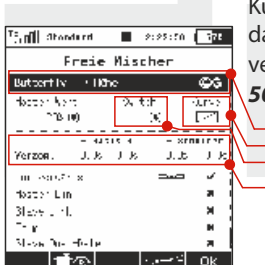

**5.** Wählen Sie aus den vordefinierten Kurven **"x>0"** und ändern die Kurve so, dass Sie den zweiten Punkt in die Mitte verschieben **(Koordinaten Ein 0% und Aus 50%).**

- **a.** Flugphasenabhängige Mischerkonfiguration
- **b.** Definition der Höhenruderbeimischung in Abhängigkeit von der Störklappenstellung

**a b**

**c**

**d**

- **c.** Aktivierung/Deaktivierung des Mischers mit dem Sendergeber (kontinuierliche Einstellung der Mischergewichtung).
- **d.** Reaktionszeit/Verzögerung beim Ein- und Ausfahren

# **12.7 Beimischung der Querruder zum Seitenruder**

Eine gekoppelte Quer- und Seitenruderfunktion verbessert bei manchen Modelltypen, zB. großen Seglern oder Scalemodellen den Kurvenflug indem dadurch ev. auftretende unerwünschte Roll-Momente bei Seitenruderbetätigung kompensiert werden können.

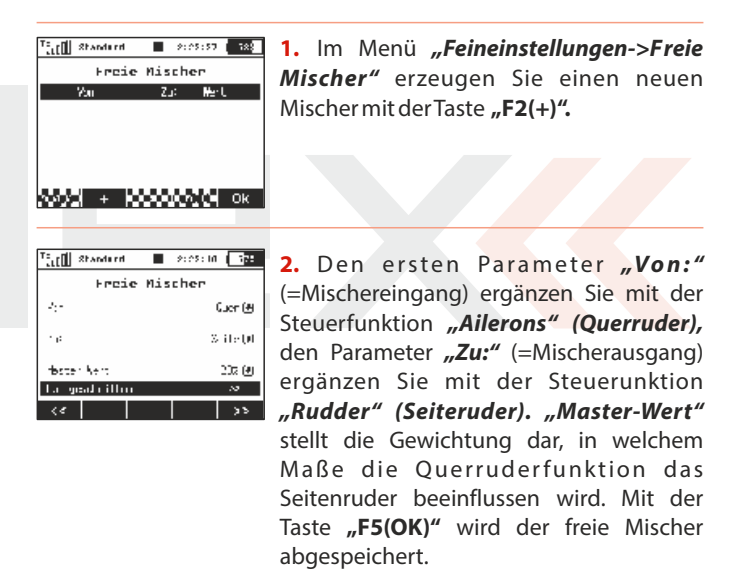

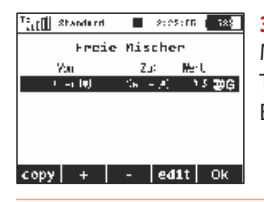

**3.** Markieren Sie diesen soeben erzeugten Mischer in der Liste und wechseln mit der Taste "F4(edit)" zur erweiterten Einstellung, siehe Kapitel "Freie Mischer".

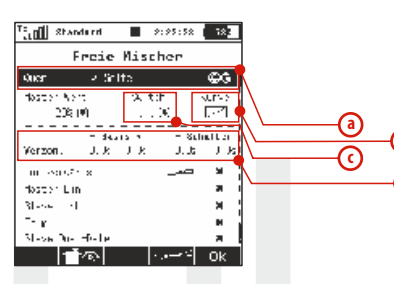

- **a.** Flugphasenabhängige Mischerkonfiguration
- **b.** Aktivierung/Deaktivierung des Mischers mit dem Sendergeber (kontinuierliche Einstellung der Mischergewichtung).

**b**

**d**

- **c.** Definition der Querruderbeimischung in Abhängigkeit von der Seitenruderstellung
- **d.** Reaktionszeit bei der Aktivierung/Deaktivierung

# **12.8 Zumischung des Seitenruders zum Querruder**

Eine gekoppelte Seiten- und Querrruderfunktion verbessert bei manchen Modelltypen den Kurvenflug indem dadurch ev. auftretende (negative) Wende-Momente bei Querrruderbetätigung kompensiert werden können.

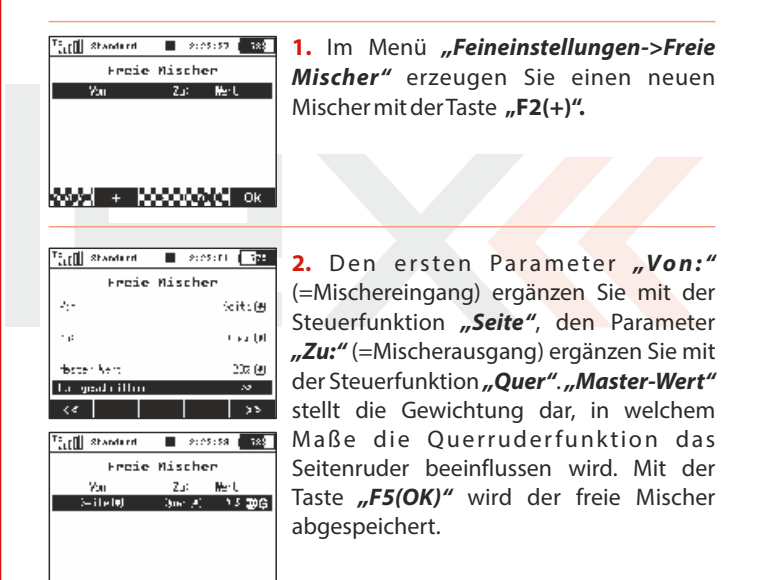

copy.  $+$   $-$  edit  $\overline{\phantom{a}}$  OK

**3.** Markieren Sie diesen soeben erzeugten Mischer in der Liste und wechseln mit der Taste .. F4(edit)" zur erweiterten Einstellung, siehe Kapitel "Freie Mischer".

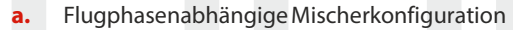

**b.** Aktivierung/Deaktivierung des Mischers mit dem Sendergeber (konti-nuierliche Einstellung der Mischergewichtung).

**a**

**c**

**b**

**d**

- **c.** Definition der Seitenruderbeimischung in Abhängigkeit von der Querruderstellung
- **d.** Reaktionszeit bei der Aktivierung/Deaktivierung

# **12.9 Butterfly-Mischer**

Die sogenannte Butterfly-Stellung ergibt eine sehr effektive aerodynamische Bremse für Segelflugmodelle. Die Querruder nehmen dabei einen Ausschlag nach oben, die Klappen einen Ausschlag nach unten ein. Das Höhenruder wird zur Kompensation des Nickmoments beigemischt. Um die Bremsintensität stufenlos regeln zu können wird die Steuerung des Butterflymischers üblicherweise auf einen Proportionalgeber gelegt.

#### Wechseln Sie zum Menü "Feineinstellungen->Butterfly"

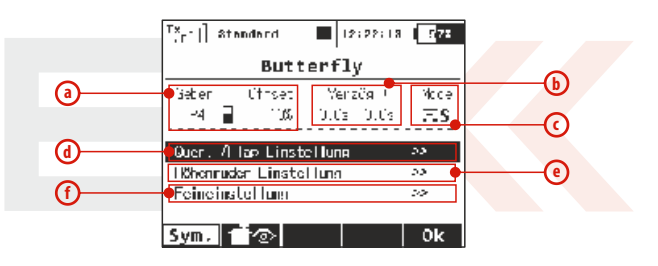

- **a.** Schalterzuordnung für die Butterflyfunktion
- **b.** Verzögerungszeit beim Aktivieren/Deaktivieren des Butterflymischers
- **c.** Flugphasenzuordnung
- **d.** Querruder-/Klappen(weg)einstellung
- **e.** Höhenrudereinstellung
- **f.** Feineinstellung (Diff/Quer/Klappen/Höhe)

**Sail** Shoots of

 $56 - 20$ 

Verbon.

dastar Nati

Mit: Ausnahe an issued in dates: Lin. Masser 19th  $\sim_{\kappa}$ Show he dista

কি

200,000

 $-2:25:50$   $-50$ 

 $\overline{\infty}$ 

 $\overline{\text{MPA}}$ Ë

Selas Lan

IC 19

Ok

 $\mathbf{I}_1$  ,  $\mathbf{I}_2$  $\rightarrow$   $\infty$ 

 $\overline{ss}$  $\overline{a}$ 

Freie Mischer

 $2.005$ 

Jaarn.

 $\overline{\mathbf{u}}$ 

 $0.06 - 0.06$ 

1008 1008 1008

# **12.10 Zumischung von Höhenruder zum Seitenruder**

Mit dieser Beimischung kann ein auftretendes Nickmoment bei der Seitenruderbetätigung kompensiert werden. Dieser Mischer unterstützt die Messerflugeigenschaften bei Kunstflugmodellen und wird auch im 3D-Flug eingesetzt.

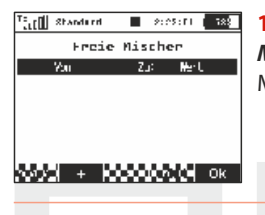

1. Im Menü "Feineinstellungen->Freie **Mischer"** erzeugen Sie einen neuen Mischer mit der Taste "F2(+)".

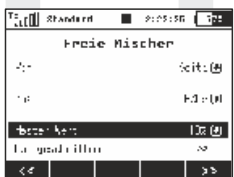

Freie Mischer

Zut in Mar U 40 - AL - 103 20G

■ 2:05:16 | 388

– leantiok

The fill Shands rd

Vou

 $\rightarrow$ ilelt)

 $+$ 

2. Den ersten Parameter "Von:" (=Mischereingang) ergänzen Sie mit der Steuerfunktion **"Seite"** und den Parameter **"Zu:"** (=Mischerausgang), ergänzen Sie mit der Funktion **"Höhe"**. **"Master-Wert"** stellt die Gewichtung dar, in welchem Maße die Seitenruderfunktion das Höhenruder beeinflussen wird. Mit der Taste "F5(OK)" wird der freie Mischer abgespeichert.

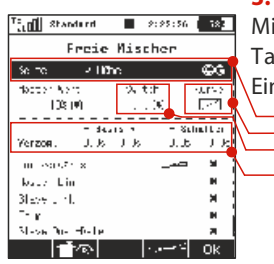

**3.** Markieren Sie diesen soeben erzeugten Mischer in der Liste und wechseln mit der Taste "F4(edit)" zur erweiterten Einstellung, siehe Kapitel **"Freie Mischer".**

**a.** Flugphasenabhängige Mischerkonfiguration

**b.** Definition der Höhenruderbeimischung in Abhängigkeit von der Seitenruderstellung

**a b**

**c**

**d**

- **c.** Aktivierung/Deaktivierung des Mischers mit dem Sendergeber (kontinuierlichehe Einstellung der Mischergewichtung).
- **d.** Reaktionszeit bei der Aktivierung/Deaktivierung
## **12.11 Zumischung von Wölbklappen zu Querrudern**

Ist die Tragfläche des Modells mit Querrudern und mindestens zwei (Wölb-) Klappen ausgerüstet kann dieser Mischer zur Erhöhung der Querruder-Wirksamkeit genutzt werden. Er wird durch einen freien Mischer des Senders realisiert.

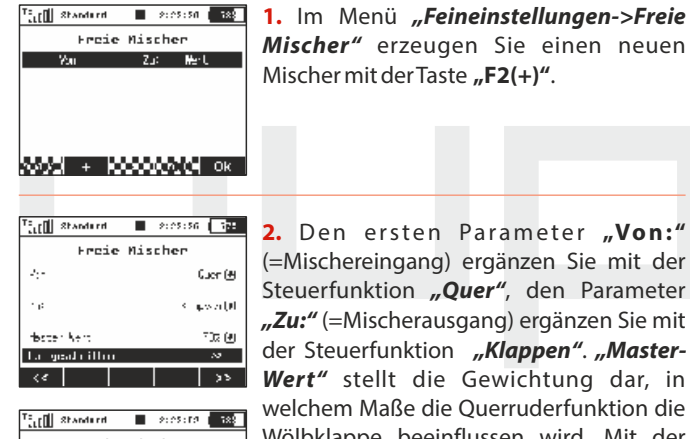

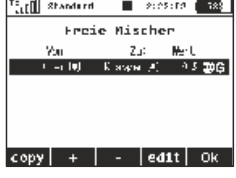

(=Mischereingang) ergänzen Sie mit der Steuerfunktion **"Quer"**, den Parameter **"Zu:"** (=Mischerausgang) ergänzen Sie mit der Steuerfunktion "Klappen". "Master-**Wert"** stellt die Gewichtung dar, in welchem Maße die Querruderfunktion die Wölbklappe beeinflussen wird. Mit der Taste **"F5(OK)"** wird der freie Mischer abgespeichert.

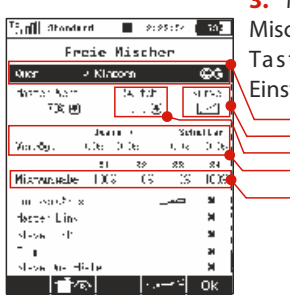

**3.** Markieren Sie diesen soeben erzeugten Mischer in der Liste und wechseln mit der Taste "F4(edit)" zur erweiterten Einstellung, siehe Kapitel **"Freie Mischer"**.

- **a.** Flugphasenabhängige Mischerkonfiguration
- **b.** Definition der Wölbklappenbeimischung in Abhängigkeit von der Querruderruderstellung

**e**

**a**

**c**

**b**

**d**

- **c.** Aktivierung/Deaktivierung des Mischers mit dem Sendergeber (konti-nuierliche Einstellung der Mischergewichtung).
- **d.** Reaktionszeit bei der Aktivierung/Deaktivierung
- **e.** Gewichtung der Mischung für die einzelnen Ausgänge

Bei aktiviertem Tragflächentyp "4 Klappen" würden beide Klappen gleichzeitig mit den Querrudern ausschlagen. Damit eine Zumischung der Querruder nur zu den äußeren Wölbklappen ("camber") erfolgt, ist es erforderlich, in der erweiterten Konfiguration den Parameter "Mix-Ausgabe" zu ändern und die Spalte **S2** und **S3** auf 0% zu setzen. Infolge dieser Änderung werden die Servos der Klappen **S2** und **S3** nicht weiter vom Mischer beeinflusst.

## **12.12 Zumischung von Bremsklappen zu den Querrudern**

Ist die Tragfläche des Modells mit Querrudern und mindestens vier Klappen ausgerüstet, kann dieser Mischer zur Erhöhung der Querruder-Wirksamkeit genutzt werden. Dieser Mischer wird durch einen freien Mischer des Senders realisiert.

Die Vorgehensweise bei der Mischereinstellung ist bis auf die Endphase identisch mit dem vorhergehenden Mischer.

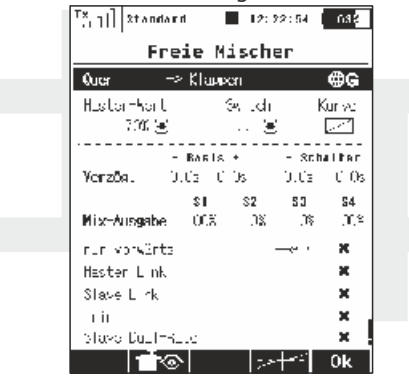

Der oben erwähnte Vorgang hat zum Ziel, bei Bewegung der Querruder gleichzeitig auch beide Klappen auszuschlagen. Damit eine Zumischung der Querruder nur zu den näher am Modellrumpf liegenden Bremsklappen "brake" erfolgt, ist es erforderlich, in der erweiterten Konfiguration den Parameter "Mix-Ausgabe" zu ändern und die Spalte **S1** und **S4** auf 0% zu setzen. Infolge dieser Änderung werden die Servos der Klappen **S1** und **S4** nicht weiter vom Mischer beeinflusst.

# **12.13 Zumischung von den Wölbklappen zum Höhenruder**

Ist die Tragfläche des Modells mit Querrudern und mindestens zwei Klappen ausgerüstet kann dieser Mischer zur Erhöhung der Höhenruder-Wirksamkeit genutzt werden. Dieser Mischer wird durch einen freien Mischer des Senders realisiert.

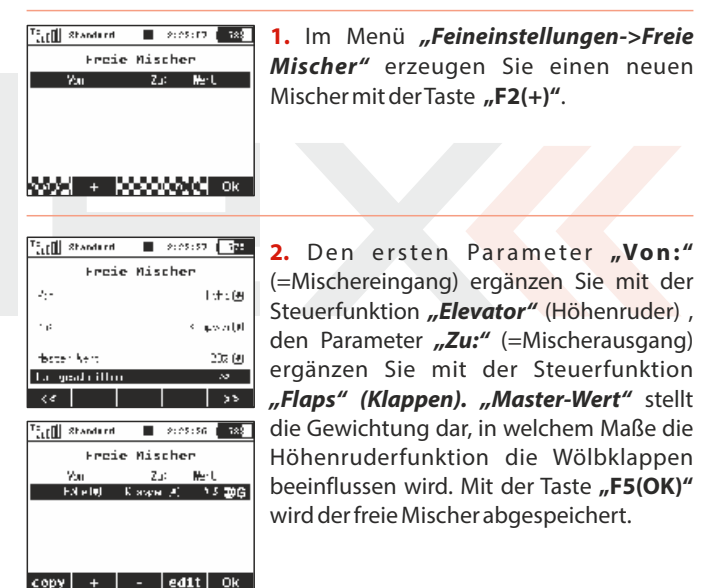

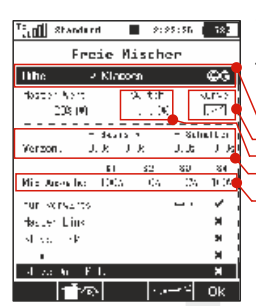

**3.** Markieren Sie diesen soeben erzeugten Mischer in der Liste und wechseln mit der Taste "F4(edit)" zur erweiterten **Einstellung, siehe Kapitel "Freie Mischer". a**

- **a.** Flugphasenabhängige Mischerkonfiguration
- **b.** Definition der Wölbklappenbeimischung in Abhängigkeit von der Höhenruderstellung

**e**

**c**

**b**

**d**

- **c.** Aktivierung/Deaktivierung des Mischers mit dem Sendergeber (konti-nuierliche Einstellung der Mischergewichtung)
- **d.** Reaktionszeit bei der Aktivierung/Deaktivierung
- **e.** Gewichtung der Mischung für einzelne Ausgänge

Bei aktiviertem Tragflächentyp "4 Klappen" würden bei der beschriebenen Konfiguration beide Klappen gleichzeitig zusammen mit dem Höhenruder ausschlagen. Damit lediglich eine Zumischung der äußeren Wölbklappen **"camber"** zum Höhenruder erfolgt, ist es erforderlich, in der erweiterten Konfiguration den Wert **"Mix-Ausgabe"** zu ändern und die Spalte **S2** und **S3** auf 0% zu setzen. Infolge dieser Änderung werden die Servos der Klappen **S2**  und **S3** nicht weiter vom Mischer beeinflusst.

# **12.14 Wölbklappenmischer - Steuerung der Profilwölbung**

Diese Feinabstimmungsfunktion des Tragflügelprofils durch Klappen und Querruder unterstützt die Anpassung der Tragfläche an die Flugbedingungen. Beim Fliegen in der Thermik oder bei der Landung ist ein erhöhter Auftrieb an der Tragfläche vorteilhaft (ein leichter Ausschlag der Querruder und/oder Klappen nach unten). Der Mischer wird im Menü "Feineinstellungen" (Tragflächentyp 2 **Querruder**und mehr) konfiguriert.

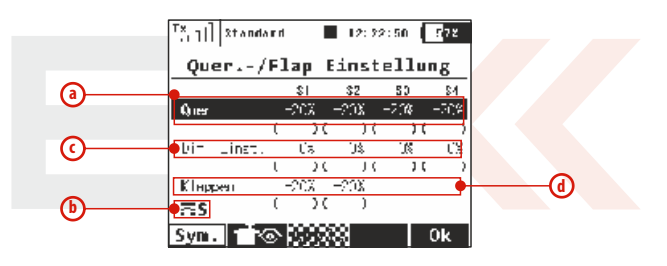

- **a.** Querruder(-servos) Wegeinstellung
- **b.** Flugphasenzuordnung
- **c.** Querruderdifferenzierung
- **d.** Klappen Wegeinstellung

### **12.15 Abstellen des Motors**

Diese Funktion gewährleistet ein sicheres Abstellen von Verbrennungsmotoren über das Gasservo/Zündung oder auch eine Sicherung/Entsicherung von Elektromodellen bzw. deren Drehzahlregler. Die Konfiguration dieser Motorfunktion erfolgt im Menü "Erweiterte Einstellungen->Spezielle Modelloptionen". Mit dem Parameter **"Motor-AUS Schalter"** wählen Sie den Geber oder Schalter für das Abstellen des Antriebes. Die Gasfunktion wird nach dessen Aktivierung den im Parameter "Motor-AUS Position" definierten Wert annehmen, der Gaskanal reagiert nicht weiter auf die Position des Gasknüppels oder -schalters.

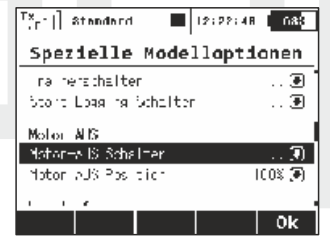

### **12.16 Leerlaufeinstellung des Motors**

Mit dieser Funktion wird der Leerlauf-/Standgasstellung eingestellt/angehoben, die Konfiguration erfolgt im Menü **"Erweiterte Einstellungen->Spezielle Modelloptionen".** Mit dem Parameter **"Leerlaufschalter"** ordnen Sie einen Geber zu, nach dessen Aktivierung wird zum Minimalwert des Gases der Wert **"Leerlaufposition"** hinzuaddiert. Der Gaskanal reagiert weiterhin auf den Geber des Senders.

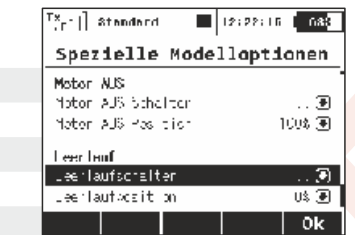

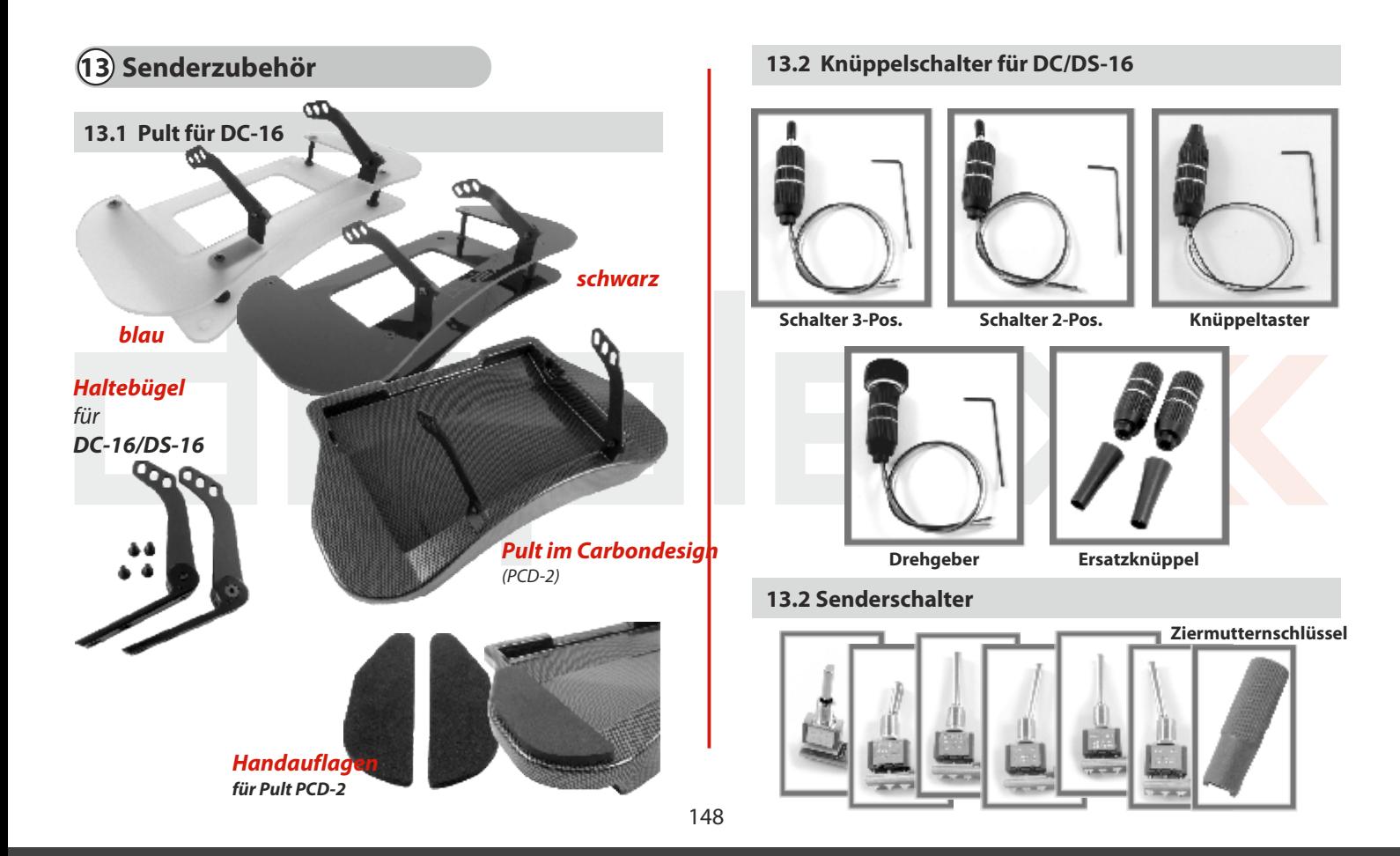

# computer radio control system DE

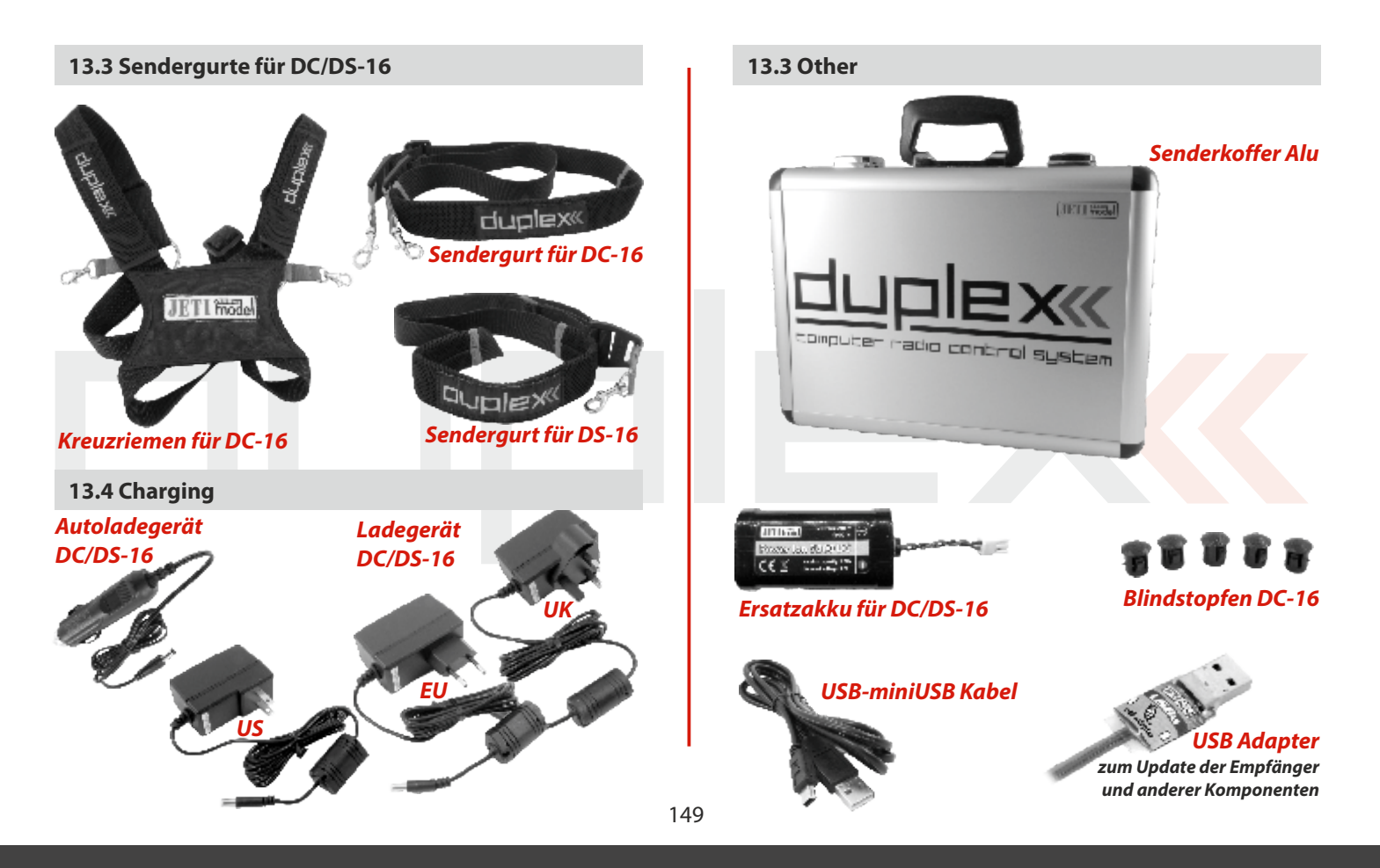

### **DEUTSCH**

### Benutzerinformationen zur Entsorgung von elektrischen und elektronischen Geräten (private Haushalte)

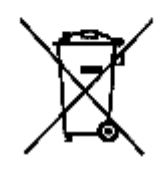

Entsprechend der grundlegenden Firmangrundsätzen der -Gruppe wurde ihr Produkt aus hochwartigen Materialien und Komponenten. entwickelt und heroestellt, die recycelbar und wieder verwendbar sind.

Dieses Symbol auf Produkten und/oder begleitenden. Dokumenten bedeutet, dass elektrische und elektronische Produkte em Ende ihrer Lebenedauer. vom Hausmüll getrennt entsorgt werden müssen. Bringen Sie bitte diese Produkte für die Behandlung. Ronsteffrückgewinnung und Recycling zu den eingerichteten kommunalen Sammelstellen bzw. Wertstoffsammelhöfen, die diese Geräte kosteninsentgagennahmen.

Die ordnungsgemäße Entsorgung dieses Produkts dient dem Umweltschutz und verhindert mögliche schäcliche Auswirkungen auf Mansch und Umwelt. die sich aus einer unsachgemäßen Handhabung der Geräte am Ende Ihrer Lebensdauer ergeben könnten. Genauere Informationen zur nächstgelegenen Sammelsteile bzw. Recyclinghof erhalten Sie bei Ihren Gemeindeverwaltung.

#### Für Geschäftskunden in der Europälschen Union

Bitte treten Sie mit ihrem Händler oder Lieferanten in Kontakt, wenn Sieelektrische und elektronische Geräte entsorgen möchten. Er hält weitere Informationen für sie bereit.

#### Informationen zur Entsorgung in Ländern außerhalb der Europäischen Union

Dieses Symbol ist nur in der Europäischen Union gültig.

Wir möchten den folgenden Personen für die Zusammenarbeit danken:

**Bruckmann Gernot Ciniburk Tomáš Hacker Rainer Hofmaier Wolfgang Hubáček Zdeněk Janáček Bedřich Lichtblau Leo Materna Milan Mojzes Lubomír Neesen Uwe Pastyřík Miroslav Pfeiffer Manfred Pop František Rummer Marcus Škorpil Štěpán Šteigl Matěj Šteigl Zdeněk Vorel Karel** JETI model Team.

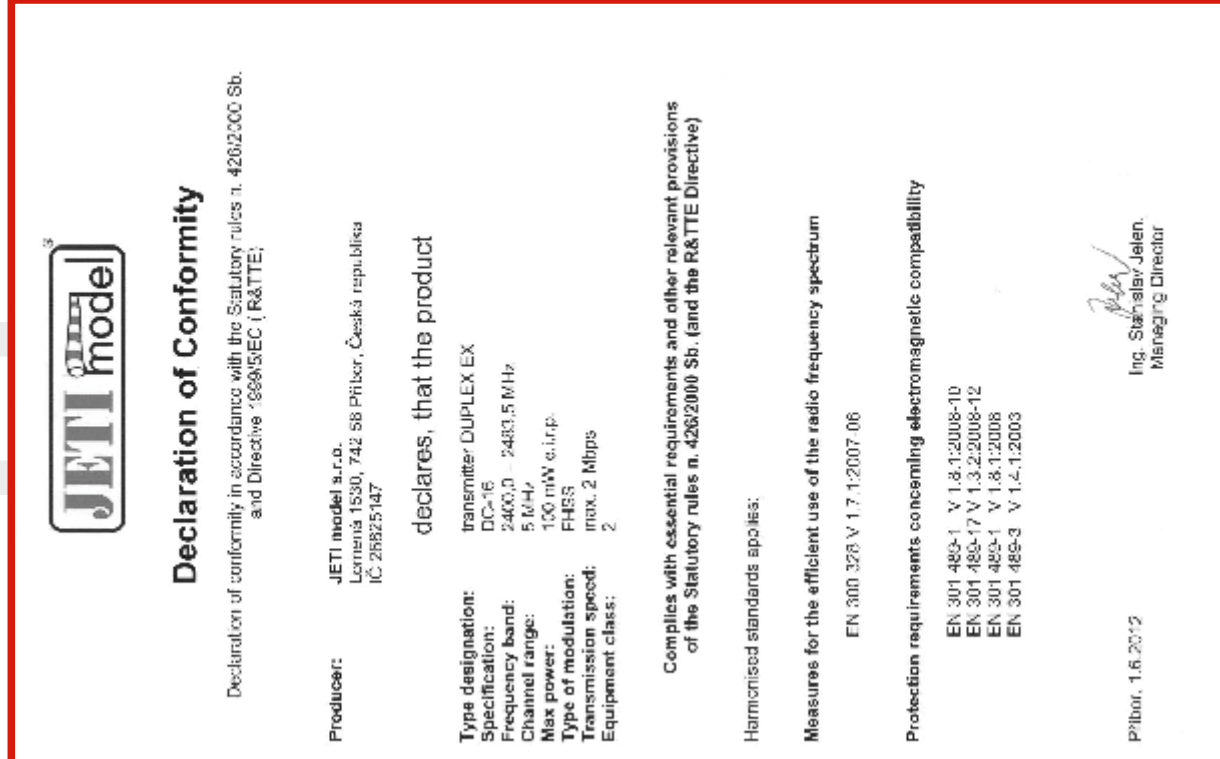

Konformitätserklärung gemäß dem Gesetz über Funkanlagen und<br>Telekomunikationsendeinrichtungen (FTEG) und der Richtlinie 1999/6/EG (R&TTE) dan grundlegen Anforderungen und den übrigen einschlägigen Bestimmungen 426.2003b des<br>⊢TEG (Arkel 3 der R&TTE) enspiricht. Maßnahmen zur effizienten Nutzung des Frequenzspektrums:<br>EN 300 328 V 17.1-2007-06 2400,0 - 2483,5 MHz ng Sfansiav Jelen<br>Managing Director Sencer Duplex EX 100mWe.i.r.p. Angewendete harmonisierte Normen:<br>EN 301 489-1 V 1.8.1.2009-10<br>EN 301 489-17 V 1.3.2.2009-12<br>EN 301 486-3 V 1.4.1.2003<br>EN 301 486-3 V 1.4.1.2003 rrax. 2 Mbps<br> $2$ 篱  $5$  MHz SSP<br>Fil erkiärt, dass das Produkt: DC-16 Ceska Republika<br>IC 25825147 JETI model s.r.o. Lomena<sub>, 1530</sub> 74258 Pribor Hersteller. Übertragungsgeschwindigkeit.<br>Geräteklasse: Kanalbandbreite:<br>Maximale Sendeleistung: **Typonbezeichnung** Fiequenzband: Modilationslyp: Spezifikation Priber 1.6.2012

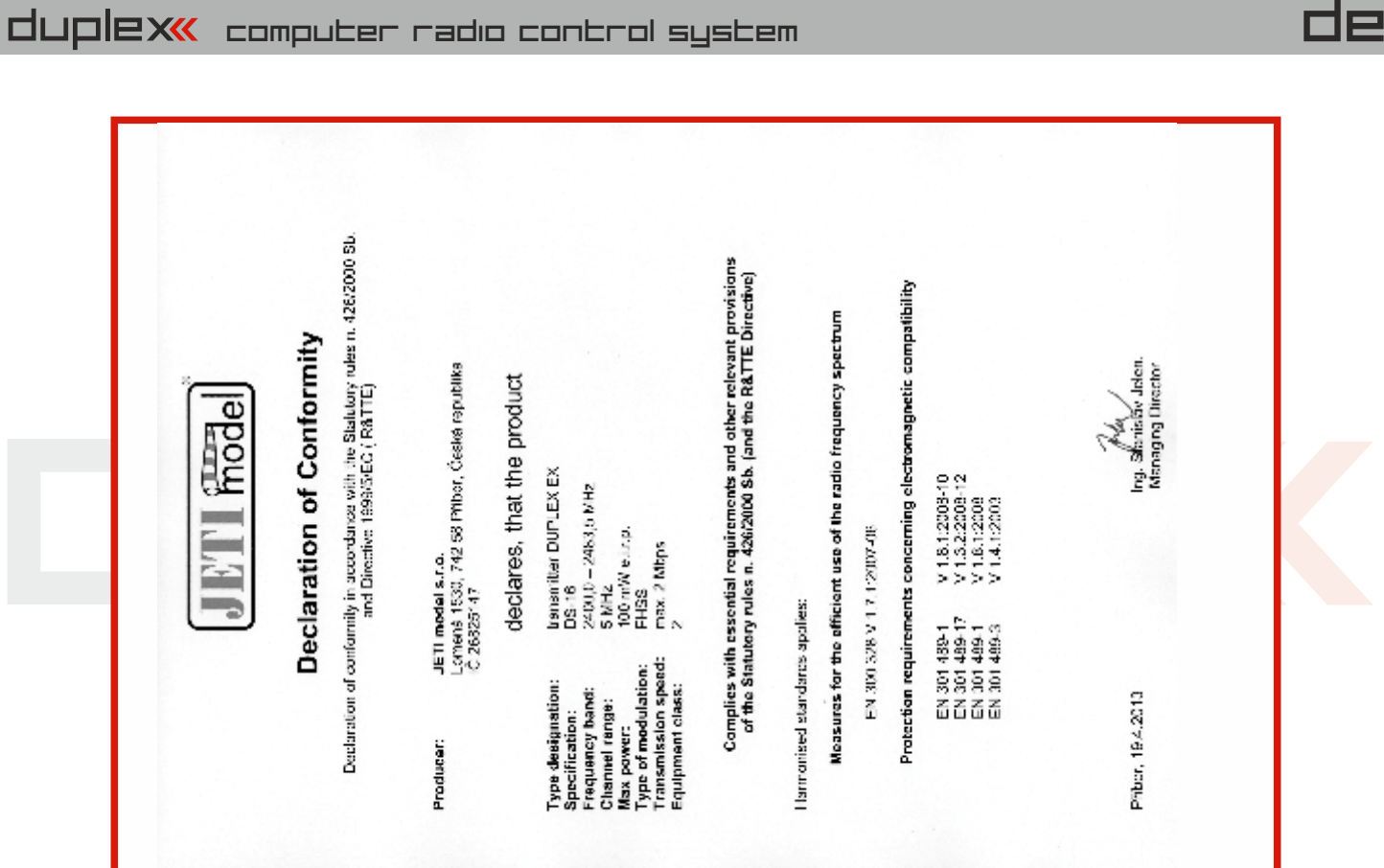

Konformitätserklärung gemäß dem Gesetz über Funkanlagen und<br>Telekomunikationsendelnrichtungen (FTEG) und der Richtlinie 1999/S/EG (R&TTE) sen grundlegenden Anforderungen und den Gintigen einschlägigen Bestimmungen 420(2000).<br>ETEG Wurken 3 der Ramberg der R&TTE) entspricht. Maßnahmen zur effizienten Nutzung des Frequenzspektrums:<br>EN 300 320 320 320 V 1.7.1-2007-06 Sender Duplax EX<br>DS-16<br>2400.0 - 2483,5 MHz Ing. Štanialav Jelen<br>Managing Director 100mW e.i.r.p. Angewendete harmonisierte Normen:<br>EN 301 486-1 V 1.8.12009-10<br>EN 301 486-17 V 1.3.22009-12<br>EN 301 486-1 V 1.3.22009-12<br>EN 301 486-3 V 1.4.12003 like J rrax. 2 Maps 5 MHz FHSS erklärt, dass das Produkt: JETI model s.r.o.<br>Lomena 1590<br>- 74259 Pribor<br>Ceska Republika<br>- IC 26825147 Hersteller: Übertragungsgeschwindigkeit:<br>Geräfeklasse: Maximale Senteleistung: Typentezeichnung: Kanalbandbreite: Frequenzband: Modilationatyp: Spezifikation: Pribor 19.4.2013

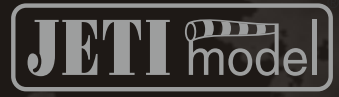

# **JETI model s.r.o.**

**Lomená 1530, 742 58 Příbor www.jetimodel.de**CEO X